# <span id="page-0-0"></span>**Dell™ OpenManage™ Installation und Sicherheit Benutzerhandbuch**

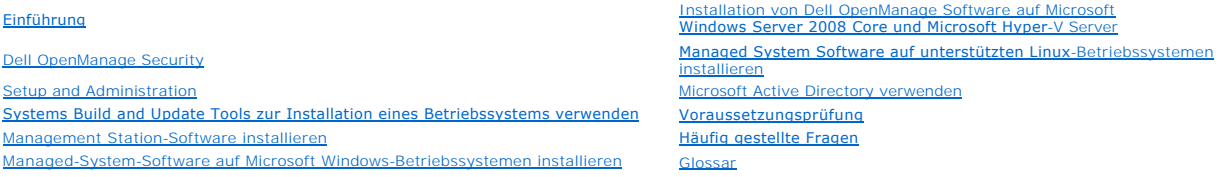

# **Anmerkungen und Hinweise**

**ANMERKUNG:** Eine ANMERKUNG macht auf wichtige Informationen aufmerksam, mit denen Sie das System besser einsetzen können.

**HINWEIS:** EinHINWEIS warnt vor möglichen Beschädigungen der Hardware oder vor Datenverlust und zeigt auf, wie derartige Probleme vermieden werden können.

**Irrtümer und technische Änderungen vorbehalten. © 2008 Dell Inc. Alle Rechte vorbehalten.**

Die Vervielfältigung oder Wiedergabe dieser Materialien in jeglicher Weise ohne vorherige schriftliche Genehmigung von Dell Inc. sind strengstens untersagt.

In diesem Text verwendete Marken: *Dell,* das *DELL-*Logo, *OpenManage, PowerEdge, PowerConnect und PowerVault* sind Marken von Dell Inc.*; Microsoft, Windows, Windows NT, Windows*<br>*Server, Vista, Hyper-V und Active Direct* 

Alle anderen in dieser Dokumentation genannten Marken und Handelsbezeichnungen sind Eigentum der entsprechenden Hersteller und Firmen. Dell Inc. erhebt keinen Anspruch<br>auf Besitzrechte an Marken und Handelsbezeichnungen mi

Juli 2008

# <span id="page-1-0"></span> **Häufig gestellte Fragen**

**Dell™ OpenManage™ Installation und Sicherheit Benutzerhandbuch**

- **Allgemein**
- Microsoft® [Windows](#page-1-2)®
- Red Hat® Enterprise Linux® oder SUSE® Linux Enterprise Server

# <span id="page-1-1"></span>**Allgemein**

#### **Wo kann ich die Schnellinstallationsanleitungen finden?**

Das *Schnellinstallationshandbuch* wird als eine kleine Broschüre mit dem DVD-Kit mitgeliefert. Das Handbuch befindet sich auch auf der Dell Support-Website unter **support.dell.com** und der DVD *Dell Systems Management Tools and Documentation* im Verzeichnis **docs**.

**Wie installiert man Dell OpenManage Server Administrator nur mit den CLI-Funktionen?**

Indem Sie wählen, den Server Administrator Web Server nicht zu installieren, erhalten Sie nur CLI-Funktionen.

**Welche Schnittstellen verwenden Dell OpenManage-Anwendungen?**

Der von Server Administrator verwendete sichere Standardanschluss-Server ist 1311. Die Standardschnittstellen, die von Dell OpenManage IT Assistant verwendet werden, sind 2606 (für den Verbindungsdienst) und 2607 (für den Netzwerküberwachungsdienst). Diese Schnittstellen sind konfigurierbar. Unter<br><u>[Tabelle 2](file:///E:/Software/smsom/5.5/ge/ug/security.htm#wp1076431)-1</u> in diesen Handbuch erfahren Sie weitere Details.

# <span id="page-1-2"></span>**Microsoft® Windows®**

### **Wie behebe ich eine fehlerhafte Installation von Server Administrator?**

Sie können eine fehlerhafte Installation beheben, indem Sie eine Neuinstallation erzwingen und dann eine Deinstallation von Server Administrator ausführen. Eine Neuinstallation erzwingen:

- l Finden Sie heraus, welche Version von Server Administrator zuvor installiert wurde.
- l Laden Sie das Installationspaket für diese Version von der Dell Support-Internetseite unter **support.dell.com** herunter.
- l Gehen Sie zu **SysMgmt.msi** im Verzeichnis **SYSMGMT\srvadmin\windows\SystemsManagement** und geben Sie folgenden Befehl als Eingabeaufforderung zum Erzwingen einer Neuinstallation ein.

msiexec /i SysMgmt.msi REINSTALL=ALL REINSTALLMODE=vomus

l Wählen Sie **Benutzerdefiniertes Setup** und alle Funktionen, die ursprünglich installiert wurden. Wenn Sie nicht sicher sind, welche Funktionen installiert<br>waren, wählen Sie sie alle aus und führen Sie die Installation au

**ANMERKUNG:** Wenn Sie Server Administrator nicht in einem Standardverzeichnis installiert haben, stellen Sie sicher, dass Sie dies auch unter **Benutzerdefiniertes Setup** ändern.

Nachdem die Anwendung installiert ist, kann sie über **Software** deinstalliert werden.

#### **Wie führe ich ein automatisches (unbeaufsichtigtes) Upgrade von Dell OpenManage 4.3 oder höher auf Dell OpenManage 5.5 aus?**

#### Verwenden Sie folgende Befehle für eine Management Station:

msiexec/i MgmtSt.msi/qn (für Neuinstallationen oder größere Upgrades. Zum Beispiel ein Upgrade von Dell OpenManage Version 4.3 auf Version 5.5.)

Verwenden Sie für ein Managed System folgende Befehle:

msiexec /i SysMgmt.msi/qn (für neue Installationen oder wichtige Upgrades. Zum Beispiel ein Upgrade von Dell OpenManage Version 4.3 auf Version 5.5.)

msiexec /i SysMgmt.msi REINSTALL=ALL REINSTALLMODE=vomus /qn (für kleinere Upgrades. Zum Beispiel ein Upgrade von Dell OpenManage Version 5.0 auf Version 5.5.)

**ANMERKUNG:** Sie können über eine MSP-Installation die Dell OpenManage Software Version 5.4 auf 5.5 erweitern.

#### **Wie vermeide ich einen Neustart des Systems, nach einer automatischen (unbeaufsichtigten) Installation/Deinstallation?**

Verwenden Sie den optionalen Befehlszeilenschalter:

Reboot=ReallySuppress

Hier ist eine Beispiel der Management Station:

msiexec /i SysMgmt.msi /qb Reboot=ReallySuppress

### **Was ist eine MSP-Service Pack-Datei? Sollte ich meine Dell OpenManage 5.4-Version mit der MSP-Datei aktualisieren?**

Eine Microsoft Service Pack-Datei (MSP-Datei) speichert nur die Unterschiede zwischen einer alten Version und einer neuen Version. Sie ist viel kleiner als die<br>**Aktualisierungsdatei. Sie können die MSP**-Datei verwenden, um sie effizienter ist.

ANMERKUNG: Sie können über eine MSP-Installation die Dell OpenManage Software Version 5.4 auf 5.5 erweitern. Verwenden Sie für ein Upgrade von<br>Dell OpenManage Software Version 4.3 auf 5.5 ausschließlich MSI Installater.

#### **Wo kann ich die MSI-Protokolldateien finden?**

Nach der Standardeinstellung sind die MSI-Protokolldateien in dem von der Umgebungsvariablen **%TEMP%** definierten Pfad gespeichert.

**Ich habe die Server Administrator-Dateien für Windows von der Dell Support-Internetseite heruntergeladen und auf meine eigene CD/DVD kopiert. Der Versuch, die SysMgmt.msi-Datei zu starten, war fehlerhaft. Was stimmt nicht?**

MSI erfordert, dass alle Installationsprogramme die Eigenschaft **MEDIAPACKAGEPATH** angeben, wenn sich die MSI-Datei nicht im Stammverzeichnis der DVD befindet.

Diese Eigenschaft ist für das Managed System Software-MSI -Paket auf **SYSMGMT\srvadmin\windows\SystemsManagement** eingestellt. Wenn Sie beschließen, Ihre eigene DVD herzustellen, müssen Sie sicherstellen, dass das DVD-Layout gleicht bleibt. Die Datei SysMgmt.msi muss sich im Verzeichnis<br>SYSMGMT\srvadmin\windows\SystemsManagement befinden. Weitere Informati MEDIAPACKAGEPATH Property suchen.

# **Ich kann nicht von Dell OpenManage 4.2 zur der neuesten Version von Dell OpenManage erweitern, ohne zu deinstallieren und meine Managed-System-Software-Einstellungen zu verlieren. Gibt es eine Methode zum Erweitern auf die neueste Version und meine Managed System Software-Einstellungen beizubehalten?**

Ja, aber Sie müssen zuerst von Dell OpenManage Version 4.2 zu 4.3 erweitern, bevor Sie zu einer neueren Version von Dell OpenManage erweitern. Wenn Sie<br>mit Windows Server® 2003 arbeiten, wenden Sie Service Pack 1 nicht an,

#### **Wie kann man die Voraussetzungsprüfungsinformationen am besten verwenden?**

Die **Voraussetzungsprüfung** ist für Windows erhältlich. Detaillierte Informationen zur Verwendung der **Voraussetzungsprüfung** finden Sie in der Infodatei<br>SYSMGMT\srvadmin\windows\PreReqChecker\readme.txt auf der DVD *Dell* 

# Im Voraussetzungsprüfungsbildschirm erhalte ich die Meldung "Ein Fehler ist während dem Versuch, ein Visual Basic Script auszuführen, aufgetreten.<br>Bitte bestätigen Sie, dass Visual Basic-Dateien korrekt installiert sind".

Dieser Fehler tritt auf, wenn die **Voraussetzungsprüfung** das Dell OpenManage-Script **vbstest.vbs** (ein Visual Basic Script) anruft, um die<br>Installationsumgebung zu bestätigen, und das Script fehlerhaft ist.

#### Mögliche Ursachen sind:

l Fehlerhafte Internet Explorer-Sicherheitseinstellungen.

Stellen Sie sicher, dass **Extras**® **Internetoptionen**® **Sicherheit**® **Benutzerdefinierte Stufe**® **Scripting**® **Active Scripting** auf **Aktivieren** eingestellt ist.

Stellen Sie sicher, dass **Extras**® **Internetoptionen**® **Sicherheit**® **Benutzerdefinierte Stufe**® **Scripting**® **Scripting von Java-Applets** auf **Aktivieren** eingestellt ist.

- l Windows Scripting Host (WSH) hat die Ausführung von VBS-Skripts deaktiviert. WSH ist während der Betriebssysteminstallation standardmäßig<br>installiert. WSH kann konfiguriert werden, um die Ausführung von Scripts mit einer
	- e. Klicken Sie mit der rechten Maustaste auf Arbeitsplatz auf Ihrem Desktop und klicken Sie auf Öffnen→ Hilfsprogramme→ Ordneroptionen→ **Dateitypen**.
	- f. Suchen Sie nach der **VBS-**Dateierweiterung und stellen Sie sicher, dass **Dateitypen** auf **VBScript Script File** eingestellt ist.
	- g. Wenn nicht, klicken Sie auf **Ändern** und wählen Sie **Microsoft Windows Based Script Host** als diejenige Anwendung, die aufgerufen wird, das ckript auszuführen.
- l WSH ist die falsche Version, beschädigt oder nicht installiert. WSH ist während der Betriebssysteminstallation standardmäßig installiert. Um den aktuellen WSH herunterzuladen, rufen Sie **http://msdn.microsoft.com/downloads/list/webdev.asp** auf

### **Kann ich meine Installation starten ohne die Voraussetzungsprüfung auszuführen? Wie mache ich dies?**

Ja, das können Sie. Sie können beispielsweise MSI von der Managed-System-Software direkt von **SYSMGMT\srvadmin\Windows\SystemsManagement**<br>ausführen. Im Allgemeinen ist es keine gute Idee die Voraussetzungsinformationen zu

**Wie weiss ich, welche Version der Systems Management Software auf dem System installiert ist?**

Gehen Sie zu **Start**® **Einstellungen**® **Systemsteuerung**® **Software** und wählen Sie **Dell OpenManage Server Administrator**. Wählen Sie den Link für **Support-Informationen**.

#### **Wie heißen alle Dell OpenManage-Funktionen unter Windows?**

Die folgende Tabelle führt die Namen aller Dell OpenManage-Funktionen und ihre entsprechenden Namen in Windows auf.

**Tabelle 11-1.** Dell OpenManage-Funktionen unter Windows

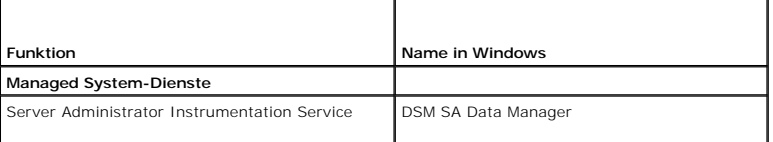

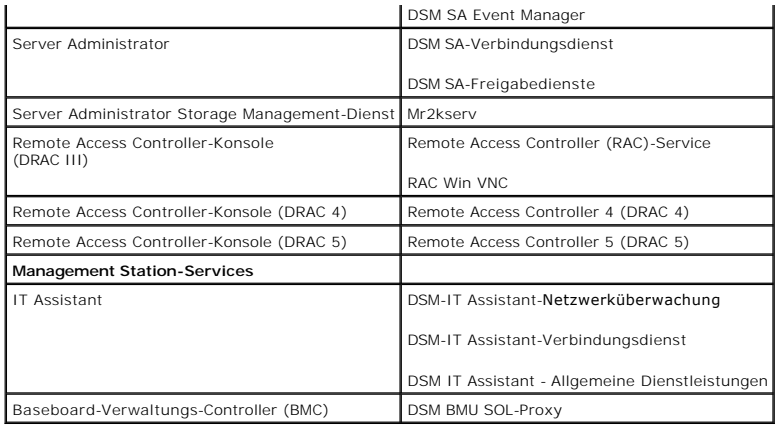

# <span id="page-3-0"></span>**Red Hat® Enterprise Linux® oder SUSE® Linux Enterprise Server**

Ich habe das Betriebssystem Red Hat Enterprise Linux 4 - x86\_64 oder SUSE Linux Enterprise Server 9 x86\_64 manuell installiert und bekomme bei<br>dem Versuch, Server Administrator zu installieren, RPM-**Abhängigkeiten angezeig** 

Für den Red Hat Enterprise Linux sind die abhängigen RPM-Dateien auf der Installations-CD zu Red Hat Enterprise Linux. Alle anderen RPMs sind im Verzeichnis **/SYSMGMT/srvadmin/linux/RPMS/supportRPMS** verfügbar.

Um alle abhängigen RPM-Dateien zu aktualisieren, führen Sie folgenden Befehl aus:

rpm –ivh /SYSMGMT/srvadmin/linux/RPMS/supportRPMS/<*name\_of\_RPM*>

Dann können Sie mit der Server Administrator-Installation fortfahren.

### **Warum erhalte ich während der Installation eine Warnung bezüglich des RPM-Paketschlüssels?**

Die RPM-Dateien sind mit einer Digitalsignatur unterschrieben. Um diese Warnung zu vermeiden, sollten Sie die CD oder das Paket laden und den Schlüssel mithilfe eines wie folgenden Befehls importieren:

rpm --import /mnt/dvdrom/SYSMGMT/srvadmin/linux/RPM-GPG-KEY

### **Warum ist die Voraussetzungsprüfung unter Red Hat Enterprise Linux und SUSE Linux Enterprise Server nicht verfügbar?**

Die **Voraussetzungsprüfung** ist in das RPM-Paket **omilcore** eingebaut. Die Prüfung verwendet eine Kombination von RPM-Abhängigkeitsprüfungen und Dell-<br>Hardwareprüfungen.

#### **Wie heißen die Dell OpenManage-Funktionen unter Red Hat Enterprise Linux oder SUSE Linux Enterprise Server?**

Die folgende Tabelle führt alle Namen der Dell OpenManage-Funktionen und ihren entsprechenden init Skript-Namen unter Red Hat Enterprise Linux- und SUSE Linux Enterprise Server-Betriebssystemen auf:

# **Tabelle 11-2. Dell OpenManage-Funktionen unter Red Hat Enterprise Linux und SUSE Linux Enterprise Server**

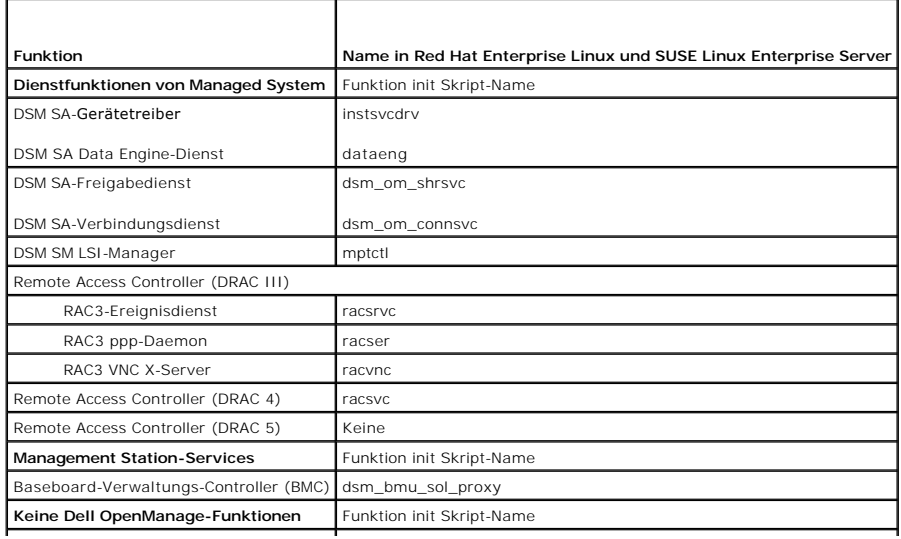

OpenIPMI ipmi (wenn nicht vorhanden: dsm\_sa\_ipmi)

 $\overline{\phantom{a}}$ 

Was enthalten die Verzeichnisse unter srvadmin/linux/custom/<Betriebssystem>?

Die folgende Tabelle führt die Namen der Verzeichnisse im Verzeichnis **SYSMGMT/srvadmin/linux/custom/<Betriebssystem>** auf.

# **Tabelle 11-3. Namen der Verzeichnisse unter dem srvadmin/linux/custom/<Betriebssystem>-Verzeichnis**

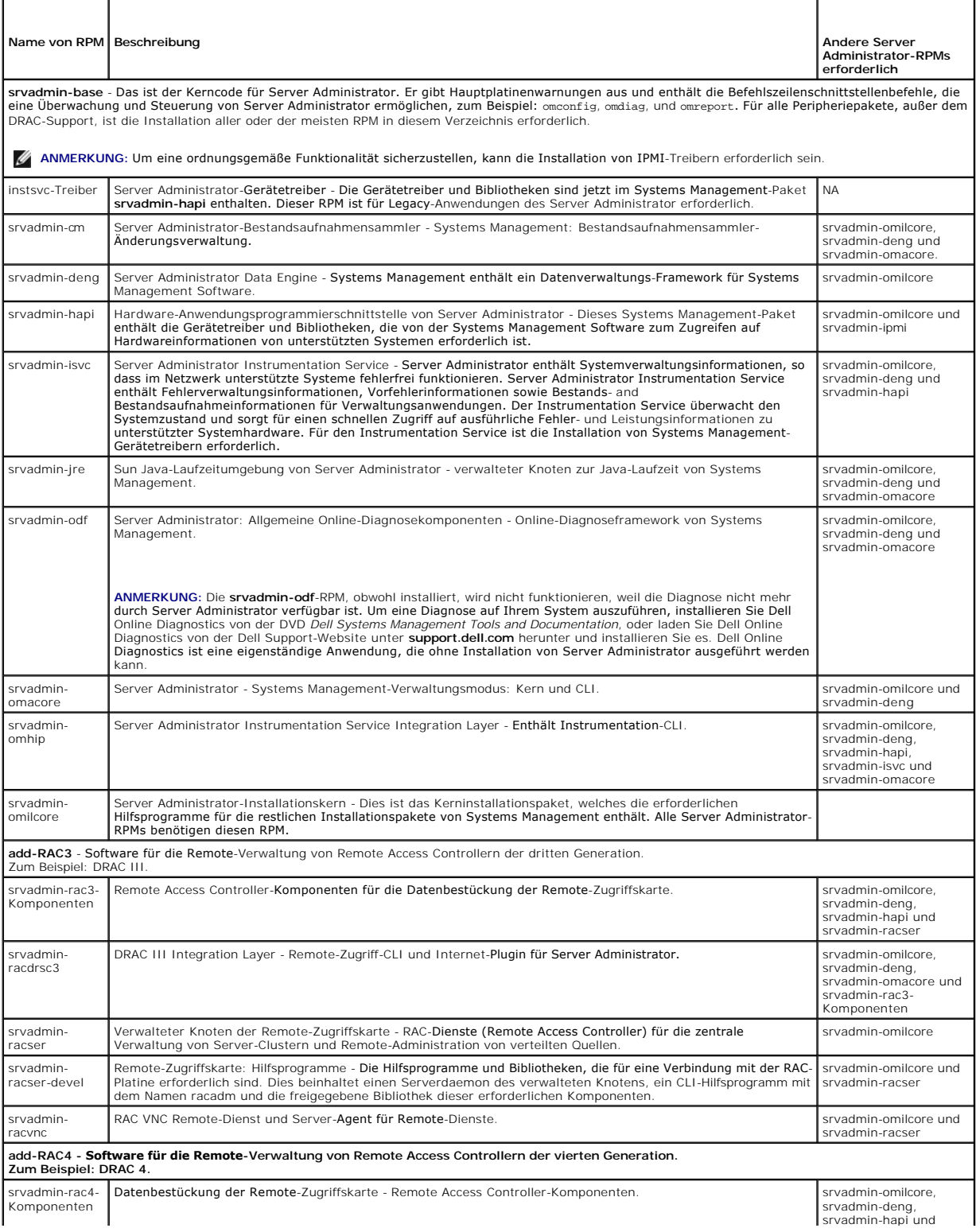

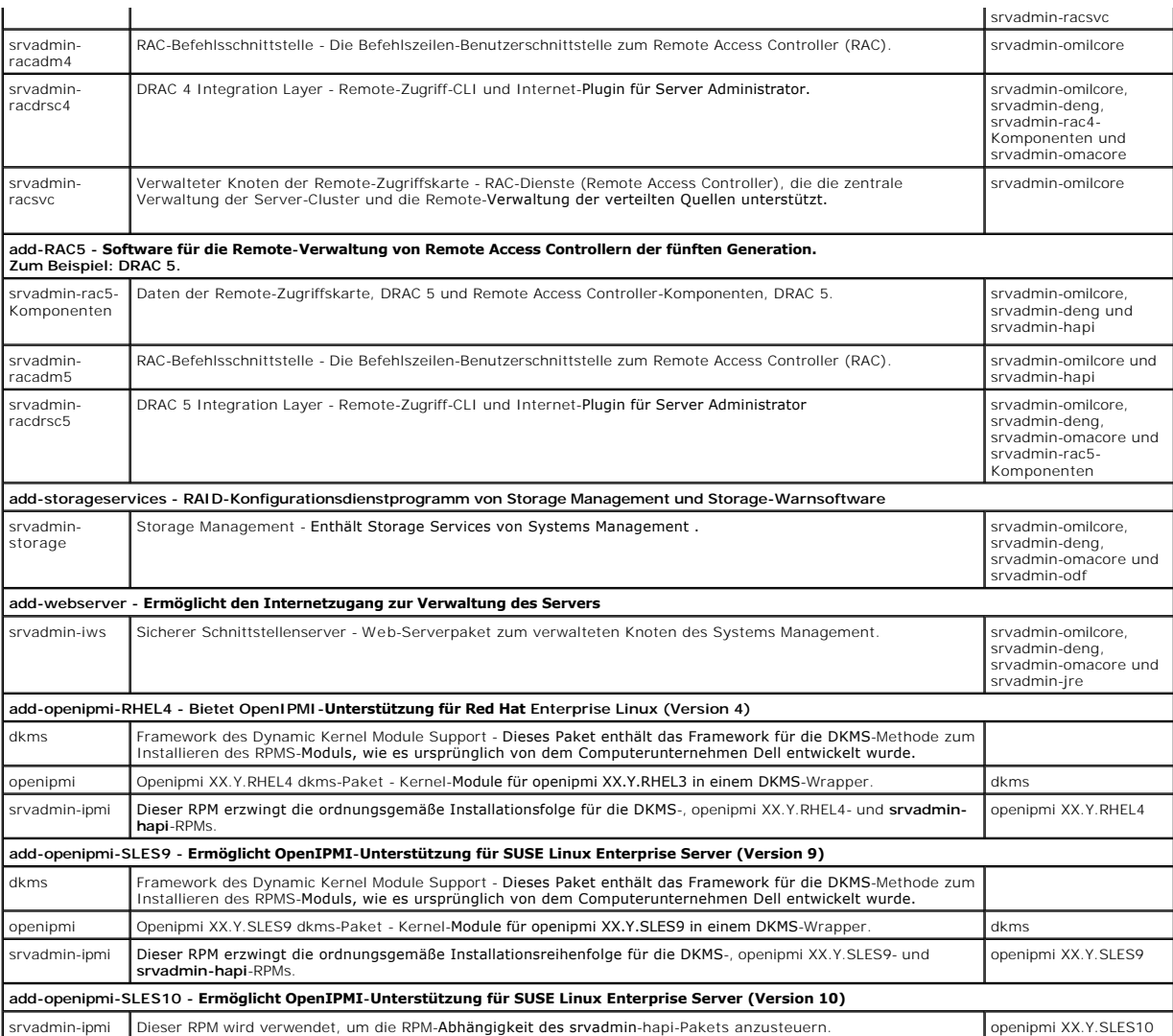

**Welche Daemons werden auf den Red Hat Enterprise Linux- und SUSE Linux Enterprise Server-Betriebssystemen ausgeführt, nachdem Server Administrator gestartet wurde**?

Welche Daemons auf den Red Hat Enterprise Linux- und SUSE Linux Enterprise Server-Betriebssystemen ausgeführt werden, hängt davon ab, was installiert<br>und aktiviert wurde. Die folgende Tabelle zeigt die Daemons, die normale

# **Tabelle 11-4. Daemons, die auf Red Hat Enterprise Linux und SUSE Linux Enterprise Server ausgeführt werden, sobald der Server Administrator gestartet wurde**

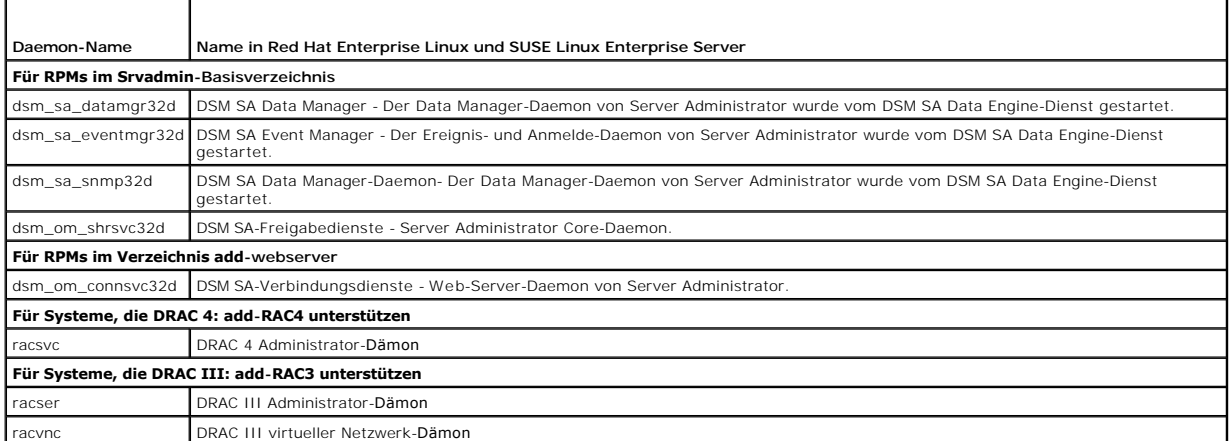

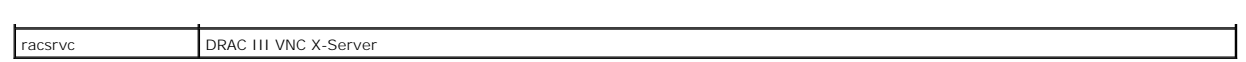

# **Welche Kernel-Module werden beim Start des Server Administrator geladen?**

Dies hängt vom System-Instrumentationstyp ab. Die folgende Tabelle zeigt die geladenen Kernel-Module, nachdem Server Administrator gestartet wurde.

# **Tabelle 11-5. Nach dem Start der Server Administrator-Dienste geladene Kernel-Module**

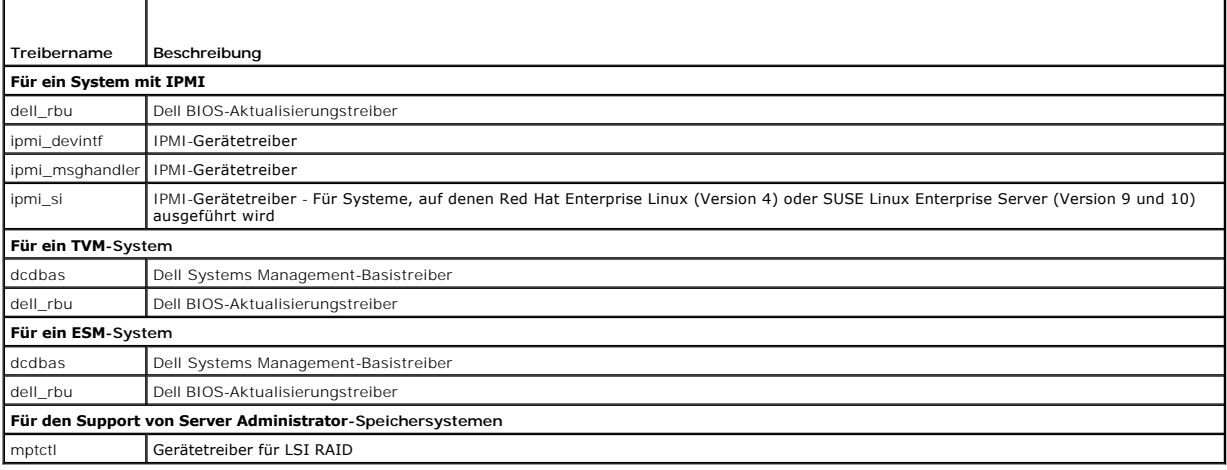

[Zurück zum Inhaltsverzeichnis](file:///E:/Software/smsom/5.5/ge/ug/index.htm)

### <span id="page-7-0"></span>[Zurück zum Inhaltsverzeichnis](file:///E:/Software/smsom/5.5/ge/ug/index.htm)

### **Glossar**

**Dell™ OpenManage™ Installation und Sicherheit Benutzerhandbuch**

In der folgenden Liste werden technische Begriffe, Abkürzungen und Akronyme definiert, die in den Systemdokumenten verwendet werden.

### **Anbieter**

Ein Anbieter ist eine Erweiterung eines CIM-Schemas, die mit verwalteten Objekten kommuniziert und Daten und Ereignisbenachrichtigungen von einer<br>Vielzahl von Quellen aufruft. Anbieter leiten diese Informationen für Integr

### **Attribut**

In Bezug auf DMI ist ein Attribut Teil der Information über eine Komponente. Attribute können zu Gruppen zusammengeschlossen werden. Wenn es sich um<br>ein Lese-Schreib-Attribut handelt, ist es möglicherweise durch eine Verwa

### **Bedienfeld**

Der Teil des Systems, der die Anzeigen und Bedienelemente enthält; wie z. B. den Netzschalter, die Festplattenlaufwerkzugriffsanzeige und die Betriebsanzeige.

### **Bildschirmadapter**

Siehe Videoadapter.

### **Bildwiederholfrequenz**

Die Rate, mit der der Monitor das Bild auf den Bildschirm projiziert. Die Bildwiederholfrequenz ist die Frequenz in Hz, mit der die waagerechten Zeilen des<br>Bildschirms neu gezeichnet werden (manchmal auch als Vertikalfrequ

### **BIOS**

Akronym für Basic Input/Output System (Grundlegendes Eingabe-/Ausgabesystem). Das BIOS des Systems enthält Programme, die in einem Flash-Speicherchip gespeichert sind. Das BIOS steuert die folgenden Funktionen:

- l Kommunikation zwischen dem Mikroprozessor und den Peripheriegeräten, wie z. B. Tastatur und Videoadapter
- l Verschiedene Hilfsfunktionen, wie z. B. Systemmeldungen

#### **BMC**

Abkürzung für Baseboard-Verwaltungs-Controller, bei dem es sich um den Controller handelt, der die "Intelligenz" in der IPMI-Struktur bereitstellt.

#### **Bus**

. Ein Leitungssystem zur Informationsübertragung zwischen den Komponenten eines Systems. Das System besitzt einen Erweiterungsbus, mit dessen Hilfe der<br>Mikroprozessor mit den Controllern der verschiedenen Peripheriegeräte,

## **CA**

Abkürzung für Certification Authority (Zertifizierungsstelle).

### **CI/O**

Abkürzung für Comprehensive Input/Output (Umfassende Eingabe/Ausgabe).

### **CIM**

Akronym für Common Information Model (Allgemeines Informationsmodell), ein Modell zur Beschreibung von Verwaltungsinformationen von der DMTF. CIM ist implementierungsunabhängig und ermöglicht es verschiedenen Verwaltungsanwendungen, die erforderlichen Daten aus einer Vielzahl von Quellen zu<br>erfassen. CIM enthält Schemata für Systeme, Netzwerke, Anwendungen und Geräte; z Zuweisungstechniken für den Austausch von CIM-Daten mit MIB-Daten von SNMP-Agenten.

### **CLI**

Abkürzung für Befehlszeilenoberfläche.

### **cm**

Abkürzung für Zentimeter.

### **ConsoleOne**

Novell® ConsoleOne® ist eine Java-basierte Oberfläche für Graphikdienstprogramme, die Netzwerkressourcen von verschiedenen Standorten und Plattformen aus steuern und verwalten. ConsoleOne enthält einen einzelnen Steuerungspunkt für alle Novell- und externen Produkte.

#### **Controller**

Ein Chip zur Steuerung der Datenübertragung zwischen Mikroprozessor und Speicher bzw. Mikroprozessor und Peripheriegerät (wie z. B. einem Festplattenlaufwerk oder einer Tastatur).

### **DHCP**

Abkürzung für Dynamic Host Configuration Protocol (Dynamisches Host-Konfigurationsprotokoll), ein Protokoll zur dynamischen Zuweisung von IP-Adressen an Computer auf einem LAN.

### **Dienstprogramm**

Ein Programm zum Verwalten von Systemressourcen - z. B. Speicher, Festplattenlaufwerke oder Drucker.

### **Dienstprogramm-Partition**

Eine startfähige Partition auf der Festplatte, die Dienstprogramme und Diagnoseprogramme für Hard- und Software enthält. Wenn sie aktiviert wird, startet<br>die Partition und stellt eine ausführbare Umgebung für die Dienstpro

### **DIN**

Akronym für Deutsche Industrie-Norm, die Organisation, die in Deutschland für die Bestimmung von Normen verantwortlich ist. Ein DIN-Anschluss ist ein Anschluss, der einem der vielen DIN-definierten Standards entspricht. DIN-Anschlüsse sind in Personalcomputern weit verbreitet. Zum Beispiel ist der<br>Tastaturanschluss für Personalcomputer ein DIN-Anschluss.

### **DKS**

Abkürzung für Dynamic Kernel Support (Dynamische Kernel-Unterstützung).

### **DNS**

Abkürzung für den Domänennamensdienst.

## **DRAC 4**

Akronym für Dell™ Remote Acces Controller 4.

### **DRAC III**

Akronym für Dell Remote Access Controller III.

### **DRAC III/XT**

Akronym für Dell Remote Access Controller III/XT.

### **DRAM**

Akronym für Dynamic Random-Access Memory (Dynamischer Speicher mit wahlfreiem Zugriff). Der RAM eines Systems besteht normalerweise nur aus DRAM-<br>Chips. Da DRAM-Chips elektrische Ladung nicht auf unbegrenzte Zeit speichern

### **E/A**

Abkürzung für Eingabe/Ausgabe. Die Tastatur ist ein Eingabegerät und ein Drucker ein Ausgabegerät. Technisch wird zwischen E/A-Operationen und<br>Rechenoperationen unterschieden. Wenn ein Programm z. B. ein Dokument an den Dr Liste mit Begriffen sortiert, erfolgt eine Rechneraktivität.

### **Einstellungen**

Einstellungen sind Bedingungen eines verwaltbaren Objekts, mit deren Hilfe definiert werden kann, was geschieht, wenn in einer Komponente ein bestimmter<br>Wert festgestellt wird. Ein Benutzer kann z. B. den oberen kritischen kann. Manche Einstellungen können, wenn sie erreicht werden, das Herunterfahren des Systems oder andere Folgen auslösen, die Schaden am System verhindern können.

### **ERA**

Abkürzung für Embedded Remote Access (Integrierter Remote-Zugriff).

#### **ERA/MC**

Abkürzung für Embedded Remote Access Modular Computer (Integrierter Remote-Zugriff/modularer Computer). Siehe [Modulares System.](#page-13-0)

#### **ERA/O**

Abkürzung für Embedded Remote Access Option (Integrierte Remote-Zugriffsoption).

### **Erweiterungskartensteckplatz**

Ein Steckplatz auf der Systemplatine des Systems, in dem die Erweiterungskarte installiert wird.

### **Erweiterungsspeicher**

RAM oberhalb der 1 MB-Grenze. Die meisten Softwareprogramme, die diesen Speicher benutzen können (z. B. das Microsoft® Windows®-Betriebssystem),<br>erfordern, dass sich ein Erweiterungsspeicher unter der Kontrolle eines XMM b

### **Externer Cache-Speicher**

Ein RAM-Cache, der SRAM-Chips verwendet. Da SRAM-Chips wesentlich schneller als DRAM-Chips sind, kann der Mikroprozessor Daten und Anweisungen schneller aus dem externen Cache-Speicher als dem RAM einlesen.

### **F**

Abkürzung für Fahrenheit.

### **FAT**

Akronym für File Allocation Table (Dateizuordnungstabelle). FAT und FAT32 sind Dateisysteme, die wie folgt definiert werden:

- l **FAT** Das Betriebssystem verwaltet eine Tabelle zur Beobachtung des Status verschiedener Segmente der Festplatte, die zum Speichern von Dateien verwendet werden.
- l **FAT32** Abgeleitet vom FAT-Dateisystem. FAT32 unterstützt kleinere Cluster-Formate als FAT und sorgt dadurch für effizientere Kapazitätsausnutzung

auf FAT32-Laufwerken.

### **Fibre-Channel**

Eine Datenübertragungsschnittstellentechnik, die Hochgeschwindigkeits-E/A- und Netzwerkfunktionen in einer Anschlusstechnologie vereint. Der Fibre<br>Channel-Standard unterstützt mehrere Topologien einschließlich Fibre Channe

### **firmware**

Software (Programme oder Daten), die in den Nur-Lese-Speicher (ROM) geschrieben wurde. Die Firmware kann ein Gerät starten und betreiben. Jeder<br>Controller enthält Firmware, die hilft, die Funktionalität des Controllers ber

# **Formatieren**

Der Vorgang, mit dem ein Festplattenlaufwerk oder eine Diskette auf die Dateispeicherung vorbereitet wird. Ein uneingeschränkter Formatierungsbefehl löscht alle Daten vom Datenträger.

### **FSMO**

Abkürzung für Flexible Single Master Operation (Flexibler Einzelbetriebsmaster).

### **FTP**

Abkürzung für File Transfer Protocol (Dateiübertragungsprotokoll).

### **GB**

Abkürzung für Gigabyte. Ein Gigabyte entspricht 1 024 Megabyte oder 1 073 741 824 Byte.

#### **gcc**

Abkürzung für GNU-C-Compiler.

### **Gerätetreiber**

Ein Programm, mit dem das Betriebssystem oder ein anderes Programm mit einem Peripheriegerät, wie z. B. einem Drucker, korrekt kommunizieren kann.<br>Manche Gerätetreiber - wie z. B. Netzwerktreiber - müssen von der Startdate

### **GNU**

Akronym für GNU's Not Unix® (Nicht-Unix® [-Software] von GNU). GNU-Software ist unter der GPL-Open-Source-Lizenz veröffentlicht.

### **GPG**

Abkürzung für GNU Privacy Guard (GNU-Datenschutz).

### **GUI**

Akronym für Graphical User Interface (Graphische Benutzeroberfläche).

### **GUID**

Akronym für Globally Unique Identifier (Globaler eindeutiger Kennzeichner).

Abkürzung für hexadezimal. Bezeichnung für eine Zahl aus dem 16er-System, mit der beim Programmieren oft die Adressen im RAM des Systems und die E/A-Adressen der Peripheriegeräte identifiziert werden. Die Folge von dezimalen Zahlen von 0 bis 16 wird z. B. in der Hexadezimal-Notation ausgedrückt als: 0, 1,<br>2, 3, 4, 5, 6, 7, 8, 9, A, B, C, D, E, F, 10. In einem Text folg

#### **HBA**

Abkürzung für Host Bus Adapter (Host-Bus-Adapter). Eine PCI-Adapterkarte, die sich in dem System befindet, dessen einzige Funktion es ist, Datenbefehle<br>vom PCI-Busformat zum Speicherverbindungsformat (Beispiele: SCSI, Fibr CD-Laufwerken und anderen Speichergeräten zu kommunizieren.

#### **http**

Abkürzung für Hypertext Transfer Protocol (Hypertextübertragungsprotokoll). HTTP ist das Client-Server TCP/IP-Protokoll, das auf dem World Wide Web für den Austausch von HTML-Dokumenten verwendet wird.

# **HTTPS**

Abkürzung für HyperText Transmission Protocol, Secure. Bei HTTPS handelt es sich um eine Variante von HTTP, die von Web Browsern zum Abwickeln sicherer<br>Transaktionen verwendet wird. HTTPS ist ein eindeutiges Protokoll, bei

### **ICES**

Abkürzung für Interface-Causing Equipment Standard (in Canada) (Standard zur Frequenzstörfreiheit von Geräten, in Kanada).

#### **ICMP**

Abkürzung für Internet Control Message Protocol (Internet-Steuerungsmeldungsprotokoll). ICMP ist ein TCP/IP-Protokoll, das zum Senden von Fehler- und Steuerungsmeldungen verwendet wird.

### **ICU**

Abkürzung für ISA Configuration Utility (ISA-Konfigurationsdienstprogramm).

#### **ID**

Abkürzung für Identifikation.

#### **IDE**

Abkürzung für Integrated Drive Electronics (Integrierte Laufwerkelektronik). IDE ist eine Computersystem-Schnittstelle, die in der Hauptsache für Festplattenlaufwerke und CDs verwendet wird.

### **IHV**

Abkürzung für Independent Hardware Vendor (Unabhängiger Hardwareanbieter). IHV entwickeln oft ihre eigenen MIBs für Komponenten, die sie selbst herstellen.

### **Infodatei**

. Eine der Software oder Hardware beigefügte Textdatei mit ergänzenden oder aktualisierenden Informationen zur gelieferten Software- oder Hardware-<br>Dokumentation. Normalerweise enthalten Infodateien Installationsinformatio Software bekannt sein müssen.

### **Interlacing**

Verfahren zur Erhöhung der Videoauflösung, indem die horizontalen Zeilen auf dem Bildschirm nur abwechselnd aufgefrischt werden. Da Interlacing zu sichtbarem Bildschirmflimmern führen kann, bevorzugen die meisten Benutzer zeilensprungfreie Bildschirmauflösungen.

### **IP-Adresse**

Abkürzung für Internet Protocol Address (Internet-Protokolladresse). Siehe TCP/IP.

#### **IPMI**

Abkürzung für Intelligent Platform Management Interface, ein Industriestandard für die Verwaltung von Peripheriegeräten in Unternehmen, die mit einer Intel®-Architektur arbeiten. Das Hauptmerkmal von IPMI ist, dass die Steuerungsfunktionen für Bestandsaufnahme, Uberwachung, Protokollierung und<br>Wiederherstellung unabhängig von den Hauptprozessoren, dem BIOS und dem Betri

### **IRQ**

Abkürzung für Interrupt Request (Interrupt-Anforderungen). Ein Signal dass Daten an ein Peripheriegerät in Kürze ausgegeben oder empfangen werden, wird über eine IRQ-Leitung zum Mikroprozessor geleitet. Jeder Peripherieverbindung muss eine eigene IRQ-Nummer zugewiesen werden. Beispiel: Die erste serielle<br>Schnittstelle des Systems (COM1) ist standardmäßig IRQ4 zugewiesen. nutzen.

### **ISV**

Abkürzung für Independent Software Vendor (Unabhängiger Softwareanbieter).

### **ITE**

Abkürzung für Information Technology Equipment (Informationstechnische Geräte).

### **Java**

Eine plattformübergreifende Programmiersprache, die von Sun Microsystems entwickelt wurde.

#### **JSSE**

Abkürzung für Java Secure Socket Extension (Sichere JAVA-Sockelerweiterung).

#### **K**

Abkürzung für Kilo- (gibt 1000 an).

#### **Kerberos**

Ein Netzwerk-Authentifizierungsprotokoll. Es wird hergestellt, um starke Authentifizierung für Client/Server-Anwendungen durch die Verwendung der Secret-Key-Kryptographie zu bieten.

### **LAN**

Akronym für Local Area Network (Lokales Netzwerk). Ein LAN-System ist normalerweise auf das gleiche oder einige benachbarte Gebäude beschränkt, wobei<br>alle Geräte in einem Netzwerk durch Verkabelung fest miteinander verbund

### **LDAP**

Abkürzung für Lightweight Directory Access Protocol.

### **LDIF**

Abkürzung für Lightweight Directory Interchange Format (ein Verzeichnisaustauschformat)

### **Local Bus**

Für ein System mit Local Bus-Expansionsfähigkeit können bestimmte Peripheriegeräte (z. B. Videoadapter) so entwickelt werden, dass sie wesentlich<br>schneller arbeiten als mit einem herkömmlichen Expansionsbus. Einige Local B Datenpfadbreite wie der Mikroprozessor des Systems zu arbeiten.

### <span id="page-13-1"></span>**LRA**

Abkürzung für Local Response Agent (Lokaler Antwortagent).

#### **Management Station**

Ein System kann dazu verwendet werden, ein oder mehrere Managed Systems von einem zentralen Standort aus im Remote-Zugriff zu verwalten.

#### **Mathematischer Coprozessor**

Siehe Coprozessor.

### **Maus**

Ein Zeigegerät, das die Cursor-Bewegungen auf dem Bildschirm steuert. Mit mausorientierter Software können Befehle aufgerufen werden, indem der Zeiger auf das dargestellte Objekt bewegt und eine Maustaste geklickt wird.

#### **Mb**

Abkürzung für Megabit.

#### **MB**

Abkürzung für Megabyte. Der Begriff Megabyte bedeutet 1 048 576 Bytes; bei der Bezeichnung der Festplattenkapazität wird der Begriff häufig als Synonym für 1 000 000 Bytes verwendet.

#### **MIB**

Akronym für Management Information Base (Verwaltungsinformationsbasis). MIB wird zum Senden detaillierter Status- bzw. Befehlsinformationen von einer oder an eine SNMP-verwaltete Komponente verwendet.

### **Mikroprozessor**

Der primäre Rechnerchip im Innern des Systems, der die Auswertung und Ausführung von arithmetischen nud logischen Funktionen steuert. Wenn Software<br>für einen bestimmten Mikroprozessortyp geschrieben wurde, muss sie normale Synonym für Mikroprozessor.

#### **mm**

Abkürzung für Millimeter.

### **MMC**

Abkürzung für Microsoft Management Console.

### <span id="page-13-0"></span>**Modulares System**

. Ein System, das mehrere [Servermodul](#page-18-0)e enthalten kann. Jedes Servermodul arbeitet als eigenständiges System. Um als System arbeiten zu können, wird ein<br>Servermodul in ein Gehäuse mit Netzteilen, Lüftern, einem Systemverwal

### **MOF**

Akronym für Managed Object Format (Verwaltetes Objektformat), eine ASCII-Datei mit der formalen Definition eines CIM-Schemas.

### **MPEG**

Akronym für Motion Picture Experts Group (wörtl.: Expertengruppe für bewegte Bilder). MPEG ist ein digitales Videodateiformat.

#### **ms**

Abkürzung für Millisekunden.

### **Name**

Der Name eines Objekts oder einer Variablen ist genau die Zeichenkette, die es/sie in einer SNMP-Managementinformationsbank-Datei (MIB) oder in einer CIM-Verwaltungsobjektdatei (MOF) kenntlich macht.

### **NDS**

Abkürzung für NovellDirectory Service.

#### **Netzteil**

Ein elektrisches System, das Wechselstrom von der Netzsteckdose in den von den Systemschaltkreisen erforderten Gleichstrom umwandelt. Das Netzteil in einem Personalcomputer erzeugt normalerweise mehrere Spannungen.

### **NIC**

Akronym für Network Interface Karte (Netzwerkschnittstellenkarte).

#### **NIS**

Abkürzung für Netzwerk-Informations-Dienstleistungen. NIS ist ein Netzwerkverzeichnis- und Verwaltungssystem für kleinere Netzwerke. Ein Benutzer an einem beliebigen Host kann auf Dateien oder Anwendungen auf einem beliebigen Host im Netzwerk mit einer Benutzeridentifikation und einem Kennwort zugreifen.

#### **Non-Interlaced**

Eine Technik, um Bildschirmflickern zu vermindern, indem jede horizontale Zeile auf dem Bildschirm aktualisiert wird.

#### **ns**

Abkürzung für Nanosekunde, ein Milliardstel einer Sekunde.

#### **NTFS**

Abkürzung für die Microsoft Windows NT®-Dateisystem-Option (NT-Dateisystem) des Betriebssystems Windows NT. NTFS ist ein erweitertes Dateisystem<br>speziell zur Verwendung im Windows NT-Betriebssystem. Es unterstützt Dateisys systemdefinierten Attributen. Siehe auch FAT und FAT32.

### **NTLM**

Abkürzung für Windows NT LAN Manager. NTLM ist das Sicherheitsprotokoll für das Windows NT-Betriebssystem. NTLM ist jetzt als Integrierte Windows-Authentifizierung bekannt.

### **Nur-Lese-Datei**

Eine Nur-Lese-Datei kann weder bearbeitet noch gelöscht werden. Eine Datei kann Nur-Lese-Status haben, wenn folgendes zutrifft:

- l Das Nur-Lese-Attribut ist aktiviert.
- l Es befindet sich auf einer physisch schreibgeschützten Diskette oder auf einer Diskette in einem schreibgeschützten Laufwerk.
- l Die Datei befindet sich in einem Netzwerkverzeichnis, für das Ihnen der Systemadministrator ausschließlich Leserechte zugewiesen hat.

#### **Oberer Speicherbereich**

Speicher im RAM-Bereich zwischen 640 KByte und 1 MByte. Wenn sich im System ein Intel386er oder höherer Mikroprozessor befindet, kann ein Speicherverwalter-Dienstprogramm UMBs im oberen Speicherbereich bereitstellen, in denen Gerätetreiber und speicherresidente Programme geladen werden.

### **OID**

Abkürzung für Object Identifier (Objektbezeichner). Ein einsatzspezifischer Integer oder Zeiger, der ein Objekt eindeutig kenntlich macht.

#### **Online-Zugriffsdienst**

Ein Dienst, der gewöhnlich den Zugang zu Internet, E-Mail, Bulletin-Boards, Chat-Räumen und Dateibibliotheken anbietet.

#### **PAM**

Akronym für Pluggable Authentication Modules (Steckbare Authentifizierungsmodule). PAM ermöglicht es System-Administratoren, eine<br>Authentifizierungsregelung zu erstellen, ohne Authentifizierungsprogramme neu kompilieren zu

### **Parallele Schnittstelle**

Eine E/A-Schnittstelle, über die ein Paralleldrucker am System angeschlossen werden kann. Der parallele Anschluss des Systems ist an seiner 25-poligen Steckbuchse zu erkennen.

#### **Parameter**

Ein Wert oder eine Option, die von einem Programm gefordert wird. Ein Parameter wird manchmal auch als Schalter oder Argument bezeichnet.

#### **Partition**

Ein Festplattenlaufwerk kann mit dem Befehl fdisk in mehrere physikalische Abschnitte, so genannte Partitionen, unterteilt werden. Jede Partition kann über mehrere logische Laufwerke verfügen. Nach dem Partitionieren des Festplattenlaufwerks muss jedes logische Laufwerk mit dem Befehl format formatiert<br>werden.

### **PCI**

Abkürzung für Peripheral Component Interconnect (Verbindung peripherer Komponenten). Der vorherrschende, von Intel Corporation entwickelte 32-Bit- oder 64-Bit-Lokalbusstandard.

### **PC-Karte**

Ein kreditkartengroßes, herausnehmbares Modul für portable Computer, standardisiert durch PCMCIA. PC-Karten (auch als PCMCIA-Karten bezeichnet) sind 16-Bit- Geräte zum Anschließen von Modems, Netzwerkadaptern, Soundkarten, Funkempfängern, Festkörperplatten und Festplattenlaufwerken an einen<br>tragbaren Computer. Die PC-Karte ist ein "Plug-and-Play"-Gerät, das automatisch

### **PERC**

Akronym für Erweiterbarer RAID-Controller.

#### **Peripheriegerät**

Ein mit dem System verbundenes internes oder externes Gerät - z. B. ein Drucker, ein Festplattenlaufwerk oder eine Tastatur.

### **physikalisches Speicher-Array**

Das physikalische Speicher-Array ist der gesamte physikalische Speicher eines Systems. Variablen für den physikalischen Speicher sind Höchstumfang,<br>Gesamtanzahl an Speichersteckplätzen auf der Hauptplatine und Gesamtanzahl

### **Pixel**

Ein einzelner Punkt auf einem Bildschirm. Pixel werden in Zeilen und Spalten zu ganzen Bildern zusammengestellt. Die Grafikauflösung wird durch die Anzahl<br>der horizontalen und vertikalen Bildpunkte ausgedrückt (z. B. 640 ×

### **Plug-and-Play**

Ein Industriestandard, mit dem Hardware-Geräte leichter an Personalcomputer angeschlossen werden können. Plug-and-Play bietet automatische Installation<br>und Konfiguration, ist kompatibel mit bereits vorhandener Hardware und

### **ppm**

Abkürzung für Pages Per Minute (Seiten pro Minute).

### **PPP**

Abkürzung für Point-to-Point Protocol (Punkt-zu-Punkt-Protokoll).

### **Programmdiskettensatz**

Der Diskettensatz, mit dem die vollständige Installation eines Betriebssystems oder eines Anwendungsprogramms durchgeführt werden kann. Beim erneuten<br>Konfigurieren eines Programms wird oft dessen Diskettensatz benötigt.

### **RAC**

Akronym für Remote Access Controller (Remote Access Controller).

#### **RAID**

Akronym für Redundant Array of Independent Drives (Redundantes Array unabhängiger Laufwerke).

### **RAM**

Akronym für Random Access Memory (Speicher mit wahlfreiem Zugriff). Der primäre und temporäre Speicherbereich des Systems für Programminstruktionen<br>und Daten. Jeder Bereich im RAM ist durch eine Zahl gekennzeichnet, die so

### **RBAC**

Abkürzung für Role-Based Access Control (Funktionsbasierte Zugriffskontrolle).

#### **Realmodus**

Ein Betriebsmodus, der von 80286er oder höheren Mikroprozessortypen unterstützt wird und die Architektur eines 8086er Mikroprozessors emuliert.

### **Remote-Verwaltungssystem**

Ein Remote-Verwaltungssystem ist ein beliebiges System, das von einem entfernten Standort aus mit Hilfe eines unterstützten Web-Browsers auf die Server<br>Administrator-Startseite auf einem verwalteten System zugreift. Siehe

### **ROM**

Akronym für Read-Only Memory (Nur-Lese-Speicher). Einige der für den Einsatz des Systems wesentlichen Programme befinden sich im ROM. Im Gegensatz<br>zum RAM geht der Inhalt des ROM-Chips beim Ausschalten des Systems nicht ve Startroutine des Systems und den POST einleitet.

### **RPM**

Abkürzung für Red Hat® Package Manager (Red Hat-Paketverwaltung).

### **SAN**

Akronym für Storage Area Network (Speicherbereichsnetzwerk).

### **SAS**

Das Akronym für seriell verbundene SCSI-Schnittstelle.

### **SCA**

Abkürzung für Single Connector Attachment (Einzelanschluss-Anlage).

#### **Schema**

-Eine Zusammenstellung von Klassendefinitionen, die verwaltete Objekte in einer bestimmten Umgebung beschreibt. Ein CIM-Schema ist eine<br>Zusammenstellung von Klassendefinitionen, mit der verwaltete Objekte dargestellt werde

### **Schreibgeschützt**

Nur-Lese-**Dateien sind schreibgeschützt. Eine 3,5**-Zoll-Diskette kann durch Verschieben der Schreibschutzkerbe in die offene oder durch Einstellen der<br>Schreib-Schutz-Funktion im System-Setup-**Programm Position, schreibgesc** 

### **Schutzmodus**

Ein Betriebsmodus, der von 80286er oder höheren Mikroprozessortypen unterstützt wird und dem Betriebssystem folgende Funktionen ermöglicht:

- l Ein Speicheradressbereich von 16 MB (80286 Mikroprozessor) bis 4 GB (Intel386 oder höherer Mikroprozessor)
- l Multitasking
- l Virtueller Speicher ein Verfahren, um den adressierbaren Speicherbereich durch Verwendung des Festplattenlaufwerks zu vergrößern

#### **Schwellenwerte**

Systeme sind üblicherweise mit verschiedenen Sensoren ausgerüstet, die Temperatur, Spannung, Strom und Lüfterdrehzahl überwachen. Die<br>Sensorschwellenwerte geben die Bereiche (minimale und maximale Werte) an, um zu bestimme

- l UpperThresholdFatal
- l UpperThresholdCritical
- l UpperThresholdNon-critical
- l Normal
- l LowerThresholdNon-critical
- l LowerThresholdCritical
- l LowerThresholdFatal

### **SCSI**

Akronym für Small Computer System Interface (Schnittstelle für kleine Computersysteme). Eine E/A-Busschnittstelle mit höheren Datenübertragungsraten als<br>herkömmliche Schnittstellen. Es können bis zu sieben Geräte an eine S

#### **Secure Port-Server**

Eine Anwendung, mit der Webseiten mit Hilfe von Web-Browsern unter Verwendung des HTTPS-Protokolls angezeigt werden können. Siehe [Web-Server](#page-23-0).

### **Sek.**

Abkürzung für Sekunde.

### **SEL**

Akronym für System Event Log (Systemereignisprotokoll).

### <span id="page-18-1"></span>**Serielle Schnittstelle**

Eine E/A-Schnittstelle, die meistens dazu verwendet wird, ein Modem an ein System anzuschließen. Die serielle Schnittstelle ist normalerweise an ihrer 9 poligen Buchse zu erkennen.

### <span id="page-18-0"></span>**Servermodul**

. Eine modulare Systemkomponente, die als eigenständiges System arbeitet. Um als System arbeiten zu können, wird ein Servermodul in ein Gehäuse mit<br>Netzteilen, Lüftern, einem Systemverwaltungsmodul und mindestens einem Net

### **Service-Tag-Nummer**

Ein Strichcode-Etikett, das jedes System kenntlich macht, wenn man sich an den Kundendienst oder den technischen Support wenden muss.

### **Signaltoncode**

Eine diagnostische Meldung in Form einer Serie von Signaltonmustern, die über den Lautsprecher des Systems ausgegeben wird. Ein Signalton, gefolgt von<br>einem zweiten Signalton und dann einer Folge von drei Signaltönen, ist

### **SIMM**

Akronym für Single In-line Memory Module (Speichermodul mit einer Kontaktanschlussreihe). Eine kleine Platine mit DRAM-Chips, die an die Systemplatine angeschlossen is

### **SMTP**

Abkürzung für Simple Mail Transfer Protocol (Einfaches Mail-Übertragungsprotokoll).

### **SNMP**

. Abkürzung für Simple Network Management Protocol (Einfaches Netzwerkverwaltungsprotokoll). SNMP, ein beliebtes Netzwerksteuerungs- und<br>Überwachungsprotokoll, ist Teil der ursprünglichen TCP/IP-Protokollgruppe. SNMP enthä

### **Speicher**

Ein System kann verschiedene Speichertypen besitzen, wie z. B. RAM, ROM und Videospeicher. Das Wort Speicher wird oft als Synonym für RAM verwendet.<br>Zum Beispiel bedeutet die Aussage ein System mit 16-MB-Speicher, dass es

### **Speicheradresse**

Eine bestimmte Adresse im RAM des Systems, die als hexadezimale Zahl angegeben wird.

### **Spiegeln**

Der System- und Video-BIOS-Code eines Computers wird normalerweise auf ROM-Chips gespeichert. Shadowing bezieht sich auf eine leistungssteigernde<br>Technik, bei der der BIOS-Code während der Startroutine in schnelleren RAM-C

### **SRAM**

Abkürzung für Static Random-Access Memory (Statischer Speicher mit wahlfreiem Zugriff). Da SRAM-Chips nicht konstant aufgefrischt werden müssen, sind sie wesentlich schneller als DRAM-Chips.

### **SSL**

Abkürzung für Secure Socket Layer (Sichere Sockelschicht).

### **Startfähige Diskette**

Sie können das System von einer Diskette aus starten. Um eine startfähige Diskette zu erstellen, legen Sie eine Diskette ins Diskettenlaufwerk, geben sys a:<br>bei der Befehlsaufforderung ein und drücken <Eingabe>. Verwenden

### **Startroutine**

Das System löscht beim Starten den gesamten Speicher, initialisiert die Geräte und lädt das Betriebssystem. Wenn das Betriebssystem nicht versagt, kann das System mit der Tastenkombination <Strg><Alt><Entf>; neu gestartet werden (auch Warmstart genannt); ansonsten muss durch Drücken der Reset-Taste<br>oder durch Aus- und wieder Einschalten des Systems ein Kaltstart durchgefü

#### **Status**

Bezieht sich auf die Funktionsbereitschaft eines Objekts. Eine Temperatursonde kann z. B. den Status normal haben, wenn die Sonde akzeptable<br>Temperaturen misst. Wenn die Sonde Temperaturen zu registrieren beginnt, welche d einen kritischen Status an.

#### **Stromeinheit**

Eine Gruppe von Netzteilen in einem Systemgehäuse.

### **SVGA**

Abkürzung für Super Video Graphics Array (Super-Video-Graphikanordnung). VGA und SVGA sind Standards für Grafikkarten, die sich im Vergleich zu früheren Standards durch höhere Auflösungen und größere Farbtiefe auszeichnen.

Um ein Programm mit einer bestimmten Auflösung wiederzugeben, müssen die entsprechenden Videotreiber installiert sein, und der Monitor muss die<br>gewünschte Auflösung unterstützen. Die Anzahl der Farben, die ein Programm anz

#### **Switch**

Schalter kontrollieren verschiedene Schaltkreise auf der Systemplatine bzw. steuern verschiedene Funktionen im Computersystem. Diese Schalter sind als DIP-Schalter bekannt; sie werden normalerweise in Gruppen von zwei oder mehr Schaltern in einem Plastikgehäuse untergebracht. Zwei allgemeine DIP-<br>Schalter werden auf Systemplatinen verwendet: Schiebeschalter und Kippschal aus) der Schalter geändert werden.

#### **Syntax**

Die Regeln, die bei der Eingabe einer Instruktion oder eines Befehls zu befolgen sind, damit das System die Eingabe ordnungsgemäß verarbeiten kann. Die Syntax einer Variablen zeigt ihren Datentyp an.

#### **system.ini-Datei**

Eine Startdatei für das Betriebssystem Windows. Bei Aufruf des Windows-Betriebssystems wird zuerst die s**ystem.ini**-Datei gelesen, um die verschiedenen<br>Optionen für die Windows-Betriebsumgebung zu bestimmen. Unter anderem Tastaturtreiber für Windows installiert sind.

. Durch Anderung der Einstellungen in der Systemsteuerung oder durch Aufruf des Windows-Setup-Programms könnten Optionen der Datei s**ystem.ini**<br>geändert werden. In anderen Fällen müssen eventuell mit einem Texteditor (z. B

### **Systemdiskette**

Systemdiskette ist ein Synonym für Startfähige Diskette.

### **Systemkonfigurationsdaten**

Im Speicher abgelegte Daten, die dem System mitteilen, welche Hardware installiert ist und wie das System für den Betrieb konfiguriert sein sollte.

#### **Systemplatine**

Auf der Hauptplatine des Systems befinden sich normalerweise die folgenden integrierten Systemkomponenten:

l Mikroprozessor

- l RAM
- l Controller für standardmäßige Peripheriegeräte, wie z. B. die Tastatur
- l Verschiedene ROM-Chips

Häufig verwendete Synonyme für Systemplatine sind Hauptplatine und Logikplatine.

### **System-Setup-Programm**

Mit diesem im BIOS abgespeicherten Programm kann die Hardware des Systems konfiguriert und die Arbeitsweise des Systems durch das Einrichten von<br>Funktionen wie Kennwortschutz und Stromverwaltung angepasst werden. Bei einig

### **Systemspeicher**

Systemspeicher ist ein Synonym für RAM.

### **Tabelle**

In SNMP-MIBs ist eine Tabelle ein zweidimensionales Array, das die Variablen beschreibt, aus denen sich ein verwaltetes Objekt zusammensetzt.

#### **Tastenkombination**

Ein Befehl, der ein gleichzeitiges Drücken von mehreren Tasten verlangt. Beispielsweise kann das System durch Drücken der Tastenkombination <Strg><Alt><Entf> neu gestartet werden

#### **TCP/IP**

Abkürzung für Transmission Control Protocol/Internet Protocol (Ubertragungssteuerungsprotokoll/Internetprotokoll). Ein System zur Ubertragung von<br>Informationen über ein Computernetzwerk mit unterschiedlichen Systemen, z. B

#### **Terminierung**

Bestimmte Geräte (wie z. B. das letzte Gerät an jedem Ende eines SCSI-Kabels) müssen mit einem Abschlusswiderstand versehen werden, sodass<br>Reflexionen und Störsignale im Kabel verhindert werden. Wenn solche Geräte in Reihe möglicherweise aktiviert bzw. deaktiviert werden, indem Jumper oder Schalterstellungen an den Geräten bzw. die Einstellungen in der Konfigurationssoftware der Geräte geändert werden.

#### **Texteditor**

Ein Anwendungsprogramm zum Bearbeiten von Textdateien, die ausschließlich aus ASCII-Zeichen bestehen. Windows Notepad ist z. B. ein Texteditor. Die meisten Textverarbeitungsprogramme verwenden programmspezifische Dateiformate mit Binärzeichen, obwohl einige auch Textdateien lesen und schreiben können.

### **Textmodus**

Ein Videomodus kann als x Spalten mal y Reihen mit Zeichen definiert werden.

### **TFTP**

Abkürzung für Trivial File Transfer Protocol (Trivial-Dateiübertragungsprotokoll). TFTP ist eine Version des TCP/IP-FTP-Protokolls, das keine Verzeichnis- und Kennwortfunktionen umfasst.

#### **tpi**

Abkürzung für Tracks per Inch (Spuren pro Zoll).

### **TSOP**

Abkürzung für Thin Small Outline Package (Schmalprofilpaket). Ein sehr dünnes, rechteckiges, oberflächenmontiertes Chippaket aus Kunststoff mit Flügelstiften an beiden kurzen Seiten.

### **TSR**

Abkürzung für Terminate-and-Stay-Resident (Beenden und im Speicher verbleiben). Ein TSR-Programm wird "im Hintergrund" ausgeführt. Die meisten TSR-Programme implementieren eine vordefinierte Tastenkombination (manchmal als Kurztaste bezeichnet), mit der Sie die Oberfläche des TSR-Programms<br>während der Ausführung eines anderen Programms aktivieren können. Nach Ablauf

### **UDP**

Abkürzung für User Datagram Protocol (Protokoll für Benutzerdatagramme).

### **UMB**

Abkürzung für Upper Memory Blocks (Obere Speicherblöcke).

### **Unicode**

Eine weltweite 16-Bit-Zeichenverschlüsselung mit fester Breite, die vom Unicode Consortium entwickelt wurde und gepflegt wird.

#### **URL**

Abkürzung für Uniform Resource Locator (Einheitliche Ressourcenadresse), (früher: Universal Resource Locator=Uniformer Ressourcencode).

#### **USB**

Abkürzung für Universal Serial Bus (Universeller serieller Bus). Ein USB-Anschluss hat einen einzelnen Anschluss für mehrere USB- kompatible Geräte, wie z. B.<br>Mausgeräte, Tastaturen, Drucker und Computerlautsprecher. USB-G wird.

#### **VarBind**

Ein Algorithmus, der zur Zuweisung eines Objektkennzeichners (OID) verwendet wird. VarBind spezifiziert Regeln für die Festlegung des Dezimalpräfix zur<br>eindeutigen Identifizierung eines Unternehmens sowie die Formel zum Fe Unternehmens definierten Objekte.

#### **Variable**

Eine Komponente eines verwalteten Objekts. Eine Temperatursonde verfügt beispielsweise über eine Variable, die ihre Fähigkeiten, ihren Zustand oder<br>Status und verschiedene Indizes beschreibt, die bei der Suche nach der kor

### **verwaltetes System**

Ein Managed System ist ein System, das unter Verwendung von Server Administrator überwacht und verwaltet Dell OpenManage™ wird. Systeme, auf denen Server Administrator ausgeführt wird, können lokal oder entfernt<br>über einen unterstützten Web-Browser verwaltet werden. Siehe Remote-Verwaltu

#### **Verzeichnis**

Mit Hilfe von Verzeichnissen können Dateien auf einer Festplatte in einer hierarchischen Struktur (ähnlich der eines umgekehrten Baumes) organisiert werden.<br>Jede Festplatte hat ein "Stamm"-Verzeichnis; eine C:\>- Eingabeau Festplattenlaufwerks C befinden. Weitere Verzeichnisse, die vom Stammverzeichnis abzweigen, werden Unterverzeichnisse genannt. Von Unterverzeichnissen können zusätzliche Verzeichnisse abzweigen.

### **VGA**

Abkürzung für Video Graphics Array (Videographikanordnung). VGA und SVGA sind Standards für Grafikkarten, die sich im Vergleich zu früheren Standards durch höhere Auflösungen und größere Farbtiefe auszeichnen. Um ein Programm mit einer bestimmten Auflösung wiederzugeben, müssen die entsprechenden<br>Videotreiber installiert sein, und der Monitor muss die gewünschte Auflösu

#### **VGA-Funktionsanschluss**

In einigen Systemen mit einem integrierten VGA-V**ideoadapter ermöglicht ein VGA-Funktionsanschluss das Hinzufügen eines Erweiterungsadapters (z. B. ein<br>Videobeschleuniger). Ein VGA-Funktionsanschluss wird auch VGA-Pass-Thr** 

### **Videoadapter**

Die Schaltkreise, die gemeinsam mit dem Monitor die Videomöglichkeiten des Systems realisieren. Ein Videoadapter kann mehr oder weniger Funktionen<br>unterstützen als ein bestimmter Monitor. Zum Videoadapter gehören Videotrei Vielzahl von Videomodi arbeiten können.

Bei einigen Systemen ist der Videoadapter in die Systemplatine integriert. Auch erhältlich sind viele Videoadapterkarten, die an einen Erweiterungskartenstecker angeschlossen werden können.

Videoadapter können zusätzlich zum RAM-Speicher auf der Systemplatine separaten Speicher aufweisen. Die Größe des Videospeichers kann außerdem<br>zusammen mit den Videotreibern des Adapters die Anzahl der gleichzeitig darstel eigenen Coprozessorchip zur schnelleren Graphikverarbeitung.

### **Videoauflösung**

Videoauflösung wie z. B. 800 × 600 wird durch die Anzahl der horizontalen und vertikalen Bildpunkte ausgedrückt. Damit ein Programm mit einer bestimmten Videoauflösung arbeitet, müssen die entsprechenden Videotreiber geladen sein und der Monitor die gewünschte Auflösung unterstützen.

#### **Videomodus**

Videoadapter unterstützen normalerweise mehrere Text- und Graphikmodi. Zeichengestützte Software wird im Textmodus angezeigt, der durch *x* Spalten mal *y* Zeilen mit Zeichen definiert ist. Graphikgestützte Software wird im Graphikmodus ausgeführt, der durch *x* horizontale mal *y* vertikale Bildpunkte mal *z* Farben definiert ist.

#### **Videospeicher**

Die meisten VGA- und SVGA-Videoadapter enthalten zusätzlich zum RAM des Systems eigene Speicherchips. Die Größe des installierten Videospeichers<br>beeinflusst die Anzahl der Farben, die ein Programm anzeigen kann (mit den en

### **Videotreiber**

Ein Programm, mit dem Graphikmodus-Anwendungsprogramme und Betriebsumgebungen mit einer bestimmten Auflösung und Farbenzahl dargestellt werden<br>können. Dabei kann ein Softwarepaket einige "generische" Videotreiber umfassen. installierten Videoadapter zugeschnitten sein.

### **Virtueller Speicher**

Ein Verfahren, um durch Verwendung des Festplattenlaufwerks den adressierbaren RAM-Speicher zu vergrößern. Beispiel: In einem System mit 16-MB RAM<br>und 16- MB virtuellem Speicher auf der Festplatte würde das Betriebssystem MB hätte.

### **Virus**

. Ein selbststartendes Programm, dessen Funktion darin besteht, Probleme zu bereiten. Virusprogramme sind dafür bekannt, dass sie die auf dem<br>Festplattenlaufwerk abgespeicherten Dateien beschädigen oder sich selber so lang

- l Führen Sie in regelmäßigen Abständen ein Dienstprogramm aus, das das Festplattenlaufwerk auf Viren überprüft.
- l Führen Sie für alle Disketten vor deren Anwendung (einschließlich der im Handel erworbenen Software) stets eine Virus-Überprüfung durch.

### **VMS**

Akronym für Virtual Media Server.

#### **VNC**

Akronym für Virtual Network Computing. In einem VNC-System bieten Server Anwendungen, Daten und die Desktopumgebung, auf die über das Internet zugegriffen werden kann.

#### <span id="page-23-1"></span>**VRAM**

Akronym für Video Random-Access Memory (Video-RAM). Einige Videoadapter verwenden VRAM-Chips (oder eine Kombination von VRAM- und DRAM-Chips), um<br>die Videoleistung zu steigern. VRAM-Speicher sind zweikanalig, sodass der Vi empfangen kann.

#### **W**

Abkürzung für Watt.

### **Wake Up On LAN**

Die Fähigkeit, die Stromversorgung in einer Client-Station vom Netzwerk einschalten zu lassen. Die Remote-Aktivierungsfunktion ermöglicht die Ausführung von Software-U**pgrades und anderen Verwaltungsaufgaben auf Rechnern von Benutzern nach Ende der Geschäftszeiten. Außerdem können Remote-Benutzer<br>Zugang zu ausgeschalteten Maschinen erhalten. Intel nennt die Remote-Aktivier** 

#### <span id="page-23-0"></span>**Web-Server**

Eine Anwendung, mit der Webseiten mit Hilfe von Web-Browsern unter Verwendung des HTTP-Protokolls angezeigt werden können.

#### **win.ini-Datei**

Eine Startdatei für das Betriebssystem Windows. Beim Start von Windows verarbeitet das Programm die win.ini-Datei, um verschiedene Optionen für die<br>Windows-Betriebsumgebung festzulegen. Unter anderem wird in der win.ini-Da Optionen der Datei **win.ini** geändert werden. In anderen Fällen müssen eventuell mit einem Texteditor (z. B. Notepad) Optionen für die **win.ini**-Datei manuell geändert oder hinzugefügt werden.

#### **Winbind**

Ein Programm, das Benutzern in einem heterogenen Netzwerk erlaubt, das Verwenden von Workstationen anzumelden, die entweder UNIX oder Windows-<br>Betriebssysteme haben. Das Programm erstellt Workstations mit UNIX, die in Wind UNIX präsentiert wird.

### **Windows NT**

Leistungsstarke von Microsoft entwickelte Server- und Workstation-Betriebssystem-Software für technische, Entwicklungs- und Kalkulationsanwendungen.

### **WMI**

Akronym für Windows Management Instrumentation. WMI bietet CIM-Objektverwaltungsdienste.

### **X Windowsystem**

Die graphische Benutzeroberfläche, die in Red Hat® Enterprise Linux® und SUSE® Linux Enterprise Server-Umgebungen verwendet wird.

### **X.509-Zertifikat**

Ein X.509-Zertifikat bindet einen öffentlichen Verschlüsselungscode an die Identität oder ein anderes Attribut seines Eigners. Eigner können Menschen, Anwendungscode (z. B. ein signiertes Applet) oder jede andere eindeutig identifizierte Instanz sein (z. B. ein Secure Port-Server oder ein Web Server).

#### **XMM**

Abkürzung für Extended Memory Manager (Erweiterungsspeicherverwalter), ein Dienstprogramm zur Speicherverwaltung, das es Anwendungsprogrammen und Betriebssystemen erlaubt, Erweiterungsspeicher gemäß XMS zu nutzen.

### **XMS**

Abkürzung für Extended Memory Specification (Erweiterungsspeicher-Spezifikation).

# **Zeitüberschreitung**

Eine bestimmte Dauer von Systeminaktivität, die eintreten muss, bevor die Stromsparfunktion aktiviert wird.

### **ZIF**

Akronym für Zero Insertion Force (Einbau ohne Kraftaufwand). Einige Systeme besitzen ZIF-Sockel und Anschlüsse, mit denen Bauteile wie der Mikroprozessor ohne Kraftaufwendung ein- und ausgebaut werden können.

# **zugewiesenes physikalisches Speicher-Array**

Das zugewiesene physikalische Speicher-Array bezieht sich auf die Art und Weise der Unterteilung des physikalischen Speichers.

Zum Beispiel kann ein zugewiesener Bereich 640 KB und der andere zugewiesene Bereich zwischen 1 und 127 MB aufweisen.

# **Zustand**

Der Zustand eines Objekts, wenn dieses mehrere Zustände besitzen kann. Beispiel: Ein Objekt kann den Zustand "nicht bereit" aufweisen.

[Zurück zum Inhaltsverzeichnis](file:///E:/Software/smsom/5.5/ge/ug/index.htm)

# <span id="page-25-0"></span> **Managed System Software auf unterstützten Linux-Betriebssystemen installieren**

**Dell™ OpenManage™ Installation und Sicherheit Benutzerhandbuch**

- [Übersicht](#page-25-1)
- **Bevor Sie beginnen**
- [Voraussetzungen für die Installation](#page-25-3)
- **O** Installationsverfahren
- <sup>O</sup> [Dell OpenManage mit VMware](#page-37-0)<sup>®</sup> ESX Server<sup>™</sup>-
- [Verwendung von Dell OpenManage mit Citrix](#page-37-1)® XenServer Dell Edition™
- [Managed-System-Software-Installation mit Drittanbieterbereitstellungssoftware](#page-37-2)

# <span id="page-25-1"></span>**Übersicht**

Das Installationsprogramm von Dell™ OpenManage™ stellt Installationsscripts und RPM-Pakete bereit, um Dell OpenManage Server Administrator und andere Managed-System-Softwarekomponenten auf dem verwalteten System zu installieren, erweitern und deinstallieren. Zusätzlich können Sie Server Administrator<br>durch eine unbeaufsichtigte Installation über das gesamte Netzwerk auf

Die erste Installationsmethode verwendet das benutzerdefinierte Installationsscript **srvadmin-install.sh.** Dieses Skript ermöglicht eine unbeaufsichtigte<br>Schnell-Installation und eine benutzerdefinierte, unbeaufsichtigte o lokal oder über ein Netzwerk installieren.

Die zweite Installationsmethode verwendet die RPM-Pakete von Server Administrator, die in den benutzerdefinierten Verzeichnissen und dem Linux-Befehl<br>**rpm enthalten sind. Damit ist eine benutzerdefinierte interaktive Insta** einzelnen System oder auf mehreren Systemen als unbeaufsichtigte Installation lokal oder über ein Netzwerk installieren.

Die beiden Installationsmethoden zu kombinieren, wird nicht empfohlen und erfordert möglicherweise die manuelle Installation der in den benutzerdefinierten Verzeichnissen enthaltenen RPM-Pakete von Server Administrator über den Linux-Befehl **rpm**.

**ANMERKUNG:** Die Datei **readme\_ins.txt** auf der DVD *Dell Systems Management Tools and Documentation* enthält eine Liste der Systeme, die derzeit unterstützt werden.

# **Unbeaufsichtigte und nach Skript ablaufende Installation im Hintergrundmodus**

Sie können die DVD *Dell Systems Management Tools and Documentation* zur Durchführung einer nicht überwachten Hintergrundinstallation der Managed System Software (nach Skript), mit Hilfe der Befehlszeile (unter Verwendung von RPM -Paketen) auf Systemen verwenden, auf denen unterstützte Red Hat<sup>(</sup> Enterprise Linux®- und SUSE® Linux Enterprise Server-Betriebssysteme ausgeführt werden.

# <span id="page-25-2"></span>**Bevor Sie beginnen**

- l Lesen Sie die Installationsvoraussetzungen, um sicherzustellen, dass Ihr System die Mindestanforderungen erfüllt.
- l Lesen Sie das *Dell OpenManage Server Administrator-Kombatibilitätshandbuch*. Dieses Handbuch enthält Kompatibilitätsinformationen zur Installation und zum Betrieb von Server Administrator auf verschiedenen Hardwareplattformen, auf denen unterstützte Microsoft® Windows®-, Red Hat Enterprise Linux- und SUSE Linux Enterprise Server-Betriebssysteme ausgeführt werden.
- l Lesen Sie die Installationsinfodatei **readme\_ins.txt** zu Dell OpenManage installation und die Infodateien zu Server Administrator auf der DVD *Dell*  Syst*ems Management Tools and Documentation*. Diese Dateien enthalten die neuesten Informationen zu neuen Funktionen, Problembehebungen,<br>Hardwareanforderungen, Software-, Firmware- und Treiberversionen sowie Informationen
- l Lesen Sie die Installationsanweisungen für Ihr Betriebssystem.
- l Stellen Sie sicher, dass alle RPM-Pakete des Betriebssystems, die die Server Administrator-RPMs erfordern, installiert werden.

# <span id="page-25-3"></span>**Voraussetzungen für die Installation**

In den folgenden Abschnitten werden die allgemeinen Voraussetzungen für Managed System Software beschrieben.

# **Unterstütztes Betriebssystem**

Unterstützte Betriebssysteme finden Sie in der *Dell Systems Software Support Matrix* im Verzeichnis **docs** der von Dell bereitgestellten Medien oder auf der Dell Support-Website unter **support.dell.com**.

# **Systemanforderungen**

Managed System Software muss auf jedem zu verwaltenden System installiert werden. Dann können Sie jedes System verwalten, indem Sie Managed<br>Systems Software lokal oder entfernt über einen unterstützten Web-Browser ausführe

### **Anforderungen für das Managed System**

- l Eine der unterstützten Betriebssystemversionen.
- l Mindestens 512 MB RAM.
- l Mindestens 256 MB an freier Festplattenspeicherkapazität.
- l Administratorrechte.
- 1 Eine TCP/IP-Verbindung zum überwachten System und zum Remote-System zur Vereinfachung der Verwaltung des Remote-Systems.
- l Das einfache Netzwerkverwaltungsprotokoll (SNMP).
- l Maus, Tastatur und Monitor zur lokalen Verwaltung eines Systems. Für den Monitor ist eine Mindestauflösung von 800 x 600 erforderlich. Die empfohlene Bildschirmauflösung ist 1 024 x 768.
- l Der RAS-Dienst des Server Administrator erfordert, dass ein Remote Access Controller (RAC) auf dem zu verwaltenden System installiert wird.

**ANMERKUNG: Vollständige Software-** und Hardwareanforderungen finden Sie im *Dell Remote Access Controller 4-Benutzerhandbuch*, im *Dell Remote*<br>Access Controller 5-Benutzerhandbuch oder im *Dell Benutzerhandbuch zum integ* 

Der Storage Management-Dienst des Server Administrator erfordert für eine ordnungsgemäße Verwaltung, dass Dell OpenManageStorage Management<br>- auf dem System installiert ist. Vollständige Software- und Hardwareanforderungen

#### **Unterstützte Systemverwaltungs-Protokollstandards**

Ein unterstützter Systemverwaltungs-Protokollstandard muss vor der Installation des Server Administrators auf dem Managed System installiert sein. Auf<br>unterstützten Red Hat Enterprise Linux- und SUSE Linux Enterprise Serve

**ANMERKUNG:** Informationen zur Installation eines unterstützten Systemverwaltungs-Protokollstandards auf Ihrem verwalteten System finden Sie in der Dokumentation zum Betriebssystem.

# <span id="page-26-0"></span>**Installationsverfahren**

In diesem Abschnitt wird beschrieben, wie Server Administrator auf einem System installiert, erweitert und deinstalliert wird, auf dem ein unterstütztes Red Hat Enterprise Linux- oder SUSE Linux Enterprise Server-B<mark>etriebssystem ausgeführt wird. Sie können Server Administrator mithilfe von Scripts von der DVD *Dell*<br>*Systems Management Tools and Documentation* <mark>oder über RPM i</mark></mark>

Darüber hinaus enthält Server Administrator die Dynamische Kernel-Unterstützung (DKS), eine Funktion, die automatisch einen Gerätetreiber für einen<br>ausgeführten Kernel aufbaut, wenn Server Administrator feststellt, dass ke behandelt die folgenden Themen:

- l Dynamische Kernel-Unterstützung (DKS)
- l OpenIPMI-Gerätetreiber
- l Managed System Software installieren und aktualisieren
- l Unbeaufsichtigte Installation der Managed System Software durchführen
- l Erweiterung einer vorhergehenden Version durchführen
- l Server Administrator deinstallieren

#### **Softwarelizenzvereinbarung**

Die Softwarelizenz für die Red Hat Enterprise Linux- und SUSE Linux Enterprise Server-Version der Dell OpenManage-Software befindet sich auf der DVD *Dell*<br>*Systems Management Tools and Documentation*. Lesen Sie bitte die

# **Dynamische Kernel-Unterstützung (DKS)**

Server Administrator bietet vorkompilierte Gerätetreiber für die Kernel, die in der Server Administrator-Infodatei auf dem Dell Datenträger aufgelistet werden. Wenn der ausgeführte Kernel keiner in der Infodatei aufgelisteten Kernel ist, oder wenn der ausgeführte Kernel so neu konfiguriert und neu kompiliert ist, dass keiner der zuvor erstellten Server Administrator-Gerätetreiber diesen zuvor kompilierten Kernel unterstützt, muss Server Administrator eventuell die DKS-Funktion zur Unterstützung des ausgeführten Kernel verwenden.

Wenn Sie während der Installation der Server Administrator-Gerätetreiber die folgende Meldung sehen, dann hat Server Administrator versucht, die DKS-Funktion zu verwenden, jedoch ohne Erfolg, da bestimmte Voraussetzungen nicht erfüllt waren:

Building <driver> using DKS... [FAILED] (Erstellen von <Treiber> mit DKS... [FEHLERHAFT])

wobei <Treiber> dcdbas oder dell\_rbu ist

**ANMERKUNG:** Server Administrator protokolliert Nachrichten in der Protokolldatei **/var/log/messages**.

Um DKS zu verwenden, identifizieren Sie, welcher Kernel auf dem verwalteten System ausgeführt wird, und überprüfen Sie die DKS-Voraussetzungen.

### **Ermittlung des ausgeführten Kernel**

- 1. Melden Sie sich als root beim System an.
- 2. Geben Sie an einer Konsole den folgenden Befehl ein und drücken Sie <Eingabe>:

uname -r

Das System zeigt eine Meldung an, die den ausgeführten Kernel identifiziert. Wenn es sich nicht um einen der Kernel handelt, die in der Managed-System-Software-Infodatei aufgeführt sind, dann muss die Managed-System-Software DKS verwenden, um ihn zu unterstützen.

### **Dynamische Kernel-Unterstützung - Voraussetzungen**

Die folgenden Abhängigkeiten müssen vor dem Neustart der Managed System Software eingehalten werden bevor Server Administrator DKS verwenden kann.

- l Für den ausgeführten Kernel muss die ladbare Modulunterstützung aktiviert sein.
- i Die Quelle zur Erstellung von Kernel-Modulen für den zurzeit ausgeführten Kernel muss unter **⁄lib/modules/`uname -r`/build v**erfügbar sein. Auf<br>Systemen, die SUSE Linux Enterprise Server (Version 9 und 10) ausführen, bi
- l Das GNU-Dienstprogramm make muss installiert sein. Das **make**-RPM stellt dieses Dienstprogramm zur Verfügung.
- l Der GNU C-Compiler (gcc) muss installiert sein. Das **gcc**-RPM enthält diesen Compiler.
- l Der GNU Linker (ld) muss installiert sein. Das **binutils**-RPM enthält diesen Verknüpfer.

Bei Erfüllung dieser Voraussetzungen wird DKS automatisch einen Gerätetreiber erstellen, wenn dieser während des Starts von Server Administrator benötigt wird.

### **Dynamische Kernel-Unterstützung nach der Server Administrator-Installation verwenden**

Um Server Administrator zu aktivieren, einen Kernel zu unterstützen, der nicht von einem vorkompilierten Gerätetreiber unterstützt und geladen wird,<br>nachdem Server Administrator installiert wurde, führen Sie folgende Schri

Server Administrator erstellt einen Gerätetreiber für den auf dem System ausgeführten Kernel beim ersten Start nach dem Laden des Kernel. In der<br>Standardeinstellung startet der Server Administrator während des Systemstarts

### **Dynamisch erstellten Gerätetreiber in Systeme kopieren, auf denen der gleiche Kernel ausgeführt wird**

Wenn Server Administrator einen Gerätetreiber für den ausgeführten Kernel dynamisch erstellt, installiert er den Gerätetreiber in das Verzeichnis **/lib/modules/***<kernel>/***kernel/drivers/firmware**, wobei *<kernel> der Kernel-Name ist (zurückgesendet durch Eingabe von uname -r). Wenn*<br>ein System den gleichen Kernel ausführt, für den ein Gerätetreiber ers Verzeichnis **/var/omsa/dks/<***kernel>* **au**f dem anderen System zur Verwendung durch Server Administrator kopieren. Diese Maßnahme ermöglicht Server<br>Administrator DKS auf mehreren Systemen zu verwenden, ohne die Kernel-Qu**el** 

Ein Beispiel ist das folgende Szenario: System A führt einen Kernel aus, der von keinem der vorher kompilierten Gerätetreiber des Server Administrator unterstützt wird. Auf System B wird der gleiche Kernel ausgeführt. Führen Sie folgende Schritte durch, um einen Gerätetreiber auf System A zu erstellen und<br>diesen dann zur Verwendung durch Server Administrator auf System B

- 1. Stellen Sie sicher, dass die DKS-Voraussetzungen auf System A erfüllt sind.
- 2. Server Administrator auf System A starten.

Bei der Installation erstellt der Server Administrator einen Gerätetreiber für den auf System A ausgeführten Kernel.

- 3. Geben Sie uname -r auf System A ein, um den Namen des ausgeführten Kernel zu ermitteln.
- 4. Kopieren Sie beliebige '**dcdbas.\***'- oder **dell\_rbu.\***-Dateien im Verzeichnis **/lib/modules/***<kernel>/***kernel/drivers/firmware** auf System A in das Verzeichnis **/var/omsa/dks/***<kernel>* auf System B, wobei *<kernel>* der Kernel-Name ist, der bei Eingabe von uname -r in Schritt 3 zurückgegeben wird.

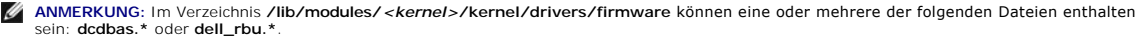

**ANMERKUNG:** Möglicherweise muss das Verzeichnis **/var/omsa/dks/***<kernel>* auf System B erstellt werden. Wenn der Kernel-Name z. B 1.2.3- 4smp lautet, kann das Verzeichnis durch Eingabe von mkdir -p /var/omsa/dks/1.2.3-4smp erstellt werden.

5. Server Administrator auf System B starten.

Server Administrator stellt fest, dass der Gerätetreiber, den Sie in das Verzeichnis **/var/omsa/dks/***<kernel>* kopiert haben, den ausgeführten Kernel unterstützt und diesen Gerätetreiber verwendet.

- **ANMERKUNG:** Dieses Verfahren kann auch bei der Aktualisierung von Server Administrator verwendet werden, falls die neue Version den ausgeführten Kernel nicht mit einem zuvor kompilierten Gerätetreiber unterstützt.
- **ANMERKUNG:** Wenn Server Administrator auf System B deinstalliert wurde, werden die Dateien **/var/omsa/dks/***<kernel>/\****.** die Sie nach System B kopiert haben, nicht entfernt. Die Dateien müssen gelöscht werden, wenn sie nicht länger benötigt werden.

### **Dynamische Kernel-Unterstützung für Red Hat Enterprise Linux-Updateversionen erzwingen, wenn der Kernel beschädigt ist.**

Server Administrator enthält vorkompilierte Gerätetreiber für die "Gold"-Versionen von unterstützten Red Hat Enterprise Linux-Betriebssystemen. Red Hat<br>Enterprise Linux unterstützt die Gerätetreiber der Aktualisierungsvers von DKS in dieser Situation zu erzwungen werden. DKS erstellt Gerätetreiber, die den ausgeführten Kernel nicht beschädigen.

### **Feststellen, ob der ausgeführte Kernel beschädigt ist.**

Nachdem Server Administrator-Dienste gestartet wurden, führen Sie für die aktualisierten Versionen von Red Hat Enterprise Linux folgende Schritte aus, um festzustellen, ob der Kernel beschädigt wurde:

- 1. Melden Sie sich als root beim System an.
- 2. Führen Sie den folgenden Befehl aus:

lsmod

Wenn die erste ausgegebene Zeile wie in der folgenden Meldung **Tainted: GF** lautet, ist der ausgeführte Kernel beschädigt:

Module Size Used by Tainted: GF

Der Status "tainted" kann durch den Ladeprozess des Server Administrator-Gerätetreibers verursacht werden.

### **Erzwingen der Dynamischen Kernel-Unterstützung für aktualisierte Versionen von Red Hat Enterprise Linux**

Nach der Installation von Server Administrator, führen Sie folgende Schritte aus, um die Verwendung von DKS auf die aktualisierten Versionen von Red Hat<br>Enterprise Linux zum Erstellen der Gerätetreiber für den ausgeführten

- 1. Stellen Sie sicher, dass die Voraussetzungen von DKS erfüllt sind.
- 2. Führen Sie den folgenden Befehl aus:

/etc/init.d/instsvcdrv restart-forcekernelmatch

Dieser Befehl stoppt zuerst die Server Administrator-Gerätetreiber. Er sucht dann nach vorkompilierten Gerätetreibern, die geladen werden können, indem für einen Kernel vorgesehene vorkompilierte Gerätetreiber überprüft werden, deren Name genau mit dem Namen des ausgeführten Kernel übereinstimmt. Wenn keine genaue Entsprechung gefunden wird, werden mittels DKS Gerätetreiber für den ausgeführten Kernel erstellt. Abschließend werden durch den Befehl die Server Administrator-Gerätetreiber neu gestartet.

**ANMERKUNG:** Das System muss neu gestartet werden, um den Kernel-Status "tainted" zu löschen.

# **OpenIPMI-Gerätetreiber**

Für den Server Administrator Instrumentation Service von Server Administrator ist der OpenIPMI-Gerätetreiber erforderlich, um IPMI-basierte Informationen und Funktionen zu übermitteln. Es ist auch eine Minimum-Version des OpenIPMI-Gerätetreibers erforderlich. Die erforderliche Minimum Version definiert sich<br>anhand des Betriebssystems von Red Hat Enterprise Linux oder SUSE L

Diese Anforderung wird von Server Administrator in drei Instanzen überprüft und erzwungen. Zwei dieser Instanzen werden während der Installation durchlaufen, während die dritte ein Laufzeit-Schritt ist. Die Instanzen sind:

- l Während der benutzerdefinierten Installation von Server Administrator mit dem Shell-Script **srvadmin-install.sh**.
- l Während der Installation von Server Administrator mit RPM.
- l Während der Laufzeit, wenn der Server Administrator-Instrumentation Service gestartet wurde.

**ANMERKUNG:** SUSE Linux Enterprise Server (Version 10) enthält die erforderliche Version des IPMI-Moduls im Standardeinstellungskernel selbst. Sie brauchen nicht den IPMI RPM zu installieren.

### **Blockierung während der benutzerdefinierten Installation von Server Administrator mit dem Shell-Skript srvadmininstall.sh**

Während der benutzerdefinierten Installation von Server Administrator mit dem Shell-Script **srvadmin-install.sh** wird automatisch von dem Script ein anderes Shell-Script aufgerufen, das **srvadmin-openipmi.sh** heißt, um sicherzustellen, dass eine ausreichende Version des OpenIPMI-Gerätetreibers (z. B. eine Version gleich oder höher als die vom Server Administrator Instrumentation Service erforderliche Mindestversion des OpenIPMI-Gerätetreibers) auf dem aktuellen<br>System installiert ist. Wenn keine ausreichende Version gefunden wird,

### **Blockierung während der Installation von Server Administrator mit RPM.**

Um die richtige RPM-Installationsreihenfolge zu unterstützen, ist der RPM s**rvadmin-hapi** von einem der s**rvadmin-ipmi-**RPMs abhängig. Jeder s**rvadmin-ipmi-**<br>RPM ist verteilerspezifisch und hängt von einem verteilerspezifi Abhängigkeiten entsprochen wird.

Während der Installation von Server Administrator mit RPM überprüft der RPM srvadmin-hapi, ob derzeit eine ausreichende Version des OpenIPMI-<br>Gerätetreibers auf dem System installiert ist. Wenn keine ausreichende Version g wird eine Fehlermeldung angezeigt, dass Sie den OpenIPMI-G**erätetreiber installieren/erweitern müssen. In diesem Fall können auch vom RPM <b>srvadmin-hapi**<br>abhängige RPMs nicht installiert werden. In diesen Fällen müssen Sie ausführen:

- 1. Wechseln Sie zum Verzeichnis **SYSMGMT/srvadmin/linux/supportscripts.**
- 2. Führen Sie folgendes **srvadmin-openipmi.sh**-Shell-Skript aus:

sh srvadmin-openipmi.sh install

Versuchen Sie erneut, den RPM **srvadmin-hapi s**owie alle weiteren RPMs, die aufgrund der Abhängigkeit vom RPM **srvadmin-hapi nicht** installiert werden<br>konnten, zu installieren. Führen Sie folgende Schritte durch:

- 1. Wechseln Sie zum Verzeichnis **SYSMGMT/srvadmin/linux/custom.**
- 2. Führen Sie den folgenden Befehl aus, um zu sehen, welche Server Administrator-Pakete zuvor erfolgreich installiert wurden.

rpm -qa | grep srvadmin

Die Abfrage zeigt eine Liste aller installierten Server Administrator-Pakete.

- 3. Installieren Sie jeden zuvor nicht installierten RPM im Verzeichnis, da sie vom RPM **srvadmin-hapi** abhängig sind, der zuvor nicht installiert werden konnte, indem Sie folgenden Befehl ausführen:
	- rpm-ihv srvadmin-hapi\*.rpm srvadmin-isvc\*.rpm srvadmin-omhip\*.rpm srvadmin-<jegliche anderen Pakete>\*.rpm

Wenn zusätzlich während der Installation von **srvadmin-hapi**-RPM, die RPM verwenden, eine erforderliche Version des OpenIPMI RPM zurzeit auf dem System installiert ist, aber OpenIPMI-T**reibermodule nicht für die vorhandene Version erstellt und installiert wurden (da Kernel-Quelle-**RPM erforderlich, aber zurzeit<br>nicht installiert ist), wird **srvadmin-hapi**-RPM bei der Inst sind. In einer solchen Situation müssen Sie den RPM **kernel-source** installieren und die OpenIPMI-Treibermodule erstellen und installieren, indem Sie folgende zusätzlichen Schritte ausführen:

1. Auf Systemen mit Red Hat Enterprise Linux (Version 4) und SUSE Linux Enterprise Server (Version 9 und 10) stellen die **kernel\*-devel**-RPMs die<br>erforderliche Quelle zur Erstellung von Kernel-Modulen bereit. Installieren

rpm –ihv kernel\*.rpm

- 2. Wechseln Sie zum Verzeichnis **SYSMGMT/srvadmin/linux/supportscripts.**
- 3. Führen Sie das Shell-Script **srvadmin-openipmi.sh**, wie unten gezeigt, aus. Dadurch werden die OpenIPMI-Treibermodule erstellt und installiert.

sh srvadmin-openipmi.sh install

Versuchen Sie erneut, den RPM **srvadmin-hapi** und alle von dem RPM **srvadmin-hapi** abhängigen und fehlgeschlagenen RPM-Installationen zu installieren.

### **Verschlechterung der Funktionalität, nachdem Server Administrator Instrumentation Service gestartet wurde**

Nachdem Server Administrator installiert wurde, führt der Server Administrator Instrumentation Service bei jedem Start eine Laufzeitprüfung des OpenIPMI-<br>Gerätetreibers durch. Der Server Administrator Instrumentation Servi

Server Administrator-Installation blockiert die Installation von Server Administrator-Paketen, wenn eine ausreichende Version des OpenIPMI-G**erätetreibers**<br>zurzeit nicht auf dem System installiert ist. Jedoch ist es noch m deinstallieren oder ersetzen können, nachdem Server Administrator installiert wurde. Server Administrator kann dies nicht verhindern.

Um eine vom Benutzer deinstallierte oder ersetzte ausreichende Version des OpenIPMI-Gerätetreibers nach Installation von Server Administrator zu erkennen,

überprüft der Server Administrator Instrumentation Service beim Start die OpenIPMI-Gerätetreiberversion. Wenn keine ausreichende Version des OpenIPMI-<br>Gerätetreibers gefunden wird, stuft sich der Server Administrator Instr übermittelt werden.

Wenn Sie vermuten oder Ihnen bekannt ist, dass der OpenIPMI-Gerätetreiber auf dem System nicht ausreichend ist, können Sie das Shell-Script **srvadminopenipmi**.s**h** auf der *DVD Dell Systems Management Tools and Documentation* ausführen, um eine ausreichende Version zu installieren, und dann folgende<br>Schritte erneut ausführen:

- 1. Wechseln Sie zum Verzeichnis **SYSMGMT/srvadmin/linux/supportscripts**.
- 2. Führen Sie das Shell-Script **srvadmin-openipmi.sh**, wie unten gezeigt, aus.
	- sh srvadmin-openipmi.sh install

Wenn Sie nicht sicher sind, ob der OpenIPMI-Gerätetreiber auf dem System ausreichend ist, führen Sie den Befehl **srvadmin-openipmi.sh status** aus. Bevor Sie versuchen, den OpenIPMI-G**erätetreiber zu installieren oder erweitern, was erforderlichenfalls vom Befehl <b>srvadmin-openipmi.sh install ausge**führt wird,<br>werden diese Informationen durch den Befehl **srvadmin-openipmi.s** ausreichend ist oder nicht. Nachdem der Befehl **srvadmin-openipmi.sh status ausgeführt wurde, können Sie immer noch entscheiden, ob der Befehl<br><b>srvadmin-openipmi.sh install aus**geführt werden muss und soll.

# **Managed System Software installieren und aktualisieren**

In diesem Abschnitt wird erklärt, wie die Managed System Software mithilfe der folgenden Installationsoptionen installiert und aktualisiert wird.

l Verwenden Sie das Shell-Script **srvadmin-install.sh** für Schnell-Installationen oder benutzerdefinierte Installationen entweder im interaktiven oder unbeaufsichtigten Modus

**ANMERKUNG:** Wenn Sie das Managed System Software-Installationsprogramm von der Dell Support Site unter **support.dell.com** heruntergeladen<br>**haben (verfügbar als .tar.gz-**Datei), befindet sich das **srvadmin-install.sh** Shel

l Verwenden Sie RPM-Befehle für benutzerdefinierte Installationen entweder im interaktiven oder im unbeaufsichtigten Modus

### **Voraussetzungen für die Installation von Managed System Software**

- l Sie müssen mit root angemeldet sein.
- l Für den ausgeführten Kernel muss die ladbare Modulunterstützung aktiviert sein.
- ⊥ Das Verzeichnis **⁄opt** muss mindestens 250 MB freien Speicherplatz aufweisen und die Verzeichnisse **∕tmp** und **⁄var** mü**ssen jeweils mindestens 20 MB**<br>freien Speicherplatz haben. Wenn Sie beschließen, kein Standardverze
- ı Das Paket **ucd-snmp** oder **net-snmp, das** mit dem Betriebssystem zur Verfügung gestellt wird, muss installiert werden, wenn Sie SNMP zur<br>Serververwaltung verwenden. Wenn Sie unterstützende Agenten für den **ucd-snmp** ode Betriebssystemunterstützung für den SNMP-Standard vor Server Administrator installieren. Weitere Informationen über die Installation von SNMP<br>entnehmen Sie den Installationsanweisungen für das auf Ihrem System ausführende

**ANMERKUNG:** Wenn Sie ein RPM-Paket unter Red Hat Enterprise Linux oder SUSE Linux Enterprise Server installieren, importieren Sie zur Vermeidung von Warnungen in Bezug auf den RPM-GPG-Schlüssel, den Schlüssel mit dem folgenden oder einem ähnlichen Befehl:

rpm --import /mnt/dvdrom/SYSMGMT/srvadmin/ linux/RPM-GPG-KEY

l Sie müssen alle RPMs installieren, die für eine erfolgreiche Installation erforderlich sind.

Wenn Ihr System mit einem vom Hersteller installierten Red Hat Enterprise Linux- (Version 4 und 5) oder SUSE Linux Enterprise Server-Betriebssystem (Version 9 und 10) ausgestattet ist, finden Sie weitere Informationen zu den RPMs, die manuell vor Installation der Managed-System-Software installiert<br>werden müssen, in der Server Administrator-Infodatei (**readme\_ins.txt** 

Wenn Ihr System nicht mit einem vom Hersteller installierten Linux-Betriebssystem ausgestattet ist und Sie kein Red Hat Enterprise Linux (Version 4 und 5) oder SUSE Linux Enterprise Server-Betriebssystem (Version 9 und 10) mit Dell Systems Build and Update Utility installiert haben, müssen Sie die<br>erforderlichen RPMs vor Installation der Managed-System-Software manuel Systems Management Tools and Documentation bereitgestellt. Wechseln Sie zu S**YSMGMT/srvadmin/linux/RPMS/supportRPMS/**, um die erforderlichen<br>RPM-D**ateien für Ihr Linux**-Betriebssystem ausfindig zu machen. Installieren Sie System-Software installieren.

#### **Managed-System-Software anhand von Dell Datenträger installieren**

Das Installationsprogramm von Dell OpenManage verwendet RPMs, um jede Komponente zu installieren. Der Datenträger (DVD) ist für einfache benutzerdefinierte Installationen in Unterverzeichnisse aufgeteilt.

**ANMERKUNG**: Auf dem Red Hat Enterprise Linux 5-Betriebssystem werden DVDs automatisch mit der Ladeoption **-noexec** geladen. Diese Option erlaubt<br>Ihnen nicht, jegliche ausführbare Datei von der DVD auszuführen. Sie müssen

Wenn Sie die Software vor der Installation prüfen möchten, folgen Sie diesem Verfahren:

1. Legen Sie die DVD *Dell Systems Management Tools and Documentation* in das DVD-Laufwerk des Systems ein.

- <span id="page-31-1"></span>2. Falls erforderlich, laden Sie die DVD mit Hilfe des folgenden oder eines ähnlichen Befehls: mount /dev/dvdrom /mnt/dvdrom
- 3. Nachdem Sie die DVD geladen haben, wechseln Sie zu: cd /mnt/dvdrom/SYSMGMT/srvadmin/linux/
- 4. Rufen Sie eine Auflistung der Verzeichnisse ab, die den Befehl 1s verwenden.

Die Verzeichnisse auf dem Datenträger, die zum Red Hat Enterprise Linux und SUSE Linux Enterprise-Server gehören, sind folgende:

- l **SYSMGMT/srvadmin/linux**
- l **SYSMGMT/srvadmin/linux/custom**
- l **SYSMGMT/srvadmin/linux/RPMS**
- l **SYSMGMT/srvadmin/linux/supportscripts**

#### **Schnell-Installation**

Verwenden Sie das enthaltene Shell-Skript, um die Schnell-Installation im Hintergrund und unbeaufsichtigtem Modus auszuführen.

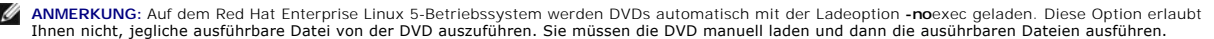

- 1. Melden Sie sich mit root beim System an, auf dem das unterstützte Red Hat Enterprise Linux- oder SUSE Linux Enterprise Server-Betriebssystem ausgeführt wird und wo die Managed System-Komponenten installiert werden sollen.
- 2. Legen Sie die DVD *Dell Systems Management Tools and Documentation* in das DVD-Laufwerk ein.
- 3. Falls erforderlich, laden Sie die DVD mit Hilfe des folgenden oder eines ähnlichen Befehls: mount /dev/dvdrom /mnt/dvdrom
- 4. Wechseln Sie zu **SYSMGMT/srvadmin/linux/supportscripts** , falls Sie die DVD verwenden.
- 5. Führen Sie das Shell-Script **srvadmin-install.sh** wie unten gezeigt aus. Dieses führt eine unbeaufsichtigte Schnell-Installation im Hintergrundmodus aus.<br>Alle Komponenten, einschließlich aller zutreffenden Softwarekompo installiert.

sh srvadmin-install.sh --express

Oder

sh srvadmin-install.sh -x

**ANMERKUNG:** Kurz bevor die Server Administrator-RPMs installiert werden, ruft das Shell-Script **srvadmin-install.sh** automatisch das Shell-Script<br>**srvadmin-openipmi.sh** auf, um sicherzustellen, dass eine ausreichende Vers Wenn keine ausreichende Version gefunden wird, wird vom Shell-Script **srvadmin-install.sh** das Shell-Script **srvadmin-openipmi.sh** aufgerufen,<br>um zu versuchen, eine ausreichende Version zu installieren. Wenn der Versuch au

Die Server Administrator-Dienste starten nicht automatisch.

6. Starten Sie nach der Installation die Server Administrator-Dienste mithilfe des Scripts **srvadmin-services.sh** durch Verwendung des Befehls **sh srvadmin- services start**.

#### <span id="page-31-2"></span>**Benutzerdefinierte Installation**

Managed System Software bietet zwei benutzerdefinierte Installationspfade. Der eine ist RPM-basiert, mit vorkonfigurierten benutzerdefinierten Verzeichnissen, und der andere ist Shell-Scriptbasiert.

Mit **vorkonfigurierten benutzerdefinierten Verzeichnissen** die benutzerdefinierte Installation ausführen

Details zur Verwendung der RPMs zur Ausführung einer benutzerdefinierten Installation mithilfe von vorkonfigurierten benutzerdefinierten Verzeichnissen erhalten Sie unter [Tabelle 8](#page-31-0)-1.

### <span id="page-31-0"></span>**Tabelle 8-1. Benutzerdefinierte Installation mithilfe von vorkonfigurierten Verzeichnissen**

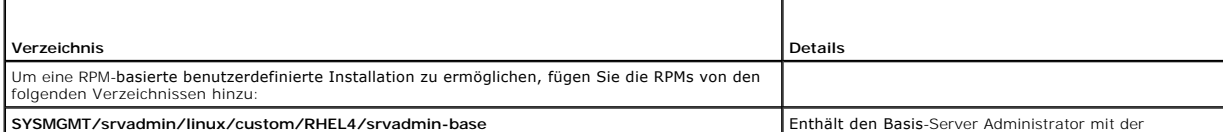

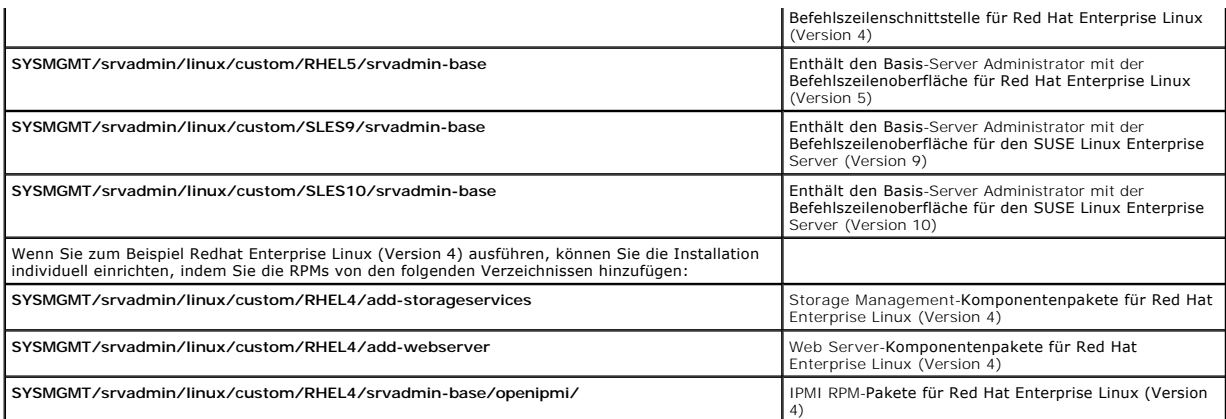

Es folgt ein Beispiel für eine RPM-basierte benutzerspezifische Installation von Server Administrator, einschließlich der Installation von Storage Management Service-Komponenten.

**ANMERKUNG:** Auf dem Red Hat Enterprise Linux 5-Betriebssystem werden DVDs automatisch mit der Ladeoption **-no**exec geladen. Diese Option erlaubt<br>Ihnen nicht, jegliche ausführbare Datei von der DVD auszuführen. Sie müssen

- 1. Melden Sie sich mit root beim System an, auf dem das unterstützte Red Hat Enterprise Linux- oder SUSE Linux Enterprise Server-Betriebssystem ausgeführt wird und wo die Managed System-Komponenten installiert werden sollen.
- 2. Legen Sie die DVD *Dell Systems Management Tools and Documentation* in das DVD-Laufwerk ein.
- 3. Laden Sie erforderlichenfalls die DVD mit einem Befehl wie z. B.: mount /dev/dvdrom /mnt/dvdrom
- 4. Wechseln Sie zum Verzeichnis **SYSMGMT/srvadmin/linux/custom/***<os>*, wobei *<os>* für **RHEL4, RHEL5, SLES9** oder **SLES10** steht. Geben Sie das spezifische Verzeichnis des Betriebssystems ein, das Ihrem System entspricht.
- 5. Geben Sie den folgenden Befehl ein:

rpm -ihv srvadmin-base/\*.rpm srvadmin-base/openipmi/\*.rpm add-storageservices/\*.rpm

**ANMERKUNG:** IPMI-Pakete können bereits auf Ihrem System installiert sein und benötigen demzufolge keine Neuinstallation.

Die Server Administrator-Dienste starten nicht automatisch.

6. Starten Sie die Server Administrator-Dienste nach Installation mit dem Befehl:

sh srvadmin-services start

#### **Shell-Skript zur Ausführung der Benutzerdefinierten Installation verwenden**

Sie können das benutzerdefinierte Installations-Skript des Server Administrator im interaktiven Modus oder im Hintergrund- und unbeaufsichtigten Modus ausführen.

Die grundlegende Verwendung des Skripts ist:

srvadmin-install.sh [OPTION]...

Benutzerdefiniertes Installationsdienstprogramm von Server Administrator

Dieses Dienstprogramm wird im interaktiven Modus ausgeführt, wenn Sie keine Optionen angeben, und es wird im Hintergrundmodus ausgeführt, wenn Sie eine oder mehrere Optionen angeben.

Die Optionen sind:

**[-x|--express]** installiert alle Komponenten einschließlich RAC. Alle anderen übergebenen Optionen werden ignoriert.

**[-b|--base]** installiert Base-Komponenten.

**[-s|--storage]** installiert Storage-Komponenten, einschließlich Base.

**[-r|--rac]** installiert entsprechende RAC-Komponenten, einschließlich Base.

**[-w|--web]** installiert Web Server-Komponenten, einschließlich Base.

**[-u|--update]** aktualisiert anwendbare Komponenten im Upgrade von vorherigen Versionen (das gleiche wie -x für das Upgrade).

**[-a|--autostart]** startet die installierten Dienste, nachdem Komponenten installiert wurden.

**[--prefix PFAD]** installiert die ausgewählten Komponenten entsprechend dem angegebenen "Pfad". Diese Option steht nicht für OpenIPMI-RPMs zur Verfügung, da diese nicht verschiebbar sind.

**[-h|--help]** zeigt den Hilfetext an.

**Benutzerdefiniertes Installations-Script zur Ausführung im Hintergrund- und unbeaufsichtigten Modus verwenden**

Es folgt ein Beispiel für eine unbeaufsichtigte benutzerdefinierte Installation im Hintergrundmodus unter Verwendung des Shell-Scripts **srvadmin-install.sh**.

- 1. Melden Sie sich mit root beim System an, auf dem das unterstützte Red Hat Enterprise Linux- oder SUSE Linux Enterprise Server-Betriebssystem ausgeführt wird und wo die Managed System-Komponenten installiert werden sollen.
- 2. Legen Sie die DVD *Dell Systems Management Tools and Documentation* in das DVD-Laufwerk ein.
- 3. Falls erforderlich, laden Sie die DVD mit Hilfe des folgenden oder eines ähnlichen Befehls: mount /dev/dvdrom /mnt/dvdrom.
- 4. Wechseln Sie zum Verzeichnis **SYSMGMT/srvadmin/linux/supportscripts**.
- 5. Zur Installation von Storage Management Service-Komponenten geben Sie den folgenden Befehl ein.

sh srvadmin-install.sh --storage (dies sind lange Optionen)

Oder

- sh srvadmin-install.sh -s (dies sind kurze Optionen)
- **ANMERKUNG:** Lange Optionen können mit kurzen Optionen und umgekehrt kombiniert werden.
- **ANMERKUNG:** Kurz bevor die Server Administrator-RPMs installiert werden, ruft das Shell-Script **srvadmin-install.sh** automatisch das Shell-Script<br>**srvadmin-openipmi.sh** auf, um sicherzustellen, dass eine ausreichende Vers Wenn keine ausreichende Version gefunden wird, wird vom Shell-Script **srvadmin-install.sh** das Shell-Script **srvadmin-openipmi.sh** aufgerufen,<br>um zu versuchen, eine ausreichende Version zu installieren. Wenn der Versuch au Fehlermeldung mit einer Anleitung zur Fehlerbehebung angezeigt. Nachdem alle Fehler behoben wurden, sollten Sie erneut das Shell-Script<br>**srvadmin-install.sh ausführen, um die Managed System**-Komponenten zu installieren.

Die Server Administrator-Dienste starten nicht automatisch.

6. Starten Sie die Server Administrator-Dienste nach Installation mit dem Befehl:

sh srvadmin-services start

#### <span id="page-33-0"></span>**Shell-Skript zur Ausführung einer unbeaufsichtigten benutzerdefinierten Installation im interaktiven Modus verwenden**

Dieses Verfahren verwendet das Installations-Shell-Skript, um Sie während der Installation nach der Installation von spezifischen Komponenten zu fragen.

- 1. Melden Sie sich mit root beim System an, auf dem das unterstützte Red Hat Enterprise Linux- oder SUSE Linux Enterprise Server-Betriebssystem ausgeführt wird und wo die Managed System-Komponenten installiert werden sollen.
- 2. Legen Sie die DVD *Dell Systems Management Tools and Documentation* in das DVD-Laufwerk ein.
- 3. Laden Sie die DVD erforderlichenfalls mit dem folgenden Befehl: mount /dev/dvdrom /mnt/dvdrom
- 4. Wechseln Sie zu **SYSMGMT/srvadmin/linux/supportscripts**,falls Sie die DVD verwenden.
- 5. Führen Sie das Script mit dem Befehl sh srvadmin-install.sh aus, der eine Liste mit Komponentenoptionen anzeigt. Falls Komponenten bereits installiert wurden, werden sie separat aufgeführt und haben ein Häkchen neben ihrem Namen. Die Optionen zur benutzerdefinierten Installation von Server Administrator werden angezeigt.
- 6. Drücken Sie <c>, um zu kopieren, <i>, um zu installieren, <r> für Reset und Neustart oder <q>, um abzubrechen.
	- l Wenn Sie C drücken, werden Sie aufgefordert, den absoluten Zielpfad einzugeben.
		- ı Wenn Sie <i> drücken, wird eine Meldung sagen, dass die RPMs im Verzeichnis **∕opt/dell/srvadmin/** installiert werden. Sie können dann <y><br>drücken, um dies zu ändern, oder <Eingabe>, um den Standardinstallationspfad zu v

Wenn die Installation abgeschlossen ist, wird das Skript eine Option zum Start der Dienste haben.

**ANMERKUNG:** Kurz bevor die Server Administrator-RPMs installiert werden, ruft das Shell-Script **srvadmin-install.sh** automatisch das Shell-Script<br><mark>srvadmin-openipmi.sh</mark> auf, um sicherzustellen, dass eine ausreichende Vers **srvadmin-install.sh** ausführen, um die Managed System-Komponenten zu installieren.

7. Drücken Sie <n>, um zu beenden. Sie können die Dienste später manuell starten.

## **Unbeaufsichtigte Installation der Managed System Software durchführen**

Sie können die **Schnell-Installation** oder **Benutzerdefinierte Installation** des Dell OpenManage-Installationsprogramms für das unbeaufsichtigte Installationsverfahren verwenden.

Die unbeaufsichtigte Installation ermöglicht die Installation des Server Administrators auf mehreren Systemen gleichzeitig. Eine unbeaufsichtigte Installation kann durch Erstellen eines Pakets zur unbeaufsichtigten Installation durchgeführt werden, das alle erforderlichen Managed System Software-Dateien enthält.

Das Paket zur unbeaufsichtigten Installation wird an die Remote-**Systeme verteilt; dazu wird ein Softwareverteilungshilfsprogramm von einem unabhängigen**<br>Softwareanbieter (ISV) verwendet. Nach der Verteilung des Paketes, i

[Das Paket für die unbeaufsichtigte benutzerdefinierte Installation befindet sich in dem Verzeichnis, das Sie gemäß Abschnitt "](#page-33-0)<u>Shell-Skript zur Ausführung einer</u><br><u>unbeaufsichtigten benutzerdefinierten Installation im inter</u> System-Softwarekomponenten für die Verteilung.

- 1. Konfigurieren Sie die Softwareverteilungssoftware des unabhängigen Softwareanbieters so, dass sie rpm –i \*.rpm nach Verteilung des Pakets zur unbeaufsichtigten Installation ausführt.
- 2. Verwenden Sie die Softwareverteilungssoftware des unabhängigen Softwareanbieters zur Verteilung des Pakets zur unbeaufsichtigten Installation an die Remote-Systeme. Der RPM-Befehl installiert Server Administrator auf allen Remote-Systemen.

### **Abhängigkeitsüberprüfung**

RPM besitzt eine Testfunktion, die Softwareabhängigkeiten ohne tatsächliche Installation einer Software prüft. Um diese Abhängigkeitsprüfung auszuführen,<br>geben Sie rpm –ihv \*.rpm ––test ein. Dieser Befehl gilt für alle Ins

**ANMERKUNG:** Die rpm-Befehlsfunktion –-test führt keine Hardwareüberprüfung aus. Es werden nur RPM-Softwareabhängigkeiten geprüft.

### **Paket für unbeaufsichtigte Express-Installation erstellen und verteilen**

Die unbeaufsichtigte **Schnell-Installation** verwendet die Unterverzeichnisse **SYSMGMT/srvadmin/linux/supportscripts** und **SYSMGMT/srvadmin/linux/RPMS** als Paket für die unbeaufsichtigte Installation. RPM greift auf die DVD zu, um alle erforderlichen Server Administrator-Komponenten auf ausgewählten Remote-Systemen zu installieren.

### **Das Unterverzeichnis Express-Install als das Paket für unbeaufsichtigte Schnell-Installation verteilen**

- 1. Verteilen Sie die Unterverzeichnisse **SYSMGMT/srvadmin/linux/supportscripts** und **SYSMGMT/srvadmin/linux/RPMS** der DVD *Dell Systems Management Tools and Documentation*.
- 2. Konfigurieren Sie Ihre Verteilungssoftware für ISV-Software zum Auszuführen von sh srvadmin-install.sh-x aus dem Unterverzeichnis **supportscripts**.

Wenn die Software des unabhängigen Softwareanbieters ausgeführt wird, führt es die RPMs zur Installation des Server Administrator auf allen Remote-Systemen aus.

ANMERKUNG: Wenn aktuell keine erforderliche Version des OpenIPMI-Treibers auf Ihren Remote-Systemen installiert ist, kann der RPM **srvadmin-**<br>hapi nicht installiert werden und es wird eine Fehlermeldung angezeigt, dass Sie aus dem betreffenden OpenIPMI-Unterverzeichnis in dasselbe Verzeichnis auf Ihren Zielsystemen, von wo aus Sie das benutzerdefinierte unbeaufsichtigte Installationspaket verteilen.

### **Paket für unbeaufsichtigte benutzerdefinierte Installation erstellen und verteilen**

Die unbeaufsichtigte Installationsoption **Benutzerdefinierte Installation** erstellt ein Paket zur unbeaufsichtigten Installation in einem Verzeichnis auf dem Festplattenlaufwerk des Systems. Um ein unbeaufsichtigtes Installationspaket zu erstellen, verwenden Sie die Kopierfunktion, die im Abschnitt "<u>Shell-Skript</u><br>z<u>ur Ausführung einer unbeaufsichtigten benutzerdefinierten Inst</u> entsprechenden OpenIPMI-Unterverzeichnis in das gleiche Verzeichnis auf Ihren Zielsystemen, in das Sie das Paket zur unbeaufsichtigten benutzerdefinierten Installation verteilen.

### **Pakete für die unbeaufsichtigte Installation verteilen**

Das Paket zur benutzerdefinierten unbeaufsichtigten Installation befindet sich in dem Verzeichnis, das Sie in Schritt 6 der benutzerdefinierten Installation<br>erstellt haben (siehe "<u>Benutzerdefinierte Installation</u>")**. Dies** 

- 1. Konfigurieren Sie die Softwareverteilungssoftware des unabhängigen Softwareanbieters so, dass sie rpm –i \*.rpm nach Verteilung des Pakets zur unbeaufsichtigten Installation ausführt.
- 2. Verwenden Sie die Softwareverteilungssoftware des unabhängigen Softwareanbieters zur Verteilung des Pakets zur unbeaufsichtigten Installation an die Remote-Systeme. Der RPM-Befehl installiert Server Administrator auf allen Remote-Systemen.

# <span id="page-35-1"></span>**Eine Aktualisierung von einer vorhergehenden Version durchführen**

Wenn Ihr System Dell OpenManage-Software ausführt, die älter als Version 4.2 ist, deinstallieren Sie die aktuelle Version, bevor Sie versuchen, die neue Version zu installieren.

### **Erweitern von Version 4.3 oder höher**

Für Dell OpenManage-Softwareversionen 4.3 und höher können Sie Ihr System mit Hilfe eines RPM-Befehls oder des Shell-Scripts srvadmin-install.sh erweitern. Stellen Sie sicher, dass alle installierten Komponenten erweitert wurden, bevor Sie diese Verfahren ausführen.

#### **RPM verwenden**

- 1. Melden Sie sich mit root auf dem System mit Red Hat Enterprise Linux oder SUSE Linux Enterprise Server an, auf dem die erweiterten Managed System-Komponenten erforderlich sind.
- 2. Legen Sie die DVD *Dell Systems Management Tools and Documentation* in das DVD-Laufwerk des Systems ein.

Wenn die DVD nicht automatisch lädt, verwenden Sie einen dem folgenden ähnelnden Befehl:

mount /dev/dvdrom/ mnt/dvdrom

mount /dev/dvdrom /media/dvdrom

3. Nachdem die DVD geladen ist, gehen Sie zum Verzeichnis **RPMS**, indem Sie den folgenden oder einen ähnlichen Befehl verwenden:

cd /media/dvdrom/SYSMGMT/srvadmin/linux/RPMS/<BS> Wobei <BS> für RHEL4, RHEL5, SLES9 oder SLES10 steht. Geben Sie den entsprechenden Verzeichnisnamen ein, der auf Ihr System zutrifft.

4. Erweitern Sie das Red Hat Enterprise Linux- oder SUSE Linux Enterprise Server-System mit einem einzigen langen Befehl oder einzelnen RPMs. Der<br>einzelne lange Befehl ist eine Kombination der RPMs und kann durch Eingabe n

Mit dem folgenden Befehl erweitern, wenn Sie von der Version 5.0 erweitern:

rpm -Uhv `rpm -q --queryformat "%{NAME}\* " \`rpm -qa | grep srvadmin\``

Wenn Sie von 4.*x* erweitern, verwenden Sie einen Befehl wie den folgenden:

rpm -Uhv openipmi/openipmi\*.rpm srvadmin-ipmi\*.rpm `rpm -q --queryformat "%{NAME}\* " \`rpm -qa | grep srvadmin\``

**ANMERKUNG:** Die Befehle erweitern die vorhandenen Server Administrator RPM-Pakete auf Ihrem System. Beginnend mit der Version 5.0, sind die **openipmi**- und **srvadmin-ipmi**-Pakete neue Anforderungen für Server Administrator. Das dkms-RPM-Paket unter dem **openipmi**-Unterverzeichnis<br>hängt von dem openipmi-Paket ab. Möglicherweise müssen Sie die Befehle anpassen,

Um mithilfe individueller RPM-Befehle alle vorher installierten Pakete zu erweitern, führen Sie folgende Schritte aus:

<span id="page-35-0"></span>a. Fragen Sie die rpm-Datenbank für alle installierten srvadmin-Pakete ab, indem Sie Folgendes eingeben:

rpm -qa | grep srvadmin

Die Abfrage zeigt eine Liste aller installierter Pakete einschließlich bereits bestehender oder älterer Versionen an.

Zum Beispiel:

srvadmin-omilcore-4.3.0-1.386.rpm srvadmin-hapi-4.3.0-1.386.rpm srvadmin-deng-4.3.0-1.386.rpm srvadmin-isvc-4.3.0-1.386.rpm ...

b. Geben Sie den RPM-**Erweiterungsbefehl ein, indem Sie die Pakete mit einschließen, die in** <u>[Schritt a](#page-35-0)</u> zurückgegeben wurden. Dieser Befehl<br>aktualisiert die installierten Dell OpenManage- Softwarekomponenten.

Zum Beispiel:

rpm -Uhv srvadmin-omilcore-4.3.0-1.386.rpm srvadmin-hapi-4.3.0-1.386.rpm srvadmin-deng-4.3.0-1.386.rpm srvadmin-isvc-4.3.0-1.386.rpm

Wenn der OpenIPMI-Treiber derzeit nicht auf dem System installiert ist oder die auf dem System installierte Version des OpenIPMI-Treibers niedriger ist als die<br>vom Server Administrator erforderliche Mindestversion, kann de Fällen müssen Sie den OpenIPMI-Treiber installieren/erweitern, indem Sie folgende zusätzliche Schritte ausführen:

- 1. Wechseln Sie zum Verzeichnis **SYSMGMT/srvadmin/linux/supportscripts**.
- 2. Führen Sie das Shell-Script **srvadmin-openipmi.sh**, wie unten gezeigt, aus.
#### sh srvadmin-openipmi.sh install

Versuchen Sie erneut, den RPM **srvadmin-hapi s**owie alle weiteren RPMs**,** die aufgrund der Abhängigkeit vom RPM **srvadmin-hapi** nicht erweitert werden<br>konnten, zu erweitern. Führen Sie folgende Schritte durch:

- 1. Gehen Sie zu dem Verzeichnis zurück, in dem Sie sich zuvor befunden haben.
- 2. Führen Sie die folgenden Befehle aus, um zu sehen, welche Server Administrator-Pakete zuvor erfolgreich erweitert wurden.

rpm -qa | grep srvadmin

Die Abfrage zeigt eine Liste aller installierten Server Administrator-Pakete. Von denen, die bereits erweitert wurden, wird die Nummer der neuen Version<br>angezeigt. Von denen, die noch nicht erweitert wurden, wird die Numme

3. Erweitern Sie jeden im Verzeichnis noch nicht erweiterten RPM, wenn die Erweiterung des vorherige RPMs **srvadmin-hapi** fehlgeschlagen ist, indem Sie folgenden Befehl ausführen:

rpm -Uhv srvadmin-hapi\*.rpm srvadmin-isvc\*.rpm srvadmin-omhip\*.rpm srvadmin-<jegliche anderen Pakete>\*.rpm

Wenn der OpenIPMI-RPM einer von Server Administrator auf dem System ausgeführten Mindestversion des OpenIPMI-Treibers entspricht, aber die OpenIPMI-Treibermodule für die derzeitige Version des OpenIPMI-Treibers noch nicht erstellt und installiert wurden, weil der RPM **kernel-source** erforderlich, aber noch<br>nicht installiert ist, kann der RPM **srvadmin-hapi** nicht erwe RPM <mark>kernel-source</mark> installieren und den OpenIPMI-Treiber erstellen müssen. In diesem Fall werden ebenfalls keine RPMs erweitert, die vom RPM srvadmin-<br>**hapi** abhängig sind. Sie müssen den RPM kernel-source installieren un Schritte ausführen:

1. Auf Systemen mit Red Hat Enterprise Linux (Version 4) und SUSE Linux Enterprise Server, stellen die RPMs **kernel\*-devel** die erforderliche Quelle zur<br>Erstellung von Kernel-Modulen bereit. Installieren Sie den RPM **kern** ausführen, wo Sie die RPMs gefunden oder kopiert haben:

rpm -ihv kernel\*.rpm

- 2. Wechseln Sie zum Verzeichnis **srvadmin/linux/supportscripts**.
- 3. Führen Sie das Shell-Script **srvadmin-openipmi.sh**, wie unten gezeigt, aus. Dadurch werden die OpenIPMI-Treibermodule erstellt und installiert.

sh srvadmin-openipmi.sh install

Versuchen Sie erneut, den RPM **srvadmin-hapi sowie alle weiteren RPMs, die aufgrund der Abhängigkeit vom RPM srvadmin-hapi** nicht erweitert werden<br>k**onnten, zu erweitern. Führen Sie die Schritte aus, die unter <u>[Schritt 1](#page-35-0)</u>** 

#### **Das Shell-Skript srvadmin-install verwenden**

- 1. Melden Sie sich mit root auf dem System mit Red Hat Enterprise Linux an, auf dem die Erweiterung erforderlich ist.
- 2. Legen Sie die DVD *Dell Systems Management Tools and Documentation* in das DVD-Laufwerk des Systems ein. Falls die DVD nicht automatisch geladen wird, geben Sie mount /dev/dvdrom /mnt/dvdrom ein.
- 3. Wechseln Sie, nachdem die DVD geladen hat, zum Unterverzeichnis, das das Shell-Script auf der DVD enthält, indem Sie folgende Befehle eingeben:
	- cd /mnt/dvdrom/SYSMGMT/srvadmin/linux/supportscripts cd /media/dvdrom/SYSMGMT/srvadmin/linux/supportscripts

Wenn Sie die DVD verwenden, geben Sie einen der folgenden Befehle ein:

- cd /mnt/dvdrom/SYSMGMT/srvadmin/linux/supportscripts cd /media/dvdrom/SYSMGMT/srvadmin/linux/supportscripts
- 4. Führen Sie das folgende Skript aus:

sh srvadmin-install.sh

Das Skript stellt alle vorherigen Versionen von Server Administrator fest. Wenn eine vorherige Version installiert wird, erscheint eine Nachricht, die über die aktuelle Version und die installierten Komponenten Auskunft gibt.

Zum Beispiel:

Derzeit ist von Server Administrator die Version 4.4.0 installiert.

- Es sind folgenden Komponenten installiert:
- srvadmin-omilcore - srvadmin-hapi
- srvadmin-deng
- srvadmin-isvc

#### Als Nächstes erhalten Sie eine Eingabeaufforderung mit der folgenden Meldung:

Do you want to upgrade Server Administrator to 5.5? (Möchten Sie Server Administrator auf 5.5 erweitern?) Press ('y' for yes | 'Enter' to exit): (Drücken Sie ('y' für ja | 'Eingabe', um zu beenden):)

5. Wählen Sie **y**, um das System zu erweitern.

Server Administrator wird auf Version 5.5 erweitert.

**ANMERKUNG:** Kurz bevor die Server Administrator-RPMs erweitert werden, ruft das Shell-Script **srvadmin-install.sh automatisch das Shell** -Script<br>**srvadmin-openipmi.sh** auf, um sicherzustellen, dass eine ausreichende Versi keine ausreichende Version gefunden wird, wird vom Shell-Script **srvadmin-install.sh** das Shell-Script **srvadmin-openipmi.sh** aufgerufen, um zu versuchen, eine ausreichende Version zu installieren. Wenn der Versuch aus irgendeinem Grund fehlschlägt, wird eine entsprechende Fehlermeldung mit<br>einer Anleitung zur Fehlerbehebung angezeigt. Nachdem alle Fehler behoben um die Managed System-Komponenten zu erweitern.

### **Managed System Software deinstallieren**

Sie können Managed-System-Software über die Red Hat Enterprise Linux- oder SUSE Linux Enterprise Server-Befehlszeile deinstallieren. Zusätzlich können Sie<br>eine unbeaufsichtigte Deinstallation auf mehreren Systemen gleichze

#### **Voraussetzungen für die Deinstallation von Managed System Software**

Sie müssen mit root angemeldet sein.

#### **Managed System Software über die Red Hat Enterprise Linux- oder SUSE Linux Enterprise Server-Befehlszeile deinstallieren.**

Es ist ein Deinstallationsskript installiert, wenn Server Administrator installiert ist. Sie können das Script ausführen, indem Sie srvadmin-uninstall. sh eingeben und dann die <Eingabetaste> drücken.

**ANMERKUNG: Nach der Ausführung wird über srvadmin-uninstall.sh** kein Versuch unternommen, den OpenIPMI-Treiber zu deinstallieren, selbst wenn<br>dieser installiert wurde oder während der vorherigen Ausführung des Scripts srv

### **Benutzerdefinierte Deinstallation spezifischer Komponenten**

Einige einzelne Komponenten von Dell OpenManage können deinstalliert werden, ohne dass Dell OpenManage insgesamt deinstalliert werden muss. Im folgenden sind einige Beispiele aufgeführt:

Um nur den Web Server zu deinstallieren, verwenden Sie den Befehl:

rpm –e `rpm -qa | grep srvadmin-iws`

Um die Speicherung zu deinstallieren, verwenden Sie den Befehl:

rpm –e `rpm -qa | grep srvadmin-storage`

# **Dell OpenManage mit VMware® ESX Server™- Software verwenden**

**ANMERKUNG:** Für die Dell OpenManage-Installation mit VMware ESX Server Software sind spezielle Schritte erforderlich. Diese Schritte sind<br>unterschiedlich, abhängig von der Dell OpenManage-Version und ESX Server-Version; n unterstützt.

Um die Versionen von ESX Server-Software, die mit dieser Version von Dell OpenManage kompatibel sind, zu bestimmen, lesen Sie das *VMware-*<br>**Systemkompatibilitätshandbuch**, welches sich im Resource Center unter **www.dell.c** zugehöriges Dell VMware ESX Server-*Bereitstellungshandbuch,* welches auch unter dieser Webadresse zur Verfügung steht. Anleitungen zur Installation für<br>unterstützte Versionen von Dell OpenManage, die zum Zeitpunkt der Fre *Bereitstellungshandbuch.* Anleitungen zur Installation aller unterstützten anschließend veröffentlichten Versionen von Dell OpenManage sind am gleichen Ort zu<br>finde, in einem separaten, klar beschrifteten Dokument.

## **Verwendung von Dell OpenManage mit Citrix® XenServer Dell Edition™**

Dell OpenManage Server Administrator ist bei der Citrix XenServer Dell Edition bereits installiert, so dass keine weiteren Installationsschritte notwendig sind. Weitere Informationen zur Benutzung von Dell OpenManage mit der Citrix XenServer Dell Edition finden Sie im *Citrix XenServer Dell Edition Solution Guide* unter<br>**http://support.dell.com/support/edocs/software/Citrix/.** 

## **Managed-System-Software-Installation mit Drittanbieterbereitstellungssoftware**

Sie können Software, die von Drittanbietern bereitgestellt wird, wie z. B. Altiris Deployment Solution, verwenden, um Managed System Software auf unterstützten Dell Servern zu installieren. Um Managed System Software mit Altiris zu verteilen und installieren, starten Sie die Altiris-Anwendung und<br>importieren Sie **OpenManage\_Jobs.bin**, das sich unter **SYSMGMT\srvadmi** befindet. Geben Sie einen Auftragsordner an, in den **OpenManage\_Jobs.bin** importiert werden soll. Sie müssen möglicherweise die Tasks **Script ausführen**<br>und **Datei kopieren** ändern, so dass diese der Bereitstellungsumgebun

unterstützten Dell-Systemen ausgeführt wird, die innerhalb der Altiris Deployment Solution verwaltet werden.

[Zurück zum Inhaltsverzeichnis](file:///E:/Software/smsom/5.5/ge/ug/index.htm)

### <span id="page-39-2"></span> **Management Station-Software installieren Dell™ OpenManage™ Installation und Sicherheit Benutzerhandbuch**

- **O** Übersicht
- [Voraussetzungen für die Installation](#page-39-1)
- Management Station-Software auf Systemen mit unterstützten Windows-[Betriebssystemen installieren, erweitern und deinstallieren](#page-40-0)
- Management Station-[Software auf Systemen installieren, erweitern und deinstallieren, die unterstützte Red Hat Enterprise Linux](#page-48-0) und SUSE Linux erprise Server-Betriebssysteme ausführen

# <span id="page-39-0"></span>**Übersicht**

Die DVD *Dell Systems Management Tools and Documentation* bietet ein Setup-**Programm zur Installation, Erweiterung und Deinstallation der Dell™**<br>OpenManage™ Management Station-Software auf Ihrem System.

Mithilfe des Setup-Programms können Sie die Management Station-Software auf Systemen installieren und erweitern, auf denen Microsoft® Windows®-<br>Betriebssysteme ausgeführt werden. Auf Systemen, die unterstützte Windows-Betr

Die Management Station Applications umfassen den Dell OpenManage IT Assistant, die DRAC-Hilfsprogramme, die BMC-Dienstprogramme sowie das Microsoft Active Directory®-Snap-In-Dienstprogramm.

Außer dem IT Assistant und dem Active Directory Snap-In werden alle Management Station Applications auch auf Red Hat® Enterprise Linux® und SUSE®<br>Linux Enterprise Server-B**etriebssystemen ausgeführt. Weitere Informationen** 

**ANMERKUNG:** Zusätzliche Setup- und Konfigurationsinformationen finden Sie im *Dell OpenManage IT Assistant-Benutzerhandbuch.*

# <span id="page-39-1"></span>**Voraussetzungen für die Installation**

Diese sind allgemeine Anforderungen für Management Stations. Betriebssystemspezifische Installationsvoraussetzungen werden weiter unten als Teil der Installationsverfahren für die jeweiligen Anwendungen aufgelistet.

## **Unterstützte Betriebssysteme**

Eine Liste der Betriebssysteme, die vom Systems Build and Update Utility unterstützt wird, finden Sie in der *Dell Systems Software Support Matrix* im Verzeichnis<br>**docs** der von Dell bereitgestellten Medien oder auf der De

Weitere anwendungsspezifische Betriebssystemanforderungen finden Sie in der Dokumentation zu den Anwendungen.

## **Systemanforderungen**

Auf Windows-Systemen führt das Setup-Programm (**setup.exe)** die**Voraussetzungsprüfung** durch, um bei einer automatischen Analyse des Systems festzustellen, ob die Systemanforderungen erfüllt werden. (Siehe ["Voraussetzungsprüfung](#page-40-1).")

### **Management Station-Anforderungen**

Auf dem System ist Microsoft Software Installer Version 3.1 oder höher erforderlich. Dell OpenManage-Software erkennt die MSI-Version auf Ihrem System.<br>Wenn die Version niedriger ist als 3.1, werden Sie von der **Voraussetz** 

#### **IT Assistant-Datenbankanforderungen**

Bei einer neuen Installation von IT Assistant 8.x oder höher werden Sie aufgefordert, Microsoft SQL Server™ 2005 Express Edition in Abwesenheit einer unterstützten Datenbank auf Ihrem System zu installieren. SQL Server 2005 Express Edition kann mithilfe der DVD *Dell Systems Management Tools and Documentation* vor der Installation der Management Station-Software installiert werden. IT Assistant arbeitet jedoch mit Microsoft SQL Server 2000 Desktop<br>Engine (MSDE 2000), wenn es bereits auf Ihrem System installiert i MSDE 2000 verwenden.

### **CIM-Ermittlung und Sicherheit in IT Assistant aktivieren**

IT Assistant verwendet das Common Information Model (CIM)-Protokol. Stellen Sie bei Verwendung des CIM-Protokolls sicher, dass es installiert und aktiviert ist. Genauere Informationen zur Konfiguration von CIM für IT Assistant finden Sie im *Dell OpenManage IT Assistant-Benutzerhandbuch.*

## <span id="page-40-2"></span>**SNMP installieren**

Der SNMP-Dienst muss auf dem IT Assistant-System installiert sein und ausgeführt werden. SNMP (oder CIM) müssen ebenfalls auf den Systemen installiert<br>sein, die ermittelt und verwaltet werden sollen. Wenn Sie versuchen, de Installationsprogramm und fordert Sie auf, SNMP zu installieren. Außerdem werden die IT Assistant-Dienste gestoppt, wenn Sie den SNMP-Dienst anhalten.

Informationen zur Installation von SNMP auf der IT Assistant Management Station finden Sie im *Dell OpenManage IT Assistant-Benutzerhandbuch.*

# <span id="page-40-0"></span>**Management Station-Software auf Systemen mit unterstützten Windows- Betriebssystemen installieren, erweitern und deinstallieren**

In diesem Abschnitt wird erklärt, wie Management Station-Software auf einem System mit unterstütztem Windows-Betriebssystem installiert, erweitert und<br>deinstalliert wird. Bei Erfüllung der Systemvoraussetzungen werden die Controller-Konsole installiert.

#### <span id="page-40-1"></span>**Voraussetzungsprüfung**

Das Setup-Programm führt die Voraussetzungsprüfung durch, die die Voraussetzungen für Softwarefunktionen überprfüft, ohne die derzeitige Installation zu<br>starten. Die **Voraussetzungsprüfung** zeigt ein Statusfenster an, das

Die **Voraussetzungsprüfung** zeigt drei Arten von Meldungen an: Meldungen zur Information, Warnungs- und Fehlermeldungen.

- l Eine Informationsmeldung beschreibt eine Bedingung, hält aber eine Funktion nicht davon ab, installiert zu werden.
- l Eine Warnungsmeldung beschreibt einen Zustand, der die Installation einer Softwarefunktion während der **typischen** Installation verhindert. Es wird empfohlen, dass Sie den Zustand beheben, der die Warnung verursacht, bevor Sie mit der Installation der Software fortfahren. Wenn Sie sich dafür<br>entscheiden fortzufahren, können Sie die Software mit der **benutzerdefinierte**
- 1 Eine Fehlermeldung beschreibt eine Bedingung, die die Software-Funktion davon abhält, installiert zu werden. Sie müssen den Zustand beheben, der den Fehler verursacht, bevor Sie mit der Installation der Softwarefunktion fortfahren. Wenn Sie das Problem nicht lösen, wird die Softwarefunktion nicht installiert.

Führen Sie den Befehl RunPreReqChecks.exe /s aus, wenn Sie die Voraussetzungsprüfung im Silent Mode ausführen wollen. Weitere Informationen finden Sie unter [Voraussetzungsprüfung](file:///E:/Software/smsom/5.5/ge/ug/prereqch.htm#wp1053126)".

**ANMERKUNG:** Informationen zur Installation der Management Station-Software auf dem Windows Server 2008 Core-Betriebssystem finden Sie unter<br>"<u>Installation von Dell OpenManage Software auf Microsoft Windows Server 2008 Cor</u>

### **Management Station Software installieren und aktualisieren**

In diesem Abschnitt wird erklärt, wie die Management Station-Software installiert und aktualisiert wird. Es gibt folgende Installationsmöglichkeiten:

- l Verwenden Sie das Setup-Programm auf der DVD *Dell Systems Management Tools and Documentation* zur Installation oder Aktualisierung von IT Assistant und anderer Management Station-Software.
- l Verwenden Sie die unbeaufsichtigte Installationsmethode über **msiexec.exe** Windows Installer Engine (siehe [Tabelle 5](#page-45-0)-1), um IT Assistant und andere Management Station-Software auf mehreren Systemen zu installieren.

## **Typische und benutzerdefinierte Installationen**

Das Management Station-Installationsprogramm bietet zwei Setup-Optionen: **Typisches Setup** und **Benutzerdefiniertes Setup**.

Das Setup-Programm führt die Voraussetzungsprüfung durch und gibt Auskunft über die Hard- und Software Ihres Systems, die die Installation und die Ausführung von Funktionen beeinflussen könnten.

Führen Sie die folgenden Schritte aus, um die Management Station-Software auf Ihrem System zu installieren:

- 1. Starten Sie die Installation der Management Station.
- 2. Klicken Sie auf **Management Station installieren, modifizieren, reparieren oder entfernen** und dann auf **Weiter**.
- 3. Wählen Sie die Option **Typisches Setup.**

Wenn die Voraussetzungen erfüllt sind, werden IT Assistant, die DRAC-Hilfsprogramme und die BMC-Dienstprogramme standardmäßig installiert. Das Active Directory Snap-In-Dienstprogramm wird standardmäßig nicht ausgewählt und kann durch Verwendung der Option **Benutzerdefiniertes Setup** installiert<br>werden. Weitere Informationen zur Ausführung eines Typischen Setups finden S **Info** in der Taskleiste des Setup-Programms zugreifen können.

**ANMERKUNG:** Bei einer **Typischen** Installation werden individuelle Management Station-Dienste nicht auf verwalteten Systemen installiert, wenn die spezifischen Hardware- u**nd Softwareanforderungen für diesen Dienst nicht erfüllt sind. Das Remote-Zugriff-Service-Softwaremodul von Dell<br>OpenManage Server Administrator wird z. B. bei einer <b>typischen** Installation nur da Access Controller aufweist. Sie können jedoch zum **Benutzerdefinierten Setup** wechseln und das Softwaremodul des **RAS-Dienstes** zur Installation auswählen.

Wenn Sie die Option **Benutzerdefiniertes Setup** auswählen, können Sie die Auswahl einer oder mehrerer Softwarefunktionen aufheben, die das Setup-

Programm für die auf dem System installierten Optionen als geeignet gekennzeichnet hat. Bei einem T**ypischen Setup** können Sie nichts zur Liste der zu<br>installierenden Funktionen hinzufügen/abwählen, da alle für die Hardwar

Die folgenden Abschnitte illustrieren die Option **Benutzerdefiniertes Setup** unter Verwendung des Beispiels einer IT Assistant-Installation und -Aktualisierung.<br>**Sie können andere Management Station**-Software mit der Optio

## **Benutzerdefinierte Installation**

Der Pfad der Benutzerdefinierten Installation ermöglicht Ihnen, spezifische Softwarefunktionen zur Installation auszuwählen.

**ANMERKUNG:** Sie können Management Station- und Verwaltetes System-Dienste im selben oder in unterschiedlichen Verzeichnissen installieren. Sie können das Verzeichnis für die Installation auswählen.

### **Management Station Software installieren**

Auf Microsoft Windows-Betriebssystemen wird ein Autostart-Dienstprogramm angezeigt, wenn Sie die DVD *Dell Systems Management Tools and Documentation*<br>in das DVD-Laufwerk Ihres Systems einlegen. Das Autostart-**Dienstprogra** System installiert werden soll..

**ANMERKUNG:** IT Assistant erfordert, dass auf dem System eine Standardinstanz einer Datenbank installiert ist. IT Assistant kann keine genannte Instanz einer Datenbank verwenden.

**ANMERKUNG:** Microsoft SQL Server 2005 Express erfordert, dass Microsoft Data Access-Komponenten 2.8 (MDAC 2.8) und .NET 2.0 Runtime installiert<br>sind. Das Dienstprogramm **Voraussetzungsprüfung** veranlasst Sie, MDAC 2.8 und installiert sind.

1. Melden Sie sich mit Administratorberechtigungen an dem System an, auf dem die Management Station-Softwarefunktionen installiert werden sollen.

- 2. Schließen Sie alle offenen Anwendungen.
- 3. Legen Sie die DVD *Dell Systems Management Tools and Documentation* in das DVD-Laufwerk Ihres Systems ein. Das Autostart-Menü wird angezeigt.
- 4. Wählen Sie **Dell OpenManage Management Station** und klicken Sie auf **Installieren.**

Wenn das Programm Autostart nicht automatisch startet, wechseln Sie zum Verzeichnis **SYSMGMT\ManagementStation\windows** auf der DVD *Dell Systems Management Tools and Documentation* und führen die Datei **setup.exe** aus.

Der Bildschirm **Voraussetzungsstatus der Dell OpenManage Management Station** wird angezeigt und führt die Voraussetzungsprüfungen für die<br>Management Station aus. **Der Voraussetzungsstatus** zeigt alle relevanten Information

5. Klicken Sie auf die Option **Management Station installieren, modifizieren, reparieren oder entfernen.**

Der Bildschirm **Willkommen beim Installationsassistenten von Dell OpenManage Management Station** wird angezeigt.

6. Klicken Sie auf **Next** (Weiter).

Die Dell Software-Lizenzvereinbarung wird eingeblendet.

7. Klicken Sie auf **Ich stimme zu**, wenn dies der Fall ist.

Das Dialogfeld **Setup-Typ** wird geöffnet.

8. Wählen Sie **Benutzerdefiniert** und klicken Sie auf **Weiter.**

Das Dialogfeld **Benutzerdefiniertes Setup** wird geöffnet.

Um eine spezifische Management Station-Softwareanwendung auszuwählen, klicken Sie auf den Nach-Unten-Pfeil neben der aufgeführten Funktion und bestimmen, ob die Anwendung installiert werden soll oder nicht.

Neben einer ausgewählten Funktion ist ein Festplattenlaufwerksymbol zu sehen. Neben einer abgewählten Funktion ist ein rotes X zu sehen.<br>Standardmäßig werden bei der **Voraussetzungsprüfung** die gefundenen Softwarefunktione

Um den Standardverzeichnispfad zur Installation von Management Station-Software anzunehmen, klicken Sie auf **Weiter.** Andernfalls klicken Sie auf<br>**Ändern** und wechseln Sie zu dem Verzeichnis, in das die Management Station-

Stellen Sie sicher, dass **Dell OpenManage IT Assistant** ausgewählt ist.

9. Klicken Sie auf **Weiter**, um die zur Installation ausgewählten Softwarefunktionen anzunehmen.

Das Dialogfeld **Benutzerdefinierte Einstellungen von IT Assistant** wird angezeigt.

- 10. Modifizieren Sie die Felder in **Benutzerdefinierte Einstellungen von IT Assistant** soweit notwendig.
- 11. Klicken Sie auf **Weiter,** um die benutzerdefinierten Einstellungen für IT Assistant anzunehmen.

Das Dialogfeld **Zur Installation des Programms bereit** wird eingeblendet.

12. Klicken Sie auf **Installieren**, um die ausgewählten Softwarefunktionen zu installieren.

Der Bildschirm **Dell OpenManage Management Station installieren** wird eingeblendet.

Bei der Installation der ausgewählten Funktionen wird das Dialogfeld **Installationsassistent abgeschlossen** geöffnet.

- 13. Klicken Sie auf **Fertig stellen,** um die Installation von Management Station zu verlassen.
- **ANMERKUNG: Sie können das Installationsverfahren abbrechen, indem Sie auf Abbrechen klicken.** Die Installation setzt die vorgenommenen<br>Änderungen zurück. Wenn Sie zu einem späteren Zeitpunkt im Installationsvorgang auf **A**

## **Aktualisieren**

Das Dell OpenManage-Installationsprogramm bietet eine **Erweiterungsoption** zur Aktualisierung von IT Assistant und anderer Management Station-Software.

Wenn Sie die DVD *Dell Systems Management Tools and Documentation* in das DVD-Laufwerk Ihres Sytems einlegen, wählen Sie **Dell OpenManage Management Station** aus dem Autostart-Menü aus und klicken Sie auf **Installieren.** Das Programm Voraussetzungsprüfung überprüft Ihr System.

Um alle Management Station-Softwareprodukte zu aktualisieren, die zurzeit auf Ihrem System installiert sind, klicken Sie auf **Management Station installieren,**<br>**ändern, reparieren oder entfernen** und wählen Sie Weiter.

Alle für Ihr System entsprechenden Funktionen werden während einer Erweiterung vorgewählt.

Um die Management Station-Software zu aktualisieren, führen Sie die folgenden Schritte durch:

1. Legen Sie die DVD *Dell Systems Management Tools and Documentation* in das DVD-Laufwerk Ihres Systems ein. Das Autostart-Menü wird angezeigt.<br>Wählen Sie Dell OpenManage Management Station und klicken Sie auf Installiere

Wenn das Autostart-Programm nicht automatisch startet, wechseln Sie zum Verzeichnis **SYSMGMT\ManagementStation\windows** auf der DVD und doppelklicken Sie auf die Datei **setup.exe.**

Der Bildschirm **Voraussetzungsstatus der Dell OpenManage Management Station** wird angezeigt und führt die Voraussetzungsprüfungen für die Management Station aus. **Der Voraussetzungsstatus** zeigt alle relevanten Informations-, Warnungs- oder Fehlermeldungen an. Lesen Sie die<br>Meldungen und lösen Sie nötigenfalls Probleme, bevor Sie mit der Installation fortfah

2. Klicken Sie auf die Option **Management Station installieren, modifizieren, reparieren oder entfernen.**

Der Bildschirm **Willkommen beim Installationsassistenten von Dell OpenManage Management Station** wird angezeigt.

3. Klicken Sie auf **Next** (Weiter).

Der Bildschirm **Dell OpenManage Management Station installieren** wird eingeblendet. Meldungen zeigen Status und Fortschritt der<br>Softwarefunktioneninstallation oder -aktualisierung.

Wenn die ausgewählten Funktionen installiert oder aktualisiert sind, wird das Dialogfeld **Installationsassistent abgeschlossen** angezeigt.

4. Klicken Sie auf **Fertig stellen**, um die Installation vonManagement Station zu verlassen.

#### **Upgrade, das die Windows Installer Patch-Datei verwendet**

**Sie können die Management Station**-Software mithilfe der Windows Installer-Patch-Datei (.MSP) erweitern. Die MSP-Datei ist auf der Dell Support-Website<br>unter **support.dell.com erhältlich. Um die MSP**-Datei anzuwenden, dop Befehlseingabeaufforderungsfenster ein:

msiexec.exe /p filename.msp

**ANMERKUNG:** Sie können andere msiexec-Parameter wie z. B. "/q" für Hintergrund-Upgrades verwenden.

## **Modifizieren**

- 1. Wechseln Sie zur Windows **Systemsteuerung**.
- 2. Doppelklicken Sie auf **Software**.
- 3. Klicken Sie auf **Dell OpenManage Management Station** und dann auf **Ändern.**

Das Dialogfeld **Willkommen beim Installationsassistenten von Dell OpenManage Management Station** wird angezeigt.

4. Klicken Sie auf **Next** (Weiter).

Das Dialogfeld **Programmpflege** wird geöffnet.

5. Wählen Sie **Ändern** aus und klicken Sie auf **Weiter.**

Das Dialogfeld **Benutzerdefiniertes Setup** wird geöffnet.

6. Klicken Sie auf den Nach-Unten-Pfeil neben den aufgelisteten Funktionen und wählen Sie die gewünschte Management Station-Software aus.

Neben einer ausgewählten Funktion ist ein Festplattenlaufwerksymbol zu sehen. Neben einer abgewählten Funktion ist ein rotes X zu sehen.<br>Standardmäßig werden bei der **Voraussetzungsprüfung** die gefundenen Softwarefunktione

7. Klicken Sie auf **Weiter**, um die zur Installation ausgewählten Softwarefunktionen anzunehmen.

Das Dialogfeld **Zur Installation des Programms bereit** wird eingeblendet.

8. Klicken Sie auf **Installieren**, um die ausgewählten Softwarefunktionen zu installieren.

Der Bildschirm **Dell OpenManage Management Station installieren** wird eingeblendet. Meldungen zeigen Status und Fortschritt der Softwarefunktioneninstallation.

Bei der Installation der ausgewählten Funktionen wird das Dialogfeld **Installationsassistent abgeschlossen** geöffnet.

9. Klicken Sie auf **Fertig stellen,** um die Installation von Management Station zu verlassen.

## **Reparatur**

- 1. Wechseln Sie zur Windows **Systemsteuerung**.
- 2. Doppelklicken Sie auf **Software**.
- 3. Klicken Sie auf **Dell OpenManage Management Station** und dann auf **Ändern.**

Das Dialogfeld **Willkommen beim Installationsassistenten von Dell OpenManage Management Station** wird angezeigt.

4. Klicken Sie auf **Next** (Weiter).

Das Dialogfeld **Programmpflege** wird geöffnet.

5. Wählen Sie die Option **Reparatur** und klicken Sie auf **Weiter.**

Das Dialogfeld **Zur Reparatur des Programms bereit** wird eingeblendet.

6. Klicken Sie auf **Installieren**, um die ausgewählten Softwarefunktionen zu installieren.

Der Bildschirm **Dell OpenManage Management Station installieren** wird angezeigt und zeigt den Status und Fortschritt der Softwarefunktionen an, die installiert werden.

Bei der Installation der ausgewählten Funktionen wird das Dialogfeld **Installationsassistent abgeschlossen** geöffnet.

7. Klicken Sie auf **Fertig stellen,** um die Installation von Management Station zu verlassen.

## **Systemwiederherstellung bei einer fehlgeschlagenen Installation**

Wenn ein Softwareinstallationsprogramm während des Setups auf einen unbehebbaren Fehler stößt, wird das System eventuell instabil. In Anerkennung dieses Problems bieten Dell OpenManage-Installationsprogramme die Fähigkeit, Anderungen rückgängig zu machen oder das System in seinen<br>vollfunktionsfähigen Zustand vor der fehlgeschlagenen Installation zurückzusetzen.

Der Windows Installer-Dienst bietet Dell OpenManage-I**nstallationsprogrammen die Fähigkeit des Zurücksetzens, indem er einen** *Rückgängig machen-***Vorgang<br>für jeden Vorgang bereitstellt, der während einer Installation, Deins** Installation während einer Installationssitzung fehlschlägt, kann der Windows Installer-Dienst das System ganz genau in seinen vorherigen Zustand<br>zurücksetzen. Diese Funktion schließt die Wiederherstellung von gelöschten o ein. Dateien, die gelöscht oder während des Verlaufs der Installation bzw. der Entfernung überschrieben werden, sind in einer Sicherungskopie provisorisch<br>gespeichert, damit sie nötigenfalls wiederhergestellt werden können

Die Anderungen können nicht mehr rückgängig gemacht werden, nachdem die Installation erfolgreich abgeschlossen wurde. Eine erledigte Installation ist als<br>Sicherheitsnetz gedacht, das das System während einer festgelegten I möchten, sollten Sie diese Anwendung einfach deinstallieren.

Wenn Sie von Dell OpenManage-Software Version 4.3 zu Version 5.*x* erweitern, setzt ein Fehler das System in seinen vorhergehenden Zustand zurück.

<span id="page-44-2"></span>ANMERKUNG: Bei Installationen, Deinstallationen und Upgrades, die während der Installationsbereinigung oder nach Abschluss der<br>Installationstransaktion vom Administrator abgebrochen wurden, können Änderungen nicht rückgäng

### **Unbeaufsichtigte Installation der Management Station-Software ausführen**

Das Management Station-Installationsprogramm bietet eine Option für **Typisches Setup** und eine Option für **Benutzerdefiniertes Setup** für den unbeaufsichtigten Installationsvorgang.

Die unbeaufsichtigte Installation ermöglicht die Installation der Management Station-Software auf mehreren Systemen gleichzeitig. Eine unbeaufsichtigte Installation kann durch Erstellen eines Pakets zur unbeaufsichtigten Installation durchgeführt werden, das alle erforderlichen Management Station-Dateien<br>enthält. Die Option unbeaufsichtigte Installation stellt ebenfalls v von Ihnen konfiguriert, überprüft und angezeigt werden können.

Durch Verwendung eines Softwareverteilungshilfsprogramms von einem unabhängigen Softwareanbieter (ISV) wird das Paket zur unbeaufsichtigten<br>Installation für die Remote-Systeme bereitgestellt. Nach Verteilung des Pakets ins

### **Merkmale der unbeaufsichtigten Installation**

Die unbeaufsichtigte Installation besitzt folgende Merkmale:

- l Eine Reihe von optionalen Befehlszeileneinstellungen, um die unbeaufsichtigte Installation individuell einzurichten
- l Parameter zur individuellen Einrichtung, um spezifische Softwarefunktionen zur Installation zu bestimmen
- l Ein Voraussetzungsprüfungsprogramm, das den Abhängigkeitsstatus ausgewählter Softwarefunktionen überprüft, ohne eine Installation durchzuführen

#### **Paket für unbeaufsichtigte typische Installation erstellen und verteilen**

Die Option **Typisches Setup** zur unbeaufsichtigten Installation verwendet die DVD *Dell Systems Management Tools and Documentation* **als Paket für die**<br>unbeaufsichtigte Installation. Der Befehl msiexec.exe /i Mgmt.st.msi / erforderlichen Softwareprodukte von Management Station auf ausgewählten Remote-Systemen zu installieren. Über den Befehl maiexec.exe /: MgmtSt.msi /qb kann, basierend auf der Hardware- und Softwarekonfiguration des Systems, auf jedem Remote-System Management Station-Software installiert werden.

Sie können das Image der DVD *Dell Systems Management Tools and Documentation* dem Remote-System zur Verfügung stellen, indem Sie entweder den gesamten Medien-Inhalt verteilen oder indem Sie ein Laufwerk des Zielsystems dem Speicherort des CD-Image zuweisen.

#### **Zuweisung eines Laufwerks zur Funktion als Paket für die unbeaufsichtigte typische Installation**

Um ein Laufwerk zuzuweisen, um als das typische unbeaufsichtigte Installationspaket zu fungieren, führen Sie die folgenden Schritte aus:

<span id="page-44-0"></span>1. Geben Sie ein Image der DVD *Dell Systems Management Tools and Documentation* mit jedem Remote-System frei, auf dem Sie die Management Station-Software installieren möchten.

Geben Sie hierzu die Medien direkt frei oder kopieren Sie die gesamte DVD auf ein Laufwerk und geben Sie diese Kopie dann frei.

<span id="page-44-1"></span>2. Erstellen Sie ein Script, das ein Laufwerk von den Remote-Systemen dem in Schritt <u>Schritt 1</u> freigegebenen Laufwerk zuweist. Dieses Skript sollte den<br>**folgenden Befehl ausführen, nachdem Sie das Laufwerk zugewiesen hab** 

msiexec.exe /i Zugewiesenes Laufwerk\windows\ManagementStation\MgmtSt.msi /qb

- 3. Konfigurieren Sie die Vertriebssoftware des unabhängigen Softwareanbieters zur Verteilung und führen Sie das in [Schritt 2e](#page-44-1)rstellte Skript aus.
- 4. Verteilen Sie das Script an die Zielsysteme, indem Sie die Softwareverteilungshilfsprogramme eines unabhängigen Softwareanbieters verwenden.

Mit dem Befehl msiexec.exe /i MgmtSt.msi /qb wird die Management Station auf jedem Remote-System installiert.

**ANMERKUNG:** IT Assistant erfordert, dass vor der Installation von IT Assistant eine unterstützte Datenbank installiert wird. Die Beispielstapeldatei und die notwendigen Dienstprogramme finden Sie im *DVD -Laufwerk* unter **:\SYSMGMT\ManagementStation\Windows\ManagementStation\support.**

#### **Die gesamte DVD als das Paket für unbeaufsichtigte typische Installation verteilen**

Um die gesamte DVD als Paket für die typische unbeaufsichtigte Installation zu verteilen, führen Sie folgende Schritte aus:

- 1. Verteilen Sie das gesamte Image der DVD an Ihre Zielsysteme .
- 2. Konfigurieren Sie die Verteilungssoftware des unabhängigen Softwareanbieters, um den Befehl msiexec.exe /i DVD Drive\SYSMGMT\ManagementStation\windows\ManagementStation\MgmtSt.msi /qb vom DVD-Image von *Dell Systems Management Tools and Documentation auszuführen.*

Der Befehl führt von der DVD aus, um die Management Station auf jedem Remote-System zu installieren.

#### <span id="page-45-1"></span>**Pakete für unbeaufsichtigte benutzerdefinierte Installation erstellen und verteilen**

Um ein benutzerdefiniertes unbeaufsichtigtes Installationspaket zur Verteilung zu erstellen, kopieren Sie das Verzeichnis<br>**SYSMGMT\ManagementStation\windows** von der DVD auf das Festplattenlaufwerk des Systems.

Erstellen Sie ein Stapelskript, das die Installation mit der Windows Installer Engine (**msiexec.exe**) ausführen wird. Zum Beispiel:

msiexec.exe /i MgmtSt.msi ADDLOCAL=ITA,RACMS,ADS /qb

**ANMERKUNG: Bei einer benutzerspezifischen unbeaufsichtigten Installation muss jede erforderliche Funktion als ein Befehlszeilenoberflächen (CLI) -<br>Parameter enthalten sein, um installiert zu werden.** 

Legen Sie das Stapelskript im **Windows-**Verzeichnis auf dem Festplattenlaufwerk des Systems ab.

Zusätzliche Details und verfügbare Funktionenkennzeichnung finden Sie unter "[Parameter zur individuellen Einrichtung](#page-47-0)".

### **Distribution von Paketen für die benutzerdefinierte unbeaufsichtigte Installation**

- **ANMERKUNG:** Das Installationspaket **MgmtSt.msi** für die Management Station, die im **Benutzerdefinierten Setup** der unbeaufsichtigten Installation wie<br>im vorhergeheden Abschnitt beschrieben verwendet wird, befindet sich un
- 1. Konfigurieren Sie die Verteilungssoftware des unabhängigen Softwareanbieters so, dass sie das Stapelscript nach Verteilung des Installationspakets ausführt.
- 2. Verwenden Sie die Verteilungssoftware des unabhängigen Softwareanbieters, um das Paket zur benutzerdefinierten unbeaufsichtigten Installation an die Remote-Systeme zu verteilen.

Der folgende Befehl wird vom Skript ausgeführt, um die Management Station zusammen mit festgelegten Funktionen auf jedem Remote-System zu installieren:

msiexec.exe /i *System Drive*\SYSMGMT\ManagementStation\windows\ManagementStation\MgmtSt.msi ADDLOCAL=ITA,RACMS,ADS /qb (bei Verwendung der DVD)

### **Speicherorte für Protokolldateien bestimmen**

Führen Sie den folgenden Befehl aus, um eine unbeaufsichtigte Installation während der Festlegung des Speicherorts für Protokolldateien auszuführen:

msiexec.exe /i MgmtSt.msi /l\*v "C:\openmanage\logs\MgmtSt.log"

### **Optionale Befehlszeileneinstellungen**

[Tabelle 5](#page-45-0)-1 zeigt die optionalen Befehlszeileneinstellungen an, die für **msiexec..exe** verfügbar sind. Geben Sie die optionalen Einstellungen in der Befehlszeile nach **msiexec.exe** mit jeweils einem Leerzeichen zwischen den einzelnen Einstellungen ein.

**ANMERKUNG:** Vollständige Details aller Microsoft Windows Installer-Befehlszeilenschalter erhalten Sie unter **support.microsoft.com**.

<span id="page-45-0"></span>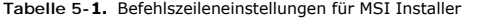

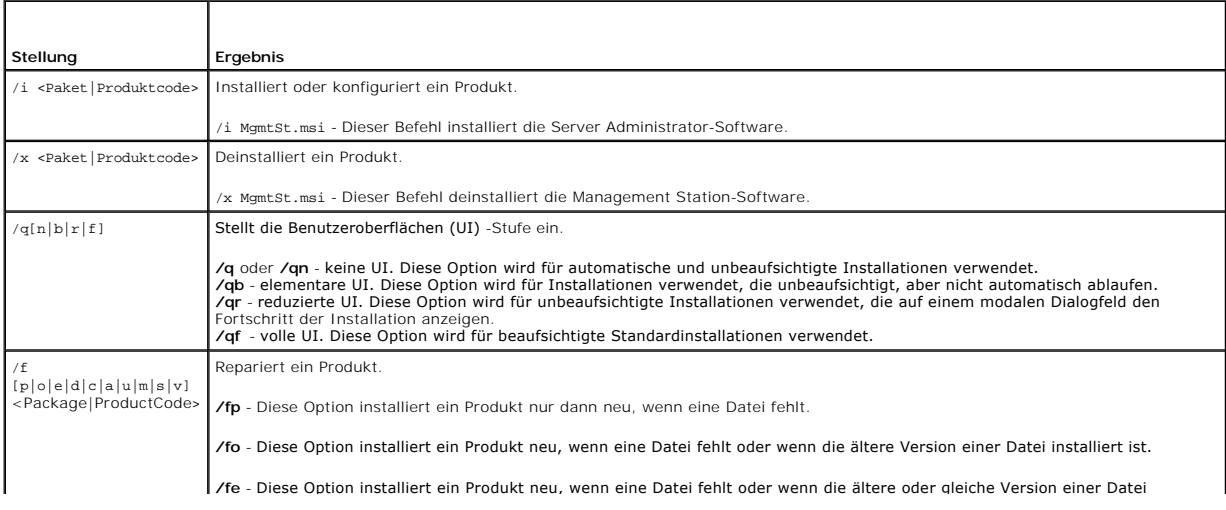

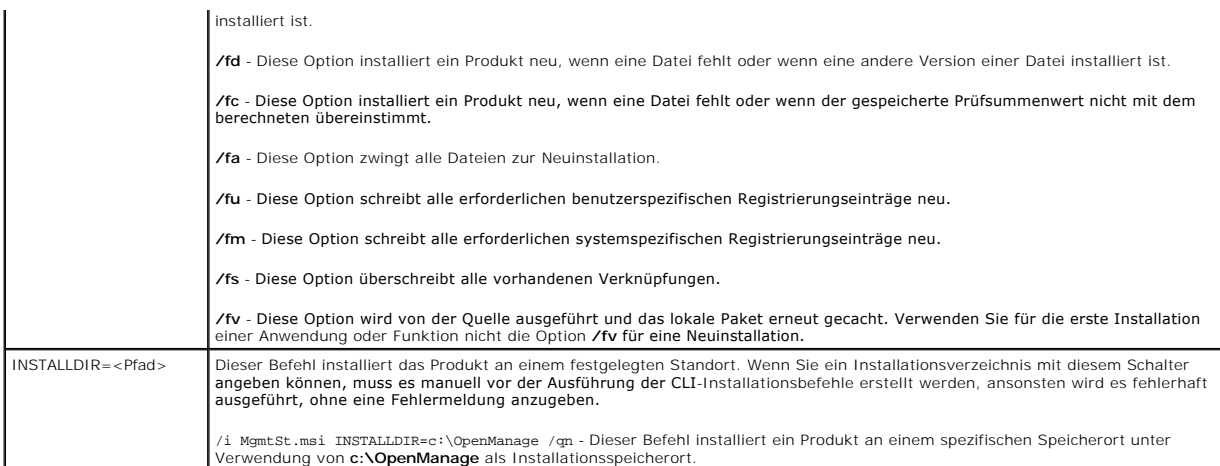

Beispiel eines Befehls mit MSI: msiexec.exe /i MgmtSt.msi /qn. Dieser Befehl installiert Management Station-Funktionen auf jedem Remote-System, die auf<br>der Hardware- und Softwarekonfiguration des Systems basieren, automati

## **Management Station-Software deinstallieren**

Sie können die Management Station-Software mithilfe der DVD *Dell Systems Management Tools and Documentation* oder Ihres Betriebssystems deinstallieren. Außerdem können Sie eine unbeaufsichtigte Deinstallation auf mehreren Systemen durchführen.

### **Deinstallieren Sie die Management Station-Software mithilfe der von Dell zur Verfügung gestellten Medien.**

Um die Management Station-Software mithilfe der DVD zu deinstallieren, führen Sie die folgenden Schritte aus:

1. Legen Sie die DVD in das DVD-Laufwerk Ihres Systems.

Wenn das Autostart-Programm nicht automatisch startet, wechseln Sie zum Verzeichnis **SYSMGMT\ManagementStation\windows** auf der DVD und doppelklicken Sie auf die Datei **setup.exe.**

Der Bildschirm **Voraussetzungsstatus der Dell OpenManage Management Station** wird angezeigt und führt die Voraussetzungsprüfungen für die<br>Management Station aus. **Der Voraussetzungsstatus** zeigt alle relevanten Information

2. Klicken Sie auf die Option **Management Station installieren, modifizieren, reparieren oder entfernen.**

Der Bildschirm **Willkommen beim Installationsassistenten von Dell OpenManage Management Station** wird angezeigt.

3. Klicken Sie auf **Next** (Weiter).

Das Dialogfeld **Programmpflege** wird geöffnet. Dieser Dialog ermöglicht Ihnen, das Programm zu modifizieren, zu reparieren oder zu entfernen.

4. Wählen Sie die Option **Entfernen** und klicken Sie auf **Weiter**.

Das Dialogfeld **Programm entfernen** wird geöffnet.

5. Klicken Sie auf **Entfernen**.

Der Bildschirm **Dell OpenManage Management Station deinstallieren** wird eingeblendet. Meldungen zeigen Status und Fortschritt der<br>Softwarefunktionendeinstallation.

Wenn die ausgewählten Funktionen deinstalliert sind, wird das Dialogfeld **Installationsassistent abgeschlossen** eingeblendet.

6. Klicken Sie auf **Fertig stellen**, um die Deinstallation von Management Station zu beenden.

Alle Management Station-Funktionen werden deinstalliert.

### **Management Station-Softwarefunktionen mithilfe der Schaltfläche Software deinstallieren**

Um die Management Station-Softwarefunktionen mithilfe von Windows zu deinstallieren, führen Sie die folgenden Schritte aus:

1. Wechseln Sie zur Windows **Systemsteuerung**.

- <span id="page-47-1"></span>2. Doppelklicken Sie auf **Software**.
- 3. Klicken Sie auf **Dell OpenManage Management Station** und dann auf **Entfernen**. Das Fragefeld **Progamme hinzufügen oder entfernen** wird angezeigt.
- 4. Klicken Sie auf **Ja**, um die Deinstallation von Management Station zu bestätigen.

Der Bildschirm **Deinstallations-Zusammenfassung** wird angezeigt. Meldungen zeigen Status und Fortschritt der Softwarefunktionendeinstallation.

Alle Management Station-Funktionen werden deinstalliert.

## **Unbeaufsichtigte Deinstallation der Management Station-Software ausführen**

Das Installationsprogramm Dell OpenManage enthält ein Verfahren für die unbeaufsichtigte Deinstallation der Management Station-Software.

Mit der unbeaufsichtigten Deinstallation können Sie Managment Station-Software von mehreren Systemen gleichzeitig deinstallieren. Das Paket für<br>unbeaufsichtigte Deinstallation wird an die entfernten Systeme verteilt; dazu Softwareanbieter (ISV) verwendet. Wenn das Paket verteilt wird, wird das Deinstallationsskript zur Deinstallation der Software ausgeführt.

### **Paket zur unbeaufsichtigten Deinstallation verteilen**

Die DVD *Dell Systems Management Tools and Documentation* ist so vorkonfiguriert, dass sie als Paket für eine unbeaufsichtigte Deinstallation fungiert. Zur<br>Verteilung des Pakets an ein oder mehrere Systeme, führen Sie folg

- 1. Konfigurieren Sie die Verteilungssoftware des unabhängigen Softwareanbieters, um den Befehl msiexec.exe /x DVD Drive\SYSMGMT\ManagementStation\windows\Managemen tStation\MgmtSt.msi /qb auszuführen, nachdem das Paket zur unbeaufsichtigten Deinstallation verteilt wurde.
- 2. Verwenden Sie die Verteilungssoftware des unabhängigen Softwareanbieters zur Verteilung des Pakets der unbeaufsichtigten typischen Deinstallation an die Remote-Systeme.
- 3. Der Befehl deinstalliert IT Assistant und andere Management Station- Software auf jedem Remote-System.

### **Befehlszeileneinstellungen für die unbeaufsichtigte Deinstallation**

<u>[Tabelle 5](#page-45-0)-1</u> führt die Befehlszeileneinstellungen auf, die für die unbeaufsichtigte Deinstallation verfügbar sind. Geben Sie die optionalen Einstellungen in der<br>Befehlzeile nach msiexec.exe /x MgmtSt.msimit jeweils einem Leerzeichen zwischen den einzelnen Einstellungen ein.

Die Ausführung des Befehls msiexec.exe /x MgmtSt.msi /qb führt z. B. die unbeaufsichtigte Deinstallation aus und zeigt deren Status während der Ausführung an.

Das Ausführen von msiexec.exe /x MgmtSt.msi /qn führt die unbeaufsichtigte Deinstallation aus, jedoch automatisch (ohne Statusanzeigen).

### **Unbeaufsichtigt Deinstallation unter Verwendung des Produkt-GUID**

Wenn Ihnen die Installations-DVD oder das MSI-Paket während einer Deinstallation nicht zur Verfügung steht, können Sie die folgende Befehlszeile<br>verwenden, um die Dell OpenManage Systems Management-Software auf Management

**ANMERKUNG:** Ein Globally Unique Identifier (GUID) ist 128 Bit lang. Die Produkt-GUID kennzeichnet die Anwendung eindeutig. In diesem Fall lautet die<br>Produkt-**GUID für Dell OpenManage Management Station {DA60872C-9147-4A6E** 

Für Management Stations verwenden Sie diesen Befehl:

<span id="page-47-0"></span>msiexec.exe /x {DA60872C-9147-4A6E-9AEF-95BAB5EF3A3B}

### **Parameter zur individuellen Einrichtung**

Die ParameterADDLOCAL, REINSTALL und REMOVE CLI ermöglichen die genaue Festlegung der einzelnen Softwarefunktionen, die installiert, neu installiert oder<br>deinstalliert werden sollen, wenn die Ausführung automatisch oder un installieren. Sie können auch beschließen, eine oder mehrere Funktionen auf einer bestimmten Gruppe von Systemen zu deinstallieren.

#### **Tabelle 5-2. Funktions-IDs von Management Station**

т

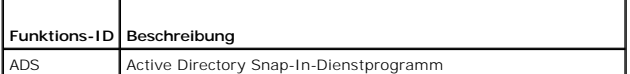

<span id="page-48-1"></span>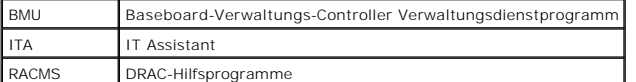

**ANMERKUNG:** Die Parameter ADDLOCAL, REINSTALL und REMOVE CLI müssen in Grossbuchstaben eingegeben werden, da sie die Groß- und Kleinschreibung beachten.

Sie können den Parameter zur individuellen Einrichtung, ADDLOCAL, auf der Befehlszeile einsetzen und die Funktions-ID (oder IDs) der zu installierenden Softwarefunktion zuweisen. Ein Beispiel ist:

msiexec.exe /i MgmtSt.msi ADDLOCAL=ITA /qb

Dieser Befehl führt die Installation von Management Station aus und installiert nur IT Assistant in einem unbeaufsichtigten und ausführlichen (mit Meldungen) Modus.

Sie können den Parameter zur individuellen Einrichtung, REINSTALL, auf der Befehlszeile einsetzen und die Funktions-ID (oder IDs) der Softwarefunktion, die Sie erneut installieren möchten, zuweisen. Ein Beispiel ist

msiexec.exe /i MgmtSt.msi REINSTALL=RACMS /qb

Dieser Befehl führt die Installation nur für Management Station aus und installiert Remote Access Controller-Management Station in einem unbeaufsichtigten und ausführlichen Modus neu.

Der Parameter REMOVE zur individuellen Einrichtung kann auf der Befehlszeile eingesetzt werden und die Funktions-ID (oder IDs) der Softwarefunktion, die Sie deinstallieren möchten, kann zugewiesen werden. Ein Beispiel ist

msiexec.exe /i MgmtSt.msi REMOVE=RACMS /qb

Dieser Befehl führt nur die Installation von Management Station aus und deinstalliert Remote Access Controller-Management Station in einem unbeaufsichtigten und ausführlichen Modus neu.

Sie können auch beschließen, Funktionen durch Ausführung des Programms **msiexec.exe** zu installieren, neu zu installieren und zu deinstallieren. Ein Beispiel ist

msiexec.exe /i MgmtSt.msi ADDLOCAL=ADS REINSTALL=ITA REMOVE=BMC /qb

Dieser Befehl führt die Installation von Management Station aus. Zur gleichen Zeit werden die Active Directory-Snap-In-Dienstprogramme installiert, IT<br>Assistant neu installiert und der Baseboard-Verwaltungs-Controller dein stattfinden.

## **Unterstützte Verwaltungs- und Warnungs-Agenten**

Bei der Dell OpenManage-Software ist *Agent* ein allgemeiner Begriff, der auf die Softwarefunktionen der Management-Instrumentierung von Systemen<br>angewandt wird. Der Grad der Unterstützung variiert von Agent zu Agent. IT A Empfang von Warnungen von den vom Server Administrator verwalteten Systemen. IT Assistant kann Maßnahmen auf diesen Systemen ausführen, aber<br>Warnungen nur von bestimmten Speichergeräteagenten empfangen. Eine Liste von Agen *OpenManage IT Assistant-Benutzerhandbuch*.

### **IT Assistant nach der Migration zu Windows Server 2003 aktualisieren**

Wenn ein System, auf dem IT Assistant installiert ist, zu Windows Server 2003 migriert wurde und dann auf eine neuere Version des IT Assistant aktualisiert<br>wurde, kann aufgrund von Verschlüsselungsunterschieden zwischen Wi

Nach einer Aktualisierung auf einem System, das zu Windows Server 2003 migriert wurde, kann es sein, dass Systeme, die mit dem CIM-Protokoll konfiguriert wurden, nicht mehr ermittelt werden. Wenn dieses Problem auftritt, setzen Sie das Kennwort für den CIM-Benutzer zurück. Wechseln Sie in der IT Assistant-Benutzeroberfläche zu **Ermittlung und Uberwachung,** wählen Sie Bereiche aus und klicken Sie mit der rechten Maustaste auf **Einschlussbereich.** Klicken Sie<br>auf **Neuer Einschlussbereich,** um den Assistenten Neue Ermittlung a **Konfiguration** anzugeben. Zusätzliche Informationen finden Sie in der IT Assistant-Online-Hilfe.

### **Andere bekannte Probleme bei Microsoft-Installationen**

l Aufgrund von Freigabeverletzungen oder offenen Benutzeroberflächenverbindungen, werden Verzeichnisse eventuell während der Deinstallation zurückgelassen. Es wird empfohlen, dass Sie alle offenen Schnittstellensitzungen schließen, bevor Sie eine Deinstallation ausführen. Entfernen Sie<br>Verzeichnisse manuell, die im Standardinstallationsverzeichnis oder im benu manuell entfernen.

<span id="page-48-0"></span>**Management Station-Software auf Systemen installieren, erweitern und deinstallieren, die unterstützte Red Hat Enterprise Linux- und SUSE Linux Enterprise Server-Betriebssysteme ausführen** 

### **Management Station-Software installieren**

Nur die BMC- und RAC-Funktionen der Management Station-Softwarefolge können auf einer Verwaltungsstation verwendet werden, die Red Hat Enterprise<br>Linux- und SUSE Linux Enterprise Server-**Betriebssysteme aus**führt.

**ANMERKUNG:** Auf dem Red Hat Enterprise Linux 5-Betriebssystem werden DVDs automatisch mit der Ladeoption **-no**exec geladen. Diese Option erlaubt<br>Ihnen nicht, jegliche ausführbare Datei von der DVD auszuführen. Sie müssen

Um das BMC-Verwaltungsdienstprogramm auf einer Management Station zu installieren, führen Sie die folgenden Schritte aus:

- 1. Melden Sie sich mit root an dem System an, auf dem die Funktionen der Management Station installiert werden sollen.
- 2. Falls erforderlich, laden Sie die DVD *Dell Systems Management Tools and Documentation* an einen gewünschten Speicherort; verwenden Sie hierzu den Befehl mount oder einen ähnlichen Befehl.
- 3. Wechseln Sie zum Verzeichnis **SYSMGMT/ManagementStation/linux/bmc** und installieren Sie die BMC-Software anhand des für das Betriebssystem spezifischen rpm- Befehls:
	- l Für Systeme, die Red Hat Enterprise Linux ausführen, verwenden Sie osabmcutil\*-RHEL-\*.rpm, z. B. rpm -ivh osabmcutil\*-RHEL-\*.rpm.
	- l Für Systeme, die SUSE Linux Enterprise Server ausführen, verwenden Sie osabmcutil\*-SUSE-\*.rpm, z. B. rpm -ivh osabmcutil\*-SUSE-\*.rpm.
	- I Um das IPMItool BMC-Verwaltungsdienstprogramm zu installieren, wechseln Sie zum Unterverzeichnis des Betriebssystems unter<br>SYSMGMT/ManagementStation/linux/bmc/ipmitool, das Ihrem Betriebssystem entspricht, und führen d

Um die DRAC-Hilfsprogramme-Funktion zu installieren, führen Sie folgende Schritte durch:

- 1. Melden Sie sich mit root an dem System an, auf dem die Funktionen der Management Station installiert werden sollen.
- 2. Laden Sie die DVD anhand des Befehls mount oder eines ähnlichen Befehls an einen gewünschten Speicherort, falls notwendig.
- 3. Wechseln Sie zum Verzeichnis **SYSMGMT/ManagementStation/linux/rac** und installieren Sie die RAC- Software mit dem Befehl rpm -ivh \*.rpm.

### **Management Station-Software erweitern**

Um das BMC-Verwaltungsdienstprogramm auf einer Management Station zu erweitern, führen Sie folgende Schritte aus:

- 1. Melden Sie sich mit root an dem System an, auf dem die Funktionen der Management Station erweitert werden sollen.
- 2. Falls erforderlich, laden Sie die DVD *Dell Systems Management Tools and Documentation* an einen gewünschten Speicherort; verwenden Sie hierzu den Befehl mount oder einen ähnlichen Befehl.
- 3. Wechseln Sie zum Verzeichnis **SYSMGMT/ManagementStation/linux/bmc** und erweitern Sie die BMC- Software anhand des für das Betriebssystem spezifischen rpm-Befehls:
	- l Für Systeme, die Red Hat Enterprise Linux ausführen, verwenden Sie osabmcutil\*-RHEL-\*.rpm, z. B. rpm -Uvh osabmcutil\*-RHEL-\*.rpm.
	- l Für Systeme, die SUSE Linux Enterprise Server ausführen, verwenden Sie osabmcutil\*-SUSE-\*.rpm, z. B. rpm -Uvh osabmcutil\*-SUSE-\*.rpm.
	- l Um das IPMItool BMC-Verwaltungsdienstprogramm zu installieren, wechseln Sie zum Unterverzeichnis des Betriebssystems unter<br>S**YSMGMT/ManagementStation/linux/bmc/ipmitool, das Ihrem Betriebssystem entspricht, und führen**

Um die DRAC-Hilfsprogramme-Funktion zu erweitern, führen Sie folgende Schritte durch:

- 1. Melden Sie sich mit root an dem System an, auf dem die Funktionen der Management Station erweitert werden sollen.
- 2. Laden Sie die DVD anhand des Befehls mount oder eines ähnlichen Befehls an einen gewünschten Speicherort, falls notwendig.
- 3. Wechseln Sie zum Verzeichnis **SYSMGMT/ManagementStation/linux/rac** und erweitern Sie die RAC- Software mit dem Befehl rpm -Uvh \*.rpm.

## **Management Station-Software deinstallieren**

Um das BMC-Verwaltungsdienstprogramm auf einer Management Station zu deinstallieren, führen Sie folgende Schritte aus:

- 1. Melden Sie sich mit root an dem System an, auf dem die Funktionen der Management Station installiert werden sollen.
- 2. Verwenden Sie den rpm-Abfragebefehl, um festzustellen, welche Version des BMC-Verwaltungsdienstprogramm installiert ist. Verwenden Sie den Befehl rpm -qa | grep osabmcutil.
- 3. Überprüfen Sie, ob diese die Version ist, die deinstalliert werden soll. Ist dies der Fall, deinstallieren Sie die Funktion anhand des Befehls rpm -e `rpm qa | grep osabmcutil`.

Um das IPMItool zu deinstallieren, verwenden Sie den Befehl rpm -e `rpm -qa | grep ipmitool` **für SUSE Linux Enterprise Server**-Betriebssysteme oder<br>den Befehl rpm -e `rpm -qa | grep OpenIPMI-tools` **für Red Hat Enterprise** 

Um die DRAC-Hilfsprogramme-Funktion zu deinstallieren, führen Sie folgende Schritte durch:

- 1. Melden Sie sich mit root an dem System an, auf dem die Funktionen der Management Station installiert werden sollen.
- 2. Verwenden den rpm-Abfragebefehl, um festzustellen, welche Version des DRAC-Hilfsprogramme installiert ist. Verwenden Sie den Befehl rpm qa | grep mgmtst-racadm.
- 3. Überprüfen Sie, ob diese die Version ist, die deinstalliert werden soll. Ist dies der Fall, deinstallieren Sie die Funktion anhand des Befehls rpm e`rpm qa | grep mgmtst-racadm`.

[Zurück zum Inhaltsverzeichnis](file:///E:/Software/smsom/5.5/ge/ug/index.htm)

# <span id="page-51-2"></span> **Systems Build and Update Tools zur Installation eines Betriebssystems verwenden**

**Dell™ OpenManage™ Installation und Sicherheit Benutzerhandbuch** 

- [Übersicht](#page-51-0)
- Bevor Sie beginnen

# <span id="page-51-0"></span>**Übersicht**

Dell™ Systems Build and Update Tools bietet ein modernes und zeitsparendes Installationsverfahren, das Sie durch einen benutzerfreundlichen, schrittweisen Vorgang zur Installation von Microsoft® Windows®-, Red Hat® Enterprise Linux®- and SUSE® Linux Enterprise Server-Betriebssystemen führt. Systems Build<br>and Update Tools wird für die Installation von Betriebssystemen verwend

Wenn Sie Systems Build and Update Utility zur Installation von Windows-, Red Hat Enterprise Linux- oder SUSE Linux Enterprise Server-Betriebssystemen verwenden, können Sie mit Systems Build and Update Utility die relevanten Installationsdateien von Dell OpenManage™ Server Administrator auf der<br>Festplatte installieren. Zudem werden die Symbole der Installationsdateien dem Desktop abgelegt.

**ANMERKUNG:** Auf einem System, das ein Red Hat Enterprise Linux- oder SUSE Linux Enterprise Server-**Betriebssystem ausführt, werden Sie**<br>aufgefordert, Server Administrator beim ersten Start zu installieren, nachdem das Bet

## <span id="page-51-1"></span>**Bevor Sie beginnen**

## **Voraussetzungen für die Installation**

In den folgenden Abschnitten werden die allgemeinen Voraussetzungen für das verwaltete System beschrieben. Betriebssystemspezifische<br>Installationsvoraussetzungen werden als Teil der Installationsverfahren aufgelistet.

### **Unterstützte Betriebssystem (Minimale Versionsstufen)**

Eine Liste der von der Systems Build and Update Utility unterstützten Betriebssysteme finden Sie in der *Dell Systems Software Support Matrix* imVerzeichnis **docs** der von Dell bereitgestellten Medien oder auf der Dell Support-Website unter **support.dell.com**.

## **Betriebssystem installieren**

Führen Sie die folgenden Schritte aus, um festzustellen, ob ein Betriebssystem auf Ihrem System installiert wurde:

- 1. Stellen Sie sicher, dass Tastatur, Maus und Monitor an das System angeschlossen sind, und schalten Sie das System ein.
- 2. Lesen und akzeptieren Sie die Softwarelizenzvereinbarung, um fortzufahren.

Wenn eine Meldung eingeblendet wird und anzeigt, dass keine startfähigen Laufwerke vorhanden sind oder dass kein Betriebssystem gefunden werden konnte, ist kein Betriebssystem auf dem System installiert. Halten Sie die Betriebssystem-CD bereit und fahren Sie mit den nächsten Schritten fort.

Wenn auf dem System bereits ein Betriebssystem installiert ist, ist es nicht erforderlich, diesen Vorgang fortzusetzen. Schauen Sie in der<br>Installationsanleitung des Systems nach und folgen Sie den Anweisungen, um den Inst

### Führen Sie folgende Schritte durch, um ein Betriebssystem auf dem System zu installieren:

- 1. Legen Sie die DVD *Dell Systems Management Tools and Documentation* in das DVD-Laufwerk ein.
- 2. Starten Sie das System neu, um von der DVD zu starten.

Das **Startmenü** wird angezeigt.

- 3. Wählen Sie **Dell Systems Build and Update Utility**, um zum **Willkommensbildschirm von Dell Systems Build and Update Utility** zu gelangen.
- 4. Klicken Sie auf **Server OS Installation**.
- 5. Folgen Sie den schrittweisen Anleitungen, um die Hardware zu konfigurieren und das Betriebssystem zu installieren.

Zusätzliche Informationen zur Installation vonRAID finden Sie unter *Zum Einstieg mit RAID* auf der DVD *Dell Systems Management Tools and Documentation*.

Wenn Sie Dell Systems Build and Update Utility zur Installation eines Betriebssystems verwenden, können Sie mit Dell Systems Build and Update Utility die

relevanten Systems Management Software-Installationsdateien auf der Festplatte installieren. Zudem werden die Symbole der Installationsdateien Server<br>Administrator installieren und Server Administrator deinstallieren auf d

[Zurück zum Inhaltsverzeichnis](file:///E:/Software/smsom/5.5/ge/ug/index.htm)

# <span id="page-53-3"></span> **Managed-System-Software auf Microsoft Windows-Betriebssystemen installieren**

**Dell™ OpenManage™ Installation und Sicherheit Benutzerhandbuch**

- [Übersicht](#page-53-0)
- **Bevor Sie beginnen**
- [Voraussetzungen für die Installation](#page-53-2)
- **O** Installationsverfahren
- **O** Managed-System-Software-Installation mit Drittanbieterbereitstellung

# <span id="page-53-0"></span>**Übersicht**

Die DVD *Dell Systems Management Tools* and *Documentation* bietet ein Setup-Programm für die Installation, Aktualisierung und Deinstallation von Managed-<br>System-Software-Komponenten auf Ihren Managed Systems. Sie können d

Zu den Managed System-Komponenten, die Sie installieren können, zählen Dell™ OpenManage™ Server Administrator, der Intel® SNMP-Agent und der<br>Broadcom SNMP-Agent.

Von Server Administrator aus können Sie den Remote Access Service, Storage Management Service und den Server Administrator-Webserver wählen. Wenn Sie den Webserver nicht installieren, können Sie auf Server Administrator nur von dessen Befehlszeilenschnittstelle zugreifen.

## **DVD Dell Systems Management Tools and Documentation**

Bei Microsoft<sup>®</sup> Windows<sup>®</sup>-Betriebssystemen wird ein Autostart-Dienstprogramm aufgerufen, wenn Sie die DVD *Dell Systems Management Tools and*<br>*Documentation* in das DVD-Laufwerk Ihres Systems einlegen. Das Autostart-**Die** die auf Ihrem System installiert werden soll..

Wenn das Autostart-Programm nicht automatisch startet, können Sie mit dem Setup-Programm im Verzeichnis **SYSMGMT\srvadmin\windows** der DVD *Dell Systems Management Tools and Documentation* Server Administrator auf Systemen installieren und erweitern, auf denen unterstützte Windows-Betriebssysteme ausgeführt werden. Auf Systemen, die unterstützte Microsoft Windows-Betriebssysteme ausführen, können die Funktionen nur über das Betriebssystem deinstalliert werden.

**ANMERKUNG:** Das Dokument *Dell Systems Software Support Matrix* enthält eine Liste der Systeme, die derzeit unterstützt werden.

## **Unbeaufsichtigte und nach Skript ablaufende Installation im Hintergrundmodus**

Sie können die DVD *Dell Systems Management Tools and Documentation* zur Durchführung einer nicht überwachten und nach Script im Hintergrund stattfindenden Installation der Managed System-Software auf Systemen verwenden, die unterstützte Windows-Betriebssysteme ausführen. Zusätzlich können<br>Sie die Funktionen auf Systemen, die unterstützte Windows-Betriebssystem

## <span id="page-53-1"></span>**Bevor Sie beginnen**

- l Lesen Sie den Abschnitt Installationsvoraussetzungen weiter unten, um sicherzustellen, dass Ihr System die Mindestanforderungen erfüllt.
- l Lesen Sie das *Dell OpenManage Server Administrator-Kombatibilitätshandbuch*. Dieses Handbuch enthält Kompatibilitätsinformationen zur Installation und<br>zum Betrieb von Server Administrator auf verschiedenen Hardwareplatt SUSE® Linux Enterprise Server-Betriebssysteme ausgeführt werden.
- l Lesen Sie die Infodateien zu Server Administrator auf der *Dell Systems Management Tools and Documentation*-DVD.
- l Lesen Sie die Installationsanweisungen für Ihr Betriebssystem.

# <span id="page-53-2"></span>**Voraussetzungen für die Installation**

In den folgenden Abschnitten werden die allgemeinen Voraussetzungen für den Server Administrator beschrieben.

## **Unterstütztes Betriebssystem**

Die unterstützten Betriebssysteme finden Sie in der *Dell Systems Software Support Matrix* im Verzeichnis **docs** der von Dell bereitgestellten Medien oder auf der Dell Support-Website unter **support.dell.com**.

**ANMERKUNG**: Das Dell OpenManage-**Installationsprogramm bietet mehrsprachigen Support für Benutzeroberflächen auf dem Windows Storage<br><b>Server** 2003 R2, Microsoft Windows Storage Server 2003 R2, Express x64-Edition mit dem R2, Workgroup x64-Edition mit dem vereinten Speicher, und Windows Server 2008 (x86 und x64) an. Der mehrsprachige Satz für Benutzeroberflächen

ist eine Reihe sprachenspezifischer Ressourcedateien, die zur englischen Version eines unterstützten Windows-Betriebssystems hinzugefügt werden<br>können. Allerdings unterstützt das Dell OpenManage 5.5-Installationsprogramm n Chinesisch und Japanisch.

**ANMERKUNG:** Das *Kompatibilitätshandbuch für Dell OpenManage Server Administrator* oder die Server Administrator-Infodatei **readme\_ins.txt** enthalten die neueste, detaillierte Liste der Server Administrator Services, die auf jedem Betriebssystem unterstützt werden.

### **Systemanforderungen**

Server Administrator muss auf jedem Managed System installiert sein. Dann können Sie jedes System verwalten, indem Sie Server Administrator lokal oder<br>entfernt über einen unterstützten Web-Browser ausführen.

Das Setup-Pogramm ruft die **Voraussetzungsprüfung** auf der DVD auf, um festzustellen, ob die Systemanforderungen erfüllt wurden. (Weitere Informationen finden Sie im Abschnitt "Vora

#### **Anforderungen für das Managed System**

- l Eines der unterstützten Betriebssysteme
- l Mindestens 512 MB RAM
- l Mindestens 256 MB freie Festplattenspeicherkapazität
- l Administratorrechte
- l Eine TCP/IP-Verbindung auf dem Managed System und der Management Station zur Vereinfachung der Remote-Systemverwaltung
- l Einer der unterstützten Systems Management-Protokollstandards
- l Maus, Tastatur und Monitor zur lokalen Verwaltung eines Systems. Für den Monitor ist eine Mindestauflösung von 800 x 600 erforderlich. Die empfohlene Bildschirmauflösung ist 1 024 x 768.
- l Der RAS-Dienst des Server Administrator erfordert, dass ein Remote Access Controller (RAC) auf dem zu verwaltenden System installiert wird. Vollständige Software- und Hardwareanforderungen finden Sie im *Dell Remote Access Controller 4-Benutzerhandbuch* oder im *Dell Benutzerhandbuch zum integrierten Remote Access Controller/MC*.
	- **ANMERKUNG:** Die RAC-Software wird als Teil der Installationsoptionen von **Typisches Setup** und **Benutzerdefiniertes Setup** installiert, wenn<br>Managed-System-Software von der DVD *Dell Systems Management Tools and Documenta* System alle Voraussetzungen zur RAC-I**nstallation erfüllt. Eine vollständige Liste mit Software**- und Hardware-Voraussetzungen finden Sie unter<br>"<u>[RAS-Dienst](file:///E:/Software/smsom/5.5/ge/ug/intro.htm#wp1047127)</u>" und im *Dell Remote Access Controller: Installations- und Setup Access/MC-Controller*.
- Der Storage Management-Dienst des Server Administrator erfordert für eine ordnungsgemäße Verwaltung, dass Dell OpenManageStorage Management<br>- auf dem System installiert ist. Vollständige Software- und Hardwareanforderungen
- l Microsoft Software Installer (MSI) Version 3.1 oder höher
	- **ANMERKUNG:** Dell OpenManage-Software erkennt die MSI-Version auf Ihrem System. Wenn die Version niedriger ist als 3.1, werden Sie von der<br>**Voraussetzungsprüfung** aufgefordert, ein Upgrade auf MSI-V**ersion 3.1 durchzuführe**

## **Unterstützte Systemverwaltungs-Protokollstandards**

Ein unterstützter Systemverwaltungs-Protokollstandard muss vor der Installation des Server Administrators auf dem Managed System installiert sein. Auf unterstützten Windows-Betriebssystemen, unterstützt Server Administrator das Allgemeine Informationsmodell bzw. Windows Management Instrumentation<br>(CIM/WMI) und das Simple Network Management Protocol (SNMP). CIM und WMI si Installationsdatenträger verfügbar.

**ANMERKUNG:** Informationen über die Installation eines Verwaltungsprotokollstandards für unterstützte Systeme auf Ihrem verwalteten System entnehmen Sie der Dokumentation Ihres Betriebssystems.

### **Windows Server 2003 R2 und der R2 IPMI-Gerätetreiber**

Die Informationen in diesem Abschnitt treffen nur auf die PowerEdge-Systeme *x8xx*, *x9xx* und *xx*0*x* und auf PowerVault *x*00-Systeme zu.

Windows Server 2003 R2 und Windows Storage Server R2 enthalten eine optionale Komponente namens Hardware Management. Diese Komponente enthält<br>einen IPMI-Treiber. Während der Installation wird von der Komponente der IPMI-Tr

**ANMERKUNG:** Nachdem Sie auf PowerEdge *x8xx*-Systemen die Komponente Hardware Management installiert haben, müssen Sie einen zusätzlichen Schritt ausführen, um den R2 IPMI-Treiber zu installieren.

Beim Start von Server Administrator wird zuerst festgestellt, ob der Windows Server 2003 R2 IPMI-Treiber aktiviert ist. Wenn dieser aktiviert ist, stellt Server Administrator dann anhand des IPMI-Treibers vom Windows Server 2003 R2 die IPMI-**basierten Funktionen zur Verfügung. Wenn der IPMI**-Treiber vom<br>Windows Server 2003 R2 nicht aktiviert ist, verwendet der Server Administrator zur Verfügung zu stellen. Es wird empfohlen für Server Administrator den IPMI-Treiber vom Windows Server 2003 R2 anstelle der internen IPMI-Unterstützung<br>zu verwenden. Wenn Ihr System auf dem Windows Server 2003 R2 oder Wi Installation oder Erweiterung von Server Administrator auch die optionale Hardware Management-Komponente von R2 installieren.

Um den Windows Server 2003 R2 IPMI-Treiber auf PowerEdge *x8xx*-Systemen und PowerVault *x00*-Systemen zu installieren, führen Sie folgenden zusätzlichen Schritt aus:

l Führen Sie den folgenden Befehl von einem Befehls-Shell aus:

Rundll32 ipmisetp.dll, AddTheDevice

**ANMERKUNG:** Dieser Schritt ist für PowerEdge *x*9*xx*-Systeme nicht erforderlich*.*

Nachdem Sie die Hardware Management-Komponente auf dem Windows Server 2003 R2-Betriebssystem installiert haben und den zusätzlichen Schritt zum Installieren des IPMI-Treibers vom Windows Server 2003 R2 ausgeführt haben (auf PowerEdge *x8xx*-Systemen), müssen Sie auch den DSM SA Data<br>Manager-Dienst erneut starten, so dass Server Administrator von der Verwendung der neu starten.

Wenn Sie den Windows Server 2003 R2-IPMI-Treiber später entweder direkt manuell deinstallieren oder die Hardware Management-Komponente<br>deinstallieren (wodurch der Treiber deinstalliert wird), müssen Sie den **DSM SA Data Ma** 

## **Digitale Zertifikate**

Alle Pakete von Server Administrator für Microsoft sind mit einem Dell Zertifikat digital signiert. Dies hilft, die Integrität der Installationspakete zu garantieren. Wenn diese Pakete neu verpackt, bearbeitet oder auf eine andere Weise manipuliert werden, wird die Digitalsignatur ungültig. Diese Manipulation führt zu<br>einem nicht unterstützten Installationspaket und die **Voraussetzungsp** 

# <span id="page-55-0"></span>**Installationsverfahren**

In diesem Abschnitt wird erklärt, wie Server Administrator auf einem System mit unterstütztem Windows-Betriebssystem installiert, aktualisiert und deinstalliert wird.

## **Voraussetzungen für die Installation oder Aktualisierung des Server Administrators**

Administrator-Zugriffsrechte müssen vorhanden sein.

Wenn Sie unterstützende Agenten für das einfache Netzwerkverwaltungsprotokoll (SNMP) verwenden wollen, müssen Sie die Betriebssystemunterstützung für den SNMP-Standard vor oder nach der Installation von Server Administrator installieren. Weitere Informationen über die Installation von SNMP entnehmen Sie den Installationsanweisungen für das auf Ihrem System ausführende Betriebssystem.

**ANMERKUNG:** Bei typischen Installationen werden einzelne Server Administrator-Dienste nicht auf verwalteten Systemen installiert, wenn die spezifischen Hardware- und Softwareinstallationsanforderungen für diesen Dienst nicht erfüllt sind. Das Remote-Zugriff-Service-Softwaremodul von Server Administrator wird z. B. bei einer typischen Installation nur dann installiert, wenn das Managed System einen Remote Access Controller installiert hat. Sie können jedoch zum **Benutzerdefinierten Setup** wechseln und das Softwaremodul des RAS-Dienstes zur Installation auswählen.

#### **Voraussetzungsprüfung**

Das Setup-Programm startet das **Voraussetzungsprüfungsprogramm**. Das Setup-Programm befindet sich im Verzeichnis **\SYSMGMT\srvadmin\windows** auf<br>der DVD *Dell Systems Management Tools and Documentation.* Das **Voraussetzung** Systemhardware und -software bietet, die die Installation und den Betrieb einiger Softwarekomponenten beeinflussen können.

Die **Voraussetzungsprüfung** zeigt drei Arten von Meldungen an: Meldungen zur Information, Warnungs- und Fehlermeldungen.

Eine Informationsmeldung beschreibt eine Bedingung, hält aber eine Funktion nicht davon ab, installiert zu werden.

Warnungsmeldungen beschreiben einen Zustand, der die Installation eines Softwareprodukts während der Typischen Installation verhindert. Es wird empfohlen, dass Sie den Zustand beheben, der die Warnung verursacht, bevor Sie mit der Installation dieser Software fortfahren. Wenn Sie sich dafür entscheiden fortzufahren, können Sie die Software auswählen und mit der benutzerdefinierten Installation installieren. Wenn z. B. eine Intel-<br>Netzwerkschnittstellenkarte (NIC) auf dem System nicht festgestellt wird, werden

An Intel(R) NIC was not detected on this system. This will disable the "Typical" installation of the Intel(R) SNMP Agent. (Es wurde keine<br>Intel(R)-NIC auf dem System gefunden. Dies wird die "Typische" Installation des Inte

Use the "Custom" installation setup type later during installation to select this feature if you have an Intel(R) NIC installed. (Verwenden Sie den "benutzerdefinierten" Installations-Setup-Typ später während der Installation, um diese Funktion auszuwählen, wenn eine Intel(R)-NIC installiert ist.)

Eine Fehlermeldung beschreibt eine Bedingung, die die Software-Funktion davon abhält, installiert zu werden. Sie müssen den Zustand beheben, der den Fehler verursacht, bevor Sie mit der Installation des Softwarefunktion fortfahren. Wenn Sie das Problem nicht lösen, wird die Softwarefunktion nicht installiert.

Sie können die Voraussetzungsprüfung automatisch ausführen, indem Sie RunPreReqChecks.exe /s vom Verzeichnis **\SYSMGMT\srvadmin\windows\PreReqChecker** ausführen. Weitere Details erfahren Sie unter "[Voraussetzungsprüfung](file:///E:/Software/smsom/5.5/ge/ug/prereqch.htm#wp1053126)".

## **Server Administrator installieren und aktualisieren**

In diesem Abschnitt wird erklärt, wie der Server Administrator mithilfe von zwei Installationsoptionen installiert und aktualisiert wird.

1 Verwenden Sie das Setup-Programm unter **\SYSMGMT\srvadmin\windows** auf der DVD *Dell Systems Management Tools and Documentation,* um Server<br>Administrator und andere Managed-System-Software zu installieren oder zu erweit

- 1 Verwenden Sie die unbeaufsichtigte Installationsmethode über die Windows Installer Engine msiexec.exe (siehe <u>Tabelle 6-1</u>), um Server Administrator<br>und andere Managed-System-Software auf mehreren Systemen zu installie
- **ANMERKUNG:** Bei modularen Systemen muss Server Administrator auf jedem Servermodul im Gehäuse installiert werden.
- **ANMERKUNG:** Mit der Windows-Option **Software** erfahren Sie, welche Funktionen derzeit installiert sind.
- ANMERKUNG: Sie können von Dell OpenManage Software-Version 4.3 über 4.5.1 bis 5.5 nur durch eine vollständige MSI-Installation erweitern. Sie<br>können durch eine MSP-Installation auch von Dell OpenManage Software-Version 5.4
- **ANMERKUNG:** Nachdem Sie Server Administrator auf PowerEdge 1650, 2650, 4600, 700, 750, 800, 830, 850 und 1800 Systemen installiert haben,<br>w**erden Sie möglicherweise aufgefordert, Ihr System neuzustarten, wenn Sie beschlos**

#### **Typische und benutzerdefinierte Installationen**

Das Dell OpenManage-Installationsprogramm enthält die Optionen **Typisches Setup** und **Benutzerdefiniertes Setup** für die Installation von Server Administrator und anderer Managed-System-Software.

Das Setup-Programm ruft die **Voraussetzungsprüfung** auf, die den PCI-Bus des Systems zum Suchen nach installierter Hardware, wie z. B. Controller-Karten, verwendet.

Wenn Sie die Installation von Server Administrator von der **Voraussetzungsprüfung** starten und die Option **Typisches Setup** auswählen, installiert oder erweitert das Setup-Programm alle Managed-System-Software-Funktionen, die der spezifischen Hardwarekonfiguration Ihres Systems entsprechen. Weitere<br>Informationen zum Durchführen eines **Typischen Setups** finden Sie im Schne

Wenn Sie die Option **Benutzerdefiniertes Setup** auswählen, können Sie die Auswahl einer oder mehrerer Softwarefunktionen aufheben, die das Installationsprogramm für die auf dem System installierten Optionen als geeignet gekennzeichnet hat. Bei einem **Typischen Setup** können Sie nichts zur Liste<br>der zu installierenden Funktionen hinzufügen, da alle für die Har Storage Management-Dienst von Server Administrator wird standardmäßig während des **Typischen Setup** installiert.

**ANMERKUNG:** Die Installation von Server Administrator installiert auch einige der erforderlichen Visual C++ Laufzeitkomponenten auf Ihrem System.

#### **Benutzerdefinierte Installation**

Die folgenden Abschnitte behandeln die Installation und die Erweiterung von Server Administrator und anderer Managed-System-Software über die Option **Benutzerdefiniertes Setup**.

- **ANMERKUNG**: Management Station und Managed System-Dienste können im gleichen oder in unterschiedlichen Verzeichnissen installiert werden. Sie<br>können das Verzeichnis für die Installation auswählen.
- 1. Melden Sie sich mit Administratorberechtigungen beim System an, auf dem die System Management Software installiert werden soll.
- 2. Schließen Sie alle geöffneten Anwendungsprogramme und deaktivieren Sie jegliche Virenerkennungssoftware.
- 3. Legen Sie die DVD *Dell Systems Management Tools and Documentation* in das DVD-Laufwerk Ihres Systems ein. Das Autostart-Menü wird angezeigt.
- 4. Wählen Sie im Autostart-Menü den Punkt **Dell OpenManage Server Administrator** aus, und klicken Sie auf **Installieren**.

Falls das Autostart-Programm nicht automatisch startet, wechseln Sie in das Verzeichnis **SYSMGMT\srvadmin\windows** auf der DVD, und führen Sie die Datei **setup.exe** aus.

Der Voraussetzungsstatus-Bildschirm von **Dell OpenManage Server Administrator ersche**int und führt die Voraussetzungsprüfungen für das verwaltete<br>System aus. Alle relevanten Informations-, Warnungs- oder Fehlermeldungen we vorhanden.

5. Klicken Sie auf die Option **Server Administrator installieren, modifizieren, reparieren oder entfernen**.

Der Bildschirm **Willkommen beim Installationsassistenten des Dell OpenManage Server Administrator** erscheint.

6. Klicken Sie auf **Next** (Weiter).

Die **Dell Software-Lizenzvereinbarung** wird eingeblendet.

7. Klicken Sie auf **Ich stimme zu** und dann auf **Weiter**, wenn Sie die Bedingungen annehmen.

Das Dialogfeld **Setup-Typ** wird geöffnet.

8. Wählen Sie **Benutzerdefiniert** und klicken Sie auf **Weiter**.

Das Dialogfeld **Benutzerdefiniertes Setup** wird geöffnet.

Um eine bestimmte Managed-System-Software-Anwendung auszuwählen, klicken Sie auf den Dropdown-Pfeil neben der aufgelisteten Funktion.

Neben einer ausgewählten Funktion ist ein Festplattenlaufwerksymbol zu sehen. Neben einer abgewählten Funktion ist ein rotes **X** zu sehen. Standardmäßig wählt die **Voraussetzungsprüfung** eine gefundene Softwarefunktion ohne unterstützende Hardware ab.

Zur Annahme des Standardverzeichnispfads zur Installation der Managed-System-Software klicken Sie auf **Weiter**.

Ansonsten klicken Sie auf Ändern und wechseln zu dem Verzeichnis, in das die Managed-System-Software installiert werden soll, und klicken auf OK.<br>Dadurch kehren Sie zum Dialogfeld Benutzerdefiniertes Setup zurück.

9. Klicken Sie auf **Weiter**, um die zur Installation ausgewählten Softwarefunktionen anzunehmen.

Das Dialogfeld **Zur Installation des Programms bereit** wird eingeblendet.

**ANMERKUNG:** Sie können das Installationsverfahren abbrechen, indem Sie auf **Abbrechen** klicken. Die Installation setzt die vorgenommenen<br>Änderungen zurück. Wenn Sie nach einem bestimmten Punkt im Installationsverfahren au Änderungen eventuell nicht richtig rückgängig machen und das System verbleibt mit einer unvollständigen Installation. Siehe agenen Installation

10. Klicken Sie auf **Installieren**, um die ausgewählten Softwarefunktionen zu installieren.

Der Bildschirm **Dell OpenManage Server Administrator wird installiert** wird eingeblendet, bei dem der Status und Fortschritt der gerade installierten<br>Softwarefunktionen aufgeführt werden. Nach Installation der ausgewählten geöffnet.

11. Klicken Sie auf **Fertig stellen**, um die Installation von Server Administrator zu beenden.

Wenn Sie dazu aufgefordert werden, müssen Sie das System neu starten, um die installierten Managed System Software-Dienste für den Gebrauch<br>bereitzustellen. Wenn Sie zum Neustart Ihres Systems aufgefordert werden, wählen S

- l **Ja, System jetzt neu starten.**
- l **Nein, das System später neu starten.**

### **Server Administrator-Installation mit Citrix Application Server**

Citrix adressiert alle Festplattenbuchstaben um, wenn es installiert ist. Wenn Sie z. B. Server Administrator auf dem Laufwerk C: installieren und dann<br>installieren Sie Citrix, kann es den Laufwerkbuchstaben C: zu M: änder

Um dieses Problem zu vermeiden, wählen Sie eine dieser Optionen aus:

Option 1:

- 1. Server Administrator deinstallieren
- 2. Citrix installieren
- 3. Server Administrator neu installieren

#### Option 2:

Nach Installation von Citrix, geben Sie folgenden Befehl ein:

msiexec.exe/fa SysMgmt.msi

#### **Managed System Software erweitern**

Das Dell OpenManage-Installationsprogramm bietet eine **Upgrade**-Option für die Erweiterung von Server Administrator und anderer Managed-System-Software.

Das Setup-Programm führt die **Voraussetzungsprüfung** aus, die den PCI-Bus des Systems zum Suchen nach installierter Hardware, wie z. B. Controller-Karten, verwendet.

Das Setup-Programm installiert oder aktualisiert alle Managed System Software-Funktionen, die der spezifischen Hardwarekonfiguration des Systems entsprechen.

Während der Aktualisierung können Sie nichts zur Liste der zu installierenden Funktionen der Managed System Software hinzufügen, da alle für die Hardwarekonfiguration angebrachten Funktionen im voraus gewählt werden.

0 HINWEIS: Dell OpenManage Array Manager wird nicht mehr unterstützt. Wenn Sie ein mit Array Manager installiertes System erweitern (installiert mit<br>der Dell OpenManage Version 4.3 oder höher), wird Array Manager während des Management-Dienst verwenden.

Ø **ANMERKUNG:** Alle Benutzereinstellungen werden während der Aktualisierung beibehalten.

**ANMERKUNG:** Während des Upgrade können Sie keine Funktionen zur Liste der zu installierenden Management Station Softwarefunktionen hinzufügen.

Die folgenden Verfahren behandeln die Aktualisierung des Server Administrators und andere Managed System Software.

#### **Aktualisieren**

- 1. Legen Sie die DVD *Dell Systems Management Tools and Documentation* in das DVD-Laufwerk Ihres Systems ein. Das Autostart-Menü wird angezeigt.
- 2. Klicken Sie auf **Dell OpenManage Server Administrator** und auf **Installieren**.

Falls das Autostart-Programm nicht automatisch startet, wechseln Sie in das Verzeichnis **SYSMGMT\srvadmin\windows** auf der DVD, und führen Sie die Datei **setup.exe** aus.

Der **Voraussetzungsstatus-Bildschirm des Dell OpenManage Server Administrator erscheint und führt die Voraussetzungsprüfungen für die<br>verwaltete Station aus. Alle relevanten Informations-, Warnungs- oder Fehlermeldungen we** 

3. Klicken Sie auf die Option **Server Administrator installieren, modifizieren, reparieren oder entfernen**.<br>1. Der Bildschirm **Willkommen beim Installationsassistenten des Dell OpenManage Server Administrator** erscheint.

Der Bildschirm **Fortsetzen des Installationsassistenten des Dell OpenManage Server Administrator** erscheint.

4. Klicken Sie auf **Next** (Weiter).

Der Bildschirm **Dell OpenManage Server Administrator installieren** wird geöffnet. Meldungen werden eingeblendet, die den Status und Fortschritt der Softwarefunktioneninstallation oder -Aktualisierung zeigen.

Nach Installation bzw. Erweiterung der ausgewählten Funktionen wird das Dialogfeld **Installationsassistent abgeschlossen** geöffnet.

5. Klicken Sie auf **Fertig stellen**, um die Installation von Server Administrator zu beenden.

Wenn Sie dazu aufgefordert werden, müssen Sie das System neu starten, um die installierten Managed System Software-Dienste für den Gebrauch bereitzustellen.

Sie müssen das System auch vor dem Ändern der Betriebssystemfestplatte neu starten; z. B. wenn Sie von einer Basisfestplatte auf eine dynamische Festplatte aktualisieren. Wenn Sie zum Neustart Ihres Systems aufgefordert werden, wählen Sie eine Neustartoption:

- l **Ja, System jetzt neu starten.**
- l **Nein, das System später neu starten.**

#### **Upgrade, das die Windows Installer Patch-Datei verwendet**

Sie können Ihre Managed System Software erweitern, die die Windows Installer Patch (.MSP)-Datei verwendet. Die MSP-Datei ist auf der Dell Support-Website<br>unter **support dell.com erhält**lich. Um die MSP-Datei anzuwenden, do

msiexec.exe /p filename.msp

**ANMERKUNG:** Sie können andere msiexec-Parameter wie z. B. "/q" für Hintergrund-Upgrades verwenden.

#### **Modifizieren**

- 1. Wechseln Sie zur Windows **Systemsteuerung**.
- 2. Doppelklicken Sie auf **Software**.
- 3. Klicken Sie auf **Dell OpenManage Server Administrator** und auf **Ändern**.

Das Dialogfeld **Willkommen beim Installationsassistenten des Dell OpenManage Server Administrator** wird geöffnet.

4. Klicken Sie auf **Next** (Weiter).

Das Dialogfeld **Programmpflege** wird geöffnet.

5. Wählen Sie die Option **Modifizieren** und klicken Sie auf **Weiter**.

Das Dialogfeld **Benutzerdefiniertes Setup** wird geöffnet.

6. Um eine spezifische Managed-System-Software-Anwendung auszuwählen, klicken Sie auf den Dropdown-Pfeil neben der aufgeführten Funktion und<br>wählen Sie entweder Diese Funktion wird installiert, um die Funktion zu installie Funktion ignoriert werden soll.

Neben einer ausgewählten Funktion ist ein Festplattenlaufwerksymbol zu sehen. Neben einer abgewählten Funktion ist ein rotes **X** zu sehen. Standardmäßig wählt die **Voraussetzungsprüfung** die gefundene Softwarefunktion ab, die keine unterstützte Hardware haben.

7. Klicken Sie auf **Weiter**, um die zur Installation ausgewählten Softwarefunktionen anzunehmen.

Das Dialogfeld **Zur Modifikation des Programms bereit** wird eingeblendet.

8. Klicken Sie auf **Installieren**, um die ausgewählten Softwarefunktionen zu installieren.

<span id="page-59-1"></span>Der Bildschirm **Dell OpenManage Server Administrator installieren** wird geöffnet. Meldungen zeigen Status und Fortschritt der Softwarefunktioneninstallation.

Bei der Installation der ausgewählten Funktionen wird das Dialogfeld **Installationsassistent abgeschlossen** geöffnet.

9. Klicken Sie auf **Fertig stellen**, um die Installation von Server Administrator zu beenden.

Wenn Sie dazu aufgefordert werden, müssen Sie das System neu starten, um die installierten Managed System Software-Dienste für den Gebrauch<br>bereitzustellen. Wenn Sie zum Neustart Ihres Systems aufgefordert werden, wählen S

- l **Ja, System jetzt neu starten.**
- l **Nein, das System später neu starten.**

#### **Reparatur**

- 1. Wechseln Sie zur Windows **Systemsteuerung**.
- 2. Doppelklicken Sie auf **Software**.
- 3. Klicken Sie auf **Dell Server Administrator** und auf **Ändern**.

Das Dialogfeld **Willkommen beim Installationsassistenten des Dell OpenManage Server Administrator** wird geöffnet.

4. Klicken Sie auf **Next** (Weiter).

Das Dialogfeld **Programmpflege** wird geöffnet.

5. Wählen Sie die Option **Reparatur** und klicken Sie auf **Weiter**.

Das Dialogfeld **Zur Reparatur des Programms bereit** wird eingeblendet.

6. Klicken Sie auf **Installieren**, um die ausgewählten Softwarefunktionen zu installieren.

Der Bildschirm **Dell OpenManage Server Administrator installieren** wird geöffnet. Meldungen zeigen Status und Fortschritt der Softwarefunktioneninstallation.

Bei der Installation der ausgewählten Funktionen wird das Dialogfeld **Installationsassistent abgeschlossen** geöffnet.

7. Klicken Sie auf **Fertig stellen**, um die Installation von Server Administrator zu beenden.

Wenn Sie zum Neustart Ihres Systems aufgefordert werden, wählen Sie eine Neustartoption:

- l **Ja, System jetzt neu starten**.
- l **Nein, das System später neu starten.**

### <span id="page-59-0"></span>**Systemwiederherstellung bei einer fehlgeschlagenen Installation**

Der Microsoft Software Installer (MSI) bietet die Fähigkeit, ein System nach einer fehlerhaften Installation in seinen voll funktionierenden Zustand zurückzusetzen. MSI erreicht dies durch die Bereitstellung eines Rückgängig-Vorgangs für jede Standardmaßnahme, die während der Installation, Erweiterung<br>oder Deinstallation ausgeführt wird. Dieser Vorgang schließt die Wie

Zusätzlich zum Zurücksetzen von MSI-Standardmaßnahmen hat die Bibliothek von Dell OpenManage auch die Möglichkeit, Befehle rückgängig zu machen, die in der INI-Datei jeder Anwendung aufgeführt werden, wenn ein Zurücksetzen stattfindet. Der ursprüngliche Zustand aller Dateien, die durch Dell OpenManage-<br>Installationsmaßnahmen modifiziert wurden, wird bei einem Zurücksetzen

Wenn die MSI-Engine durch die Installationsfolge geht, ignoriert sie alle Maßnahmen, die als Zurücksetzen-Maßnahmen eingeplant sind. Wenn eine<br>benutzerdefinierte Maßnahme, eine MSI-Standardmaßnahme oder eine Dell OpenManag

Die Anderungen können nicht mehr rückgängig gemacht werden, sobald die Installation abgeschlossen wurde; Abgewickelte Installation ist nur als ein<br>Sicherheitsnetz gedacht, das das System während einer Installationssitzung diese Anwendung einfach deinstallieren.

**ANMERKUNG:** Die Installation und das Entfernen von Treibern werden nicht als ein Teil der Installationstransaktion ausgeführt und können deshalb nicht zurückgesetzt werden, wenn ein unbehebbarer Fehler während der Ausführung auftritt.

**ANMERKUNG:** Bei Installationen, Deinstallationen und Erweiterungen, die während der Installationsbereinigung oder nach Abschluss der Installationstransaktion abgebrochen wurden, können Änderungen nicht rückgängig gemacht werden.

## **Fehlerhafte Aktualisierungen**

<span id="page-60-1"></span>MSI-Patches und -Aktualisierungen, die vom Hersteller bereitgestellt werden, müssen auf die MSI-Pakete des Originalherstellers angewandt werden. Wenn Sie absichtlich oder zufällig ein MSI-Paket neu verpacken, oder direkte Anderungen daran vornehmen, sind die Patches und Aktualisierung eventuell fehlerhaft.<br>MSI-Pakete dürfen nicht neu verpackt werden; hierbei werden die Funk Aktualisierungen zerstören. Wenn es notwendig ist, irgendwelche Änderungen an einem vom Hersteller bereitgestellten MSI-Paket vorzunehmen, sollte dazu immer eine **.mst**-Transformationsdatei verwendet werden.

## **Windows Installer-Protokollierung**

Windows enthält einen registrierungsaktivierten Protokollierungsdienst, der bei der Diagnose von Problemen mit dem Windows Installer hilft. Um diesen Protokollierungsdienst während eines Silent Install zu aktivieren, öffnen Sie den Registrierungeditor und erstellen den folgenden Pfad und die folgenden Schlüssel:

HKEY\_LOCAL\_MACHINE\Software\Policies\Microsoft\Windows\Installer Reg\_SZ: Logging

Value: voicewarmup

Die Buchstaben im Wertefeld können in einer beliebigen Reihenfolge sein. Jeder Buchstabe schaltet einen anderen Protokollierungsmodus ein. Die tatsächliche<br>Funktion jedes Buchstaben ist für MSI Version 3.1 wie folgt:

v - Ausführliche Ausgabe

- o Meldungen für unzureichenden Speicherplatz i - Statusmeldungen
- c Original UI-Parameter
- e Alle Fehlermeldungen
- w Nicht schwerwiegende Warnhinweise
- a Start von Aktionen
- r Maßnahmenspezifische Datensätze
- m Informationen zu unzureichendem Speicher oder schwerwiegender Beendung
- u Benutzeranforderungen
- p Terminal-Eigenschaften
- + Anhängen an vorhandene Datei
- ! Durchlassen jeder Zeile in das Protokoll
- "\*" Platzhalter, protokollieren aller Informationen außer der Option v. Um die Option v einzuschließen, geben Sie "/l\*v" an.

Nach ihrer Aktivierung können Sie die erstellten Protokolldateien im %TEMP-%-Verzeichnis finden. Einige der in diesem Verzeichnis erstellten Protokolldateien sind:

l **Installation von Managed System**

- ¡ **SysMgmt.log**
- l **Installation von Management Station**

¡ **MgmtSt.log**

<span id="page-60-0"></span>Diese speziellen Protokolldateien werden standardmäßig erstellt, wenn die Benutzerschnittstelle (UI) für die **Voraussetzungsprüfung** ausgeführt wird.

## **Erweitern der MSI Engine**

Mit der Dell OpenManage-Software können Sie die MSI Engine gleichzeitig mit der Ausführung interaktiver Installationen erweitern. Für Silent-Install-Vorgänge<br>müssen Sie dem Installationsskript die entsprechenden Befehle hi

Verwenden Sie den folgenden Befehl im Bereitstellungsskript, um die MSI Engine (falls erforderlich) zu erweitern und die Systems Management Software zu installieren/erweitern.

ANMERKUNG: Dell OpenManage Systems Management und Management Station-In**stallationsprogramme erfordern die MSI Version** 3.1 oder höher.<br>Aktualisieren Sie die MSI Engine, wenn Sie ein System verwenden, das ein Windows 2000 Engine nicht aktualisieren.

:retry start /wait msiexec /i SysMgmt.msi /qn if %errorlevel% == 1613 ( REM UPGRADE THE WINDOWS INSTALLER ENGINE (REM ERWEITERN DER WINDOWS-INSTALLER-ENGINE) start /wait WindowsInstaller-KB893803-v2-x86.exe /quiet /norestart goto retry ) if %errorlevel% == 1638 ( REM THIS IS A MINOR UPGRADE (REM DIES IST EIN KLEINES UPGRADE) start /wait msiexec /i SysMgmt.msi REINSTALL=ALL REINSTALLMODE=vomus/qn )

## **Unbeaufsichtigte Installation der Managed System Software**

Das Dell OpenManage-Installationsprogramm enthält die Option **Typisches Setup** und **Benutzerdefiniertes Setup** für das unbeaufsichtigte Installationsverfahren.

Die unbeaufsichtigte Installation ermöglicht die Installation des Server Administrators auf mehreren Systemen gleichzeitig. Eine unbeaufsichtigte Installation<br>kann durch Erstellen eines Pakets zur unbeaufsichtigten Install Die Option unbeaufsichtigte Installation stellt ebenfalls verschiedene Funktionen bereit, mit denen Informationen über unbeaufsichtigte Installationen von<br>Ihnen konfiguriert, überprüft und angezeigt werden können.

<span id="page-61-2"></span>Durch Verwendung eines Softwareverteilungshilfsprogramms von einem unabhängigen Softwareanbieter (ISV) wird das Paket zur unbeaufsichtigten Installation für die Remote-Systeme bereitgestellt. Wenn das Paket verteilt wird, wird das Installationsskript zur Installation der Software ausgeführt.

#### **Paket für unbeaufsichtigte typische Installation erstellen und verteilen**

Die Option **Typisches Setup** zur unbeaufsichtigten Installation verwendet die DVD *Dell Systems Management Tools and Documentation* a**ls Paket für die**<br>unbeaufsichtigte Installation. Das Programm msiexec.exe /i SysMgmt.msi Server Administrator-Funktionen auf jedem Remote-System, basierend auf der Hardwarekonfiguration des Systems.

**ANMERKUNG: Wenn eine unbeaufsichtigte Installation abgeschlossen ist, können Sie die Befehlszeilenschnittstellenfunktion (CLI) von Server<br>Administrator nur verwenden, wenn Sie ein neues Konsolenfenster öffnen und CLI-Befe** 

Sie können das Image der DVD dem Remote-System verfügbar machen, indem Sie entweder den gesamten Datenträgerinhalt verteilen oder ein Laufwerk des Zielsystems dem Speicherort des DVD-Images zuordnen.

#### **Zuweisung eines Laufwerks zur Funktion als Paket für die unbeaufsichtigte typische Installation**

<span id="page-61-0"></span>1. Geben Sie ein Image der DVD *Dell Systems Management Tools and Documentation* für jedes Remote-System frei, auf dem Sie Server Administrator installieren wollen.

Geben Sie hierzu die DVD direkt frei oder kopieren Sie die gesamte DVD auf ein Laufwerk und geben Sie diese Kopie dann frei.

- <span id="page-61-1"></span>2. Erstellen Sie ein Script, das ein Laufwerk von den Remote-Systemen dem in [Schritt 1](#page-61-0) freigegebenen Laufwerk zuweist. Dieses Script sollte msiexec.exe /i Mapped Drive\SYSMGMT\srvadmin\windows\ SystemsManagement\SysMgmt.msi /qb ausführen, nachdem das Laufwerk zugewiesen wurde.
- 3. Konfigurieren Sie die Verteilungssoftware des unabhängigen Softwareanbieters zur Verteilung und führen Sie das in [Schritt 2](#page-61-1) erstellte Script aus.
- 4. Verteilen Sie das Script an die Zielsysteme, indem Sie die Softwareverteilungshilfsprogramme eines unabhängigen Softwareanbieters verwenden.

Das Script wird ausgeführt, um Server Administrator auf jedem Remote-System zu installieren.

5. Starten Sie jedes Remote-System neu, um Server Administrator zu aktivieren.

#### **Die gesamte DVD als das Paket für unbeaufsichtigte typische Installation verteilen**

- 1. Verteilen Sie das gesamte Image der DVD *Dell Systems Management Tools and Documentation* an die Zielsysteme.
- 2. Konfigurieren Sie die Verteilungssoftware des unabhängigen Softwareanbieters, um den Befehl msiexec.exe /i DVD Drive\SYSMGMT\srvadmin\windows\SystemsManagement\ SysMgmt.msi /qb vom DVD-Image auszuführen.

Das Programm wird ausgeführt, um Server Administrator auf jedem Remote-System zu installieren.

3. Starten Sie jedes Remote-System neu, um Server Administrator zu aktivieren.

#### <span id="page-61-3"></span>**Pakete für unbeaufsichtigte benutzerdefinierte Installation erstellen und verteilen**

Um ein Paket für unbeaufsichtigte benutzerdefinierte Installation zu erstellen, führen Sie folgende Schritte durch:

- 1. Kopieren Sie das Verzeichnis **SYSMGMT\srvadmin\windows** von der DVD auf das Systemfestplattenlaufwerk.
- 2. Erstellen Sie ein Stapelscript, das die Installation mit der Windows Installer Engine (**msiexec.exe**) ausführen wird.

**ANMERKUNG:** Bei einer benutzerspezifischen unbeaufsichtigten Installation muss jede erforderliche Funktion als ein Befehlszeilenschnittstellen-Parameter (CLI-Parameter) enthalten sein, um installiert zu werden.

Ein Beispiel ist msiexec.exe /i SysMgmt.msi ADDLOCAL=SA,IWS,BRCM /qb**.** (Unter "[Parameter zur individuellen Einrichtung"](#page-63-0) erfahren Sie weitere Details und verfügbare Funktionsidentifikationen.)

3. Legen Sie das Stapelscript im **Windows**-Verzeichnis auf dem Festplattenlaufwerk des Systems ab.

**Distribution von Paketen für die benutzerdefinierte unbeaufsichtigte Installation**

- <span id="page-62-1"></span>ANMERKUNG: Das Installationspaket **SysMgmt.msi für Server Administrator, das beim unbeaufsichtigten Benutzerdefinierten Setup** verwendet wird (s.<br>"<mark>Pakete für unbeaufsichtigte benutzerdefinierte Installation erstellen und </mark>
- 1. Konfigurieren Sie die Verteilungssoftware des unabhängigen Softwareanbieters so, dass sie das Stapelscript nach Verteilung des Installationspakets ausführt.
- 2. Verwenden Sie die Verteilungssoftware des unabhängigen Softwareanbieters, um das Paket zur benutzerdefinierten unbeaufsichtigten Installation an die Remote-Systeme zu verteilen. Das Stapelscript installiert Server Administrator zusammen mit angegebenen Funktionen auf jedem Remote-System.
- 3. Starten Sie jedes Remote-System neu, um Server Administrator zu aktivieren.

### **Speicherorte für Protokolldateien bestimmen**

Bei einer Managed System-MSI-Installation führen Sie den folgenden Befehl aus, um eine unbeaufsichtigte Installation mit festgelegtem Standort der Protokolldatei auszuführen:

msiexec.exe /i SysMgmt.msi /l\*v "C:\openmanage\logs\SysMgmt.log"

### **Merkmale der unbeaufsichtigten Installation**

Die unbeaufsichtigte Installation besitzt folgende Merkmale:

- l Eine Reihe von optionalen Befehlszeileneinstellungen, um die unbeaufsichtigte Installation individuell einzurichten
- l Parameter zur individuellen Einrichtung, um spezifische Softwarefunktionen zur Installation zu bestimmen
- l Ein Voraussetzungsprüfungsprogramm, das den Abhängigkeitsstatus ausgewählter Softwarefunktionen überprüft, ohne eine Installation durchzuführen

### **Optionale Befehlszeileneinstellungen**

In [Tabelle 6](#page-62-0)-1 werden die optionalen Einstellungen aufgeführt, die für den MSI Installer **msiexec.exe** verfügbar sind. Die optionalen Einstellungen werden in der Befehlszeile nach **msiexec.exe** eingegeben, mit jeweils einem Leerzeichen zwischen den einzelnen Einstellungen.

**ANMERKUNG:** Volle Details aller Befehlszeilenschalter für das Windows Installer-Hilfsprogramm erhalten Sie unter **support.microsoft.com**.

<span id="page-62-0"></span>**Tabelle 6-1.** Befehlszeileneinstellungen für MSI Installer

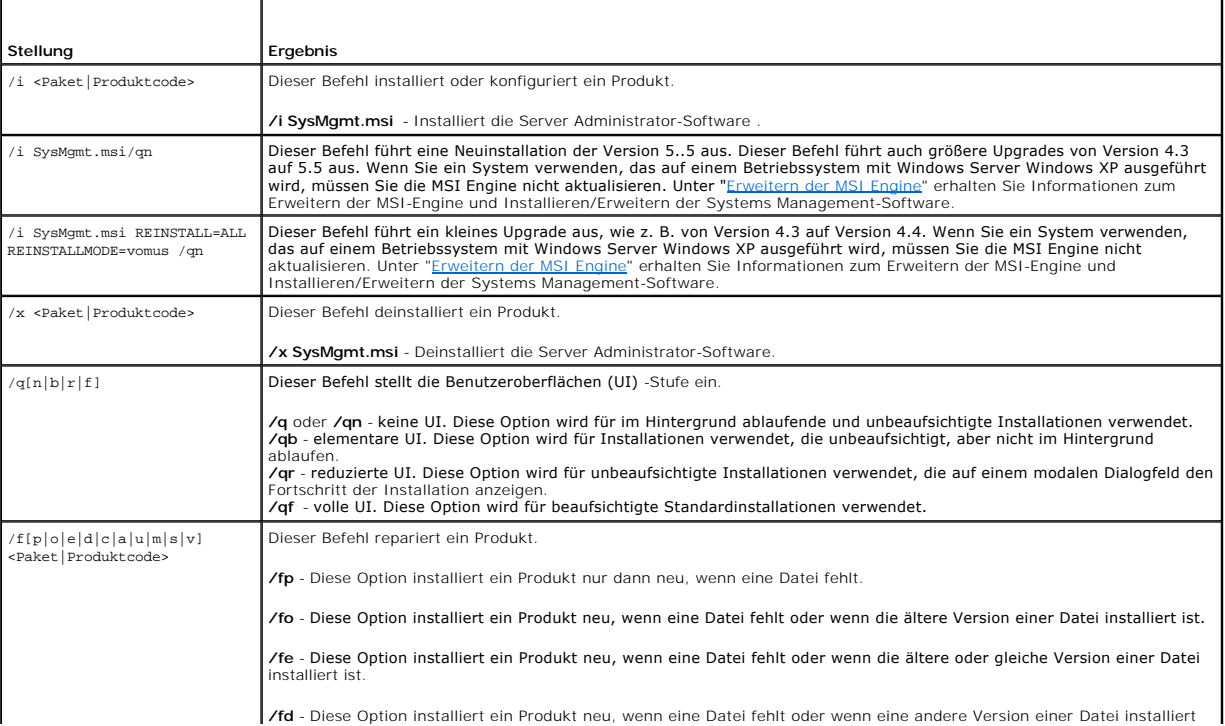

<span id="page-63-1"></span>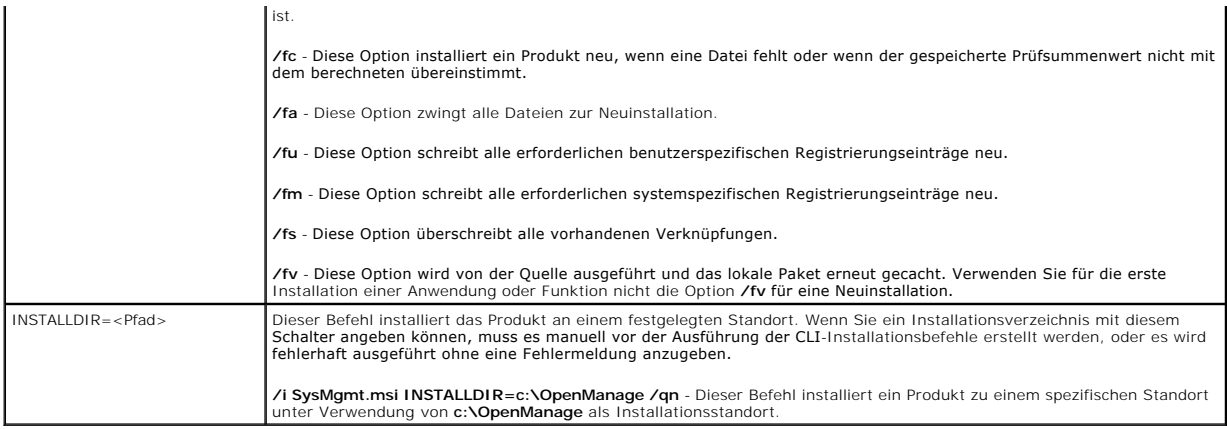

Die Ausführung des Befehls msiexec.exe /i SysMgmt.msi /gn installiert z. B. Server Administrator-Funktionen auf jedem Remote-System, basierend auf der<br>Hardwarekonfiguration des Systems. Diese Installation wird im Hintergru

### <span id="page-63-0"></span>**Parameter zur individuellen Einrichtung**

**ANMERKUNG:** Die CLI-Parameter ADDLOCAL, REINSTALL und REMOVE müssen in Großbuchstaben eingegeben werden, da sie die Groß- und Kleinschreibung beachten.

Die CLI-Parameter zur individuellen Einrichtung, **ADDLOCAL, REINSTALL,** und **REMOVE,** ermöglichen die individuelle Einrichtung der einzelnen Softwarefundet.<br>Softwarefunktionen, die installiert, neu installiert oder deinsta jedoch in einer anderen Gruppe von Servern installiert wird. Sie können auch beschließen, eine oder mehrere Funktionen auf einer bestimmten Gruppe von Servern zu deinstallieren.

#### **Tabelle 6-2. Softwarefunktions-IDs**

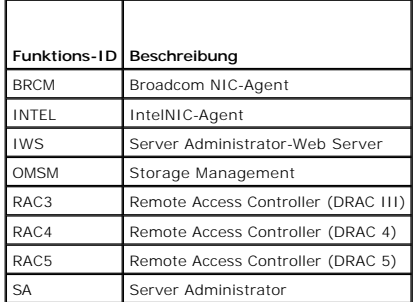

Sie können den Parameter **ADDLOCAL** zur individuellen Einrichtung auf der Befehlszeile einsetzen und die Funktionenkennung (oder Kennungen) der Softwarefunktion, die Sie installieren möchten, zuweisen. Ein Beispiel ist

msiexec.exe /i SysMgmt.msi ADDLOCAL=BRCM /qb.

Dieser Befehl führt die Installation für Dell OpenManage Systems Management aus und installiert nur den Broadcom-Agenten in einem unbeaufsichtigten, aber nicht im Hintergrundmodus.

Sie können den Parameter **REINSTALL** zur individuellen Einrichtung auf der Befehlszeile einsetzen und die Funktionenkennung (oder Kennungen) der<br>Softwarefunktion, die Sie erneut installieren möchten, zuweisen. Ein Beispiel

msiexec.exe /i SysMgmt.msi REINSTALL=BRCM /qb.

Dieser Befehl wird die Installation für Dell OpenManage Systems Management ausführen und nur den Broadcom-Agenten in einem unbeaufsichtigten, aber nicht im Hintergrundmodus neu installieren.

Sie können den Parameter **REMOVE** zur individuellen Einrichtung auf der Befehlszeile einsetzen und die Funktionenkennung (oder Kennungen) der Softwarefunktion, die Sie deinstallieren möchten, zuweisen. Ein Beispiel ist

msiexec.exe /i SysMgmt.msi REMOVE=BRCM /qb.

Dieser Befehl führt die Installation für Dell OpenManage Systems Management aus und deinstalliert nur den Broadcom-Agenten in einem unbeaufsichtigten, aber nicht im Hintergrundmodus.

Sie können auch beschließen, Funktionen durch Ausführung des Programms **msiexec.exe** zu installieren, neu zu installieren und zu deinstallieren. Ein Beispiel ist

msiexec.exe /i SysMgmt.msi ADDLOCAL=INTEL REMOVE=BRCM /qb

<span id="page-64-1"></span>Dieser Befehl führt die Installation für Managed-System-Software aus. Zur gleichen Zeit wird der Intel-Agent installiert und der Broadcom-Agent deinstalliert.<br>Diese Ausführung wird in einem unbeaufsichtigten, aber nicht im

**ANMERKUNG:** Ein GUID (Globaler eindeutiger Kennzeichner) ist 128 Bits lang, und der zur Erstellung eines GUID verwendete Algorithmus garantiert,<br>dass jeder GUID einzigartig ist. Die Produkt-GUID kennzeichnet die Anwendung

## **MSI-Rückgabecode**

Ein Eintrag im Anwendungsereignisprotokoll wird in der Datei **SysMgmt.log** festgehalten. [Tabelle 6](#page-64-0)-3 zeigt einige der Fehlercodes, die von der Windows Installer Engine **msiexec.exe** zurückgegeben wurden.

#### <span id="page-64-0"></span>**Tabelle 6-3. Windows Installer-Rückgabecodes**

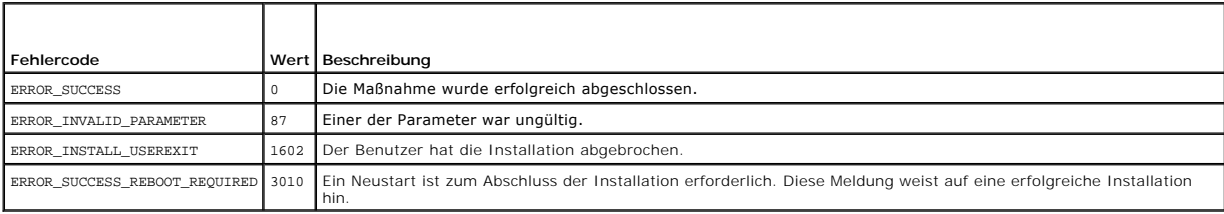

**ANMERKUNG:** Umfassende Details zu allen von den Windows Installer-Funktionen **msiexec.exe** und **InstMsi.exe** zurückgegebenen Fehlercodes finden Sie unter **support.microsoft.com**.

## **Managed System Software deinstallieren**

Sie können Managed-System-Software-Funktionen mit Hilfe der DVD *Systems Management Tools and Documentation* oder ihres Betriebssystems deinstallieren.<br>Außerdem können Sie eine unbeaufsichtigte Deinstallation auf mehreren

**ANMERKUNG:** Nachdem Sie Server Administrator auf PowerEdge 1650, 2650, 4600, 700, 750, 800, 830, 850 und 1800 Systemen deinstalliert haben, werden Sie möglicherweise aufgefordert, Ihr System neuzustarten, wenn Sie beschlossen haben, den Storage Management-Dienst zu deinstallieren.<br>Eventuell werden Sie auch aufgefordert, einen Neustart durchzuführen, wenn einig

### **Managed-System-Software mit von Dell bereitgestelltem Datenträger deinstallieren**

1. Legen Sie die DVD *Dell Systems Management Tools and Documentation* in das DVD-Laufwerk Ihres Systems ein.

Falls das Setup-Programm nicht automatisch startet, führen Sie **setup.exe** im Verzeichnis **SYSMGMT\srvadmin\windows** der DVD aus.

Der Voraussetzungsstatus-Bildschirm von **Dell OpenManage Server Administrator ers**cheint und führt die Voraussetzungsprüfungen für das verwaltete<br>System aus. Alle relevanten Informations-, Warnungs oder Fehlermeldungen, di

2. Klicken Sie auf die Option **Server Administrator installieren, modifizieren, reparieren oder entfernen**.

Der Bildschirm **Willkommen beim Installationsassistenten des Dell OpenManage Server Administrator** erscheint.

3. Klicken Sie auf **Next** (Weiter).

Das Dialogfeld **Programmpflege** wird geöffnet.

Dieser Dialog ermöglicht Ihnen das Programm zu modifizieren, reparieren oder zu entfernen.

4. Wählen Sie die Option **Entfernen** und klicken Sie auf **Weiter**.

Das Dialogfeld **Programm entfernen** wird geöffnet.

5. Klicken Sie auf **Entfernen**.

Der Bildschirm **Dell OpenManage Server Administrator deinstallieren** erscheint und bietet den Status und Fortschritt der Software-Funktionen, die deinstalliert werden.

Bei der Denstallation der ausgewählten Funktionen wird das Dialogfeld **Installationsassistent abgeschlossen** geöffnet.

6. Klicken Sie auf **Fertig stellen**, um die Deinstallation von Server Administrator zu beenden.

Wenn Sie dazu aufgefordert werden, müssen Sie das System neu starten, um die Deinstallation erfolgreich abzuschließen. Wenn Sie zum Neustart Ihres Systems aufgefordert werden, wählen Sie eine Neustartoption:

- l **Ja, System jetzt neu starten.**
- l **Nein, das System später neu starten.**

Alle Server Administrator-Funktionen werden deinstalliert.

### **Deinstallation der Managed System Software-Funktionen mit dem Betriebssystem**

- 1. Wechseln Sie zur Windows **Systemsteuerung**.
- 2. Doppelklicken Sie auf **Software**.
- 3. Klicken Sie auf **Dell OpenManage Server Administrator** und auf **Entfernen**.

Das Dialogfeld **Software** wird geöffnet.

4. Klicken Sie auf **Ja**, um die Deinstallation des Server Administrator zu bestätigen.

Der Bildschirm **Dell OpenManage Server Administrator** erscheint und gibt den Status und Fortschritt der Software-Funktionen an, die deinstalliert werden.

Wenn Sie dazu aufgefordert werden, müssen Sie das System neu starten, um die Deinstallation erfolgreich abzuschließen. Wenn Sie zum Neustart Ihres Systems aufgefordert werden, wählen Sie eine Neustartoption:

- l **Ja, System jetzt neu starten.**
- l **Nein, das System später neu starten.**

Alle Server Administrator-Funktionen werden deinstalliert.

### **Unbeaufsichtigt Deinstallation unter Verwendung des Produkt-GUID**

Wenn Sie die Installations-DVD oder das MSI-P**aket während einer Deinstallation nicht verfügbar haben, können Sie die folgende Befehlszeile verwenden, um<br>die Dell OpenManage Systems Management-Software auf Managed Systems** 

#### Für Managed Systems verwenden Sie diesen Befehl:

msiexec.exe /x {89C7A9F7-2C31-4739-842D-F037B6C9B674}

### **Unbeaufsichtigte Deinstallation der Managed System Software durchführen**

Das Dell OpenManage-Installationsprogramm enthält ein Verfahren für eine unbeaufsichtigte Deinstallation. Die unbeaufsichtigte Deinstallation ermöglicht<br>Ihnen, Managed System Software von mehreren Systemen gleichzeitig zu

### **Paket zur unbeaufsichtigten Deinstallation verteilen**

Die DVD *Dell Systems Management Tools and Documentation* ist so vorkonfiguriert, dass sie sich wie das Paket der unbeaufsichtigten Deinstallation verhält. Zur Verteilung des Pakets an ein oder mehrere Systeme, führen Sie folgende Schritte durch:

- 1. Konfigurieren Sie die Verteilungssoftware des unabhängigen Softwareanbieters, um den Befehl msiexec.exe /x DVD Drive\SYSMGMT\srvadmin\windows\SystemsManagement\ SysMgmt.msi /qb aufzuführen, wenn Sie die DVD verwenden, nachdem das Paket der unbeaufsichtigten Deinstallation verteilt wurde.
- 2. Verwenden Sie die Verteilungssoftware des unabhängigen Softwareanbieters zur Verteilung des Pakets der unbeaufsichtigten typischen Deinstallation an die Remote-Systeme.

Das Programm wird ausgeführt und deinstalliert Managed-System-Software auf jedem Remote-System.

3. Starten Sie Ihr System neu, damit der Deinstallationsvorgang abgeschlossen werden kann.

#### **Befehlszeileneinstellungen für die unbeaufsichtigte Deinstallation**

In [Tabelle 6](#page-62-0)-1 werden Befehlszeileneinstellungen aufgeführt, die für die unbeaufsichtigte Deinstallation verfügbar sind. Die optionalen Einstellungen werden in der Befehlszeile nach msiexec.exe /x SysMgmt.msi eingegeben, mit jeweils einem Leerzeichen zwischen den einzelnen Einstellungen

Die Ausführung des Befehls msiexec.exe /x SysMgmt.msi /qb führt z. B. die unbeaufsichtigte Deinstallation aus und zeigt deren Status während der Ausführung an.

Das Ausführen von msiexec.exe /x SysMgmt.msi /qn führt die unbeaufsichtigte Deinstallation aus, jedoch im Hintergrundmodus (ohne Anzeigefenster).

# <span id="page-66-0"></span>**Managed-System-Software-Installation mit Drittanbieterbereitstellungssoftware**

Sie können Software, die von Drittanbietern bereitgestellt wird, wie z. B. Altiris Deployment Solution, verwenden, um Managed-System-Software auf<br>unterstützten Dell Systemen zu installieren. Um Server Administrator mit Alt

[Zurück zum Inhaltsverzeichnis](file:///E:/Software/smsom/5.5/ge/ug/index.htm)

### [Zurück zum Inhaltsverzeichnis](file:///E:/Software/smsom/5.5/ge/ug/index.htm)

## **Einführung**

**Dell™ OpenManage™ Installation und Sicherheit Benutzerhandbuch** 

- **O** Übersicht
- **O** Dell OpenManage Systems Management
- [Dell OpenManage Systems Management Software-Komponenten](#page-68-1)
- [Weitere nützliche Dokumente](#page-70-1)
- **Wie Sie technische Unterstützung erhalten**

# <span id="page-67-0"></span>**Übersicht**

Dieses Handbuch enthält Informationen, die Ihnen bei der Installation von Dell™ OpenManage™-Software auf Management Stations und ihren Managed<br>Systems helfen. Ein *Managed System* ist ein System auf dem unterstützte Instr nach Status abgefragt werden kann. Eine *Management Station* kann dazu verwendet werden, ein oder mehrere Managed Systems von einem zentralen<br>Standort aus im Remote-Zugriff zu v**erwalten. Außerdem bietet dieses Handbuch In** während einer Bereitstellung oder einer Aktualisierung. Die folgenden Themen werden in diesem Dokument behandelt:

- l [Dell OpenManage Security](file:///E:/Software/smsom/5.5/ge/ug/security.htm#wp1039152)
- l [Setup und Administration](file:///E:/Software/smsom/5.5/ge/ug/setup.htm#wp1059954)
- 1 [Systems Build and Update Tools zur Installation eines Betriebssystems verwenden](file:///E:/Software/smsom/5.5/ge/ug/instos.htm#wp1043338)
- l [Management Station-Software installieren](file:///E:/Software/smsom/5.5/ge/ug/instms.htm#wp1043338)
- 1 [Managed-System-Software auf Microsoft Windows-Betriebssystemen installieren](file:///E:/Software/smsom/5.5/ge/ug/instwin.htm#wp1056417)
- l [Installation von Dell OpenManage Software auf Microsoft Windows Server 2008 Core und Microsoft Hyper](file:///E:/Software/smsom/5.5/ge/ug/serverco.htm#wp1067160)-V Server
- 1 [Managed System Software auf unterstützten Linux](file:///E:/Software/smsom/5.5/ge/ug/instlx.htm#wp1054425)-Betriebssystemen installieren
- 1 [Microsoft Active Directory verwenden](file:///E:/Software/smsom/5.5/ge/ug/mad.htm#wp1055432)
- l [Voraussetzungsprüfung](file:///E:/Software/smsom/5.5/ge/ug/prereqch.htm#wp1053126)
- 1 [Häufig gestellte Fragen](file:///E:/Software/smsom/5.5/ge/ug/faq.htm#wp1055187)

# **Systems Management Software - Übersicht**

Dell OpenManage Systems Management-Software ist eine Anwendungs-Suite für Dell Systeme. Diese Software ermöglicht Ihnen, Ihre Systeme mit proaktiver<br>Überwachung, Diagnose, Benachrichtigung und im Remote-Zugriff zu verwalte

Alle durch die Dell OpenManage Systems Management-Software verwalteten Systeme werden Managed Systems genannt. Ein Managed System kann entweder lokal oder im Remote-Zugriff **verwaltet werden. Softwareanwendungen, die Sie auf den Managed Systems installieren können, schließen Dell<br>OpenManage Server Administrator ein (der den Storage Management-Dienst und d** oder Broadcom®-Netzwerkschnittstellenkarten (NIC) und Remote Access Controller--Software (RAC) ein.

Eine Management Station kann dazu verwendet werden, ein oder mehrere Managed Systems von einem zentralen Standort aus im Remote-Zugriff zu<br>konfigurieren und beibehalten. Zu den Software-**Anwendungen, die Sie auf der Manage** RAC-Konsole.

Dell OpenManage IT Assistant ermöglicht Ihnen, bis zu 5 000 Geräte von einem entsprechend konfiguriertem System zu steuern. Eine Management Station<br>kann auch dazu verwendet werden, Images von physischen Datenträgern auf vi

**ANMERKUNG:** Auf IT Assistant können CPU-intensive Tasks wie die Leistungsüberwachung nur auf 100 Systemen ausgeführt werden, und Softwarebereitstellung kann jeweils nur auf ungefähr 20 Systemen versucht werden.

**ANMERKUNG:** Wenn Sie Management Station-Software und Managed System-Software auf demselben System installieren, sollten Sie identische<br>Softwareversionen verwenden, um Systemkonflikte zu vermeiden.

### **Neues in Version 5.5**

l Zusätzlicher Support für Microsoft Windows Small Business Server 2008 Standard und Premium Editions.

ANMERKUNG: Microsoft Windows Small Business Server 2008 erhalten Sie ab der zweiten Jahreshälfte 2008. Die aktuellsten Informationen finden<br>Sie unter **http://www.microsoft.com/windowsserver/essential/sbs/default.mspx**.

- l Zusätzlicher Support für Red Hat® Enterprise Linux® 5.2 server.
- 1 Zusätzlicher Support für SUSE® Linux Enterprise Server 10 (SP2).
- l Zusätzlicher Support für VMware® ESX Version 3.5.
- l Zusätzlicher Support für Citrix® XenServer 5.0 Dell Edition .
- l Zusätzlicher Support für Microsoft Hyper-V™ und Hyper-V Server.
- l Zusätzlicher Support für die folgenden Dell-Systeme: M805, M905, T100 und DL2000.

Weitere Informationen finden Sie auf der Dell OpenManage-Internetseite unter **www.dell.com/openmanage**.

## <span id="page-68-0"></span>**Dell OpenManage Systems Management Software**

Das Dell OpenManage Systems Management Softwarepaket erhalten Sie in Form der DVD *Dell Systems Management Tools and Documentation*.

### **DVD Dell Systems Management Tools and Documentation**

Die DVD *Dell Systems Management Tools and Documentation* ist eine bootfähige DVD und beinhaltet:

- l **Dell Systems Build and Update Utility**: Wenn Sie Ihr System von der DVD *Dell Systems Management Tools and Documentation* starten, wird die<br>Dell Systems Build and Update Utility aufgerufen, die ermöglicht, ein Betriebss
- l **SYSMGMT**: Dieses Verzeichnis enthält Systemverwaltungssoftware für Ihre Managed Systems, einschließlich Server Administrator-Instrumentierung, Speicherverwaltungs und Remote-Zugriff-Dienste. Das Verzeichnis **SYSMGMT enthält die neuesten Dell Systems Management Console-**Produkte,<br>**einschließlich Dell OpenManage IT Assistant, Dell Remote Access Controller-Hil**fspro Dienstprogramm-Konsole (BMC-Dienstprogramme) und Active Directory Snap-In-Dienstprogramm.
	- **ANMERKUNG:** Bei Microsoft Windows-Betriebssystemen wird ein Autostart-Dienstprogramm aufgerufen, wenn Sie die DVD in das DVD-Laufwerk<br>des Systems einlegen. Das Autostart-**Dienstprogramm ermöglicht Ihnen, die Systems Manag** installiert werden soll..
- l **docs**: Dieses Verzeichnis enthält Dokumentation für Systeme, Systems Management Software-Produkte, Peripheriegeräte und RAID-Controller.
- l **SERVICE**: Das Verzeichnis **SERVICE** stellt Tools zum Konfigurieren Ihrer Managed Systems bereit und enthält die neuesten Diagnoseprogramme und Dell optimierte Treiber für Ihre Managed Systems.
- ANMERKUNG: Die DVD *Dell Systems Management Tools and Documentation* enthält Version 5.5 des Dell OpenManage Systems Management<br>Softwarepakets sowie Version 1.0.7 der Dell Systems Build and Update Utility. Das Stammverzeic Build and Update Utility (Versoin 1.0) und die CD *Dell Systems Console and Agent (*Dell OpenManage Software Version 5.3.0.1). Mithilfe dieser ISO-Images<br>können Sie CDs für Systeme erstellen, die keine DVD-Laufwerke aufwei benötigen (um *x6xx* und *x7xx* Dell-Systeme und Windows Server® 2008-Betriebssysteme zu unterstützen), können Sie das Dell Systems Build and<br>Update Utility ISO Image von der Dell Support-Website unter support.dell.com her
- **ANMERKUNG:** Die DVD enthält ebenfalls Infodateien, welche die aktuellen Produktinformationen beinhalten.

### **DVD Dell Server Updates**

Die DVD *Dell Server Updates* enthält die Server Update Utility (SUU), eine Anwendung zur Identifizierung und Verwendung von Firmware, BIOS und Treiberaktualisierungen für das System.

Die DVD *Dell Server Updates* ist nur als Teil des Subscription Service-Einbausatzes erhältlich.

# <span id="page-68-1"></span>**Dell OpenManage Systems Management Software-Komponenten**

#### **Implementierungssoftware**

Dell OpenManage Server Assistant bietet für Managed Systems eine rationelle Betriebssysteminstallation zur zeiteinsparenden Installation von Windows-, Red Hat Enterprise Linux- und SUSE Linux Enterprise Server-Betriebssystemen, indem Sie schrittweise durch ein leicht nachvollziehbares Verfahren geführt werden.

Zudem bietet die Systems Build and Update Utility die erforderlichen Tools für das Erkennen und Konfigurieren von Dell bereitgestellter RAID-Controller und Netzwerkadapter.

## **Management Station Software**

### **IT Assistant**

IT Assistant ist eine browserbasierte grafische Benutzeroberfläche (GUI), die einen zentralen Zugriffspunkt zur Verfügung stellt, um Systeme auf einem LAN oder einem WAN zu überwachen und zu verwalten. IT Assistant gibt Ihnen eine umfassende Ansicht quer durch das Unternehmen und kann so die<br>Systembetriebszeit vergrößern, sich wiederholende Tasks reduzieren und ein

Mit dem IT Assistant können Sie:

- l Systemgruppen zur Remote-Verwaltung identifizieren.
- l Die Ansicht aller Systeme konsolidieren und dadurch eine zentrale Start-URL zu Systems Management-Anwendungen erhalten.
- l Warnungsfilter und Maßnahmen erstellen, die Sie automatisch benachrichtigen, wenn die Systembetriebszeit betroffen ist.
- l Benutzerdefinierte unternehmensweite Berichte erstellen, die den Status jedes Systems anzeigen, einschließlich Schalter, Speichergeräte, BIOS, Firmware und Treiberversionen
- r Benutzerspezifische Tasks erstellen, die Ihnen ermöglichen, Konfigurationsverwaltung im gesamten Unternehmen zu koordinieren, einschließlich der<br>Durchführung von Softwareaktualisierungen, Herunterfahren und Hochfahren so
- l Zeigen Sie eine graphische Darstellung der Geräte auf Ihrem Netzwerk, von dem Sie Anwendungen starten, Bestandsaufnahmen und Status aktualisieren und Fehlerbehebung ausführen können
- ı Starten der folgenden Dell Systems Management-Anwendungen: Server Administrator, Remote Access Controller-Konsole, Dell PowerConnect™, Digital<br>KVM-Konsole (Tastatur/Video/Maus), Drucker, Bänder, Speichergeräte, Intellig
- l Laden Sie Aktualisierungspakete von Dell und Systemaktualisierungssätze in das IT Assistant-Repository, führen Sie dann eine<br>Übereinstimmungsprüfung aller Systeme in Ihrem Unternehmen in Bezug auf die Aktualisierungspake Systemaktualisierungssatz ist ein logischer Satz von Dell-zertifizierten Paketen, die ohne Probleme zusammenarbeiten. Dell Update Packages sind auf<br>der Dell Support-Website unter **support.dell.com** oder auf der DVD *Dell S*

### **Dell Remote Access Controller-Konsole**

Die Dell Remote Access Controller-Konsole (DRAC) ist eine Management Station Software, die erstellt wurde, um Remote-Verwaltungsfähigkeiten für Dell Systeme zu bieten. Sie können im Remote-Zugriff eine Verbindung zur RAC-Hardware herstellen und auf die folgenden Funktionen von RAC zugreifen,<br>indem Sie entweder einen Web-Browser oder die racadm-CLI verwenden:

- l Hardwaresensormonitore, wie Temperatur, Stromspannung und Lüfter
- l Zugriff auf Hardware- und Warnungsprotokolle
- l Fähigkeit, Warnungen zu erstellen, selbst wenn das System unten ist
- l Ein- und Ausschalten des Systems im Remote-Zugriff
- l Remote-Diskettenstartvorgänge

Weitere Informationen entnehmen Sie dem *Benutzerhandbuch von Dell Remote Access Controller 4*, *Dell Remote Access Controller 5 oder dem Benutzerhandbuch von Integrated Dell Remote Access Controller*.

### **Baseboard-Verwaltungs-Controller-Verwaltungsdienstprogramm (BMC)**

Das BMC-Verwaltungsdienstprogramm bietet eine befehlszeilenbasierte Remote-Management-Anwendung zur Verwaltung aller unterstützter BMC-Funktionen. Verwenden Sie das BMC-Verwaltungsdienstprogramm zur Verwaltung eines BMC von einer Remote-Management Station aus und als Notfall-<br>Verwaltungskonsole eines Managed Systems. Dieses Dienstprogramm gibt Ihnen die Möglichkeit, Platform Management Interface [IPMI-Shell] oder einen seriellen über LAN-Proxy [SOL-Proxy]) zum Zugriff und zur Verwaltung von BMC zu verwenden.

Der BMC überwacht das System bezüglich kritischer Ereignisse, indem er mit verschiedenen Sensoren auf der Systemplatine kommuniziert und Warnungen sowie Protokollereignisse sendet, wenn bestimmte Parameter die voreingestellten Schwellenwerte überschreiten. Der BMC unterstützt die Industriestandard-<br>IPMI-Spezifikation, so dass Sie Systeme im Remote-Zugriff konfigurier

Der BMC besitzt folgende Merkmale:

- l Verwaltungszugriff über die serielle Schnittstelle des Systems und den integrierten NIC
- l Fehlerprotokollierung und SNMP-Warnmeldungen
- l Zugriff auf das Systemereignisprotokoll (SEL) und den Sensorstatus
- l Systemfunktionssteuerungen, einschließlich Ein- und Ausschalten
- 1 Support der nicht von der Systemenergie oder dem Betriebszustand abhängt
- l Textkonsolenumleitung für das System-Setup, textbasierte Dienstprogramme und Betriebssystemkonsolen
- l Zugang zu seriellen Konsolenschnittstellen von Red Hat Enterprise Linux und SUSE Linux Enterprise Server mit SOL
- ı IPMItool: Das ipmitool-**Programm bietet eine einfache Befehlszeilenschnitsstelle für BMC und die Möglichkeit, das Sensordaten-Repository (SDR) zu<br>Iesen und Sensorwerte zu drucken, den Inhalt des Systemereignisprotokolls**

#### **Active Directory Snap-In-Dienstprogramm**

Das Snap-In-Dienstprogramm von Microsoft Active Directory bietet ein Erweiterungs-Snap-In des Microsoft Active Directory-Benutzers, das Ihnen die<br>Verwaltung von Dell-spezifischen Active Directory-**Objekten ermöglicht.** 

Sie können diese Option verwenden, wenn Dell spezifische Schemaklassen zum Active Directory-Schema hinzugefügt werden.

## **Managed System Software**

### **Server Administrator**

Server Administrator bietet eine umfassende Eins-zu-Eins-Systems Management-Lösung mithilfe einer integrierten Web-Browser-basierten GUI oder einer Befehlszeilenschnittstelle (CLI). Server Administrator enthält die folgenden integrierten Dienste und Funktionen:

#### <span id="page-70-0"></span>**Instrumentation Service**

Der Instrumentation Service gewährt schnellen Zugang zu detaillierten Fehler- und Leistungsinformationen, die von Systems Management-Agenten gesammelt werden, und ermöglicht die Remote-Verwaltung überwachter Systeme, einschließlich des Herunter- und Herauffahrens des Systems und Sicherheit.

#### **RAS-Dienst**

Der RAS-Dienst bietet die folgenden Funktionen:

- l Fernzugriff auf ein unempfängliches System, der Ihnen ermöglicht, das System herunterzufahren, neu zu starten sowie es schnellstmöglich einsatzfähig zu machen
- l Warnungsbenachrichtigung, wenn ein System unten ist
- 1 Systemausfall-Protokolle, die die wahrscheinliche Ursache von Systemabstürzen aufzeichnen und den letzten Absturzbildschirm speichern

Server Administrator muss auf Ihrem System vorhanden sein, um den Remote Access Controller-Dienst zu installieren.

**ANMERKUNG:** Der Server Administrator RAS-Di**enst und die Remote Access Controller Management-Konsole können nicht zur gleichen Zeit auf einem<br>System installiert sein. Wenn Server Administrator und Management Station zur g** installieren Sie Server Administrator Remote Access Service. Dieser bietet alle Funktionalitäten der Remote Access Controller Management-Konsole.

**ANMERKUNG:** Der RAS-Dienst ist auf modularen Systemen nicht verfügbar. Sie müssen direkt mit dem RAC auf einem modularen System verbinden. Weitere Informationen finden Sie im *Dell Embedded Remote Access/MC-Benutzerhandbuch*.

#### **Storage Management-Dienst**

Der Storage Management-Dienst bietet erweiterte Funktionen zum Verwalten von lokal-verbundenen RAID- und Nicht-RAID-Festplattenspeichern eines Systems.

Der Storage Management-Dienst bietet die folgenden Funktionen:

- l Erlaubt die Anzeige des Status der lokalen und entfernten Speichermedien, die an das überwachte System angeschlossen sind.
- l Unterstützt SAS, SCSI, SATA und ATA, jedoch nicht Fibre Channel.
- l Das Ausführen von Controller- und Gehäusefunktionen bei allen unterstützten RAID- and Nicht-RAID-Controllern und -Gehäusen von einer einzelnen grafischen der Befehlszeilenschnittstelle aus und ohne den Einsatz von BIOS-Dienstprogrammen.
- l Schützt Daten durch das Konfigurieren von Datenredundanz, das Vergeben von Ersatzgeräten oder das Neu-Erstellen fehlerhafter Laufwerke.

## **Diagnose**

Dell Online Diagnostics ist ein Suite von Diagnoseprogrammen oder Testmodulen, die lokal auf dem System ausgeführt werden. Mithilfe von Online Diagnostics können Sie die entsprechenden Diagnosetests auswählen, die auf der Hardware ausgeführt werden sollen, die von Online Diagnostics auf dem System erkannt wurde.

## **Treiber**

Das Extrahierungsdienstprogramm ermöglicht Ihnen, Dell Softwaretreiber und Diagnosedisketten anzusehen und zu erstellen.

## **Änderungsverwaltung**

Die DVD *Dell Server Updates* enthält die Server Update Utility (SUU) und ist sowohl für Windows- als auch Linux-Betriebssysteme erhältlich. SUU ermöglicht<br>Ihnen, Aktualisierungen für Ihr System zu identifizieren und anzuw können SUU verwenden, um das Dell System zu aktualisieren, oder um die verfügbaren Aktualisierungen für alle im SUU Repository aufgeführten Systeme anzuzeigen.

SUU erleichtert die Änderungsverwaltung, indem es Ihnen ermöglicht, Systemkomponenten zu aktualisieren. Wenn Sie SUU ausführen, führt es eine Bestandsaufnahme von installierten Komponenten und ihren Versionen aus und liefert einen Vergleichsbericht zwischen dem, was zurzeit auf dem System<br>in**stalliert ist, und was die neuesten Komponentenversionen im SUU Reposit www.dell.com/openmanagesubscription**.

# <span id="page-70-1"></span>**Weitere nützliche Dokumente**

Zusätzlich zu diesem Handbuch können Sie die folgenden Handbücher entweder auf der Dell Support-Internetseite unter **support.dell.com** oder auf der DVD *Dell Systems Management Tools and Documentation* finden:

- l Die *Kurzanleitung zur Dell Systems Build and Update Utility* liefert Informationen zur Verwendung des Build and Update-Tools.
- l Das *Dell OpenManage-Software: Schnellinstallationshandbuch* bietet eine Übersicht über die Anwendungen, die Sie auf der Management Station oder

Konsole und auf den Managed Systems installieren können. Es bietet außerdem Verfahren zur Installation der Konsole und der Managed System-Anwendungen.

- 1 Das *Dell OpenManage Server Administrator-Benutzerhandbuch* beschreibt die Installation und den Einsatz von Server Administrator. Server Administrator<br>1 bietet einfach verwendbare Verwaltung und Administration von lokale Verwaltungsdiensten.
- l Das *Dell OpenManage Server Administrator-Kompatibilitätshandbuch* enthält Kompatibilitätsinformationen zu Server Administrator-Installation und -Betrieb auf verschiedenen Hardwareplattformen (oder Systemen) unter unterstützten Microsoft Windows-, und Red HatEnterprise Linux- und SUSE Linux Enterprise Server-Betriebssystemen.
- l Das *Dell OpenManage Server Administrator SNMP-Referenzhandbuch* enthält die SNMP-Verwaltungsinformationsdatenbank (MIB). Die SNMP-MIB definiert Variablen, die die Standard-MIB erweitern, so dass sie die Fähigkeiten von Systemverwaltungsagenten einschließt.
- 1 Das Dell OpenManage Server Administrator-CIM-Referenzhandbuch dokumentiert den Anbieter des Allgemeinen Informationsmodells (CIM), der eine<br>Frweiterung der Standard-Verwaltungs-Objektformatdatei (MOF) ist. Dieses Handbuc
- l Das *Dell OpenManage Server Administrator-Meldungs-Referenzhandbuch* enthält die Meldungen, die im Meldungsprotokoll auf der Startseite von Server Administrator oder auf der Ereignisanzeige des Betriebssystems angezeigt werden. Das Handbuch erklärt Text, Schweregrad und Ursache jeder<br>Warnmeldung, die vom Server Administrator ausgegeben wird.
- l Das *Benutzerhandbuch für die Dell OpenManage Server Administrator Befehlszeilenschnittstelle* dokumentiert die gesamte Befehlszeilenschnittstelle (CLI) von Server Administrator, einschließlich einer Erklärung der CLI-Befehle um den Systemstatus anzuzeigen, auf Protokolle zuzugreifen, Berichte zu erstellen, verschiedene Komponentenparameter zu konfigurieren und kritische Schwellenwerte festzulegen.
- l Das *Dell OpenManage IT Assistant-Benutzerhandbuch* enthält Informationen über die Installation, Konfiguration und Verwendung von IT Assistant. IT Assistant bietet einen zentralen Zugriffspunkt, um Systeme auf einem lokalen Netzwerk (LAN) oder einem Netzwerk für weite Bereiche (WAN)zu<br>überwachen und verwalten. IT Assistant gibt Administratoren eine umfassende Ansicht Systembetriebszeit vergrößern, sich wiederholende Tasks automatisieren und eine Unterbrechung kritischer Geschäftsvorgänge verhindern.
- l Das *Dell Remote Access Controller 4-Benutzerhandbuch* bietet vollständige Informationen zur Installation und Konfiguration eines DRAC 4-Controllers und zur Verwendung des DRAC 4 zum Remote-Zugriff auf ein nicht-betriebsfähiges System.
- 1 Das *Dell Remote Access Controller 5-Benutzerhandbuch* **enthält vollständige Informationen zur Installation und Konfiguration eines DRAC 5-Controllers<br>und zur Verwendung des DRAC 5 zum Remote-Zugriff auf ein nicht-b<b>etri**
- l Das *Dell Remote Access Controller/MC-Benutzerhandbuch* bietet vollständige Informationen zur Installation und Konfiguration des DRAC/MC-Controllers und zur Verwendung des DRAC/MC zum Remote-Zugriff auf ein nicht-betriebsfähiges System.
- Das *Dell Remote Access Controller: Installations- und Setup-Handbuch* enthält vollständige Informationen über Installation und Konfiguration eines DRAC III-, DRAC III/XT- oder ERA/O-Controllers, Konfiguration eines ERA-Controllers und Verwendung eines RAC für den Remote-Zugriff auf nicht betriebsfähige Systeme.
- l Das *Dell Remote Access Controller Racadm-Benutzerhandbuch* enthält Informationen über die Verwendung des racadm-Befehlszeilendienstprogramms zur Verwaltung von DRAC III-, DRAC III/XT-, ERA- und ERA/O-Controllers.
- Das *Dell Benutzerhandbuch zum integrierten Remote Access/MC-Controller* enthält vollständige Informationen zur Konfiguration und Verwendung des ERA/MC-Controllers zur Remote-Verwaltung des ERA/MC-Controllers zur Remote-Ve
- l Das *Dell Benutzerhandbuch zum integrierten Remote Access-Controller* enthält vollständige Informationen zur Konfiguration und Verwendung des<br>integrierten Dell Remote Access-Controllers zur Remote-Verwaltung und -Überwac
- l Das *Benutzerhandbuch zu Dell Update Packages* enthält Informationen zum Abrufen und Verwenden von Dell Update Packages als Teil Ihrer Systemaktualisierungsstrategie.
- l Das *Dell OpenManage Server Update Utility-Benutzerhandbuch* gibt Auskunft über die Verwendung von Dell OpenManage Server Update Utility.
- Die Dell Systems Software Support-Matrix bietet Informationen über verschiedene Dell-Systeme, über die von diesen Systemen unterstützten Betriebssysteme und über die Dell OpenManage-Komponenten, die auf diesen Systemen installiert werden können.
- l Das Softwarepaket (DVD) enthält Infodateien für Anwendungen, die sich auf dem Datenträger befinden.

# <span id="page-71-0"></span> **Wie Sie technische Unterstützung erhalten**

Es stehen Ihnen verschiedene Hilfsmittel zur Verfügung, wenn Sie eines der in diesem Handbuch beschriebenen Verfahren nicht verstehen oder wenn Ihr Produkt nicht wie erwartet funktioniert. Weitere Informationen finden Sie unter "Wie Sie Hilfe bekommen" im *Hardware-Benutzerhandbuch* zum System.

Außerdem ist Dell Enterprise-Ausbildung und -Zertifizierung verfügbar; weitere Informationen finden Sie unter **www.dell.com/training**. Dieser Dienst wird eventuell nicht überall angeboten.

[Zurück zum Inhaltsverzeichnis](file:///E:/Software/smsom/5.5/ge/ug/index.htm)
#### <span id="page-72-2"></span>[Zurück zum Inhaltsverzeichnis](file:///E:/Software/smsom/5.5/ge/ug/index.htm)

## **Microsoft Active Directory verwenden Dell™ OpenManage™ Installation und Sicherheit Benutzerhandbuch**

- Zugriff auf Ihr Netzwerk kontrollieren
- **C** Erweiterung des Active Directory-

# <span id="page-72-0"></span>**Zugriff auf Ihr Netzwerk kontrollieren**

Wenn Sie Active Directory®-D<mark>ienstsoftware verwenden, können Sie es konfigurieren, um den Zugriff auf Ihr Netzwerk zu kontrollieren. Dell hat die Active<br>Directory-Datenbank so modifiziert, dass Remote-Verwaltungsauthentif</mark> können Sie Benutzer und Berechtigungen von einer zentralen Datenbank aus hinzufügen und kontrollieren.

**ANMERKUNG:** Wenn Sie Active Directory verwenden, um Dell Remote Access Controller (DRAC) zu erkennen, werden IT Assistant- oder Server Administrator-Benutzer auf dem Microsoft® Windows® 2000- und Windows-Server® 2003-Betriebssystem unterstützt.

### **Active Directory-Schemaerweiterungen**

Die Active Directory-Daten sind in einer verteilten Datenbank von **Attributen** und **Klassen** vorhanden. Ein Beispiel für eine Active Directory-**Klasse** ist die Benutzer-Klasse. Attribute der Benutzerklasse könnten z. B. der Vorname des Benutzers, sein Nachname, die Telefonnummer usw. sein. Alle Attribute oder<br>Klassen, die einem existierenden Active Directory-Schema hinzugefügt we Kennungen in der gesamten Branche zu haben, verwaltet Microsoft eine Datenbank von Active Directory-Objektkennzeichnern (OIDs).

Das Active Directory-Schema definiert die Regeln dafür, welche Daten in die Datenbank aufgenommen werden können. Um das Schema im Active Directory zu<br>erweitern, erhielt Dell einzigartige OIDs, einzigartige Namenserweiterun Verzeichnisdienst.

Die Dell Dateierweiterung ist: dell

Die Dell Basis-OID ist: 1.2.840.113556.1.8000.1280

Der Dell LinkID-Bereich ist: 12070 bis 12079

Die von Microsoft verwaltete Active Directory-OID-Datenbank kann unter **msdn.microsoft.com/certification/ADAcctInfo.asp** durch Eingabe der Erweiterung *dell* angesehen werden.

### **Übersicht über Active Directory-Schemaerweiterungen**

Dell hat Klassen bzw. Gruppen von Objekten erstellt, die vom Benutzer so konfiguriert werden können, dass sie ihre spezifischen Bedürfnisse erfüllen. Neue<br>Klassen im Schema umfassen eine Zuordnungs-, eine Produkt- und eine denen Kombinationen von Benutzern, Berechtigungen und Systemen oder RAC-Geräten auf dem Netzwerk, ohne dass die Verfahren kompliziert werden.

### **Active Directory - Objekt-Übersicht**

Für jedes System, das Sie zur Authentifizierung und Genehmigung bei Active Directory integrieren wollen, muss es mindestens ein Zuordnungsobjekt und ein<br>Produktobjekt geben. Das Produktobjekt repräsentiert das System. Das

Jedes Zuordnungsobjekt kann mit so vielen Benutzern, Gruppen von Benutzern und Produktobjekten verbunden werden, wie gewünscht. Die Benutzer und Produktobjekte können von jeder Domäne sein. Jedes Zuordnungsobjekt kann jedoch nur mit einem Berechtigungsobjekt verbunden sein. Dieses Verhalten<br>ermöglicht einem Administrator, zu kontrollieren, welche Benutzer welche Re

Das Produktobjekt verbindet das System mit dem Active Directory für Authentifizierungs- und Genehmigungsabfragen. Wenn ein System zum Netzwerk hinzugefügt wird, muss der Administrator das System und sein Produktobjekt mit seinem Active Directory-Namen konfigurieren, sodass Benutzer<br>Authentifizierung und Genehmigung mit Active Directory ausführen können. Der Admin hinzufügen, damit Benutzer authentifizieren können.

[Abbildung 9](#page-72-1)-1 zeigt, dass das Zuordnungsobjekt die Verbindung bereitstellt, die für die gesamte Authentifizierung und Genehmigung erforderlich ist.

<span id="page-72-1"></span>**Abbildung 9-1. Typisches Setup für Active Directory-Objekte**

<span id="page-73-1"></span>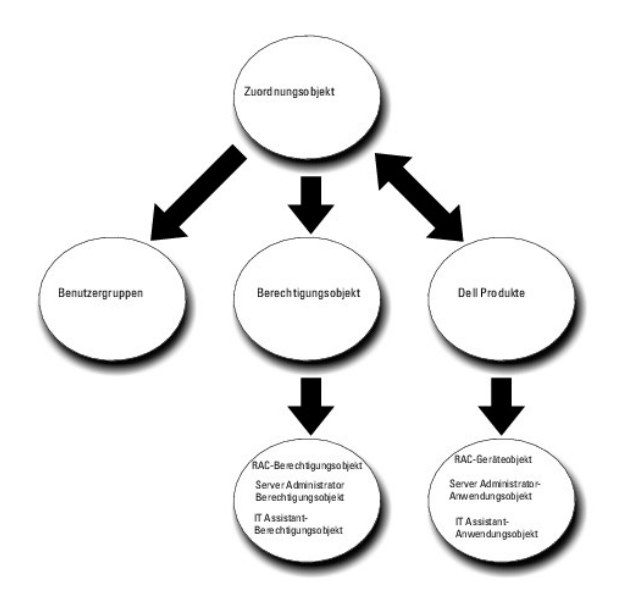

Sie können Active Directory-Objekte außerdem in einer einzelnen Domäne oder in mehreren Domänen einrichten. Die Einrichtung von Objekten in einer<br>einzelnen Domäne bleibt immer gleich. Es spielt keine Rolle, ob Sie RAC-, Se

Sie haben z. B. zwei DRAC 4-Karten (RAC1 und RAC2) und drei existierende Active Directory-**Benutzer (Benutzer1, Benutzer2 und Benutzer3). Sie möchten**<br>Benutzer1 und Benutzer2 eine Administratorberechtigung auf beiden DRAC [Abbildung 9](#page-73-0)-2 zeigt, wie Sie die Active Directory-Objekte in diesem Szenario einrichten.

#### <span id="page-73-0"></span>**Abbildung 9-2. Active Directory-Objekte in einer einzelnen Domäne einrichten**

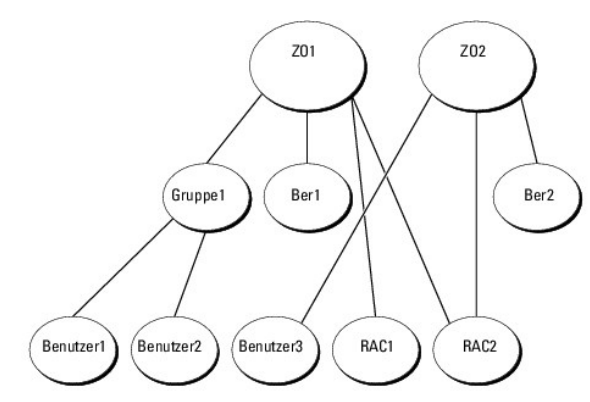

Um die Objekte für das Einzeldomänenszenario einzurichten, führen Sie die folgenden Tasks aus:

- 1. Erstellen Sie zwei Zuordnungsobjekte.
- 2. Erstellen Sie zwei RAC-Produktobjekte, RAC1 und RAC2, die die zwei DRAC 4-Karten darstellen sollen.
- 3. Erstellen Sie zwei Berechtigungsobjekte, Ber1 und Ber2, wobei Ber1 alle Berechtigungen (Administrator) hat und Ber2 Anmeldungsberechtigungen.
- 4. Gruppieren Sie Benutzer1 und Benutzer2 in Gruppe1.
- 5. Fügen Sie Gruppe1 als Mitglieder im Zuordnungsobjekt 1 (ZO1), Ber1 als Berechtigungsobjekte in ZO1 und sowohl beide RAC1 und RAC2 als auch RAC-Produkte in ZO1 hinzu.
- 6. Fügen Sie Benutzer3 als Mitglieder im Zuordnungsobjekt 2 (ZO2), Ber2 als Berechtigungsobjekte in ZO2, und RAC2 als Produkt von RAC in ZO2 hinzu.

Weitere Informationen erhalten Sie unter "[Benutzer und Berechtigungen zum Active Directory hinzufügen](#page-80-0)".

[Abbildung 9](#page-74-0)-3 zeigt, wie Active Directory-Objekte in mehreren Domänen für RAC eingerichtet werden. In diesem Szenario haben Sie zwei DRAC 4-Karten (RAC1 und RAC2) und drei vorhandene Active Directory-Benutzer (Benutzer1, Benutzer2 und Benutzer3). Benutzer1 ist in Domäne1, aber Benutzer2 und Benutzer3<br>sind in Domäne2. Sie möchten Benutzer1 und Benutzer2 eine Administratorre

#### <span id="page-74-1"></span><span id="page-74-0"></span>**Abbildung 9-3. Active Directory-Objekte von RAC in mehreren Domänen einrichten**

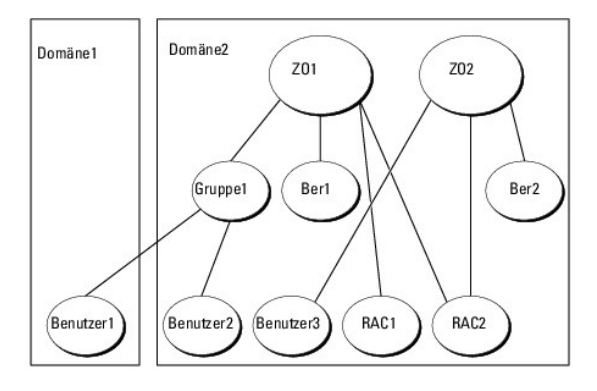

Um die Objekte für dieses mehrfache Domänenszenario einzurichten, führen Sie die folgenden Aufgaben aus:

- 1. Stellen Sie sicher, dass die Gesamtstrukturfunktionen der Domäne im einheitlichen oder im Windows 2003-Modus ist.
- 2. Erstellen Sie zwei Zuordnungsobjekte, ZO1 (mit der Reichweite Universell) und ZO2, in jeder Domäne. Die Abbildung zeigt die Objekte in Domäne2.
- 3. Erstellen Sie zwei RAC-Geräteobjekte, RAC1 und RAC2, die die zwei Remote-Systeme darstellen sollen.
- 4. Erstellen Sie zwei Berechtigungsobjekte, Ber1 und Ber2, wobei Ber1 alle Berechtigungen (Administrator) hat und Ber2 Anmeldungsberechtigungen.
- 5. Gruppieren Sie Benutzer1 und Benutzer2 in Gruppe1. Die Gruppenreichweite von Gruppe1 muss Universell sein.
- 6. Fügen Sie Gruppe1 als Mitglieder im Zuordnungsobjekt 1 (ZO1), Ber1 als Berechtigungsobjekte in ZO1 und sowohl RAC1 als auch RAC2 als Produkte in ZO1 hinzu.
- 7. Fügen Sie Benutzer3 als Mitglieder im Zuordnungsobjekt 2 (ZO2), Ber2 als Berechtigungsobjekte in ZO2, und RAC2 als Produkt in ZO2 hinzu.

Bei Server Administrator oder IT Assistant können die Benutzer andererseits in einer einzelnen Zuordnung in getrennten Domänen sein, ohne dass sie zu einer universellen Gruppe hinzugefügt werden müssen. Im folgenden wird ein sehr ähnliches Beispiel verwendet, um zu zeigen, wie Server Administrator- oder<br>IT Assistant-Syst*eme* in getrennten Domänen das Setup von Verzeich Administrator (Server Administrator-**Produkte Sys1 und Sys2) ausführen. Sys1 und Sys2 sind in verschiedenen Domänen. Sie können alle im Active Directory<br>vorhandenen Benutzer oder Gruppen verwenden. <u>[Abbildung 9](#page-74-2)-4</u> zeigt, w** einrichtet.

#### <span id="page-74-2"></span>**Abbildung 9-4. Active Directory-Objekte von Server Administrator in mehreren Domänen einrichten**

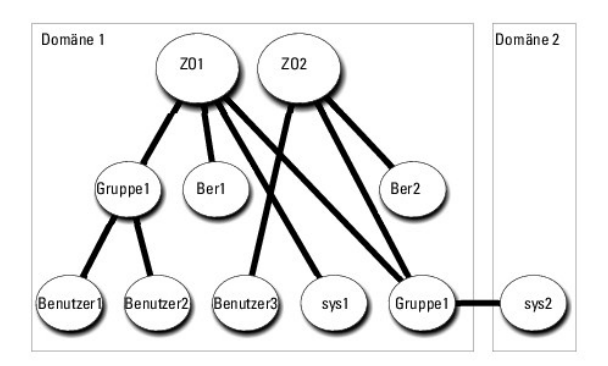

Um die Objekte für dieses mehrfache Domänenszenario einzurichten, führen Sie die folgenden Aufgaben aus:

- 1. Stellen Sie sicher, dass die Gesamtstrukturfunktionen der Domäne im einheitlichen oder im Windows 2003-Modus ist.
- 2. Erstellen Sie zwei Zuordnungsobjekte, ZO1 und ZO2, in jeder Domäne. Die Abbildung zeigt die Objekte in Domäne1.
- 3. Erstellen Sie zwei Server Administrator-Produkte, Sys1 und Sys2, die die zwei Systeme darstellen sollen. Sys1 ist in Domäne1 und Sys2 ist in Domäne2.
- 4. Erstellen Sie zwei Berechtigungsobjekte, Ber1 und Ber2, wobei Ber1 alle Berechtigungen (Administrator) hat und Ber2 Anmeldungsberechtigungen.
- 5. Gruppieren Sie Sys2 in Gruppe1. Die Gruppenreichweite von Gruppe1 muss universell sein.
- <span id="page-75-3"></span>6. Fügen Sie Benutzer1 und Benutzer2 als Mitglieder im Zuordnungsobjekt 1 (ZO1), Ber1 als Berechtigungsobjekt in ZO1 und sowohl Sys1 als auch Gruppe1 als Produkte in ZO1 hinzu.
- 7. Fügen Sie Benutzer3 als Mitglied im Zuordnungsobjekt 2 (ZO2), Ber2 als Berechtigungsobjekt in ZO2, und Gruppe1 als Produkt in ZO2 hinzu.

Beachten Sie, dass in diesem Fall keines der Zuordnungsobjekte die Reichweite Universell haben muss.

### **Active Directory zum Zugriff auf Ihre Systeme konfigurieren**

Bevor Sie Active Directory zum Zugriff auf Ihre Systeme verwenden können, müssen Sie sowohl die Active Directory-Software als auch die Systeme konfigurieren.

- 1. Erweitern Sie das Active Directory-Schema (s. ["Erweiterung des Active Directory-Schemas"](#page-75-0)).
- 2. [Erweitern Sie das Snap-In von Active Directory-Benutzer und -](#page-79-0) Computer (s. "Dell Erweiterung zum Snap-In von Active Directory- Benutzern und -Computer installieren").
- 3. Fügen Sie Active Directory Systembenutzer und ihre Berechtigungen hinzu (s. "[Benutzer und Berechtigungen zum Active Directory hinzufügen](#page-80-0)").
- 4. Aktivieren Sie nur für RAC-Systeme SSL auf jedem Domänen-Controller (s. "SSL auf einem Domänen[-Controller \(nur RAC\) aktivieren](#page-81-0)").
- 5. [Konfigurieren Sie die Active Directory-Eigenschaften des Systems entweder mit der webbasierten Schnittstelle oder mit der CLI \(siehe "Systeme oder](#page-83-0)  Geräte konfigurieren")

# <span id="page-75-0"></span>**Erweiterung des Active Directory-Schemas**

RAC-, Server Administrator- und IT Assistant-**Schemaerweiterungen sind verfügbar. Sie müssen nur das Schema für Software bzw. Hardware erweitern, das<br>sie benutzen. Jede Erweiterung muss individuell angewandt werden, um den** 

**ANMERKUNG:** Zur Erweiterung des Schemas müssen Sie **Schema-Admin**-Berechtigungen auf dem Schemamaster FSMO (Flexibler Einzelbetriebsmaster) -Funktionsbesitzer der Domänengesamtstruktur besitzen.

Das Schema kann auf zwei verschiedene Arten erweitert werden. Sie können das Dell Schema Extender-Dienstprogramm oder die LDIF-Scriptdatei (Lightweight Directory Interchange Format) verwenden.

**ANMERKUNG:** Die organisatorische Einheit für Dell wird nicht hinzugefügt, wenn Sie die LDIF-Scriptdatei verwenden.

Die LDIF-Scriptdateien und der Dell Schema Extender befinden sich in den folgenden Verzeichnissen der DVD *Dell Systems Management Tools and Documentation*:

- l **<DVD-Laufwerk>:\SYSMGMT\ManagementStation\support\OMActiveDirectory\_Tools\ <Installationstyp>\LDIF Files**
- l **<DVD-Laufwerk>:\SYSMGMT\ManagementStation\support\OMActiveDirectory\_ Tools\ <Installationstyp>\Schema Extender**

**<Installationstyp>** ist entweder RAC5, RAC4, RAC3, Server Administrator oder IT Assistant Version 7.0 oder höher, je nachdem, welche Schemaerweiterung Sie gewählt haben.

#### <span id="page-75-1"></span>**Tabelle 9-1. Ordnernamen und Installationstypen**

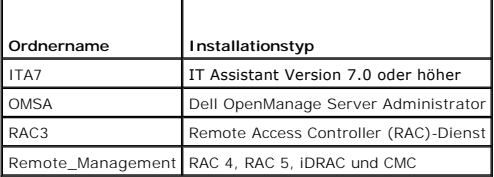

[Tabelle 9](#page-75-1)-1 listet die Ordnernamen und den Installationstyp auf.

Lesen Sie zur Verwendung der LDIF-Dateien die Anleitungen in der Infodatei im LDIF-Dateiverzeichnis. Um den Dell Schema Extender zur Erweiterung des<br>Active Directory-**Schema zu verwenden, führen Sie die Schritte in "**<u>Dell</u>

<span id="page-75-2"></span>Sie können den Schema Extender bzw. die LDIF-Dateien von einem beliebigen Standort kopieren und ausführen.

# **Dell Schema Extender verwenden**

 $\bullet$ **HINWEIS:** Der Dell Schema Extender verwendet die Datei **SchemaExtenderOem.ini**. Um sicherzustellen, dass das Dienstprogramm Dell Schema<br>Extender richtig funktioniert, sollten Sie den Namen bzw. den Inhalt der Datei nicht

- <span id="page-76-1"></span>1. Klicken Sie im **Willkommens-Bildschirm auf Weiter**.
- 2. Lesen Sie die Warnung und klicken Sie nochmals auf **Weiter**.
- 3. Wählen Sie entweder **Aktuelle Anmeldeinformationen verwenden** oder geben Sie einen Benutzernamen und ein Kennwort mit Schema-Administratorrechten ein.
- 4. Klicken Sie auf **Weiter**, um den Dell Schema Extender auszuführen.
- 5. Klicken Sie auf **Fertig stellen**.

Um die Schema-Erweiterung zu überprüfen, verwenden Sie das Active Directory Schema-Snap-in in der Microsoft Management Console (MMC), um das<br>Bestehen der foglenden Klassen (aufgelistet in <u>[Tabelle 9](#page-79-3)-2, Tabelle 9-7, Tabelle</u>

#### <span id="page-76-0"></span>**Tabelle 9-2. Klassendefinitionen für dem Active Directory hinzugefügte Klassen Schema**

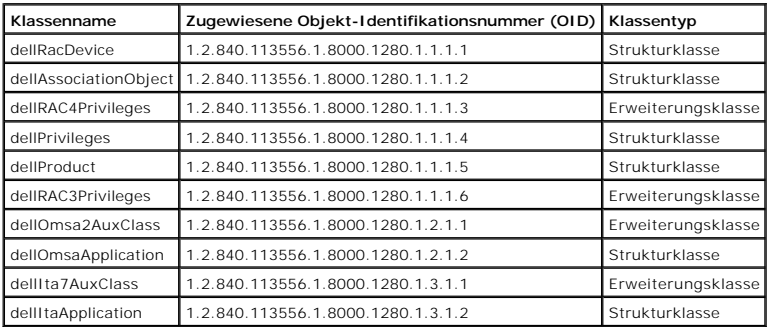

## **Tabelle 9-3. dellRacDevice Class**

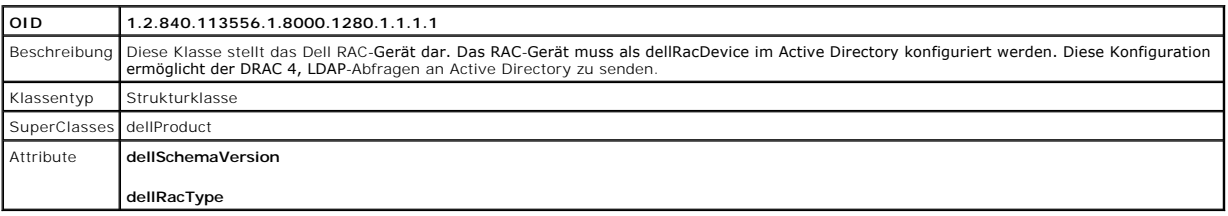

### **Tabelle 9-4. dellAssociationObject Class**

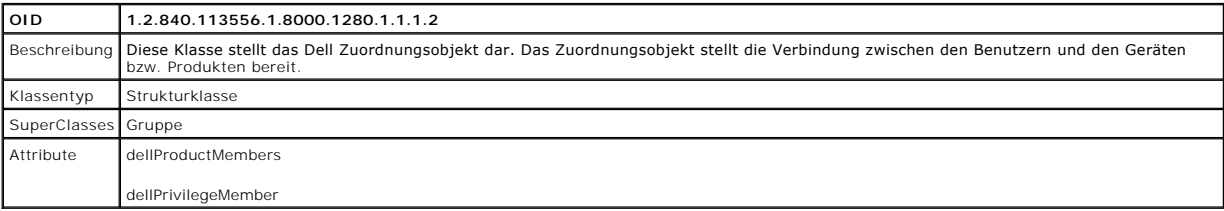

### **Tabelle 9-5. dellRAC4Privileges Class**

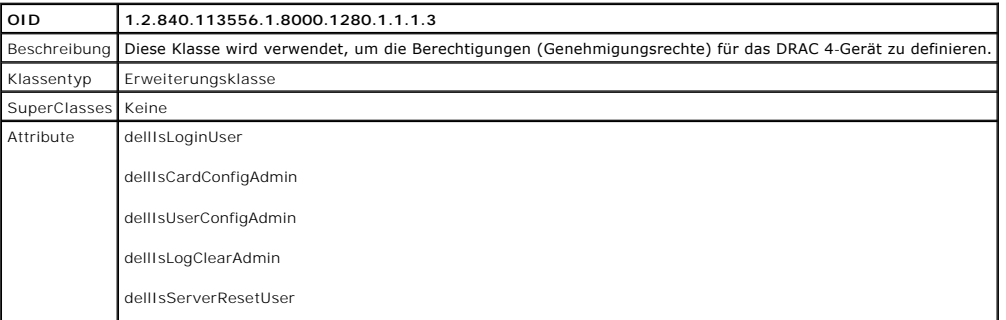

<span id="page-77-4"></span>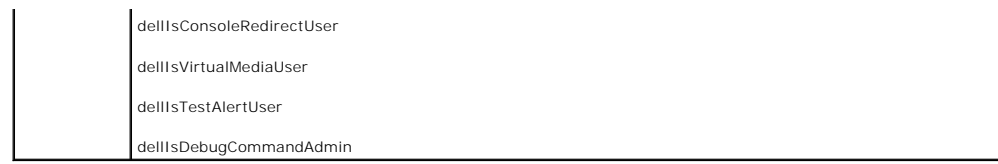

# **Tabelle 9-6. dellPrivileges Class**

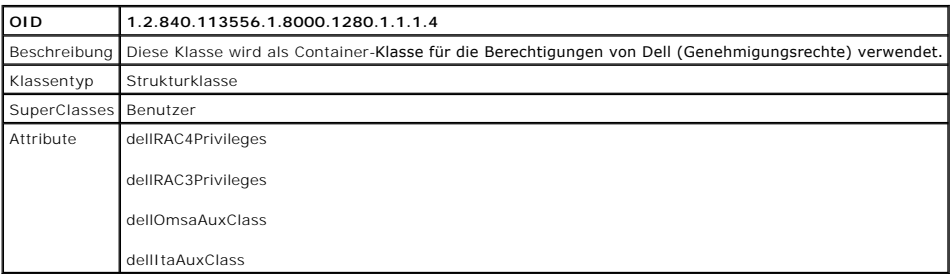

# <span id="page-77-0"></span>**Tabelle 9-7. dellProduct Class**

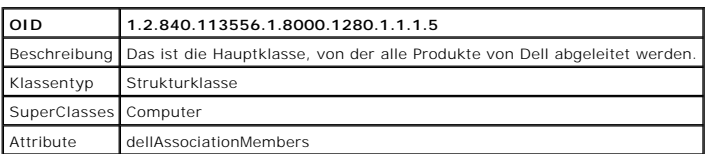

# <span id="page-77-1"></span>**Tabelle 9-8. dellRAC3Privileges Class**

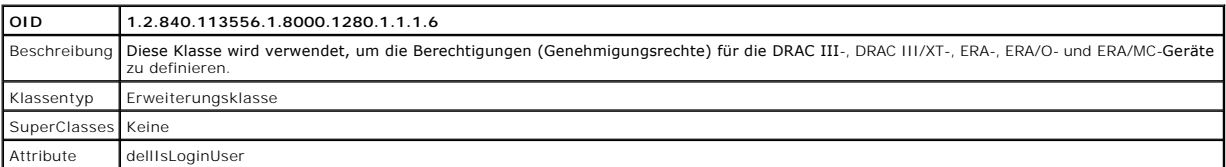

# **Tabelle 9-9. dellOmsa2AuxClass Class**

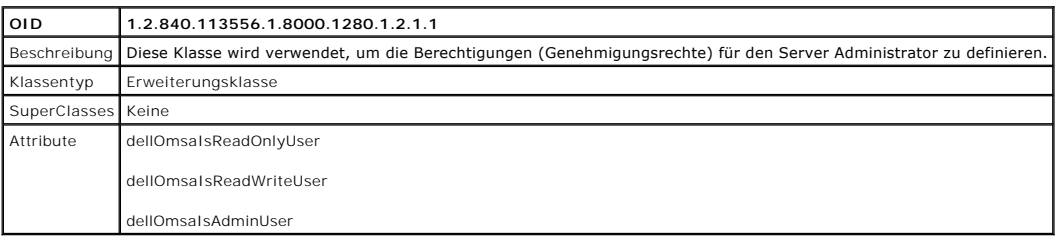

# <span id="page-77-2"></span>**Tabelle 9-10. dellOmsaApplication Class**

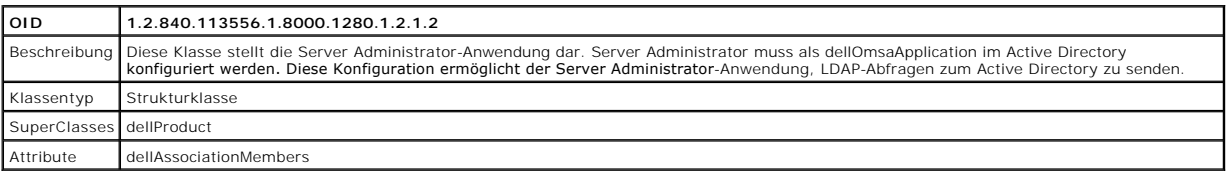

# <span id="page-77-3"></span>**Tabelle 9-11. dellIta7AuxClass Class**

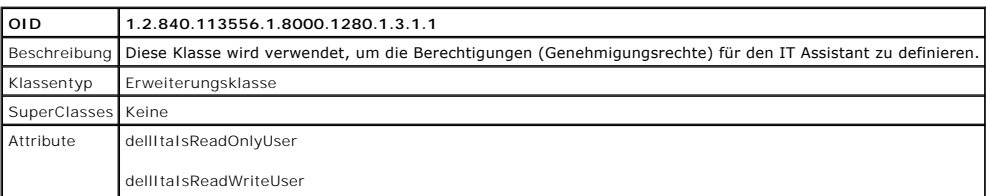

# <span id="page-78-0"></span>**Tabelle 9-12. dellItaApplication Class**

<span id="page-78-3"></span> $\mathsf{l}$ 

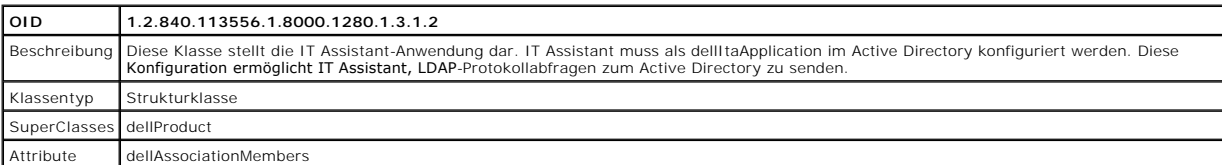

# <span id="page-78-1"></span>**Tabelle 9-13. Allgemeine zum Active Directory-Schema hinzugefügte Attribute**

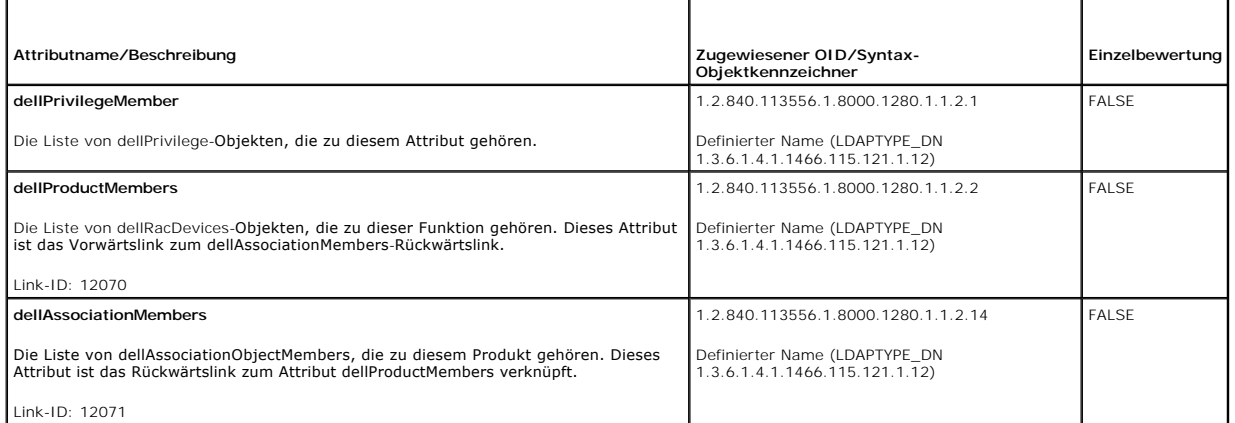

# <span id="page-78-2"></span>**Tabelle 9-14. RAC-spezifische zum Active Directory-Schema hinzugefügte Attribute**

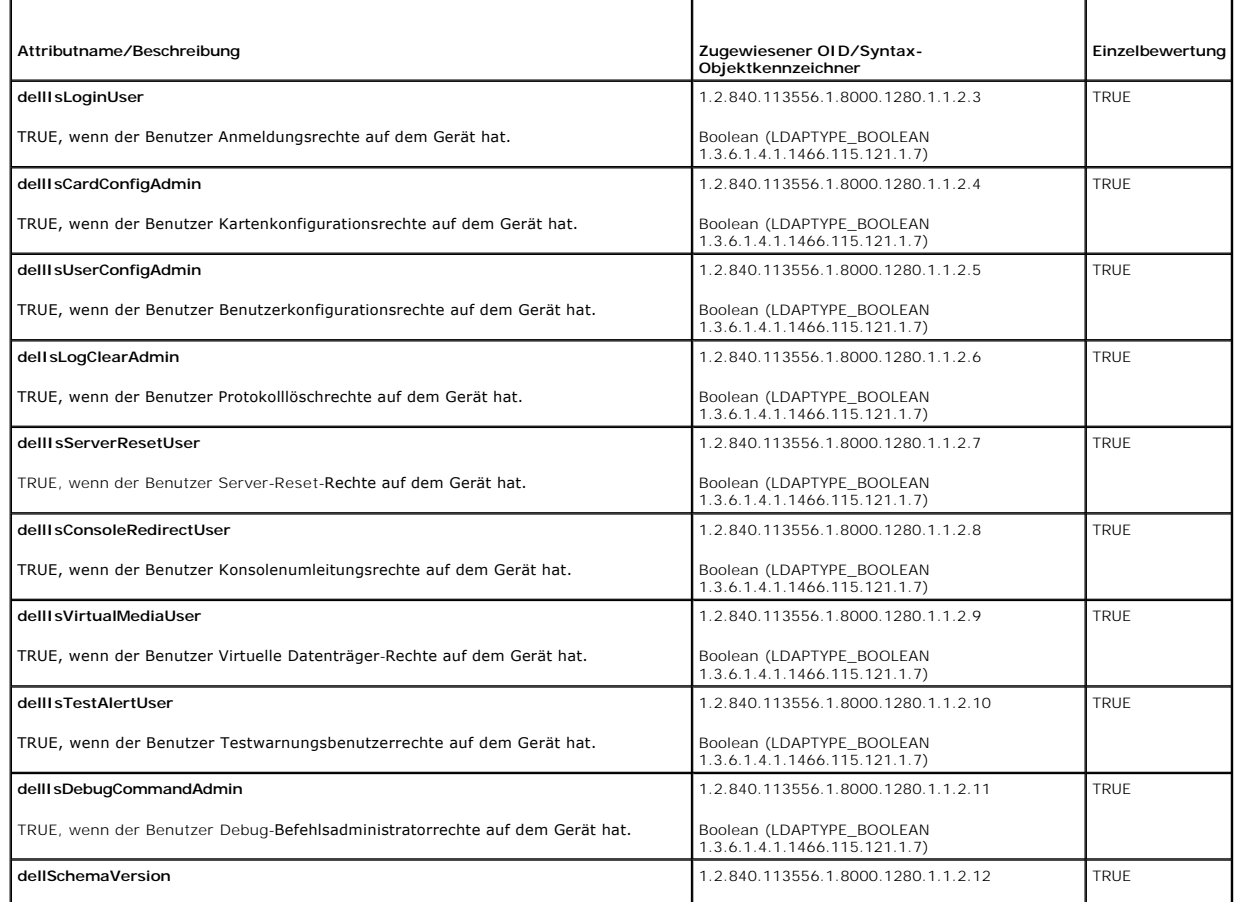

<span id="page-79-1"></span>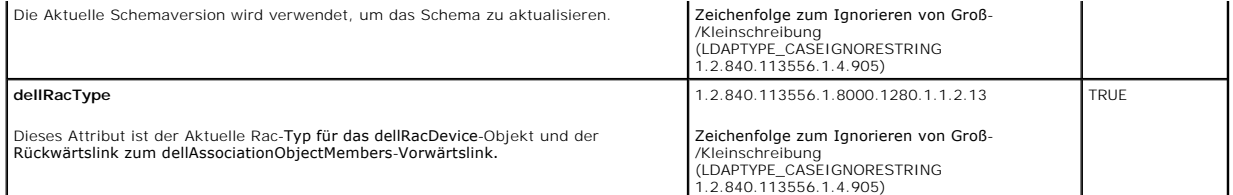

#### <span id="page-79-2"></span>**Tabelle 9-15. Server Administrator-spezifische zum Active Directory-Schema hinzugefügte Attribute Verzeichnisschema**

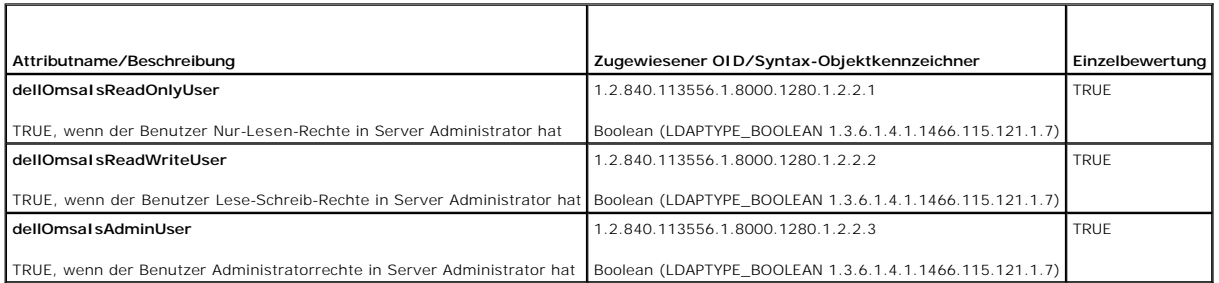

<span id="page-79-3"></span>**Tabelle 9-16. IT Assistant-spezifische zum Active Directory-Schema hinzugefügte Attribute**

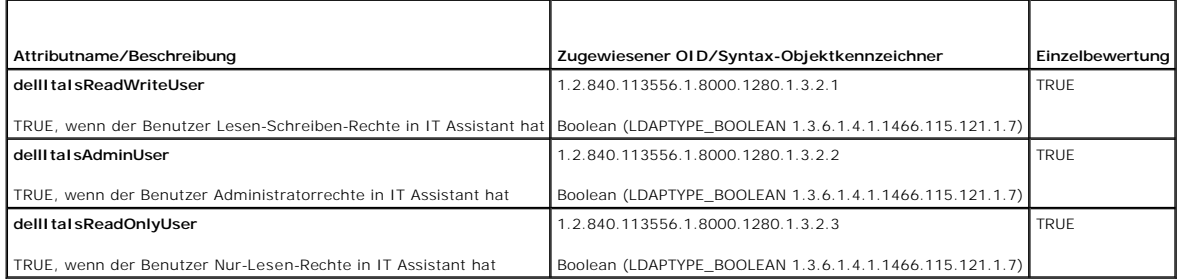

# **Active Directory-Benutzer und Computer Snap-In**

# <span id="page-79-0"></span>**Dell Erweiterung zum Snap-In von Active Directory-Benutzern und -Computer installieren**

Wenn Sie das Active Directory-S**chema erweitern, müssen Sie auch das Sna**p-In von Active Directory-Benutzern und -Computer erweitern, damit der Administrator Provincing Reaming of Administrator Provincing Administrator Pro

**ANMERKUNG: Sie müssen den Administrator Pack auf jeder Management Station installieren, die die neuen Active Directory-Objekte verwaltet. Die<br>Installation wird im folgenden Abschnitt ("<u>Snap-In von Active Directory-Benutz**</u> nicht installieren, können Sie das neue Objekt nicht im Container anzeigen.

<span id="page-79-4"></span>**ANMERKUNG:** Weitere Informationen zum Snap-In von Active Directory-Benutzernund -Computer finden Sie in der Microsoft-Dokumentation.

### **Snap-In von Active Directory-Benutzer und -Computer öffnen**

Um das Snap-In von Active Directory-Benutzer und -Computer zu öffnen, führen Sie folgende Schritte aus:

1. Wenn Sie auf dem Domain Controller sind, klicken Sie auf **Start→ Admin-Hilfsprogramme→ Active Directory Benutzer und Computer**. Wenn Sie nicht<br>auf dem Domänen-Controller sind, muss das entsprechende Microsoft-Administr Administratorpaket zu installieren, klicken Sie auf **Start**® **Ausführen**, geben Sie MMC und drücken Sie **Eingabe**.

Das Fenster Microsoft Management Console (MMC) wird geöffnet.

- 2. Klicken Sie auf **Datei** (oder **Konsole** auf Systemen mit Windows 2000) im Fenster **Konsole 1**.
- 3. Klicken Sie auf **Snap-In hinzufügen/entfernen**.
- 4. Wählen Sie das Snap-In **Active Directory-Benutzer und -Computer**, und klicken Sie auf **Hinzufügen**.

<span id="page-80-1"></span><span id="page-80-0"></span>5. Klicken Sie auf **Schließen** und dann auf **OK**.

# **Benutzer und Berechtigungen zum Active Directory hinzufügen**

Das Dell erweiterte Snap-In von Active Directory-Benutzer und -Computer ermöglicht Ihnen, DRAC-, Server Administrator- und IT Assistant-Benutzer und -Berechtigungen durch Erstellen von RAC-, Zuordnungs- **und Berechtigungsobjekten hinzuzufügen. Um ein Objekt hinzuzufügen, führen Sie die Schritte im**<br>entsprechenden Unterabschnitt aus.

### **Produktobjekt erstellen**

**ANMERKUNG:** Server Administrator- und IT Assistant-Benutzer müssen Produktgruppen des Typs Universell verwenden, um Domänen mit ihren Produktobjekten zu umfassen.

Ø **ANMERKUNG:** Wenn Sie typische universelle Produktgruppen von einzelnen Domänen hinzufügen, müssen Sie ein Zuordnungsobjekt mit universeller Reichweite erstellen. Die mit dem Dell Schema Extender-Dienstprogramm erstellten Standard-Zuordnungsobjekt sind<br>lokale Domänengruppen, die nicht mit typischen universellen Produktgruppen anderer Domänen funktionieren.

Klicken Sie im Fenster **Console Root** (MMC) mit der rechten Maustaste auf einen Container.

- 1. Wählen Sie **Neu**.
- 2. Wählen Sie entweder ein RAC-, ein Server Administrator- oder ein IT Assistant-Objekt aus, je nachdem, welches Sie installiert haben.

Das Fenster **Neues Objekt** wird geöffnet.

- 3. Geben Sie den Namen für das neue Objekt ein. Dieser Name muss mit dem Active Directory-Produktnamen übereinstimmen (s. "<u>Active Directory mit</u><br><u>CLI auf Systemen konfigurieren, die Server Administrator ausführen</u>") oder wurde.
- 4. Wählen Sie das entsprechende **Produktobjekt**.
- 5. Klicken Sie auf **OK**.

### **Berechtigungsobjekt erstellen**

Berechtigungsobjekte müssen in derselben Domäne wie das Zuordnungsobjekt, dem sie zugeordnet werden, erstellt werden.

- 1. Klicken Sie im Fenster **Console Root** (MMC) mit der rechten Maustaste auf einen Container.
- 2. Wählen Sie **Neu**.
- 3. Wählen Sie entweder ein RAC-, ein Server Administrator- oder ein IT Assistant-Objekt aus, je nach dem, welches Sie installiert haben.

Das Fenster **Neues Objekt** wird geöffnet.

- 4. Geben Sie den Namen für das neue Objekt ein.
- 5. Wählen Sie das entsprechende **Berechtigungsobjekt**.
- 6. Klicken Sie auf **OK**.
- 7. Klicken Sie mit der rechten Maustaste auf das Berechtigungsobjekt, das Sie erstellt haben und wählen Sie **Eigenschaften**.
- 8. Klicken Sie auf das zutreffende Register **Berechtigungen** und wählen Sie die Berechtigungen aus, die der Benutzer haben soll (weitere Informationen finden Sie in [Tabelle 9](#page-77-3)-2 und Tabelle 9-11).

### **Zuordnungsobjekt erstellen**

Das Zuordnungsobjekt wird von einer Gruppe abgeleitet und muss einen Gruppentyp enthalten. Die Zuordnungsreichweite legt den Sicherheitsgruppentyp für<br>das Zuordnungsobjekt fest. Wenn Sie ein Zuordnungsobjekt erstellen, müs

1. Klicken Sie im Fenster **Console Root** (MMC) mit der rechten Maustaste auf einen Container.

- <span id="page-81-1"></span>2. Wählen Sie **Neu**.
- 3. Wählen Sie entweder ein RAC-, ein Server Administrator- oder ein IT Assistant-Objekt aus, je nachdem, welches Sie installiert haben. Das Fenster **Neues Objekt** wird geöffnet.
- 4. Geben Sie den Namen für das neue Objekt ein.
- 5. Wählen Sie **Zuordnungsobjekt**.
- 6. Wählen Sie die Reichweite für das **Zuordnungsobjekt**.
- 7. Klicken Sie auf **OK**.

### **Objekte zu einem Zuordnungsobjekt hinzufügen**

Mit dem Fenster **Zuordnungsobjekt-Eigenschaften** können Sie Benutzer oder Benutzergruppen, Berechtigungsobjekte, Systeme, RAC-Geräte sowie System-<br>oder Geräte-Gruppen zuordnen.

**ANMERKUNG:** RAC-Benutzer müssen Universelle Gruppen verwenden, um Domänen mit ihren Benutzern oder RAC-Objekten zu umfassen.

Sie können Gruppen von Benutzern und Produkten hinzufügen. Sie können Dell-spezifische Gruppen auf die gleiche Art erstellen wie andere Gruppen.

So fügen Sie Benutzer oder Benutzergruppen hinzu:

- 1. Klicken Sie mit der rechten Maustaste auf **Zuordnungsobjekt** und wählen Sie **Eigenschaften**.
- 2. Wählen Sie das Register **Benutzer** und klicken Sie auf **Hinzufügen**.
- 3. Geben Sie den Benutzer- bzw. Benutzergruppennamen ein, oder durchsuchen Sie die vorhandenen Namen um einen auszuwählen, und klicken Sie auf **OK**.

Klicken Sie auf das Register y**Berechtigungsobjekt**, um das Berechtigungsobjekt der Zuordnung hinzuzufügen, die die Berechtigungen der Benutzer bzw. Benutzergruppe bei Authentifizierung eines Systems definiert.

**ANMERKUNG:** Sie können nur ein Berechtigungsobjekt einem Zuordnungsobjekt hinzufügen.

So fügen Sie eine Berechtigung hinzu:

- 1. Wählen Sie das Register **Berechtigungsobjekt** und klicken Sie auf **Hinzufügen**.
- 2. Geben Sie den Berechtigungsobjekt-Namen ein oder suchen Sie nach einem Namen und klicken Sie auf **OK**.

Klicken Sie auf das Register **Produkte**, um ein oder mehrere Systeme bzw. Geräte zur Zuordnung hinzuzufügen. Die zugeordneten Objekte definieren die mit<br>dem Netzwerk verbundenen Produkte, die für die definierten Benutzer-

**ANMERKUNG:** Sie können mehrere Systeme oder RAC-Geräte einem Zuordnungsobjekt hinzufügen.

So fügen Sie Produkte hinzu:

- 1. Wählen Sie das Register **Produkte** aus und klicken Sie auf **Hinzufügen**.
- 2. Geben Sie den System-, Geräte- oder Gruppennamen ein und klicken Sie auf **OK**.
- 3. Klicken Sie im Fenster **Eigenschaften** auf **Anwenden** und dann auf **OK**.

#### <span id="page-81-0"></span>**SSL auf einem Domänen-Controller (nur RAC) aktivieren**

Wenn Sie planen, Microsoft Enterprise Root CA zur automatischen Zuordnung aller SSL-Zertifikate der Domänen-Controller zu verwenden, müssen Sie die<br>folgenden Schritte ausführen, um SSL auf jedem Domänen-Controller zu aktiv

- 1. Installieren Sie eine Microsoft Organisations-Stammzertifizierungsstelle auf dem Domänen-Controller.
	- a. Wählen Sie **Start**® **Systemsteuerung**® **Software**.
	- b. Wählen Sie **Windows-Komponenten hinzufügen/entfernen**.
	- c. Wählen Sie im **Windows-Komponenten-Assistent** das Kontrollkästchen **Zertifikatdienste** aus.
	- d. Wählen Sie **Stammzertifizierungsstelle** der Organisation als **Zertifizierungsstellentyp** und klicken Sie auf **Weiter**.
- e. Geben Sie einen Namen in **Allgemeiner Name dieser Zertifizierungsstelle** ein, klicken Sie auf **Weiter** und dann auf **Fertig stellen**.
- <span id="page-82-1"></span>2. Aktivieren Sie SSL auf jedem Ihrer Domänen-Controller durch die Installation des SSL-Zertifikats für jeden Controller.
	- a. Klicken Sie auf **Start**® **Verwaltung**® **Domänensicherheitsregeln**.
	- b. Erweitern Sie den Ordner **Richtlinien öffentlicher Schlüssel** klicken Sie mit der rechten Maustaste auf **Automatische Zertifikatanforderungs-**<br>Einstellungen und klicken Sie auf **Automatische Zertifikatanforderung**.
	- c. Klicken Sie im **Setup-Assistent der Automatischen Zertifikatanforderung** auf **Weiter** und wählen Sie **Domänen- Controller**.
	- d. Klicken Sie auf **Weiter** und dann auf **Fertig stellen**.

### <span id="page-82-0"></span>**Stammzertifizierungsstellenzertifikat des Domänen-Controller (nur RAC) exportieren**

**ANMERKUNG:** Die folgenden Schritte unterscheiden sich eventuell ein wenig, wenn Sie Windows 2000 verwenden.

- 1. Wechseln Sie zum Domänen-Controller, auf dem Sie den Microsoft Enterprise Zertifizierungsstellendienst installiert haben.
- 2. Klicken Sie auf **Start**® **Ausführen**.
- 3. Geben Sie mmc ein und klicken Sie auf **OK**.
- 4. Klicken Sie im Fenster **Konsole 1** (MMC) auf **Datei (oder Konsole auf Windows 2000-Systemen)** und wählen Sie **Snap-in hinzufügen/entfernen**.
- 5. Klicken Sie im Fenster **Snap-in hinzufügen/entfernen** auf **Hinzufügen**.
- 6. Wählen Sie im Fenster **Eigenständiges Snap-In Zertifikate** aus und klicken Sie auf **Hinzufügen**.
- 7. Wählen Sie **Computer**-Konto und klicken Sie auf **Weiter**.
- 8. Wählen Sie **Lokaler Computer** und klicken Sie auf **Fertig stellen**.
- 9. Klicken Sie auf **OK**.
- 10. Erweitern Sie im Fenster **Konsole 1** den Ordner **Zertifikate**, erweitern Sie den Ordner **Persönlich** und klicken Sie auf den Ordner **Zertifikate**.
- 11. Suchen Sie das Stammzertifizierungsstellenzertifikat und klicken Sie mit der rechten Maustaste darauf, wählen Sie **Alle Tasks** aus und klicken Sie auf **Exportieren**.
- 12. Klicken Sie im **Assistent Zertifikate exportieren** auf **Weiter** und wählen Sie **Privaten Schlüssel nicht exportieren**.
- 13. Klicken Sie auf **Weiter** und wählen Sie **Base-64-codiert X.509 (.cer)** als Format.
- 14. Klicken Sie auf **Weiter** und speichern Sie das Zertifikat zu einem Standort Ihrer Wahl. Sie werden dieses Zertifikat zur DRAC 4 hochladen müssen. Dazu wechseln Sie zur **DRAC 4-webbasierte Schnittstelle→ Register Konfiguration→ Active Directory-Seite. Oder Sie können die racadm- CLI-Befehle<br>verwenden (s. "<u>Active Directory-Einstellungen von DRAC 4 und DRAC 5mit racadm-CL**</u>
- 15. Klicken Sie auf **Fertig stellen** und dann auf **OK**.

### **DRAC 4-Firmware-SSL-Zertifikat zu den Listen vertrauenswürdiger Zertifikate aller Domänen-Controller importieren**

**ANMERKUNG:** Wenn das DRAC 4-Firmware-SSL-Zertifikat von einer wohl bekannten Zertifizierungsstelle unterzeichnet ist, müssen Sie die in diesem Abschnitt beschriebenen Schritte nicht auszuführen.

**AMMERKUNG:** Die folgenden Schritte unterscheiden sich eventuell ein wenig, wenn Sie Windows 2000 verwenden.

- 1. Das DRAC 4-SSL-Zertifikat ist dasselbe Zertifikat, das für den DRAC 4- Web Server verwendet wird. Alle DRAC 4-Controller werden mit einem<br>selbstsignierten Standard-Zertifikat versandt. Sie können dieses Zertifikat von D
- 2. Öffnen Sie beim Domänen-Controller das Fenster MMC-Konsole und wählen Sie Zertifikate → Vertrauenswürdige Stammzertifizierungsstellen
- 3. Klicken Sie mit der rechten Maustaste auf **Zertifikate**, wählen Sie **Alle Tasks** und klicken Sie auf **Import**.
- 4. Klicken Sie auf **Weiter** und suchen Sie die SSL-Zertifikatdatei.
- 5. Installieren Sie das RAC-SSL-Zertifikat in der **Vertrauenswürdigen Stamm-Zertifizierungsstelle** aller Domänen-Controller.

<span id="page-83-1"></span>Wenn Sie Ihr eigenes Zertifikat installiert haben, stellen Sie sicher, dass die Zertifizierungsstelle, die das Zertifikat unterschrieben hat, in der Liste<br>**Vertrauenswürdige Stamm-Zertifizierungsstelle** aufgeführt ist. Wen auf allen Domänen-Controllern installieren.

- 6. Klicken Sie auf **Weiter** und wählen Sie aus, ob Windows automatisch einen Zertifikatspeicher aussuchen soll, der vom Zertifikattyp abhängt, oder ob Sie nach einem eigenen Speicher suchen wollen.
- 7. Klicken Sie auf **Fertig stellen** und dann auf **OK**.

### **DRAC 5-Firmware-SSL-Zertifikat zu den Listen vertrauenswürdiger Zertifikate aller Domänen-Controller importieren**

**ANMERKUNG:** Wenn das DRAC 5-Firmware-SSL-Zertifikat von einer wohl bekannten Zertifizierungsstelle unterzeichnet ist, müssen Sie die in diesem Abschnitt beschriebenen Schritte nicht auszuführen.

**ANMERKUNG:** Die folgenden Schritte unterscheiden sich eventuell ein wenig, wenn Sie Windows 2000 verwenden.

Der DRAC 5-SSL-Zertifikat ist dasselbe Zertifikat, das für den DRAC 4-Web Server verwendet wird. Alle DRAC 4-Controller werden mit einem selbstsignierten Standard-Zertifikat versandt.

- 1. Um auf das Zertifikat zuzugreifen, das die DRAC 5 Web-basierte Schnittstelle verwendet, wählen Sie **Konfiguration**® **Active Directory**® **DRAC 5 Server-Zertifikat herunterladen** aus.
- 2. Öffnen Sie beim Domänen-Controller das Fenster **MMC-Konsole** und wählen Sie **Zertifikate** ® **Vertrauenswürdige Stammzertifizierungsstellen**.
- 3. Klicken Sie mit der rechten Maustaste auf **Zertifikate**, wählen Sie **Alle Tasks** und klicken Sie auf **Import**.
- 4. Klicken Sie auf **Weiter** und suchen Sie die SSL-Zertifikatdatei.
- 5. Installieren Sie das RAC-SSL-Zertifikat in der **Vertrauenswürdigen Stamm-Zertifizierungsstelle** aller Domänen-Controller.

Wenn Sie Ihr eigenes Zertifikat installiert haben, stellen Sie sicher, dass die Zertifizierungsstelle, die das Zertifikat unterschrieben hat, in der Liste<br>**Vertrauenswürdige Stamm-Zertifizierungsstelle** aufgeführt ist. Wen auf allen Domänen-Controllern installieren.

- 6. Klicken Sie auf **Weiter** und wählen Sie aus, ob Windows automatisch einen Zertifikatspeicher aussuchen soll, der vom Zertifikattyp abhängt, oder ob Sie nach einem eigenen Speicher suchen wollen.
- 7. Klicken Sie auf **Fertig stellen** und dann auf **OK**.

# <span id="page-83-0"></span>**Systeme oder Geräte konfigurieren**

Anleitungen zum Konfigurieren von Server Administrator- oder IT Assistant-Systemen mittels CLI-Befehlen finden Sie unter "<u>Active Directory mit CLI auf</u><br>Systemen konfigurieren, die Server Administrator ausführen" und "Acti nit racadm-CLI konfigurieren'

**ANMERKUNG:** Die Systeme, auf denen Server Administrator und/oder IT Assistant installiert sind, müssen ein Teil der Active Directory-Domäne sein und sollten außerdem Computerkonten auf der Domäne haben.

#### <span id="page-83-2"></span>**Active Directory mit CLI auf Systemen konfigurieren, die Server Administrator ausführen**

Sie können den Befehl **omconfig preferences dirservice** zur Konfiguration des Active Directory-Dienstes verwenden. Die Datei *product*oem.ini wurde<br>geändert, um diese Änderungen umzusetzen. Wenn adproductname nicht in der definiert ist.

**AMMERKUNG:** Dieser Befehl steht nur auf Systemen zur Verfügung, die ein Windows-Betriebssystem ausführen.

**ANMERKUNG:** Starten Sie den Server Administrator-Dienst nach der Konfiguration des Active Directory neu.

[Tabelle 9](#page-83-3)-17 zeigt die gültigen Parameter für den Befehl.

#### <span id="page-83-3"></span>**Tabelle 9-17. Konfigurationsparameter des Active Directory-Dienstes**

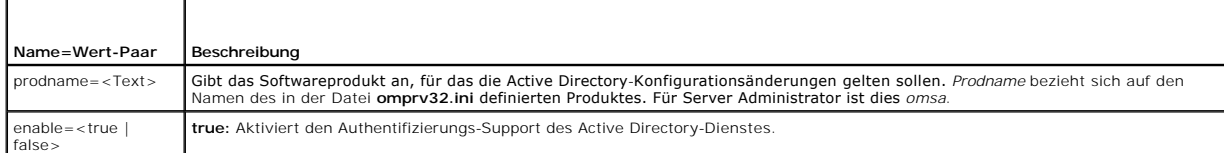

<span id="page-84-1"></span>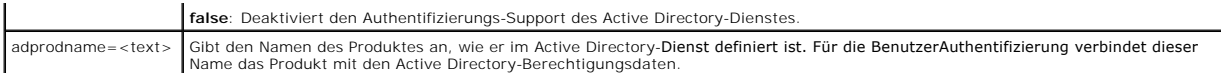

### <span id="page-84-0"></span>**Active Directory auf Systemen konfigurieren, die IT Assistant ausführen**

Standardmäßig entspricht der Produktname von Active Directory *Computername-*ita, wobei *Computername* der Name des Systems ist, auf dem IT Assistant<br>installiert ist. Zur Konfiguration eines anderen Namen suchen Sie die Da

productname=IT Assistant startmenu=Dell OpenManage Applications autdbid=ita accessmask=3 startlink=ITAUIServlet adsupport=true adproductname=mgmtStationITA

<span id="page-84-2"></span>**ANMERKUNG:** Starten Sie die IT Assistant-Dienste neu, nachdem Sie die Datei **itaoem.ini** auf der Festplatte gespeichert haben.

### **DRAC 4 mit der webbasierten Schnittstelle konfigurieren**

- 1. Melden Sie sich mit Standardbenutzer, root und Kennwort bei der Web- basierten Schnittstelle an.
- 2. Klicken Sie auf das Register **Konfiguration** und wählen Sie **Active Directory**.
- 3. Wählen Sie das Kontrollkästchen **Active Directory aktivieren** aus.
- 4. Geben Sie den **DRAC 4-Namen** ein. Dieser Name muss der gleiche wie der allgemeine Name des RAC-Objekts sein, das sie im Domänen- Controller erstellt haben (s.
- 5. Geben Sie den **Root-Domänennamen** ein. Der **Root-Domänenname** ist der voll gekennzeichnete Root-Domänenname der Gesamtstruktur.
- 6. Geben Sie den **DRAC 4-Domänennamen** ein (z. B. drac4.com). Verwenden Sie nicht den NetBIOS-Namen. Der **DRAC 4-Domänenname** ist der voll gekennzeichnete Domänenname der untergeordneten Domäne, in der sich das RAC- Geräteobjekt befindet.
- 7. Klicken Sie auf **Anwenden**, um die Active Directory-Einstellungen zu speichern.
- 8. Klicken Sie auf **Active Directory-Zertifizierungsstellenzertifikat hochladen,** um das Stammzertifizierungsstellenzertifikat der Domänengesamtstruktur<br>zur DRAC 4 hochzuladen. Die SSL-Zertifikate der Domänen-Controller de Stammzertifizierungsstellenzertifikat unterschrieben haben. Halten Sie das Stammzertifizierungsstellenzertifikat auf Ihrem lokalen System verfügbar (s.<br>"<u>[Stammzertifizierungsstellenzertifikat des Domänen](#page-82-0)- Controller (nur R</u> Directory-Funktionen von DRAC 4 abzuschließen.
- 9. Klicken Sie auf das Register **Konfiguration** und wählen Sie **Netzwerk** aus.
- 10. Wenn DRAC 4-NIC-DHCP aktiviert ist, markieren Sie DHCP verwenden, um die DNS-Server-Adresse zu erhalten. Wenn Sie die IP-Adresse eines<br>DNS-Servers manuell eingeben wollen, entfernen Sie das Häkchen neben DHCP verwenden primäre und alternative IP-Adresse des DNS-Servers ein.
- 11. Klicken Sie auf **Anwenden**, um die DRAC 4-Active Directory- Funktionskonfiguration abzuschließen.

## **DRAC 5 mit der webbasierten Schnittstelle konfigurieren**

- 1. Öffnen Sie ein unterstütztes Web-Browser-Fenster.
- 2. Melden Sie sich bei der DRAC 5 Web-basierten Schnittstelle an.
- 3. Erweitern Sie die **System**-Struktur und klicken Sie auf **Remote-Zugriff**.
- 4. Klicken Sie auf das Register **Konfiguration** und wählen Sie **Active Directory**.
- 5. Wählen Sie auf der Seite **Active Directory Haupmenü Active Directory konfigurieren** aus und klicken Sie auf **Weiter**.
- 6. Wählen Sie das Kontrollkästchen **Active Directory aktivieren** aus.
- <span id="page-85-1"></span>7. Geben Sie den **DRAC 5-Namen** ein. Dieser Name muss der gleiche wie der allgemeine Name des RAC-Objekts sein, das sie im Domänen- Controller erstellt haben (s. "Dell Erweiterung zum Snap-In von Active Directory-Benutzern und
- 8. Geben Sie den **Root-Domänennamen** ein. Der **Root-Domänenname** ist der voll gekennzeichnete Root-Domänenname der Gesamtstruktur.
- 9. Geben Sie den **DRAC -Domänennamen** ein (z. B. drac5.com). Verwenden Sie nicht den NetBIOS-Namen. Der **DRAC -Domänenname** ist der voll<br>gekennzeichnete Domänenname der untergeordneten Domäne, in der sich das RAC-Geräteobj
- 10. Geben Sie die Zeitüberschreitungszeit in Sekunden ein.
- 11. Klicken Sie auf **Anwenden**, um die Active Directory-Einstellungen zu speichern.
- 12. Klicken Sie auf **Zurück zum Active Directory Hauptmenü**.
- 13. Laden Sie das Stamm-CA-Zertifizierungsstellenzertifikat Ihrer Domäne in den DRAC 5 hoch.
	- l Wählen Sie das Kontrollkästchen **Active Directory Zertifizierungsstellenzertifikat hochladen** aus und klicken Sie dann auf **Weiter**.
	- l Geben Sie auf der Seite **Zertifikat hochladen** den Dateipfad des Zertifikats ein oder durchsuchen Sie die Zertifikatsdatei und klicken Sie auf **Anwenden**.

**ANMERKUNG:** Der Wert **Dateipfad** zeigt den relativen Dateipfad des Zertifikats an, das Sie hochladen. Sie müssen den vollständigen Dateipfad eintippen, der den vollen Pfad und den abgeschlossenen Dateinamen und die Dateierweiterung enthält.

Die SSL-Zertifikate der Domänen-Controller der Domänengesamtstruktur müssen dieses Stammzertifizierungsstellenzertifikat unterschrieben haben.<br>Verfügen Sie über das Stammzertifizierungsstellenzertifikat auf Ihrem lokalen S Controller (nur RAC) exportieren.

Der DRAC 5-Web Server startet automatisch neu, nachdem Sie auf **Anwenden** klicken.

- 14. Melden Sie sich ab und dann beim DRAC 5 an, um die DRAC 5 Active Directory-Funktionskonfiguration abzuschließen.
- 15. Klicken Sie in der **System**-Struktur auf **Remote-Zugriff**.
- 16. Klicken Sie auf das Register **Konfiguration** und klicken Sie auf **Netzwerk**.

Die Seite **Netzwerkkonfiguration** erscheint.

17. Wenn **DHCP verwenden (für NIC-IP-Adresse)** unter **Netzwerkeinstellungen** ausgewählt ist, wählen Sie **DHCP verwenden** aus, um die Adresse des DNS-Servers zu erhalten.

Um die IP-Adresse eines DNS-Servers manuell einzugeben, wählen Sie **DHCP zum Abrufen von DNS Serveradressen verwenden** ab und geben Sie die primären und alternativen IP-Adressen Ihres DNS-Servers ein.

18. Klicken Sie auf **Änderungen übernehmen**.

Das schließt die DRAC 5 Active Directory-Funktionskonfiguration ab.

### <span id="page-85-0"></span>**Active Directory-Einstellungen von DRAC 4 und DRAC 5mit racadm-CLI konfigurieren**

Verwenden Sie die folgenden Befehle zur Konfiguration der Active Directory-Funktion von DRAC 4 mit racadm-CLI anstelle der webbasierten Schnittstelle.

1. Öffnen Sie eine Eingabeaufforderung und geben Sie die folgenden racadm-Befehle ein:

```
racadm config -g cfgActiveDirectory -o cfgADEnable 1
racadm config -g cfgActiveDirectory -o cfgADRacDomain <vollständig qualifizierter rac-Domänen-Name>
racadm config -g cfgActiveDirectory -o cfgADRootDomain <vollständig qualifizierter root-Domänen-Name>
racadm config -g cfgActiveDirectory -o cfgADRacName <allgemeiner RAC-Name>
racadm sslcertupload -t 0x2 -f <ADS root-CA-Zertifikat>
racadm sslcertdownload -t 0x1 -f <RAC-SSL-Zertifikat>
```
2. Wenn DHCP aktiviert ist und Sie den DNS verwenden wollen, der vom DHCP-Server bereitgestellt wird, geben Sie Folgendes ein:

racadm config -g cfgLanNetworking -o cfgDNSServersFromDHCP 1

3. Wenn DHCP deaktiviert ist oder wenn Sie die IP-Adresse des DNS manuell eingeben wollen, geben Sie folgende Befehle ein:

racadm config -g cfgLanNetworking -o cfgDNSServersFromDHCP 0 racadm config -g cfgLanNetworking -o cfgDNSServer1 <*primäre DNS IP-Adresse*> racadm config -g cfgLanNetworking -o cfgDNSServer2 *<sekundäre DNS IP-Adresse>*

4. Drücken Sie Eingabe, um die Konfiguration der Active Directory- Funktionen von DRAC abzuschließen.

Weitere Informationen finden Sie im *Dell Remote Access Controller 4-Benutzerhandbuch* oder im *Dell Remote Access Controller 5-Benutzerhandbuch*.

# **Active Directory verwenden, um sich am DRAC 5 anzumelden**

Sie können Active Directory verwenden, um sich am DRAC 5 anzumelden; verwenden Sie dazu eine der folgenden Methoden:

- l Web-basierte Schnittstelle
- l Remote-RACADM
- l Serielle oder Telnet-Konsole.

Die Anmeldungssyntax entspricht allen drei Methoden:

<username@domain> *(*oder) <domain>\<username> *(oder)* <domain>/<username>

wobei Benutzername eine ASCII-Zeichenkette von 1 - 256 Byte ist.

Unbedruckter Seitenbereich und Sonderzeichen (wie \,/ oder @) können nicht im Benutzernamen oder Domänennamen verwendet werden.

[Zurück zum Inhaltsverzeichnis](file:///E:/Software/smsom/5.5/ge/ug/index.htm)

# <span id="page-87-4"></span> **Voraussetzungsprüfung**

**Dell™ OpenManage™ Installation und Sicherheit Benutzerhandbuch** 

[Befehlszeilenbetrieb der Voraussetzungsprüfung](#page-87-0) 

# <span id="page-87-0"></span>**Befehlszeilenbetrieb der Voraussetzungsprüfung**

Sie können die Voraussetzungsprüfung im Hintergrund ausführen, indem Sie runprereqchecks.exe /s vom Verzeichnis<br>SYSMGMT\ManagementStation\windows\PreReqChecker oder SYSMGMT\srvadmin\windows\PreReqChecker der DVD *Dell Syst* ein.

Die Ergebnisse der **Voraussetzungsprüfung** werden unter dem Registrierungsschlüssel zur Registrierung der Management Station geschrieben:

**HKEY\_LOCAL\_MACHINE\Software\Dell Computer Corporation\OpenManage\PreReqChecks\MS\**

Die Ergebnisse für ein Managed System stehen unter dem folgenden Schlüssel:

#### **HKEY\_LOCAL\_MACHINE\Software\Dell Computer Corporation\OpenManage\PreReqChecks\MN\**

Bei Ausführung der Voraussetzungsprüfung im Hintergrundmodus ist der Rückgabecode von **runprereqchecks.exe** die Zahl, die mit dem höchsten Schweregradzustand aller Softwareprodukte verbunden ist. Die Zahlen des Rückgabecodes sind die gleichen wie diejenigen, die in der Registrierung<br>verwendet werden. <u>[Tabelle 10](#page-87-1)-1</u> zeigt die Codes, die zurückgegeben werden.

<span id="page-87-1"></span>**Tabelle 10-1.** Rückgabecodes der im Hintergrund ausgeführten Voraussetzungsprüfung

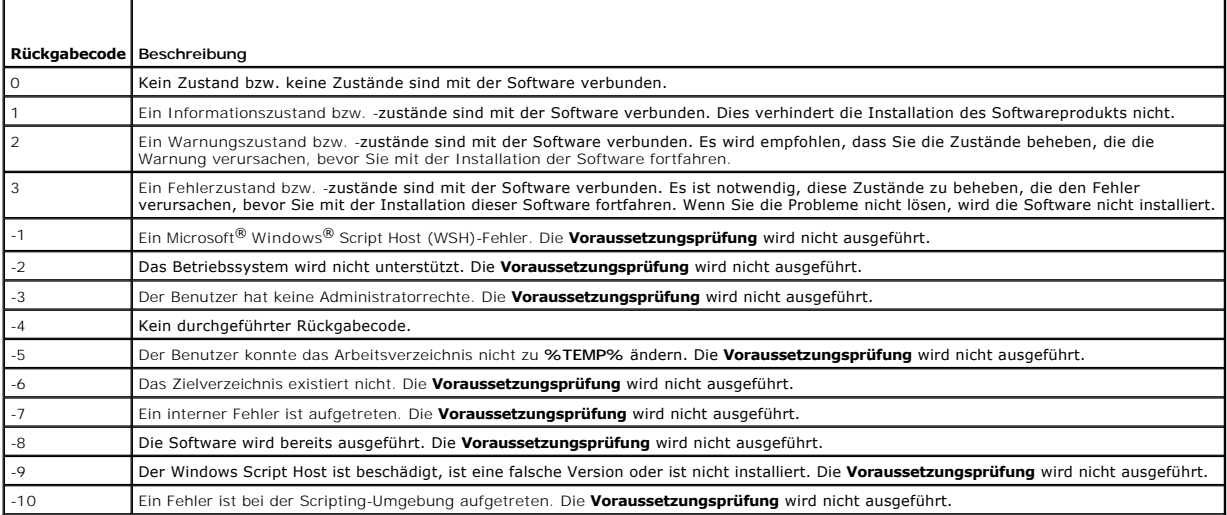

Jedes Softwareprodukt hat nach Ausführung der Voraussetzungsprüfung einen verbundenen Wertsatz: [Tabelle 10](#page-87-3)-2 und Tabelle 10-3 stellen die Liste der Funktions-IDs für jede Softwarefunktion bereit. Die Funktionskennung besteht aus einer 2 bis 5 Zeichen langen Bezeichnung.

### <span id="page-87-2"></span>**Tabelle 10-2. Funktions-IDs von Management Station**

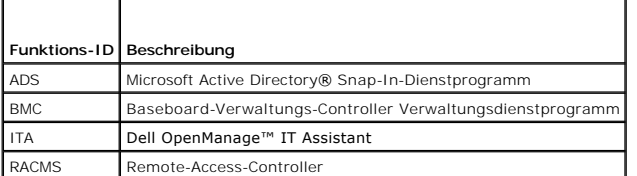

### <span id="page-87-3"></span>**Tabelle 10-3. Softwarefunktions-IDs**

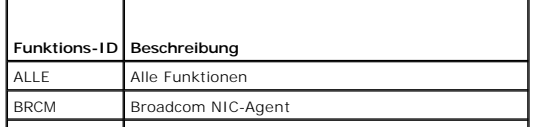

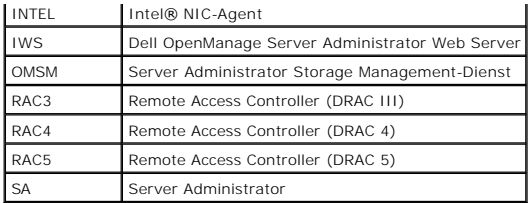

[Zurück zum Inhaltsverzeichnis](file:///E:/Software/smsom/5.5/ge/ug/index.htm)

# <span id="page-89-3"></span> **Dell OpenManage Security**

**Dell™ OpenManage™ Installation und Sicherheit Benutzerhandbuch** 

- [Sicherheitsfunktionen](#page-89-0)
- **O** Integrierte Sicherheitsfunktionen
- **Sicherheitsverwaltung**

# <span id="page-89-0"></span>**Sicherheitsfunktionen**

Die Dell™ OpenManage™ Systems Management-Softwarekomponenten bieten die folgenden Sicherheitsfunktionen:

- 1 Authentifizierung für Benutzer durch die auf der Hardware gespeicherten Benutzer-IDs und Kennwörter oder durch Verwendung des optionalen Microsoft® Active Directory®.
- l Support für Netzwerk-Informations-Dienste (<u>[NIS\)](file:///E:/Software/smsom/5.5/ge/ug/gloss.htm#wp1049076), [Winbind,](file:///E:/Software/smsom/5.5/ge/ug/gloss.htm#wp1049139) Kerberos</u> und das Lightweight Directory Access Protocol (<u>LDAP</u>) sind<br>Authentifizierungsprotokolle für Linux-Betriebssysteme.
- l Funktionsbasierte Befugnisse, die es ermöglichen, bestimmte Berechtigungen für jeden Benutzer zu konfigurieren
- l Benutzer-ID- und Kennwort-Konfiguration über die webbasierte Schnittstelle oder, in den meisten Fällen, die Befehlszeilenschnittstelle (CLI)
- l SSL-Verschlüsselung von 128 Bit und 40 Bit (für Länder, wo 128 Bit nicht annehmbar ist)

**ANMERKUNG:** Telnet unterstützt SSL-Verschlüsselung nicht.

- l Konfiguration der Sitzungszeitüberschreitung (in Minuten) über die webbasierte Schnittstelle oder die Befehlszeilenschnittstelle (CLI)
- l Schnittstellenkonfiguration

# <span id="page-89-1"></span>**Integrierte Sicherheitsfunktionen**

# **Schnittstellen**

[Tabelle 2](#page-89-2)-1 führt die Schnittstellen auf, die von der Dell OpenManage Systems Management Software, Standardbetriebssystemdiensten und anderen Agentenanwendungen verwendet werden.

**ANMERKUNG:** Korrekt konfigurierte Schnittstellen sind notwendig, damit die Dell OpenManage Systems Management Software eine Verbindung zu einem Remote-Gerät durch die Firewalls herstellen kann.

**ANMERKUNG:** Die Version der System Management Software, die in Tabelle 2-**1 aufgeführt wird, gibt die Mindestversion des Produkts an, die**<br>erforderlich ist, um diese Schnittstelle zu verwenden.

<span id="page-89-2"></span>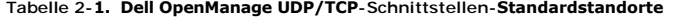

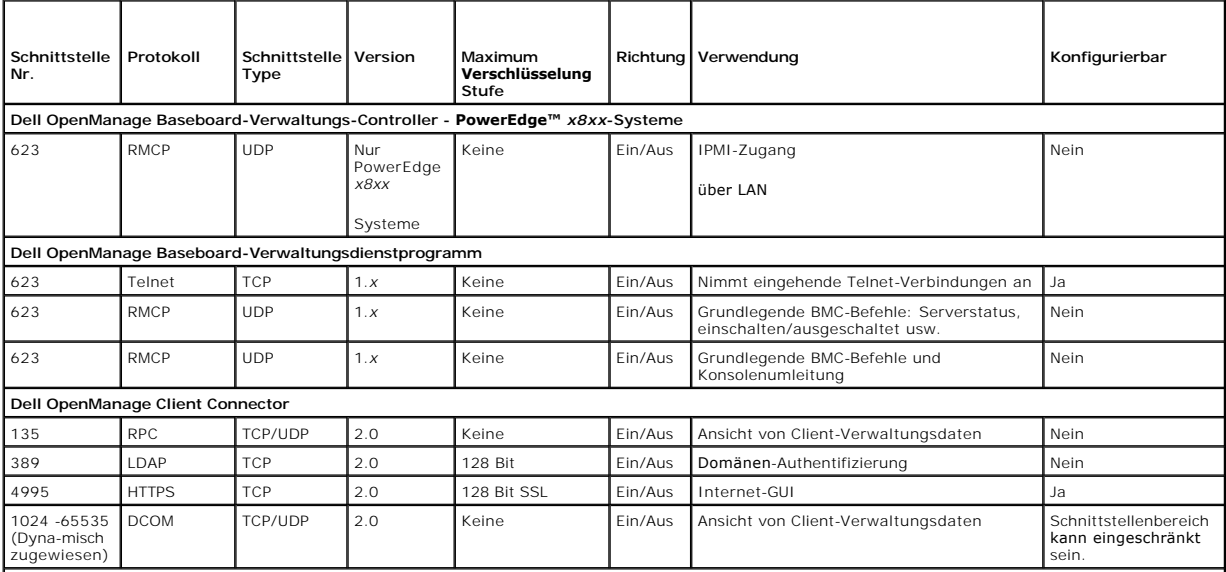

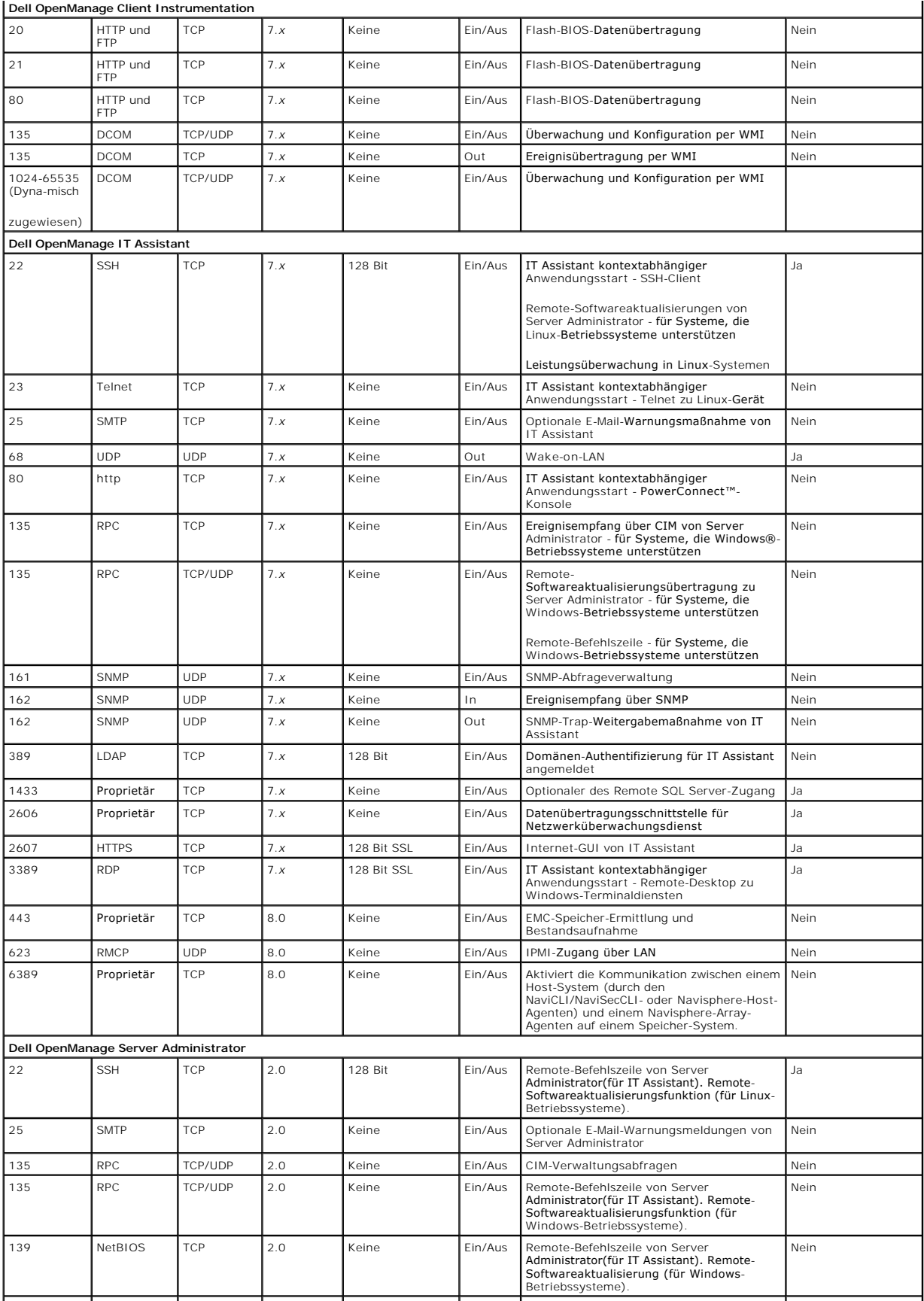

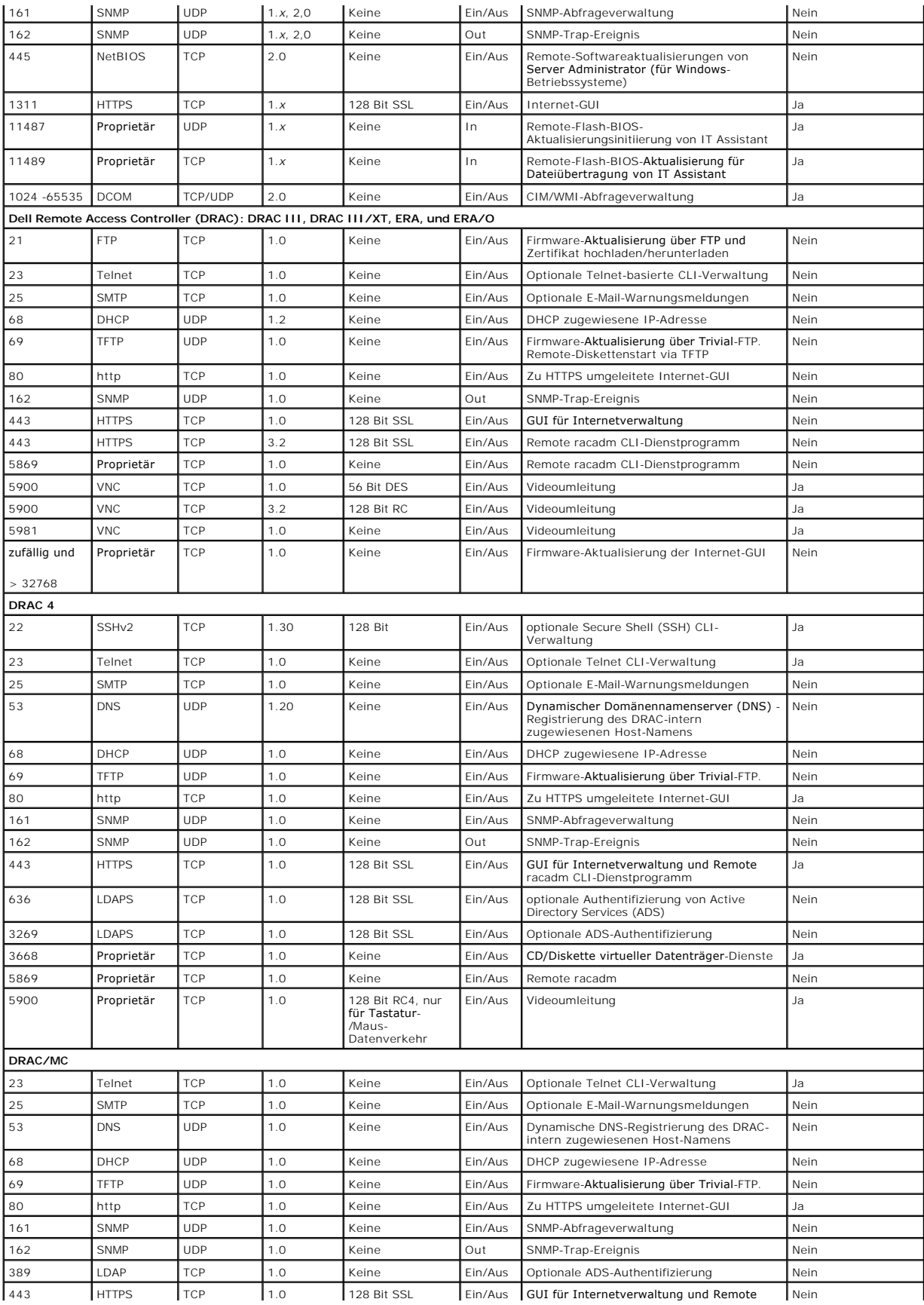

<span id="page-92-2"></span>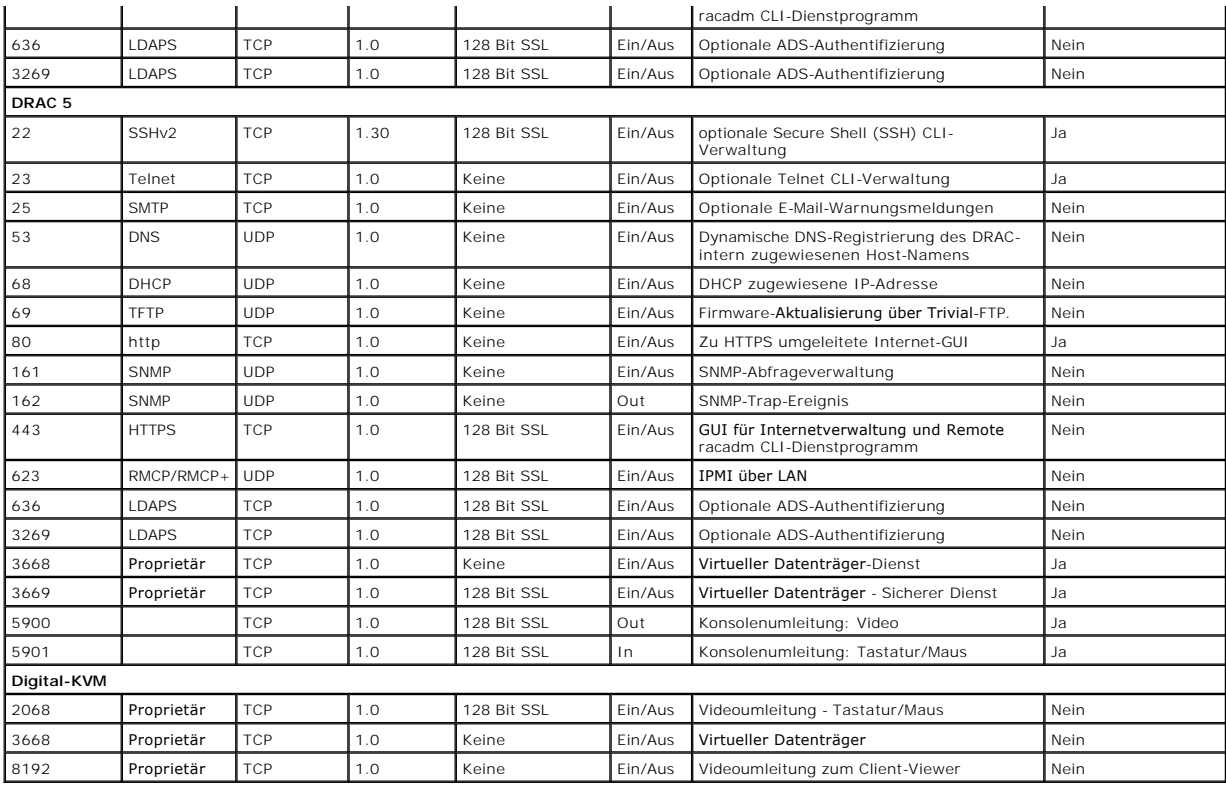

**ANMERKUNG:** CIM-Schnittstellen sind dynamisch. Informationen zur Verwendung der CIM-Schnittstellen finden Sie in der Microsoft Knowledge Base unter **support.microsoft.com**.

**ANMERKUNG: Wenn Sie eine Firewall verwenden, müssen Sie alle in <u>[Tabelle 2](#page-89-2)-1</u> aufgeführten Schnittstellen öffnen, um sicherzustellen, dass IT<br>Assistant und andere Dell OpenManage-Anwendungen richtig funktionieren.** 

# <span id="page-92-0"></span>**Sicherheitsverwaltung**

Dell bietet Sicherheits- und Zugriffsverwaltung über die rollenbasierte Zugriffskontrolle (RBAC), Authentifizierung und Verschlüsselung oder über Active<br>Directory (oder über Winbind, Kerberos, LDAP oder NIS auf Linux-Betri

# **RBAC**

RBAC erreicht Sicherheit durch Festlegung der Vorgänge, die von Benutzern in besonderen Funktionen ausgeführt werden können. Jedem Benutzer werden eine oder mehrere Funktionen zugeteilt, und jeder Funktion sind eine oder mehrere Benutzerberechtigungen zugewiesen, die für Benutzer in dieser Funktion<br>zugelassen sind. Mit RBAC kann die Sicherheitsverwaltung der Organisa Benutzern finden Sie unter "Benutzerberechtigungen zu

## **Benutzerberechtigungen**

Server Administrator gewährt unterschiedliche Zugriffsrechte basierend auf den dem Benutzer zugewiesenen Gruppenberechtigungen. Die drei Benutzerebenen sind *Benutzer*, *Hauptbenutzer* und *Administrator*.

*Benutzer* können die meisten Informationen anzeigen.

*Hauptbenutzer* können Warnungsgrenzwerte einstellen und konfigurieren, welche Warnungsmaßnahmen ausgeführt werden sollen, wenn ein Warnungs- oder Fehlerereignis eintritt.

*Administratoren* können Maßnahmen zum Herunterfahren konfigurieren und durchführen, automatische Wiederherstellungsmaßnahmen konfigurieren, falls ein Betriebssystem auf einem System nicht mehr reagiert, und Hardware-, Ereignis- **und Befehlsprotokolle löschen. Administratoren können Warnungsmaßnahmen**<br>**konfigurieren, einschließlich das Senden von E**-Mails, wenn eine Warn

Server Administrator erteilt Nur-Lese-Zugriff an Benutzer, die mit normalen Benutzerberechtigungen angemeldet sind, Lese- und Schreibzugriff an Benutzer mit<br>Hauptbenutzerberechtigungen und Lese-, Schreib- und Administrator [Tabelle 2](#page-92-1)-2.

#### <span id="page-92-1"></span>**Tabelle 2-2. Benutzerberechtigungen**

**Zugriffstyp**

<span id="page-93-2"></span>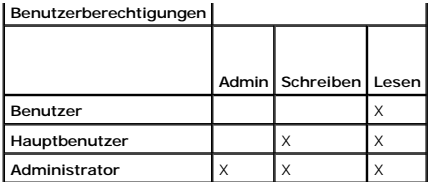

*Admin*-Zugriff ermöglicht Ihnen, das Managed System herunterzufahren.

*Schreib*-Zugriff lässt es zu, Werte auf dem Managed System zu ändern oder einzustellen.

*Lese*-Zugriff lässt die Ansicht von vom Server Administrator berichteten Daten zu. Lesezugriff lässt keine Änderung oder Einstellung von Werten auf dem Managed System zu.

### **Berechtigungsebenen für den Zugriff auf Server Administrator-Dienste**

In [Tabelle 2](#page-93-0)-3 wird zusammengefasst, welche Benutzerebenen die Berechtigung zum Zugriff auf die Server Administrator-Dienste sowie deren Verwaltung besitzen.

#### <span id="page-93-0"></span>**Tabelle 2-3. Server Administrator-Benutzerberechtigungsebenen**

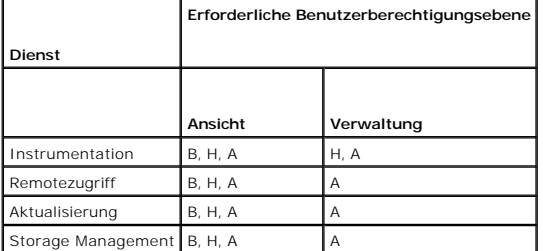

[Tabelle 2](#page-93-1)-4 definiert die Abkürzungen der Benutzerberechtigungsebenen, die in [Tabelle 2](#page-93-0)-3 verwendet werden.

#### <span id="page-93-1"></span>**Tabelle 2-4. Legende der Server Administrator-Benutzerberechtigungsebenen**

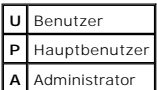

#### **Authentifizierung**

Das Server Administrator-Authentifizierungsschema stellt sicher, dass die Zugriffstypen den korrekten Benutzerberechtigungen zugewiesen werden.<br>Darüberhinaus validiert das Server Administrator-Authentifizierungsschema den CLI aufgerufen wird. Dieses Authentifizierungsschema stellt sicher, dass alle Server Administrator-Funktionen, ob auf sie über die Startseite des Server<br>Administrators oder über die CLI zugegriffen wird, korrekt authentisi

#### **Microsoft Windows Authentifizierung**

Für unterstützte Windows®-Betriebssysteme verwendet die Server Administrator-Authentifizierung zum Authentifizieren Integrated Windows Authentication (früher bekannt als NTLM). Dieses Authentifizierungssystem ermöglicht die Einschließung der Server Administrator-Sicherheit in ein Gesamtsicherheitsschema für das Netzwerk.

#### **Red Hat® Enterprise Linux- und SUSE® Linux Enterprise Server-Authentifizierung**

**Bei unterstützten Red Hat**® Enterprise Linux®- und SUSE® Linux Enterprise Server-Betriebssystemen basiert die Server Administrator-Authentifizierung auf<br>der Bibliothek der Pluggable Authentication Modules (PAM). Mit diese

## **Verschlüsselung**

Zugriff auf Server Administrator erfolgt über eine sichere HTTPS-Verbindung mittels Secure Socket Layer-Technologie (SSL) zur Sicherung und zum Schutz der<br>Identität des Managed Systems. Java Secure Socket-Setension (JSSE) wenn ein Benutzer auf Server Administrator zugreift.

# **Microsoft Active Directory**

Die Active Directory Service-Software (ADS) handelt als die zentrale Autorität für die Netzwerksicherheit. ADS erlaubt dem Betriebssystem, eine unterstützten<br>Benutzeridentität zu überprüfen und den Benutzerzugang zu Netzwe

# **Authentifizierungprotokolle für Linux-Betriebssysteme**

Dell OpenManage-**Anwendungen (Version 5.2 und höher) unterstützen Netzwerk-**Informations-Dienste (<u>NIS), [Winbind,](file:///E:/Software/smsom/5.5/ge/ug/gloss.htm#wp1049139) [Kerberos](file:///E:/Software/smsom/5.5/ge/ug/gloss.htm#wp1049120)</u>, und Lightweight Directory<br>Access Protocol (<u>LDAP</u>) **Authentifizierungsprotokolle für Linux**-Betri

[Zurück zum Inhaltsverzeichnis](file:///E:/Software/smsom/5.5/ge/ug/index.htm)

# **Installation von Dell OpenManage Software auf Microsoft Windows Server 2008 Core und Microsoft Hyper-V Server Dell™ OpenManage™ Installation und Sicherheit Benutzerhandbuch**

**Einführung** 

**Installation der Managed System- und Management Station-Software** 

# <span id="page-95-0"></span>**Einführung**

Die Option Server Core-Installation des Microsoft® Windows Server® 2008- und des Hyper-V™ <mark>Server-Betriebssystems bietet eine minimale Umgebung für die</mark><br>Ausführung von spezifischen Serverrollen, die Wartung und Verwaltung

**ANMERKUNG**: Das Betriebssystem von Windows Server 2008 Core oder Hyper-**V Server unterstützt keine auf eine graphische Benutzeroberfläche (GUI)**<br>basierende Installation der Dell™ OpenManage™-Softwarekomponenten. Sie müss (CLI) auf Server Core installieren. Weitere Informationen über Server Core finden Sie auf der Microsoft-Website**.**

**ANMERKUNG**: Sie müssen als integrierter Administrator angemeldet sein, um Systems Management Software auf Windows Server 2008 zu installieren..<br>In der Windows Server 2008-Hilfe finden Sie Informationen über das Konto Inte

# <span id="page-95-1"></span>**Installation der Managed System- und Management Station-Software**

Dieser Abschnitt gibt Anweisungen zur Installation von Managed System und Management Station-Software auf dem Betriebssystem Windows Server 2008<br>Core oder Hyper-**V Server im CLI**-Modus.

# **Führen Sie PreReqChecker im CLI-Modus aus**

Führen Sie PreReqChecker vor der Installation der Dell OpenManage-Software aus. Weitere Informationen zur Ausführung der Voraussetzungsprüfung im CLI- Modus finden Sie unter "[Voraussetzungsprüfung](file:///E:/Software/smsom/5.5/ge/ug/prereqch.htm#wp1053126)

Da auf Windows Server 2008 Core oder Hyper-V Server keine GUI verfügbar ist, müssen Sie die Voraussetzungsprüfung im CLI-Modus ausführen.

- l **Managed System-Software:** Geben Sie runprereqchecks.exe /s in die Eingabeaufforderung ein. Die Datei **runprereqchecks.exe** befindet sich unter S**YSMGMT\srvadmin\windows\prereqchecker** auf der DVD *Dell Systems Management Tools and Documentation*.
- 1 Managed System-Software: Geben Sie runpreregchecks.exe /s in die Eingabeaufforderung ein. Die Datei runprereqchecks.exe befindet sich unter<br>SYSMGMT\srvadmin\windows\prereqchecker auf der DVD *Dell Systems Management Tool* 
	- o Der Return-Code 0 zeigt an, dass es weder Warnungs- noch Fehlerzustände gibt, die die Softwarekomponenten betreffen.
	- o Der Return-Code 1 zeigt ein Informationsereignis an.
	- o Der Return-Code 2 zeigt einen Warnungszustand an. Dieser verhindert nicht die Installation der Software, aber er deaktiviert die Option Typische<br>Installation. Sie können deaktivierte Komponenten mit der Option Benutzerde
	- ¡ Der Return-Code 3 zeigt einen Fehler an. Eine oder mehr Funktionen sind deaktiviert und können nicht installiert werden.
	- ANMERKUNG: Ein negativer Return-Code (-1 bis -10) zeigt einen Fehler bei der Ausführung des Hilfsprogramms Voraussetzungsprüfung an.<br>Mögliche Ursachen für negative Return-Codes umfassen Softwarerichtlinien-Restriktionen, S [Ordnerberechtigungen und Formatauflagen. Weitere Informationen zu Return-Codes von PreReqChecker finden Sie unter "](file:///E:/Software/smsom/5.5/ge/ug/prereqch.htm#wp1053477)Rüc geführten Voraussetzungsprüfung"
	- ANMERKUNG: Wenn Sie auf den Rückgabewert 2 oder 3 stoßen, wird empfohlen, die Datei **omprereq.htm** im temporären Windows-Ordner %<br>**TEMP%** zu kontrollieren. Um %**TEMP% z**u finden, führen Sie den Befehl echo %TEMP% aus.
	- **ANMERKUNG: omprereq.htm** ist eine HTML-Datei. Übertragen Sie diese Datei an einen anderen Computer mit einem installierten Browser, um die Datei zu lesen.

Häufige Ursachen für einen Rückgabewert 2 der Voraussetzungsprüfung:

- i Einer der Speicher-Controller oder Treiber besitzt abgelaufene Firmware oder Treiber. Siehe **firmwaredriverversions\_<***lang>***.html (**wobei **<lang> حدر Sprache bedeutet) oder firmwaredriverversions.txt aus dem Ordner %TE**
- l RAC-Komponentensoftware, Version 3 und 4, steht für eine Standardinstallation nicht zur Auswahl, es sei denn, dass das Gerät auf dem System erkannt wurde. In diesem Fall erstellt die Voraussetzungsprüfung eine Warnmeldung.
- 1 Intel®<sup>.</sup> und Broadcom®-Agenten werden nur für eine Standardinstallation ausgewählt, wenn die entsprechenden Geräte auf dem System erkannt wurden. Wenn die entsprechenden Geräte nicht gefunden wurden, erstellt die Voraussetzungsprüfung eine Warnmeldung.
- l Die auf Ihrem System ausführenden DNS- oder WINS-Server können einen Warnzustand für RAC-Software auslösen. Weitere Informationen finden Sie im jeweiligen Abschnitt in der Infodatei von Server Administrator.
- l Installieren Sie Managed System- und Management Station-RAC-Komponenten nicht im selben System. Installieren Sie nur die Managed System-RAC-Komponenten, da diese die erforderliche Funktionalität bieten.

Häufige Ursachen für einen Rückgabewert 3 (Fehler) der Voraussetzungsprüfung:

- l Sie sind nicht mit Administratorrechten angemeldet.
- l Das MSI-Paket ist fehlerhaft oder eine der erforderlichen XML-Dateien sind fehlerhaft.
- l Beim Kopieren von einer DVD und von einer Netzwerkfreigabe sind Fehler und Netzwerkzugangsprobleme aufgetreten.
- Pie Voraussetzungsprüfung hat erkannt, dass im Moment eine andere MSI-Paketinstallation durchgeführt wird, oder ein Neustart bevorsteht:<br>PHKEY\_LOCAL\_MACHINEN\SOFTWARE\\Microsoft\Windows\CurrentVersion\Installer\InProgress
- <sup>l</sup> Managed System-Voraussetzungsprüfung auf dem Windows Vista®-Betriebssystem ausführen. Vista wird für Managed System-Software nicht unterstützt.
- l Die x64-Edition von Windows 2008 Core wird ausgeführt, da einige Komponenten für die Installation deaktiviert sind.

Stellen Sie sicher, dass jede Fehler- oder Warnsituation behoben wird, bevor Sie mit der Installation von OpenManage-Softwarekomponenten fortfahren.

# **Management Station-Software im CLI-Modus installieren**

- 1. Stellen Sie sicher, dass alle Fehler oder Warnungen, die von der Voraussetzungsprüfung erkannt wurden, vor der Installation von Management Station-Komponenten behoben werden.
- 2. Starten Sie die MSI-Datei mit dem Befehl msiexec /i MgmtSt.msi aus der Eingabeaufforderung. Die MSI-Datei **MgmtSt.msi** befindet sich unter **SYSMGMT\ManagementStation\windows\ManagementStation** auf der DVD *Dell Systems Management Tools and Documentation*.

Um die lokalisierte Version der Management Station-Software zu installieren, geben Sie<br>Msiexec /ɪ MgmtSt.msi TRANSFORMS= <languauge\_transform>.mst in die Eingabeaufforderung ein. Ersetzen Sie **<language\_transform>.mst** mit entsprechenden Sprachdatei.

- l **1031.mst** (Deutsch)
- l **1034.mst** (Spanisch)
- l **1036.mst** (Französisch)
- l **1041.mst** (Japanisch)
- l **2052.mst** (Vereinfachtes Chinesisch)
- **ANMERKUNG:** IT Assistant wird nicht von Windows Server 2008 Core- und Hyper-V Server-Betriebssystemen unterstützt.

**ANMERKUNG:** Weitere Informationen zu optionalen Befehlszeileneinstellungen für das MSI-Installationsprogramm finden Sie unter [Befehlszeileneinstellungen für MSI Installer](file:///E:/Software/smsom/5.5/ge/ug/instms.htm#wp1068484)'

# **Managed System-Software im CLI-Modus installieren**

- 1. Stellen Sie sicher, dass alle Fehler oder Warnungen, die von der Voraussetzungsprüfung erkannt wurden, vor der Installation von Managed System-Komponenten behoben werden.
- 2. Starten Sie die MSI-Datei mit dem Befehl msiexec /i SysMgmt.msi aus der Eingabeaufforderung. Die MSI-Datei **SysMgmt.msi** befindet sich unter **SYSMGMT\srvadmin\windows\SystemsManagement** auf der DVD *Dell Systems Management Tools and Documentation*.

Um die lokalisierte Version der Managed System-Software zu installieren, geben Sie<br>msiexec /I SysMgmt.msi TRANSFORMS= <languauge\_transform>.mst in die Eingabeaufforderung ein. Ersetzen Sie **<language\_transform>.mst** mit de

- l **1031.mst** (Deutsch)
- l **1034.mst** (Spanisch)
- l **1036.mst** (Französisch)
- l **1041.mst** (Japanisch)
- l **2052.mst** (Vereinfachtes Chinesisch)

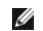

**ANMERKUNG:** Weitere Informationen zu optionalen Befehlszeileneinstellungen für das MSI-Installationsprogramm finden Sie unter "[Befehlszeileneinstellungen für MSI Installer](file:///E:/Software/smsom/5.5/ge/ug/instwin.htm#wp1060065)".

# **Deinstallation der Systems Management-Software**

- 1 Um Managed System-Software zu deinstallieren, führen Sie den Befehl msiexec /x sysmgmt.msi in der Eingabeaufforderung aus.
- 1 Um Management Station-Software zu deinstallieren, führen Sie den Befehl msiexec /x mgmtst.msi in der Eingabeaufforderung aus.

[Zurück zum Inhaltsverzeichnis](file:///E:/Software/smsom/5.5/ge/ug/index.htm)

### <span id="page-98-4"></span>[Zurück zum Inhaltsverzeichnis](file:///E:/Software/smsom/5.5/ge/ug/index.htm)

# **Setup und Administration**

## **Dell™ OpenManage™ Installation und Sicherheit Benutzerhandbuch**

- **Bevor Sie beginnen**
- [Voraussetzungen für die Installation](#page-98-1)
- [Abhängigkeiten und Voraussetzungen](#page-99-1)
- [Einen unterstützten Web](#page-99-2)-Browser konfigurieren
- [Benutzerberechtigungen zuweisen](#page-99-3)
- [SNMP-Agenten konfigurieren](#page-101-0)
- Secure Port-Server- und Sicherheits-Setup

# <span id="page-98-0"></span>**Bevor Sie beginnen**

- 1 Lesen Sie die [Voraussetzungen für die Installation](#page-98-1), um sicherzustellen, dass Ihr System die Mindestanforderungen erfüllt.
- । Lesen Sie das *Dell™ OpenManage™ Server Administrator-Kombatibilitätshandbuch*. Dieses Dokument enthält Kompatibilitätsinformationen zur Installation<br>und zum Betrieb von Dell OpenManage-Software auf verschiedenen Hardw
- l Lesen Sie die jeweiligen Dell OpenManage-Infodateien und die *Dell Systems Software Support Matrix* auf dem von Dell bereitgestellten Datenträger oder auf der Dell Support-Website unter **support.dell.com**. Diese Dateien enthalten die neuesten Informationen zu Software-, Firmware- und Treiberversionen sowie Informationen zu bekannten Problemen.
- l Lesen Sie die Installationsanweisungen für Ihr Betriebssystem.

# <span id="page-98-1"></span>**Voraussetzungen für die Installation**

In diesem Abschnitt werden die allgemeinen Voraussetzungen für Dell OpenManage Systems Management Software beschrieben und Informationen zu folgenden Punkten bereitgestellt:

- 1 [Unterstützte Betriebssysteme](#page-98-2)
- l [Systemanforderungen](#page-98-3)

<span id="page-98-2"></span>Spezifische Voraussetzungen für ein Betriebssystem werden als Teil der Installationsvorgänge aufgeführt.

# **Unterstützte Betriebssysteme**

Unterstützte Betriebssysteme finden Sie in der *Dell Systems Software Support Matrix* im Verzeichnis **docs** der von Dell bereitgestellten Medien oder auf der Dell Support-Website unter **support.dell.com**.

## <span id="page-98-3"></span>**Systemanforderungen**

Dell OpenManage Server Administrator-Software muss auf jedem zu verwaltenden System installiert werden. Dann können Sie jedes System verwalten, indem<br>Sie Server Administrator lokal oder entfernt über einen unterstützten We

#### **Anforderungen für das Managed System**

- 1 Einer von [Unterstützte Betriebssysteme](#page-98-2) (s. "Unterstützte Betriebssysteme")
- l Mindestens 512 MB RAM
- l Mindestens 256 MB freie Festplattenspeicherkapazität
- l Administratorrechte
- l Eine TCP/IP-Verbindung zum Managed System und zum Remote-System zur Vereinfachung der Verwaltung des Remote-Systems.
- 1 Einer der unterstützten Web-Browser (s. "[Unterstützte Betriebssysteme](#page-98-2)").
- 1 Einer der [Unterstützte Systemverwaltungs](#page-99-4)-Protokollstandards (s. "Unterstützte Systemverwaltungs-Protokollstandards")
- l Maus, Tastatur und Monitor zur lokalen Verwaltung eines Systems. Für den Monitor ist eine Mindestauflösung von 800 x 600 erforderlich. Die empfohlene Bildschirmauflösung ist 1024 x 768.
- l Der RAS-Dienst von Server Administrator erfordert, dass ein Remote Access Controller (RAC) auf dem zu verwaltenden System installiert wird. Im entsprechenden Benutzerhandbuch zum Dell Remote Access Controller erfahren Sie sämtliche Software- und Hardwareanforderungen
	- **ANMERKUNG:** Die RAC-Software wird als Teil der Option **Typisches Setup** installiert, wenn Managed-System-Software installiert wird, vorausgesetzt das Managed System erfüllt alle Anforderungen der RAC-Installation. Unter "<u>[RAS-Dienst](file:///E:/Software/smsom/5.5/ge/ug/intro.htm#wp1047127)</u>" und im entsprechenden<br>Benutzerhandbuch zum Dell Remote Access Controller erfahren Sie sämtliche Software- und Hardwarea

### <span id="page-99-0"></span>**Remote-Verwaltungssystem - Anforderungen**

- l Einer der unterstützten Webbrowser, um ein System im Remote-Zugriff von einer graphischen Benutzeroberfläche (GUI) zu verwalten.
- 1 Eine TCP/IP-Verbindung zum Managed System und zum Remote-System zur Vereinfachung der Verwaltung des Remote-Systems.
- l Mindestbildschirmauflösung von 800 x 600. Die empfohlene Bildschirmauflösung ist 1024 x 768.

#### **Mindestanforderungen für unterstützte Webbrowser**

Unterstützte Betriebssysteme finden Sie in der *Dell Systems Software Support Matrix* im Verzeichnis **docs** der von Dell bereitgestellten Medien oder auf der Dell Support-Website unter **support.dell.com**.

### <span id="page-99-4"></span>**Unterstützte Systemverwaltungs-Protokollstandards**

Ein unterstützter Systemverwaltungs-Protokollstandard muss vor der Installation von Management Station- oder Managed-System-Software auf dem Managed System installiert sein. Auf unterstützten Windows-Betriebssystemen unterstützt Dell OpenManage das Allgemeine Informationsmodell bzw.<br>Windows Management Instrumentation (CIM/WMI) und das Simple Network Management

**ANMERKUNG:** Informationen über die Installation eines Verwaltungsprotokollstandards für unterstützte Systeme auf Ihrem verwalteten System entnehmen Sie der Dokumentation Ihres Betriebssystems.

[Tabelle 3](#page-99-5)-1 zeigt die Verfügbarkeit der Systemverwaltungsstandards für jedes unterstützte Betriebssystem.

### <span id="page-99-5"></span>**Tabelle 3-1. Verfügbarkeit des Systemverwaltungsprotokolls nach Betriebssystemen**

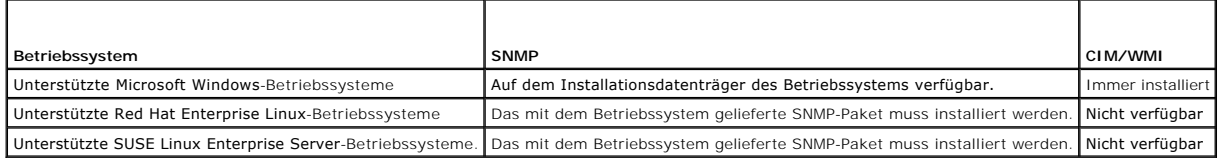

# <span id="page-99-1"></span>**Abhängigkeiten und Voraussetzungen**

### **Dell OpenManage Softwareversion 1.***x bis* **4.2 erweitern**

Erweiterungen der Dell OpenManage Softwareversionen 1.x bis 4.2 **werden nicht unterstützt. Dell OpenManage**-Softwareversionen 1.x bis 4.2 **müssen vor**<br>de**m Start der aktuellsten Dell OpenManage Softwareinstallation manuell** aktualisieren und dann auf die aktuelle Version.

**ANMERKUNG:** Für Microsoft Windows können Sie von der Version 4.3 bis zur aktuellen Version nur durch eine vollständige Microsoft Software-Installation (MSI) erweitern und nicht durch ein Service Pack (MSP).

# <span id="page-99-2"></span>**Einen unterstützten Web-Browser konfigurieren**

Eine Liste unterstützter Web-Browser erhalten Sie unter "[Unterstützte Betriebssysteme](#page-98-2)".

Wenn Sie eine Verbindung zu einer webbasierten Schnittstelle von einer Management Station herstellen, die durch einen Proxy-Server mit dem Netzwerk<br>verbunden ist, müssen Sie den Browser so konfigurieren, dass er korrekt ve Browsers.

**ANMERKUNG:** Stellen Sie sicher, dass der Web-Browser eingestellt wird, um den Proxy-Server für lokale Adressen zu umgehen.

# **Lokalisierte Versionen der webbasierten Schnittstelle anzeigen**

Verwenden Sie **Regionale und Sprachoptionen** in Windows **Systemsteuerung**, um lokalisierte Versionen der Web-basierten Schnittstelle auf Systemen anzusehen, die Windows-Betriebssysteme ausführen.

# <span id="page-99-3"></span>**Benutzerberechtigungen zuweisen**

Allen Benutzern der Dell OpenManage-Software müssen Benutzerberechtigungen zugewiesen werden, bevor die Dell OpenManage-Software installiert wird,

um die Sicherheit kritischer Systemkomponenten zu gewährleisten. Neue Benutzer können sich bei der Dell OpenManage-Software mit ihren Benutzerberechtigungen des Betriebssystems anmelden.

HINWEIS: Sie müssen jedem Benutzerkonto, das auf Dell OpenManage Software zugreifen kann, ein Kennwort zuteilen, um Ihre kritischen<br>Systemkomponenten vor Zugriff zu schützen. Benutzer, die kein zugewiesenes Kennwort haben,

**HINWEIS:** Gastkonten sollten für unterstützte Windows-Betriebssysteme deaktiviert sein, um Ihre kritischen Systemkomponenten vor Zugriff zu<br>schützen. Erwägen Sie eine Umbenennung der Kontos, damit diese nicht von Remote-S

**ANMERKUNG:** Bei Fragen zur Erstellung von Benutzern und zur Zuweisung von Benutzergruppenberechtigungen für jedes unterstützte Betriebssystem sen Sie die Dokumentation zum Betriebssystem.

**ANMERKUNG:** Fügen Sie dem Betriebssystem neue Benutzer hinzu, wenn Sie der Dell OpenManage-Software Benutzer hinzufügen wollen. Sie müssen keine neuen Benutzer von der Dell OpenManage-Software aus erstellen.

# **Benutzer einer Domäne auf Windows-Betriebssystemen hinzufügen**

- **ANMERKUNG:** Für die Durchführung der folgenden Verfahren muss Microsoft Active Directory® auf dem System installiert sein. Unter "<u>Microsoft Active</u><br><u>Directory</u>" erhalten Sie weitere Informationen zur Verwendung von Activ
- 1. Wechseln Sie zu Systemsteuerung→ Verwaltung→ Active Directory- Benutzer und Computer.
- 2. Klicken Sie in der Konsolenstruktur mit der rechten Maustaste auf **Benutzer**, oder klicken Sie mit der rechten Maustaste auf den Container, dem Sie den<br>n**euen Benutzer hinzufügen möchten, und gehen Sie dann auf Neuer→**
- 3. Geben Sie die entsprechenden Benutzernameninformationen in das Dialogfeld ein und klicken Sie auf **Weiter**.
- 4. Klicken Sie auf **Weiter** und dann auf **Fertig stellen**.
- 5. Doppelklicken Sie auf das Symbol für den eben erstellten Benutzer.
- 6. Klicken Sie auf das Register **Mitglied von**.
- 7. Klicken Sie auf **Hinzufügen**.
- 8. Wählen Sie die entsprechende Gruppe und klicken Sie auf **Hinzufügen**.
- 9. Klicken Sie zweimal hintereinander auf **OK.**

Neue Benutzer können sich bei der Dell OpenManage-Software mit den Benutzerberechtigungen der ihnen zugewiesenen Gruppe und Domäne anmelden.

# **Erstellen von Benutzern für unterstützte Red Hat Enterprise Linux und SUSE Linux Enterprise Server-Betriebssysteme**

Administratorberechtigungen werden dem als root angemeldeten Benutzer zugewiesen. Zum Erstellen von Benutzern mit Benutzer- und Hauptbenutzerberechtigungen führen Sie folgende Schritte durch.

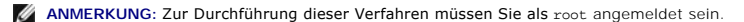

**ANMERKUNG:** Für die Durchführung dieser Verfahren muss das Dienstprogramm useradd auf dem System installiert sein.

### **Benutzer erstellen**

**ANMERKUNG:** Informationen zum Erstellen von Benutzern und Zuteilen von Benutzergruppenberechtigungen entnehmen Sie der Dokumentation des<br>Betriebssystems.

### **Benutzer mit Benutzerberechtigungen erstellen**

- 1. Führen Sie den folgenden Befehl von der Befehlszeile aus durch:
	- useradd -d *home-directory* -g *Gruppe Benutzername*

wobei *Gruppe nicht* root ist.

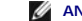

**ANMERKUNG:** Wenn die Gruppe nicht existiert, muss sie mit dem Befehl **groupadd** erstellt werden.

2. Geben Sie passwd *Benutzername* ein und drücken Sie <Eingabe>.

<span id="page-101-2"></span>3. Wenn Sie dazu aufgefordert werden, geben Sie ein Kennwort für den neuen Benutzer ein.

Sie müssen jedem Benutzerkonto, das auf Dell OpenManage Software zugreifen kann, ein Kennwort zuteilen, um Ihre kritischen Systemkomponenten vor Zugriff zu schützen.

Der neue Benutzer kann sich jetzt mit Benutzergruppenberechtigungen bei der Dell OpenManage-Software anmelden.

#### **Benutzer mit Hauptbenutzerberechtigungen erstellen**

1. Führen Sie den folgenden Befehl von der Befehlszeile aus durch:

useradd -d *home-directory* -g root *username*

**ANMERKUNG:** Sie müssen root als die primäre Gruppe setzen.

- 2. Geben Sie passwd *username* ein und drücken Sie <Eingabe>.
- 3. Wenn Sie dazu aufgefordert werden, geben Sie ein Kennwort für den neuen Benutzer ein.

Sie müssen jedem Benutzerkonto, das auf Dell OpenManage Software zugreifen kann, ein Kennwort zuteilen, um Ihre kritischen Systemkomponenten vor Zugriff zu schützen.

<span id="page-101-1"></span>Der neue Benutzer kann sich jetzt bei der Dell OpenManage-Software mit den Hauptbenutzergruppenberechtigungen anmelden.

# **Microsoft Active Directory**

Wenn Sie Active Directory-Dienstsoftware verwenden, können Sie sie konfigurieren, um den Zugriff auf Ihr Netzwerk zu kontrollieren. Dell hat die Active<br>Directory-Datenbank so modifiziert, dass Remote-Verwaltungsauthentifiz Ihr Netzwek zu kontrollieren, lesen Sie "Microsoft Active Directory verwenden

# <span id="page-101-0"></span>**SNMP-Agenten konfigurieren**

Dell OpenManage Software unterstützt den SNMP-Systemverwaltungsstandard auf allen unterstützten Betriebssystemen. Sie können die SNMP-Unterstützung je nach Betriebssystem und Betriebssysteminstallation installieren oder nicht installieren. Ein installierter unterstützter Systems Management-Protokoll-<br>Standard, z. B. SNMP, ist vor der Installation der Dell OpenManage-S Installation".

Sie können den SNMP-Agenten zur Anderung des Community-Namens, Aktivierung von Set-Vorgängen und Senden von Traps an eine Management Station<br>konfigurieren. Zur Konfiguration des SNMP-Agenten für die korrekte Interaktion mi folgenden beschriebenen Verfahren aus.

ANMERKUNG: Die Standardkonfiguration des SNMP-Agenten enthält normalerweise einen SNMP-Community-Namen wie z. B. public. Andern Sie aus<br>Sicherheitsgründen die Standard-SNMP-Community-Namen. Informationen zum Ändern von SNM **Umgebung sichern)** vom Mai 2003 im Magazin Dell Power Solutions. Dieses Magazin ist auch unter **www.dell.com/powersolutions** erhältlich.

**ANMERKUNG:** Damit IT Assistant Systemverwaltungsinformationen von einem System abrufen kann, auf dem Server Administrator ausgeführt wird, muss der durch IT Assistant verwendete Community-Name mit einem Community-**Namen auf dem System übereinstimmen, auf dem Server Administrator**<br>ausgeführt wird. Damit IT Assistant Informationen oder durchgeführte Maßnahmen a ausgeführt wird, muss der durch IT Assistant verwendete Community-Name mit einem zum Einstellen von Vorgängen berechtigenden<br>Community-Namen auf dem System übereinstimmen, auf dem Server Administrator ausgeführt wird. Dami ausführende System so konfiguriert sein, dass es Traps an das System sendet, auf dem IT Assistant ausgeführt wird. Weitere Informationen finden Sie im *Dell OpenManage IT Assistant-Benutzerhandbuch*.

Die folgenden Abschnitte enthalten schrittweise Anleitungen für die Konfiguration des SNMP-Agenten für jedes unterstützte Betriebssystem.

- l SNMP-[Agenten für Systeme konfigurieren, auf denen unterstützte Windows](#page-101-3)-Betriebssysteme ausgeführt werden
- 1 SNMP-[Agenten auf Systemen konfigurieren, auf denen unterstützte Red Hat Enterprise Linux](#page-103-0)-Betriebssysteme ausgeführt werden
- l SNMP-[Agenten auf Systemen konfigurieren, auf denen unterstützte SUSE Linux Enterprise Server](#page-106-0)-Betriebssysteme ausgeführt werden

# <span id="page-101-3"></span>**SNMP-Agenten für Systeme konfigurieren, auf denen unterstützte Windows- Betriebssysteme ausgeführt werden**

Dell OpenManage-Software verwendet die SNMP-Dienste, die vom Windows SNMP-Agenten bereitgestellt werden. Es gibt zwei unterstützte Arten, um eine<br>Verbindung zu einer System Administrator-Sitzung herzustellen: Die eine ist Community-Namens, Aktivierung von Set-Vorgängen und Senden von Traps an eine Verwaltungsstation konfigurieren. Zur Konfiguration des SNMP-Agenten für<br>die korrekte Interaktion mit Verwaltungsanwendungen wie z. B. IT Assista

**ANMERKUNG:** Weitere Einzelheiten zur SNMP-Konfiguration finden Sie in der Dokumentation des Betriebssystems.

### **SNMP-Zugriff mit Remote Hosts auf Windows Server 2003 aktivieren**

Standardmäßig nimmt der Windows Server 2003 keine SNMP-Pakete von Remote Hosts an. Für Systeme mit Windows Server 2003 muss der SNMP-Dienst so<br>konfiguriert werden, dass er SNMP-Pakete von Remote Hosts annimmt, wenn geplant

**ANMERKUNG:** Ein Neustart des Systems für Änderungsverwaltungsfunktionen erfordert keine SNMP Set-Vorgänge.

Damit ein System mit einem Windows Server 2003-Betriebssystem SNMP-Pakete von Remote Hosts empfangen kann, führen Sie folgende Schritte aus:

- 1. Öffnen Sie das Fenster **Computerverwaltung**.
- 2. Erweitern Sie das Symbol **Computerverwaltung** im Fenster, falls erforderlich.
- 3. Erweitern Sie das Symbol **Dienste und Anwendungen** und klicken Sie auf **Dienste**.
- 4. Scrollen Sie durch die Liste der Dienste, bis Sie **SNMP-Dienste** finden, klicken Sie mit der rechten Maustaste auf **SNMP-Dienst** und dann auf **Eigenschaften**.

Das Fenster **Eigenschaften von SNMP-Dienst** wird angezeigt.

- 5. Klicken Sie auf das Register **Sicherheit**.
- 6. Wählen Sie **SNMP-Pakete von jedem Host annehmen** oder fügen Sie den IT Assistant-Host der Liste **SNMP-Pakete von diesen Hosts annehmen** hinzu.

### **SNMP-Community-Namen ändern**

Durch die Konfiguration der SNMP-Community-**Namen wird festgelegt, welche Systeme das System über SNMP verwalten können. Der von Management<br>Stations verwendete SNMP-Community-Name muss mit einem SNMP-Community-Namen überei** 

- 1. Öffnen Sie das Fenster **Computerverwaltung**.
- 2. Erweitern Sie das Symbol **Computerverwaltung** im Fenster, falls erforderlich.
- 3. Erweitern Sie das Symbol **Dienste und Anwendungen** und klicken Sie auf **Dienste**.
- 4. Rollen Sie durch die Liste der Dienste, bis Sie **SNMP-Dienste** finden, klicken Sie mit der rechten Maustaste auf **SNMP-Dienst** und dann auf **Eigenschaften**.

Das Fenster **Eigenschaften von SNMP-Dienst** wird angezeigt.

- 5. Klicken Sie auf das Register **Sicherheit**, um einen Community-Namen hinzuzufügen oder zu ändern.
	- a. Um einen Community-Namen hinzuzufügen, klicken Sie auf **Hinzufügen** unter der Liste **Akzeptierte Community-Namen**.

Das Fenster **Konfiguration von SNMP-Dienst** wird angezeigt.

b. Geben Sie den Community-Namen der Management Station (der Standard ist öffentlich) im Textfeld **Community-Name** ein und klicken Sie auf **Hinzufügen**.

Das Fenster **Eigenschaften von SNMP-Dienst** wird angezeigt.

c. Zum Ändern eines Community-Namens wählen Sie einen Community-Namen aus der Liste **Akzeptierte Community-Namen** aus und klicken Sie auf **Bearbeiten**.

Das Fenster **Konfiguration von SNMP-Dienst** wird angezeigt.

d. Bearbeiten Sie den Community-Namen der Management Station im Textfeld **Community-Name** und klicken Sie auf **OK**.

Das Fenster **Eigenschaften von SNMP-Dienst** wird angezeigt.

6. Klicken Sie auf **OK** zum Speichern der Änderungen.

### **SNMP-Set-Vorgänge aktivieren**

SNMP-Set-Vorgänge müssen auf dem Dell OpenManage-Softwaresystem aktiviert sein, damit Dell OpenManage-Softwareattribute mittels IT Assistant geändert werden können. Um Remote-Herunterfahren eines Systems von IT Assistant zu aktivieren, muss der SNMP Set -Betrieb aktiviert sein.

**ANMERKUNG:** Ein Neustart des Systems für Änderungsverwaltungsfunktionen erfordert keine SNMP Set-Vorgänge.

- <span id="page-103-1"></span>1. Öffnen Sie das Fenster **Computerverwaltung**.
- 2. Erweitern Sie das Symbol **Computerverwaltung** im Fenster, falls erforderlich.
- 3. Erweitern Sie das Symbol **Dienste und Anwendungen** und klicken Sie auf **Dienste**.
- 4. Rollen Sie durch die Liste der Dienste, bis Sie **SNMP-Dienste** finden, klicken Sie mit der rechten Maustaste auf **SNMP-Dienst** und dann auf **Eigenschaften.**

Das Fenster **Eigenschaften von SNMP-Dienst** wird angezeigt.

- 5. Klicken Sie auf das Register **Sicherheit**, um die Zugriffsrechte für eine Community zu ändern.
- 6. Wählen Sie einen Community-Namen aus der Liste **Akzeptierte Community-Namen** und klicken Sie auf **Bearbeiten**.

Das Fenster **Konfiguration von SNMP-Dienst** wird angezeigt.

7. Legen Sie für die **Community-Rechte LESEN SCHREIBEN** oder **LESEN ERSTELLEN** fest und klicken Sie auf **OK**.

Das Fenster **Eigenschaften von SNMP-Dienst** wird angezeigt.

- 8. Klicken Sie auf **OK** zum Speichern der Änderungen.
- **ANMERKUNG:** Beginnend mit Dell OpenManage Server Administrator Version 5.3 sind die SNMP-Satz-V**orgänge standardmäßig in Server Administrator**<br>deaktiviert. Server Administrator bietet Support um SNMP-Satz-V**orgänge zu akt SNMP-Konfiguration** unter **Einstellungen** oder die Server Administrator-Befehlszeilenschnittstelle (CLI) verwenden, um die SNMP-Satz-Vorgänge zu<br>aktivieren oder zu deaktivieren. Weitere Informationen zum Aktivieren oder D *Dell OpenManage Server Administrator: Benutzerhandbuch* oder im *Dell OpenManage Server Administrator Befehlszeilenoberfläche: Benutzerhandbuch*.

### **Das System auf das Senden von SNMP-Traps an eine Management Station konfigurieren**

Dell OpenManage-Software erzeugt SNMP-T**raps als Reaktion auf Anderungen im Status von Sensoren und anderen überwachten Parametern. Sie müssen ein<br>oder mehrere Trap-Ziele auf dem Dell OpenManage-Softwaresystem konfiguriere** 

- 1. Öffnen Sie das Fenster **Computerverwaltung**.
- 2. Erweitern Sie das Symbol **Computerverwaltung** im Fenster, falls erforderlich.
- 3. Erweitern Sie das Symbol **Dienste und Anwendungen** und klicken Sie auf **Dienste**.
- 4. Rollen Sie durch die Liste der Dienste, bis Sie **SNMP-Dienste** finden, klicken Sie mit der rechten Maustaste auf **SNMP-Dienst** und dann auf **Eigenschaften**.

Das Fenster **Eigenschaften von SNMP-Dienst** wird angezeigt.

- 5. Klicken Sie auf das Register **Traps**, um eine Community für Traps hinzuzufügen oder um ein Trap-Ziel für eine Trap-Community hinzuzufügen.
	- a. Zur Hinzufügung einer Community für Traps geben Sie den **Community-Namen** i**m Feld Community-Name ein und klicken dann auf** Zur Liste hinzufügen gleich neben dem Feld **Community- Name.**
	- b. Zur Hinzufügung eines Trap-Ziels für eine Trap-Community wählen Sie den Community-Namen aus dem Drop-Down-Feld **Community- Name** und klicken Sie auf **Hinzufügen** unter dem Feld **Trap-Ziele**.

Das Fenster **Konfiguration von SNMP-Dienst** wird angezeigt.

c. Geben Sie das Trap-Ziel ein und klicken Sie auf **Hinzufügen**.

Das Fenster **Eigenschaften von SNMP-Dienst** wird angezeigt.

6. Klicken Sie auf **OK** zum Speichern der Änderungen.

# <span id="page-103-0"></span>**SNMP-Agenten auf Systemen konfigurieren, auf denen unterstützte Red Hat Enterprise Linux-Betriebssysteme ausgeführt werden**

Server Administrator verwendet die SNMP-Dienste, die vom **ucd-snmp**- oder **net-snmp-Agenten bereitgestellt werden. Sie können den SNMP-**Agenten zur<br>Änderung des Community-Namens, Aktivierung von Set-Vorgängen und Senden vo

**ANMERKUNG:** Konsultieren Sie die Dokumentation des Betriebssystems für zusätzliche Details über die SNMP-Konfiguration.

### **SNMP-Agent Access Control Konfiguration**

Der Zweig der Verwaltungsinformationsbasis (MIB), der von Server Administrator implementiert wird, wird mit dem OID 1.3.6.1.4.1.674 gekennzeichnet.<br>Management Stations Applications müssen Zugriff auf diesen Zweig der MIB-S Administrator ausgeführt wird.

Bei unterstützten Red Hat Enterprise Linux-Betriebssystemen erlaubt die standardmäßige SNMP-Agent-Konfiguration lediglich einen Lesezugriff für die<br>*öffentliche* Community, nur für den System-Zweig MIB-II (gekennzeichnet m MIB-II abrufen oder ändern.

### **Server Administrator SNMP Agent - Installationsmaßnahmen**

Wenn Server Administrator diese Standard-SNMP-Konfiguration während der Installation entdeckt, versucht er, die SNMP-Agent-Konfiguration so zu ändern,<br>dass die *"öffentliche"* Community einen Lesezugriff für die gesamte MI Konfigurationsdatei **/etc/snmp/snmpd.conf** auf zwei Arten.

Mit der ersten Änderung wird die Ansicht auf die gesamte MIB-Struktur freigegeben, und zwar durch Hinzufügen der folgenden Zeile, falls diese noch nicht existiert:

view all included .1

Mit der zweiten Änderung wird die Zeile für den Standard*-"Zugriff"* abgeändert, so dass die *"öffentliche* Community Lesezugriff auf die gesamte MIB-Struktur erhält. Der Server Administrator sucht folgende Zeile:

access notConfigGroup "" any noauth exact systemview none none

Wenn Server Administrator auf diese Zeile stößt, modifiziert er die Zeile wie folgt:

access notConfigGroup "" any noauth exact all none none

Diese Änderungen an der standardmäßigen SNMP-Agent-Konfiguration erlauben der *"öffentlichen"* Community den Lesezugriff auf die gesamte MIB-Struktur.

**ANMERKUNG:** Damit sicher gestellt ist, dass der Server Administrator die SNMP-Agent-Konfiguration ändern kann, um einen korrekten Zugriff auf die Systems Management-Daten zu geben, wird empfohlen, etwaige andere SNMP-Agent-Konfigurationsänderungen erst nach Installation von Server Administrator vorzunehmen.

Server Administrator-SNMP kommuniziert mit dem SNMP-**Agenten über das SNMP**-Multiplexing-Protokoll (SMUX). Wenn Server Administrator eine Verbindung mit<br>dem SNMP-Agenten hergestellt hat, sendet dieser einen Objektidentifiz Agenten während der Installation die folgende Zeile hinzu, wenn diese nicht vorhanden ist:

smuxpeer .1.3.6.1.4.1.674.10892.1

## **SNMP-Community-Namen ändern**

Durch die Konfiguration der SNMP-Community-Namen wird festgelegt, welche Systeme das System über SNMP verwalten können. Der von Systemverwaltungsanwendungen verwendete SNMP-Community-Name muss mit einem SNMP-Community-**Namen übereinstimmen, der auf dem Server**<br>Administrator-Softwaresystem konfiguriert wurde, damit die Systemverwaltungsanwendungen V können.

Zum Andern des SNMP-Community-Namens, der zum Abrufen von Verwaltungsinformationen von einem System verwendet wird, auf dem Server Administrator<br>ausgeführt wird, bearbeiten Sie die SNMP-Agent-Konfigurationsdatei **/etc/snmp** 

1. Suchen Sie die folgende Zeile:

com2sec publicsec default public

Oder

com2sec notConfigUser default public

2. Bearbeiten Sie diese Zeile und ersetzen Sie public durch den neuen SNMP-Community-Namen. Nach der Bearbeitung muss die Zeile wie folgt aussehen:

com2sec publicsec default *community\_name*

Oder

com2sec notConfigUser default *community\_name*

3. Zur Aktivierung von Änderungen an der SNMP-Konfiguration starten Sie den SNMP-Agenten neu durch Eingabe von:

service snmpd restart

#### **SNMP-Set-Vorgänge aktivieren**

SNMP-Set-Vorgänge müssen auf dem System aktiviert sein, auf dem Server Administrator ausgeführt wird, damit Server Administrator-Softwareattribute mittels IT Assistant geändert werden können. Um Remote-Herunterfahren eines Systems von IT Assistant zu aktivieren, muss der SNMP Set-Betrieb aktiviert sein.

**ANMERKUNG:** Ein Neustart des Systems für Änderungsverwaltungsfunktionen erfordert keine SNMP Set-Vorgänge.

Zur Aktivierung von SNMP-Set-Vorgängen auf dem System, auf dem Server Administrator ausgeführt wird, bearbeiten Sie die SNMP-Agent-<br>Konfigurationsdatei **/etc/snmp/snmpd.conf** und führen folgende Schritte aus:

1. Suchen Sie die folgende Zeile:

access publicgroup "" any noauth exact all none none

Oder

access notConfigGroup "" any noauth exact all none none

2. Bearbeiten Sie diese Zeile und ersetzen Sie das erste none durch all. Nach der Bearbeitung muss die Zeile wie folgt aussehen:

access publicgroup "" any noauth exact all all none

Oder

access notConfigGroup "" any noauth exact all all none

3. Zur Aktivierung von Änderungen an der SNMP-Konfiguration starten Sie den SNMP-Agenten neu durch Eingabe von:

service snmpd restart

#### **Das System auf das Senden von Traps an eine Management Station konfigurieren**

Server Administrator erstellt SNMP-Traps als Reaktion auf Anderungen im Status von Sensoren und anderen überwachten Parametern. Sie müssen ein oder<br>mehrere Trap-Ziele auf dem System konfigurieren, auf dem Server Administra werden können.

Um ein System, auf dem Server Administrator ausgeführt wird, so zu konfigurieren, dass Traps an eine Management Station gesendet werden, bearbeiten Sie<br>die SNMP-Agent-Konfigurationsdatei **/etc/snmp/snmpd.conf** und führen S

1. Fügen Sie folgende Zeile zur Datei hinzu:

trapsink *IP-Adresse Community-Name*

wobei *IP-Adresse* die IP-Adresse der Management Station ist und *Community-Name* der SNMP-Community-Name ist.

2. Zur Aktivierung von Änderungen an der SNMP-Konfiguration starten Sie den SNMP-Agenten neu durch Eingabe von:

service snmpd restart

#### **Firewall auf Systemen konfigurieren, auf denen unterstützte Red Hat Enterprise Linux-Betriebssysteme ausgeführt werden.**

Wenn beim Installieren von Red Hat Enterprise Linux die Firewall-Sicherheit aktiviert wird, dann wird die SNMP-Schnittstelle an allen externen Netzwerk-<br>Schnittstellen standardmäßig geschlossen. Damit SNMP-Verwaltungsanwen

Um den SNMP-Anschluss zu öffnen, muss die Firewall deaktiviert, eine gesamte externe Netzwerkschnittstelle der Firewall geöffnet oder der SNMP-Anschluss von mindestens einer externen Netzwerkschnittstelle der Firewall geöffnet werden. Diese Maßnahme kann vor oder nach dem Start des Server Administrators durchgeführt werden.

Um den SNMP-Anschluss mittels einer der zuvor beschriebenen Methoden zu öffnen, führen Sie folgende Schritte durch:

1. Geben Sie bei der Befehlsaufforderung von Red Hat Enterprise Linux den Befehl setup ein und drücken Sie <Eingabe>, um das Textmodus- Setup-Dienstprogramm zu starten.

**ANMERKUNG:** Dieser Befehl steht nur dann zur Verfügung, wenn das Betriebssystem mit Standardeinstellungen installiert worden ist.

Das Menü **Hilfsprogramm auswählen** wird eingeblendet.

2. Wählen Sie **Firewall-Konfiguration** mit dem Nach-Unten-Pfeil aus und drücken Sie <Eingabe>.

Der Bildschirm **Firewall-Konfiguration** wird geöffnet.

- <span id="page-106-1"></span>3. Wählen Sie die **Sicherheitsstufe** aus. Die ausgewählte **Sicherheitsstufe** wird mit einem Sternchen markiert.
	- **ANMERKUNG:** Drücken Sie die Taste <F1>, um weitere Informationen über die Sicherheitsstufen der Firewall zu erhalten. Die Standard-SNMP-Anschlussnummer ist **161**. Wenn Sie die X Windows-GUI verwenden, kann es sein, dass bei neueren Versionen des Red Hat Enterprise Linux-Betriebssystems durch Drücken von <F1> nicht die Informationen über die
	- a. Zur Deaktivierung der Firewall wählen Sie Keine Firewall oder Deaktiviert aus und gehen dann zu Schritt [Schritt 7](#page-106-2) weiter.
	- b. Um eine komplette Netzwerkschnittstelle oder die SNMP- Schnittstelle zu öffnen, wählen Sie **Hoch, Mittel** oder **Aktiviert** aus.
- d. Wählen Sie **Anpassen** und drücken Sie <Eingabe>.

Firewall-Sicherheitsstufen angezeigt werden.

Der Bildschirm **Firewall-Konfiguration - Anpassen** wird geöffnet.

- 5. Wählen Sie aus, ob eine gesamte Netzwerkschnittstelle oder nur ein SNMP-Anschluss jeder Netzwerkschnittstelle geöffnet werden soll.
	- a. Um eine komplette Netzwerkschnittstelle zu öffnen, wählen Sie eine der **vertrauenswürdigen Komponenten** und drücken Sie die Leertaste. Ein Sternchen im Feld links neben dem Komponentennamen zeigt an, dass die gesamte Schnittstelle geöffnet wird.
	- b. Um einen SNMP-Anschluss jeder Netzwerkschnittstelle zu öffnen, wählen Sie **Weitere Anschlüsse** und geben Sie snmp:udp ein.
- 6. Wählen Sie **OK** und drücken Sie <Eingabe>.

Der Bildschirm **Firewall-Konfiguration** wird geöffnet.

<span id="page-106-2"></span>7. Wählen Sie **OK** und drücken Sie <Eingabe>.

Das Menü **Hilfsprogramm auswählen** wird eingeblendet.

8. Wählen Sie **Beenden** und drücken Sie <Eingabe>.

# <span id="page-106-0"></span>**SNMP-Agenten auf Systemen konfigurieren, auf denen unterstützte SUSE Linux Enterprise Server-Betriebssysteme ausgeführt werden**

Server Administrator verwendet die SNMP-Dienste, die vom ucd-snmp- oder net-snmp-Agenten bereitgestellt werden. Sie können den SNMP Agenten so<br>konfigurieren, dass der SNMP-Zugang von Remote Hosts aktiviert ist, der Communi

**ANMERKUNG:** Beim SUSE Linux Enterprise Server (Version 9) befindet sich die SNMP-Agenten-Konfigurationsdatei unter **/etc/snmpd.conf**. Beim SUSE Linux Enterprise Server (Version 10) befindet sich die SNMP-Agenten-Konfigurationsdatei unter **/etc/snmp/snmpd.conf**.

**ANMERKUNG:** Konsultieren Sie die Dokumentation des Betriebssystems für zusätzliche Details über die SNMP-Konfiguration.

#### **SNMP-Installationsmaßnahme für Server Administrator**

Server Administrator-SNMP kommuniziert mit dem SNMP-Agenten über das SNMP-Multiplexing-Protokoll (SMUX). Wenn Server Administrator eine Verbindung mit dem SNMP-Agenten hergestellt hat, sendet dieser einen Objektidentifizierer an den SNMP-Agenten, um sich als ein SMUX-Peer zu identifizieren. Da dieser<br>Objektkennzeichner mit dem SNMP-Agenten konfiguriert werden muss, fügt

smuxpeer .1.3.6.1.4.1.674.10892.1

#### **SNMP-Zugang von Remote-Hosts aktivieren**

Die Standard-SNMP Agent-Konfiguration auf SUSE Linux Enterprise Server-Betriebssystemen gibt nur schreibgeschützten Zugriff auf die komplette MIB-Struktur<br>an die "public" Community vom lokalen Host. Diese Konfiguration läs Installation von Server Administrator erkannt wird, wird eine Meldung in der Betriebssystem-Protokolldatei **/var/log/messages** aufgezeichnet, um anzuzeigen, dass sich der SNMP-**Zugang auf den lokalen Host beschränkt. Sie müssen den SNMP**-Agenten konfigurieren, um den SNMP-Zugang von Remote-<br>Hosts zu aktivieren, wenn Sie das System mit SNMP Verwaltungsanwendungen vo

**ANMERKUNG:** Aus Sicherheitsgründen ist es ratsam, den SNMP-Zugriff auf bestimmte Remote-Hosts soweit wie möglich einzuschränken.

Um den SNMP- Zugang von einem bestimmten Remote-Host zu einem System zu aktivieren, das Server Administrator ausführt, bearbeiten Sie die SNMP-Agenten-Konfigurationsdatei **/etc/snmpd.conf** oder **/etc/snmp/snmpd.conf** und führen folgende Schritte durch:

1. Suchen Sie die folgende Zeile:

rocommunity public 127.0.0.1

2. Bearbeiten oder kopieren Sie diese Zeile und ersetzen Sie 127.0.0.1 mit der IP-Adressee des Remote-Hosts. Nach der Bearbeitung muss die Zeile wie folgt aussehen:

rocommunity public IP\_Adresse

**ANMERKUNG:** Sie können SNMP-Zugriff von mehrfachen spezifischen Remote-Hosts aktivieren, indem Sie eine rocommunity-Direktive für jeden Remote-Host hinzufügen.

3. Zur Aktivierung von Änderungen an der SNMP-Konfiguration starten Sie den SNMP-Agenten neu durch Eingabe von:

/etc/init.d/snmpd restart

Um den SNMP- Zugang von allen Remote-Hosts zu einem System zu aktivieren, das Server Administrator ausführt, bearbeiten Sie die SNMP-Agenten-<br>Konfigurationsdatei **/etc/snmpd.conf** oder **/etc/snmp/snmpd.conf** und führen fol

1. Suchen Sie die folgende Zeile:

rocommunity public 127.0.0.1

2. Bearbeiten Sie diese Zeile, indem Sie 127.0.0.1 entfernen. Nach der Bearbeitung muss die Zeile wie folgt aussehen:

rocommunity public

3. Zur Aktivierung von Änderungen an der SNMP-Konfiguration starten Sie den SNMP-Agenten neu durch Eingabe von:

/etc/init.d/snmpd restart

### **SNMP-Community-Namen ändern**

Die Konfiguration des SNMP-Community-Namens bestimmt, welche Systeme das System über SNMP verwalten kann. Der von Verwaltungsanwendungen<br>verwendete SNMP-Community-Name muss mit einem SNMP-Community-Namen übereinstimmen, de

Zum Andern des standardmäßigen SNMP-Community-Namens, der zum Abrufen von Verwaltungsinformationen von einem System verwendet wird, auf dem<br>Server Administrator ausgeführt wird, bearbeiten Sie die SNMP-Agent-Konfigurations folgende Schritte aus:

1. Suchen Sie die folgende Zeile:

rocommunity public 127.0.0.1

2. Bearbeiten Sie diese Zeile, indem Sie public durch den neuen SNMP- Community-Namen ersetzen. Nach der Bearbeitung muss die Zeile wie folgt aussehen:

rocommunity *Community-Name* 127.0.0.1

3. Zur Aktivierung von Änderungen an der SNMP-Konfiguration starten Sie den SNMP-Agenten neu durch Eingabe von:

/etc/init.d/snmpd restart

### **SNMP-Set-Vorgänge aktivieren**

SNMP-Set-Vorgänge müssen auf dem System aktiviert sein, auf dem Server Administrator ausgeführt wird, damit Server Administrator-Attribute mittels IT<br>Assistant geändert werden können. Um Remote-Herunterfahren eines Systems

**ANMERKUNG:** Ein Neustart des Systems für Änderungsverwaltungsfunktionen erfordert keine SNMP Set-Vorgänge.

Um SNMP-Satz-Vorgänge auf dem System zu aktivieren, das Server Administrator ausführt, bearbeiten Sie die SNMP-Agent-Konfigurationsdatei, **/etc/snmpd.conf** oder **/etc/snmp/snmpd.conf**, und führen Sie die folgenden Schritte aus:

1. Suchen Sie die folgende Zeile:

rocommunity public 127.0.0.1

2. Bearbeiten Sie diese Zeile, indem Sie rocommunity durch rwcommunity ersetzen. Nach der Bearbeitung muss die Zeile wie folgt aussehen:

rwcommunity public 127.0.0.1

3. Zur Aktivierung von Änderungen an der SNMP-Konfiguration starten Sie den SNMP-Agenten neu durch Eingabe von:

/etc/init.d/snmpd restart
## <span id="page-108-1"></span>**Das System auf das Senden von Traps an eine Management Station konfigurieren**

Server Administrator erstellt SNMP-Traps als Reaktion auf Anderungen im Status von Sensoren und anderen überwachten Parametern. Sie müssen ein oder<br>mehrere Trap-Ziele auf dem System konfigurieren, auf dem Server Administra werden können.

Um Ihr System, das Server Administrator ausführt, so zu konfigurieren, dass Traps an eine Management Station gesendet werden, bearbeiten Sie die SNMP-<br>Agenten-Konfigurationsdatei **/etc/snmpd.conf** oder **/etc/snmp/snmpd.con** 

1. Fügen Sie folgende Zeile zur Datei hinzu:

trapsink *IP-Adresse Community-Name*

wobei IP-Adresse die IP-Adresse der Management Station ist und Community-Name der SNMP-Community-Name ist.

2. Zur Aktivierung von Änderungen an der SNMP-Konfiguration starten Sie den SNMP-Agenten neu durch Eingabe von:

/etc/init.d/snmpd restart

# **Secure Port-Server- und Sicherheits-Setup**

Dieser Abschnitt behandelt die folgenden Themen:

- l Benutzer- [und Server-Einstellungen vornehmen](#page-108-0)
- l [X.509-Zertifikatsverwaltung](#page-109-0)

#### <span id="page-108-0"></span>**Benutzer- und Server-Einstellungen vornehmen**

Sie können die Einstellungen für Benutzer und sicheren Port Server für Server Administrator und IT Assistant von der entsprechenden Webseite **Einstellungen** festlegen. Klicken Sie auf **Allgemeine Einstellungen** und entweder auf das Register **Benutzer** oder das Register **Web Server**.

**ANMERKUNG:** Zum Festlegen oder Zurücksetzen von Benutzer- oder Server-Einstellungen müssen Sie mit Administrator-Rechten angemeldet sein.

Führen Sie folgende Schritte durch, um die Benutzereinstellungen festzulegen:

1. Klicken Sie auf **Einstellungen** auf der allgemeinen Navigationsleiste.

Die Startseite **Einstellungen** wird eingeblendet.

- 2. Klicken Sie auf **Allgemeine Einstellungen**.
- 3. Um einen vorausgewählten E-Mail-Empfänger hinzuzufügen, geben Sie die E-Mail-Adresse des festgelegten Dienstkontakts im Feld **Senden an:** ein und klicken auf **Änderungen anwenden**.
	- **ANMERKUNG:** Durch Klicken auf **E-Mail** wird eine E-Mail-Nachricht, an die eine HTML-Datei des Fensters angehängt ist, an die vorgegebene E-Mail-Adresse gesendet, und zwar von jedem Fenster aus.
- 4. Zum Ändern der Darstellung der Startseite wählen Sie einen anderen Wert in den Feldern **Skin** oder **Schema** und klicken Sie auf **Änderungen anwenden**.

Führen Sie folgende Schritte durch, um die Secure Port-Server-Einstellungen festzulegen.

1. Klicken Sie auf **Einstellungen** auf der allgemeinen Navigationsleiste.

Die Startseite **Einstellungen** wird eingeblendet.

- 2. Klicken Sie auf **Allgemeine Einstellungen** und auf das Register **Web- Server**.
- 3. Im Fenster **Servereinstellungen** stellen Sie die Optionen nach den Erfordernissen ein.
	- l Mit der Funktion **Sitzungszeitüberschreitung** kann die Zeit begrenzt werden, in der eine Sitzung aktiv bleiben kann. Wählen Sie die Optionsschaltfläche **Aktivieren,** um eine Zeitüberschreitung zuzulassen, wenn für eine bestimmte Zeit (in Minuten) keine Benutzermaßnahme<br>stattfindet. Benutzer, deren Sitzungszeit überschritten wurde, müssen sich erneut an um die Sitzungszeitüberschreitungsfunktion des Server Administrator zu deaktivieren.
	- l Das Feld **HTTPS-Anschluss** bestimmt den sicheren Anschluss für den Server Administrator. Der sichere Standardanschluss für Server Administrator ist 1311.

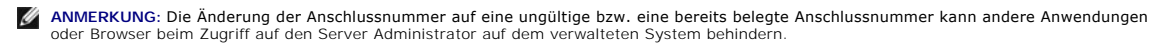

l Das Feld **Zu bindende IP-Adresse** legt die IP-Adresse(n) für das Managed System fest, mit der sich der Server Administrator zu Beginn einer

Sitzung verbindet. Wählen Sie die Optionsschaltfläche **Alle** zum Binden an alle für das System in Frage kommenden IP-Adressen. Wählen Sie die Optionsschaltfläche **Spezifisch** zum Binden an eine bestimmte IP-Adresse.

<span id="page-109-1"></span>**ANMERKUNG:** Ein Benutzer mit Administrator-Berechtigungen kann Server Administrator nicht verwenden, wenn er im Remote-Zugriff bei dem System angemeldet is:

**ANMERKUNG: Wenn der Wert für IP-Adresse binden an** auf einen anderen Wert als **Alle geändert wird, kann dies dazu führen, dass andere**<br>Anwendungen oder Browser im Remote-Zugriff nicht mehr auf den Server Administrator auf

l Die Felder **SMTP-Servername** und **DNS-Suffix für SMTP-Server** bestimmen das Suffix für das Simple Mail Transfer Protocoll (SMTP) und den Domänennamenserver (DNS) einer Firma oder Organisation. Um für Server Administrator das Versenden von E-Mails zu aktivieren, müssen die IP-<br>Adresse und das DNS-Suffix des SMTP-Servers für die Firma bzw. Organisation in die

**ANMERKUNG:** Aus Sicherheitsgründen gestattet Ihre Firma eventuell nicht, dass E-Mails über den SMTP-Server an Empfänger außerhalb gesendet werden.

- l Im Feld **Befehlsprotokollumfang** wird der maximale Umfang (in MB) für die Befehlsprotokolldatei festgelegt.
- l Das Feld **Support-Link** enthält die Webadresse für das Geschäftsunternehmen, das die Unterstützung für das Managed System leistet.
- 」 Das Feld **Benutzerdefinierte Begrenzungszeichen** bestimmt das Zeichen, das zur Trennung der Datenfelder der Dateien verwendet wird, die<br>durch die Schaltfläche **Exportieren** erstellt werden. Das Zeichen ; i**st das standa**
- l Wenn Sie alle Einstellungen im Fenster **Servereinstellungen** vorgenommen haben, klicken Sie auf **Änderungen anwenden**.

# <span id="page-109-0"></span>**X.509-Zertifikatsverwaltung**

Web-Zertifikate sind erforderlich zur Sicherstellung der Identität eines entfernten Systems und zur Vergewisserung, dass mit dem entfernten System ausgetauschte Informationen von anderen weder gesehen noch geändert. Zur Gewährleistung der Systemsicherheit wird empfohlen, entweder ein neues<br>X.509-Zertifikat zu erstellen, ein bestehendes wieder zu verwenden oder eine S

**ANMERKUNG:** Für die Zertifikatsverwaltung müssen Sie mit Administrator-Zugriffsrechten angemeldet sein.

Sie können X.509-Zertifikate für Server Administrator und IT Assistant von der entsprechenden Webseite **Einstellungen** verwalten. Klicken Sie auf **Allgemeine**<br>Einstellungen, dann auf das Register W**eb** Server und anschließ Zertifizierungsstellen gehören Verisign, Entrust und Thawte.

## **Empfohlene Verfahren für die X.509-Zertifikatverwaltung**

Um die Sicherheit des Systems während der Verwendung von Server Administrator nicht zu gefährden, sollten Sie Folgendes beachten:

- l **Eindeutiger Host-Name**: Alle Systeme, auf denen Server Administrator installiert ist, sollten einen eindeutigen Host-Namen tragen.
- l **Ändern von 'localhost' zu eindeutig**: Allen Systemen mit dem Host-Namen 'localhost' sollte ein eindeutiger Host-Name zugewiesen werden.

[Zurück zum Inhaltsverzeichnis](file:///E:/Software/smsom/5.5/ge/ug/index.htm)